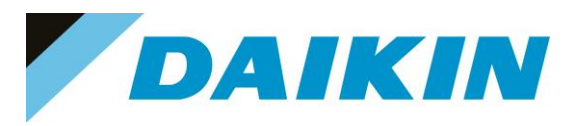

INTERNAL USE ONLY

# **DAIKIN**

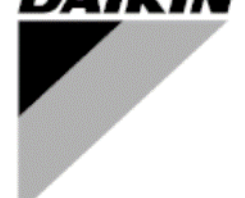

**REV 01 Data December 2023 Supersedes SIEMENS CONTROLLER SOFTWARE UPDATE**

**Service Manual**

# **SIEMENS CONTROLLER SOFTWARE UPDATE MANUAL**

**MICROTECH CONTROLLER**

## **DAIKIN APPLIED EUROPE S.p.A.**

Società unipersonale soggetta ad attività di direzione e coordinamento di Daikin Industries Ltd

Sede Legale/Operativa: Sede Operativa: Sede Operativa: Sede Operativa: Sede Operativa: Sede Operativa: Sede Operativa: Sede Operativa: Sede Operativa: Sede Operativa: Sede Operativa: Sede Operativa: Sede Operativa: Sede Op 00072 Ariccia (Roma), Italia 20090 Caleppio di Settala (Milano), Italia 36100 Vicenza, Italia T +39 06 93 73 11 Cap.soc. € 10.000.000,00 i.v. R. I. RM / C.F. 04878860586

F +39 06 93 74 0 14 PEC: [dae@pec.daikinapplied.eu](mailto:dae@pec.daikinapplied.eu) R.E.A. 467651 - P.I. 01318801006 1

Via Giuseppe Ferrari, 31/33

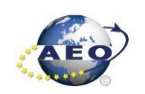

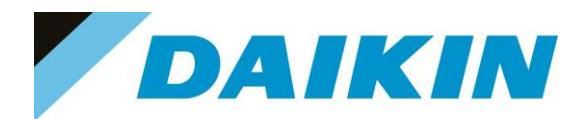

## **INDEX**

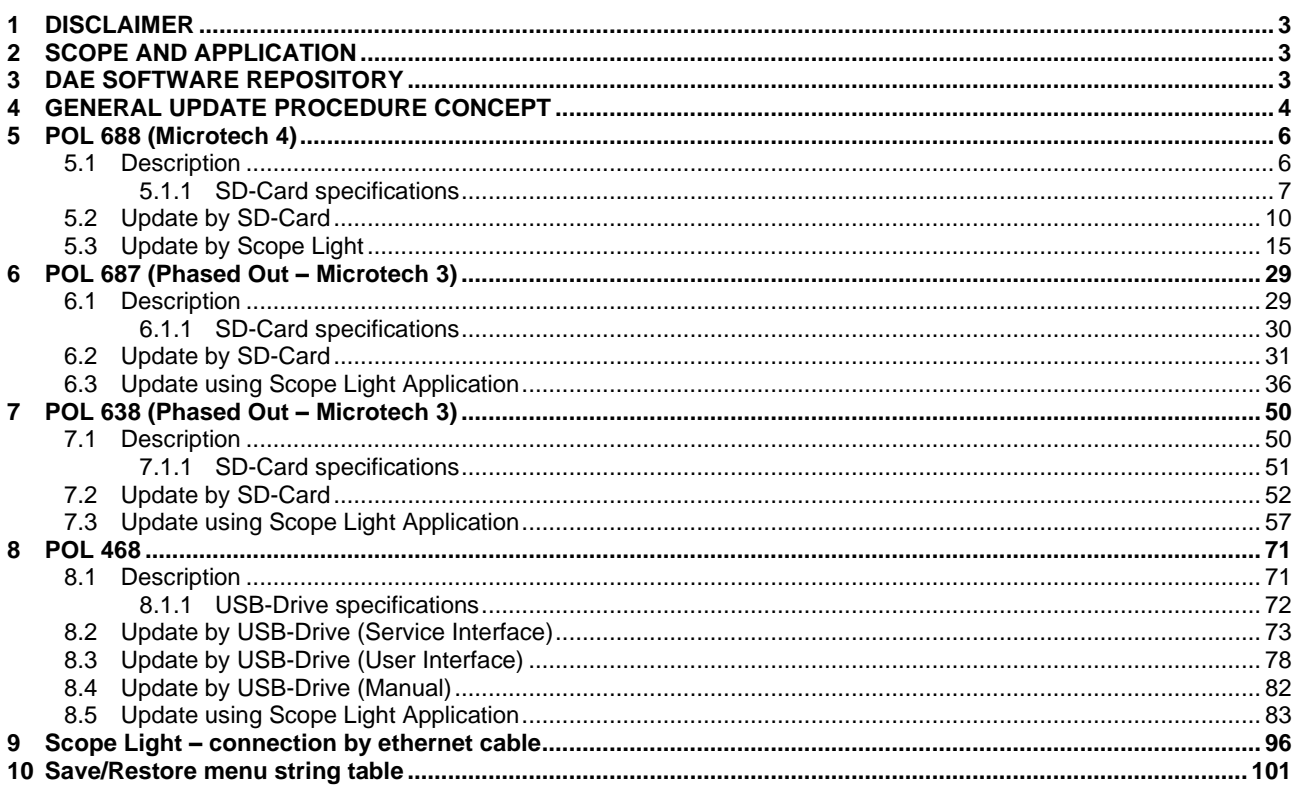

## **DAIKIN APPLIED EUROPE S.p.A.**

Società unipersonale soggetta ad attività di direzione e coordinamento di Daikin Industries Ltd

Sede Legale/Operativa: Via Piani di S. Maria, 72 00072 Ariccia (Roma), Italia Sede Operativa: Via Giuseppe di Vittorio, 8 20090 Caleppio di Settala (Milano), Italia 36100 Vicenza, Italia

Sede Operativa: Via Giuseppe Ferrari, 31/33

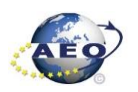

 $\overline{2}$ 

T +39 06 93 73 11 F +39 06 93 74 0 14 Cap.soc. € 10.000.000,00 i.v. PEC: dae@pec.daikinapplied.eu

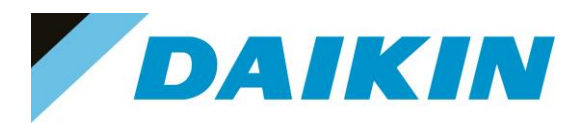

### <span id="page-2-0"></span>**1 DISCLAIMER**

The present publication is drawn up by way of information only and does not constitute an offer binding upon Daikin Applied Europe S.p.A. Daikin Applied Europe S.p.A. has compiled the content of this publication to the best of its knowledge. No express or implied warranty is given for the completeness, accuracy, reliability or fitness for particular purpose of its content and the products and services presented therein. Specifications are subject to change without prior notice. Daikin Applied Europe explicitly rejects any liability for any direct or indirect damage, in the broadest sense, arising from or related to the use and/or interpretation of this publication. All content is copyrighted by Daikin Applied Europe S.p.A.

### <span id="page-2-1"></span>**2 SCOPE AND APPLICATION**

The following information are intended only as a guide for authorized Daikin personnel with a sound basic knowledge of HVAC equipment, mechanical systems, electrical wiring, controls, & microprocessors.

Attempts by untrained or unauthorized persons to start, operate and service this equipment can result in equipment failure, personal injury, or death, as well as invalidation of product warranty. It is the responsibility of the technician to ensure that proper safety equipment safe practices are used.

This document explains how to update software on SIEMENS controller POL 687, POL 638, POL 688, POL 468 of any Daikin Applied Europe manufactured chiller, heat pump or AHU.

### <span id="page-2-2"></span>**3 DAE SOFTWARE REPOSITORY**

All Official Software can be downloaded from the Official Software Repository which can be reached at the following link: *[DAE Software Repository](https://daespa.sharepoint.com/sites/Nyquist/Official/Forms/AllItems.aspx)*

Within the collection, the software's are provided in zip file, divided by unit name and related software name.

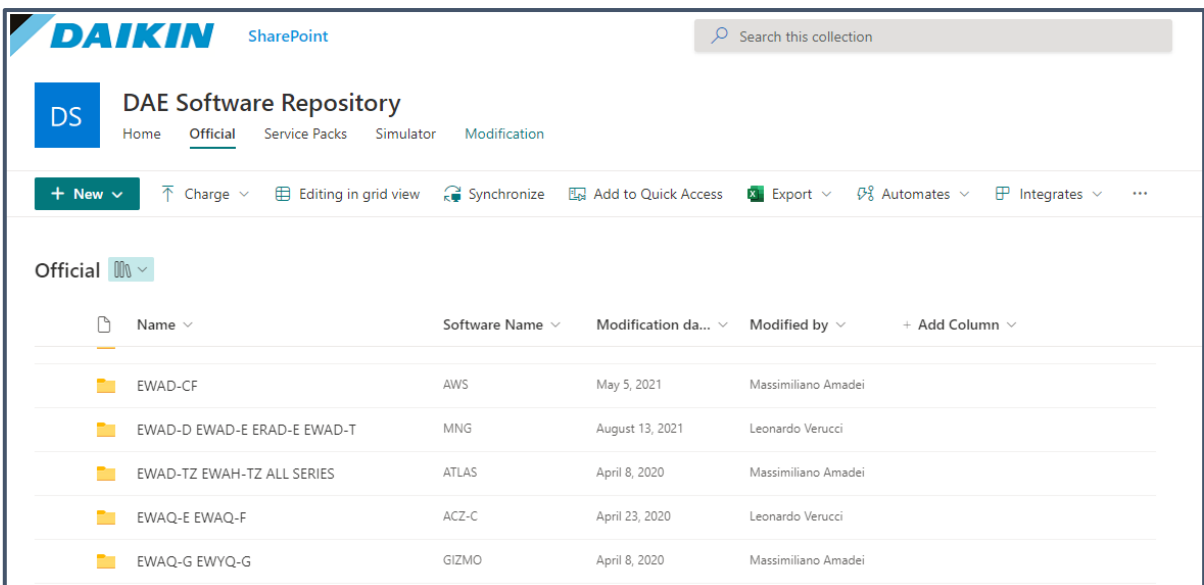

*Figure 1 DAE Software Repository*

## **DAIKIN APPLIED EUROPE S.p.A.**

Società unipersonale soggetta ad attività di direzione e coordinamento di Daikin Industries Ltd

Sede Legale/Operativa: Sede Operativa: Sede Operativa: Sede Operativa: Sede Operativa: Sede Operativa: Sede Operativa: Sede Operativa: Sede Operativa: Sede Operativa: Sede Operativa: Sede Operativa: Sede Operativa: Sede Op Via Piani di S. Maria, 72 Via Giuseppe di Vittorio, 8 Via Giuseppe Ferrari, 31/33 00072 Ariccia (Roma), Italia 20090 Caleppio di Settala (Milano), Italia 36100 Vicenza, Italia T +39 06 93 73 11 Cap.soc. € 10.000.000,00 i.v. R. I. RM / C.F. 04878860586

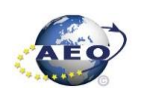

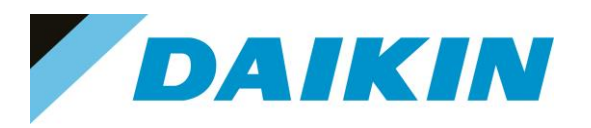

### <span id="page-3-0"></span>**4 GENERAL UPDATE PROCEDURE CONCEPT**

### **INFORMATION**

Software update to latest version is not strictly required except that for the following cases:

- New controller spare part replacement
- Required by Service Support department
- Required by RNSQI, DAE Bullettin, ESV and SVI
- Latest software has solution to an on-field issue according to the improvements and bugs fixed explained in the Change in Operations

#### **INFORMATION**

The software update procedure by SD-Card is also valid for updating the BSP of the controller and extensions. New BSPs with important changes have been released, it is recommended to update the BSP to the latest version available from the Official Software Repository

For more information, read the following Service Bulletin:

- DAE SB 18-23 / RNSQI 23-52 Cybersecurity protocol update Siemens boards connected to DOS
- DAE SB 19-23 / RNSQI 23-51 New BSP Release POL 688

Generally, the software update procedure is needed when a newer software version is available with new futures that need to be implemented on the unit, or in case of controller replacement (new spare part).

Before proceeding with the software update, it is common sense to do all the preparation steps and take all the precaution necessary to avoid future issue due to of a software update failure.

The most important thing to do before proceeding, is to take notes or/and pictures of the actual software parameters. This includes all the pages as follows:

#### **Chiller:**

i

 $\overline{\mathbf{i}}$ 

- Commission Unit  $\rightarrow$  Configuration
- Commission Unit  $\rightarrow$  Alarm Limits
- Commission Unit → Sensors Calibration
- View/Set Circuit → Circuit ½ → Compressor → Run Hours and Start
- View/Set Circuit  $\rightarrow$  Circuit ½ → Compressor → Take note of compressor model and frequency in case of inverter compressor.
- BMS Settings
- Controller IP Settings

### **AHU (Modular and Professional AirStream SW)**:

- Commissioning →AHU Configuration →Config Unit Type
- Commissioning →AHU Configuration →Config Components
- Commissioning → AHU Configuration →Config Function
- Status/Settings →Temperature Control
- Status/Settings → Fans
- Status/Settings →Sensor Settings
- BMS Settings
- Controller IP Settings

It is important to take note of this settings, other than the Save Parameter Procedure, to have a backup plan in case of issues due to a failed Save Parameter Procedure.

### **DAIKIN APPLIED EUROPE S.p.A.**

Società unipersonale soggetta ad attività di direzione e coordinamento di Daikin Industries Ltd

Sede Legale/Operativa: Sede Operativa: Sede Operativa: Sede Operativa: Sede Operativa: Sede Operativa: Sede Operativa: Sede Operativa: Sede Operativa: Sede Operativa: Sede Operativa: Sede Operativa: Sede Operativa: Sede Op 00072 Ariccia (Roma), Italia 20090 Caleppio di Settala (Milano), Italia 36100 Vicenza, Italia

Via Giuseppe Ferrari, 31/33

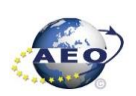

F +39 06 93 74 0 14 PEC: [dae@pec.daikinapplied.eu](mailto:dae@pec.daikinapplied.eu) R.E.A. 467651 - P.I. 01318801006 4

T +39 06 93 73 11 Cap.soc. € 10.000.000,00 i.v. R. I. RM / C.F. 04878860586

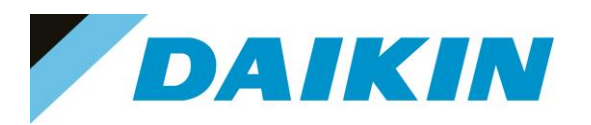

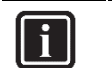

### **INFORMATION**

In case the restore procedure fails, all the parameters are set as default.

- Chiller: unit, circuit configuration, alarm limits, sensor calibration, compressor run hours and starts, frequency parameters are anyway possible to update manually.
- AHU: unit, components configuration, function configuration, temperature control, fans, sensor settings are anyway possible to update manually only in the Air Stream Software, to update the parameters in the D-Stream Software please contact the Service Support.

In case parameters are lost, refer to service support for correct unit configuration, attaching the unit serial number.

Once all the preparation work is done, the software update procedure is done typically in 3 steps:

- 1. Parameter Save: Controller parameters ("PARAM.UCF") are downloaded from the controller to SD/USB drive
- 2. Software Update: New software is installed on the controller
- 3. Parameter Restore: Previously saved parameters ("PARAM.UCF") are downloaded from SD/USB to the controller with new software

In the next chapters are explained all these steps one by one for each kind of controller and type of software update. In the special case when the original controller is damaged, it is impossible to save the original parameters, then a manual configuration of the software parameters is needed.

Refer to [servicesupport@daikinapplied.eu](mailto:servicesupport@daikinapplied.eu) to get the unit configuration parameters to be able to fully configure the new software manually.

To get correct unit configuration parameters send unit model and unit serial number.

## **DAIKIN APPLIED EUROPE S.p.A.**

Società unipersonale soggetta ad attività di direzione e coordinamento di Daikin Industries Ltd

Sede Legale/Operativa: Sede Operativa: Sede Operativa: Sede Operativa: Sede Operativa: Sede Operativa: Sede Operativa: Sede Operativa: Sede Operativa: Sede Operativa: Sede Operativa: Sede Operativa: Sede Operativa: Sede Op Via Giuseppe Ferrari, 31/33 00072 Ariccia (Roma), Italia 20090 Caleppio di Settala (Milano), Italia 36100 Vicenza, Italia

T +39 06 93 73 11 Cap.soc. € 10.000.000,00 i.v. R. I. RM / C.F. 04878860586

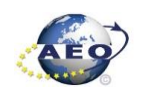

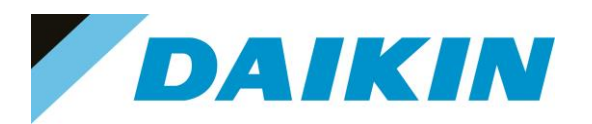

### <span id="page-5-0"></span>**5 POL 688 (Microtech 4)**

### <span id="page-5-1"></span>**5.1 Description**

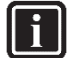

## **INFORMATION**

POL 688 Controllers equipped with mAP, do not have an integrated HMI (Figure 2C) To perform the software update is required an external HMI, refer to [POL895 External HMI](#page-6-1)

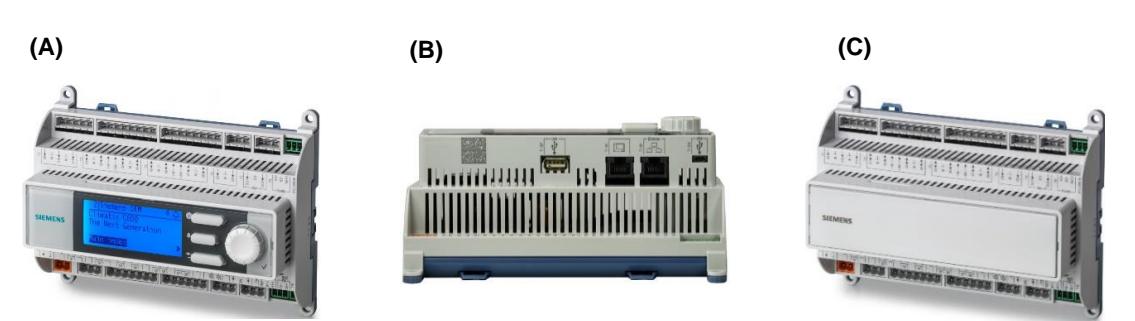

*Figure 2 (A) POL688.80/STD with HMI (B) POL688.80/STD with HMI Additional interfaces on the bottom of the devices (C) POL688.10/STD without HMI*

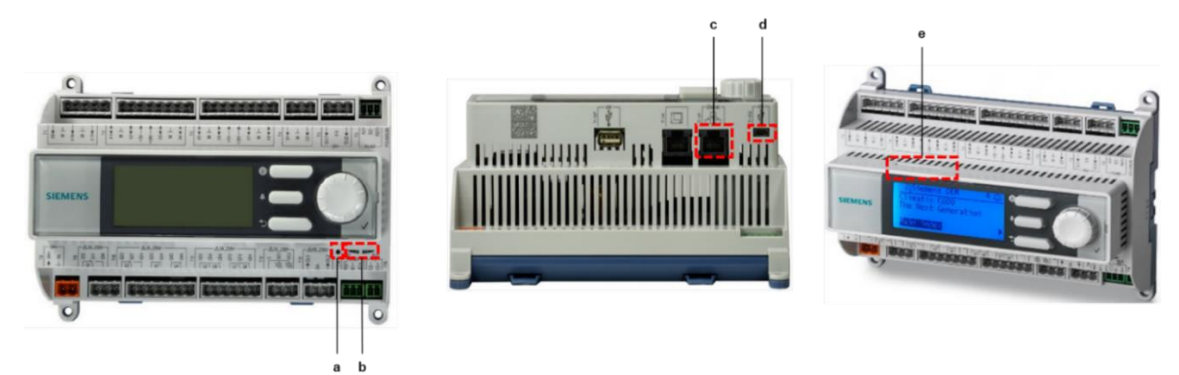

*Figure 3 a) pin hole b) LED c) T-IP port d) micro-USB port e) SD Card slot*

**LEDs for diagnostics**

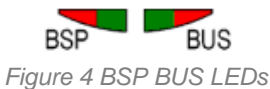

• **LED BSP** *"Run / Stop": 3 colours (green, red, and orange)*

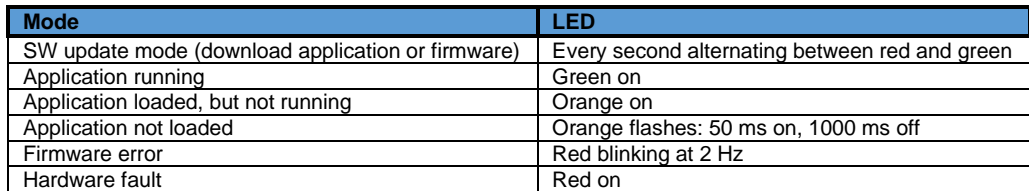

*Table A LED BSP meaning*

• **LED BUS**: *3 colours (green, red and orange)*

This LED only indicates the status of modem communication.

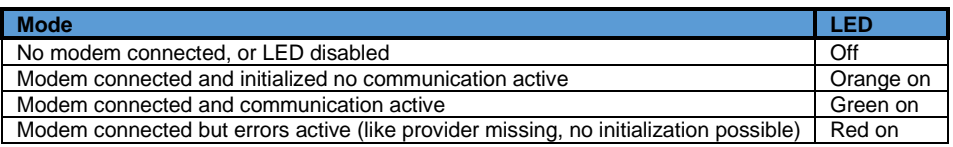

## **DAIKIN APPLIED EUROPE S.p.A.**

Società unipersonale soggetta ad attività di direzione e coordinamento di Daikin Industries Ltd

Sede Legale/Operativa: Sede Operativa: Sede Operativa: Sede Operativa: Sede Operativa:<br>
Sede Operativa: Sede Operativa: Sede Operativa: Sede Operativa: Sede Operativa: Sede Operativa: Sede Operativ Via Giuseppe di Vittorio, 8 Via Giuseppe Ferrari, 31/33 00072 Ariccia (Roma), Italia 20090 Caleppio di Settala (Milano), Italia 36100 Vicenza, Italia T +39 06 93 73 11 Cap.soc. € 10.000.000,00 i.v. R. I. RM / C.F. 04878860586

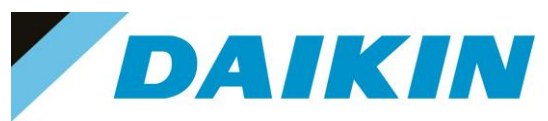

#### *Table B LED BUS meaning*

### <span id="page-6-1"></span><span id="page-6-0"></span>**5.1.1 POL895 External HMI**

New POL688 Microtech 4 controllers does not have an integrated HMI. The interaction with the controller can be done using a mobile app that can be download from the store (Playstore for Android devices and Apple Store for iOS devices).

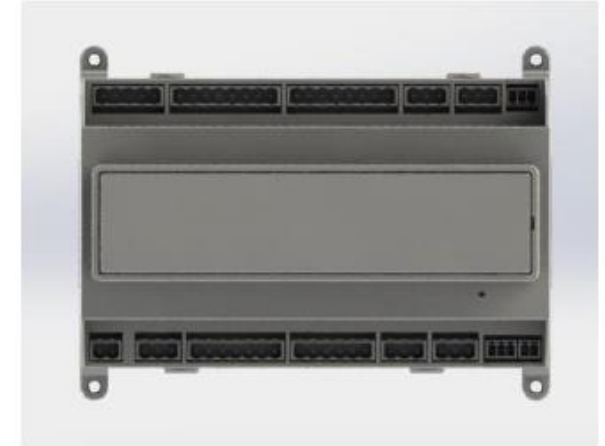

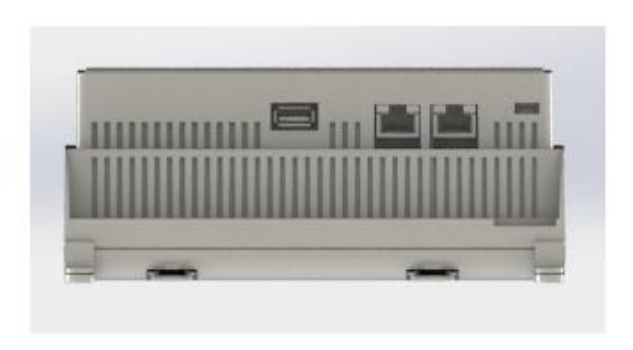

*Figure 1 Blank POL688*

Optionally is possible to order the Remote HMI POL895 (P.n 10000110036)

As an option the external Remote HMI can be connected to the UC and offers the same features as the inbuilt display plus the alarm indication done with a light emitting diode located below the bell button.

All viewing and setpoint adjustments available on the unit controller are available on the remote panel. Navigation is identical to the unit controller as described in this manual.

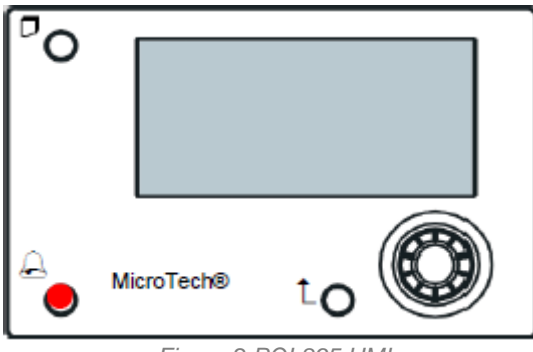

*Figure 2 POL895 HMI*

### **a) How to connect the POL895 External HMI**

The POL895 External HMI can be connected to the available CE+ CE- port on the POL688 controller located in the bottom connectors row of the controller

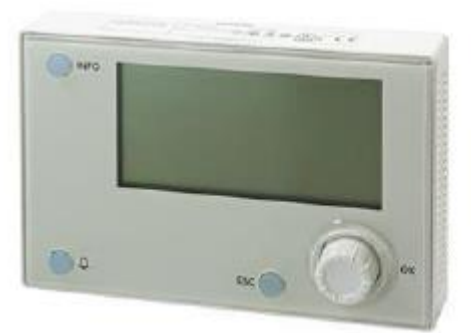

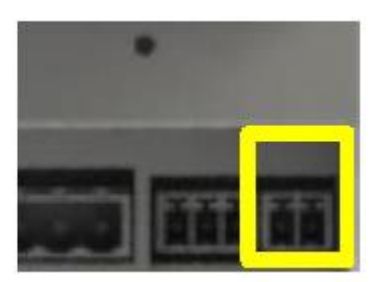

*Figure 3 POL895 and POL688 ports*

## **DAIKIN APPLIED EUROPE S.p.A.**

Società unipersonale soggetta ad attività di direzione e coordinamento di Daikin Industries Ltd

Sede Legale/Operativa: Sede Operativa: Sede Operativa: Sede Operativa: Sede Operativa: Sede Operativa: Sede Operativa: Sede Operativa: Sede Operativa: Sede Operativa: Sede Operativa: Sede Operativa: Sede Operativa: Sede Op 00072 Ariccia (Roma), Italia 20090 Caleppio di Settala (Milano), Italia 36100 Vicenza, Italia T +39 06 93 73 11 Cap.soc. € 10.000.000,00 i.v. R. I. RM / C.F. 04878860586

Via Giuseppe Ferrari, 31/33

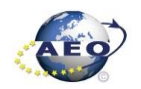

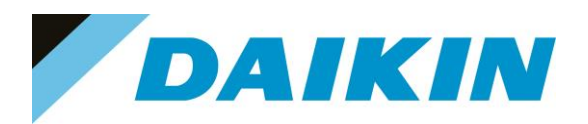

- a) Open the back side of the POL895
- b) Connect the CE+/CE- ports on the External HMI to the CE+/CE- ports on the POL688
- c) Power the POL895 by connecting the 24V on the +24V / GND ports (it is possible to use the POL688 power supply)

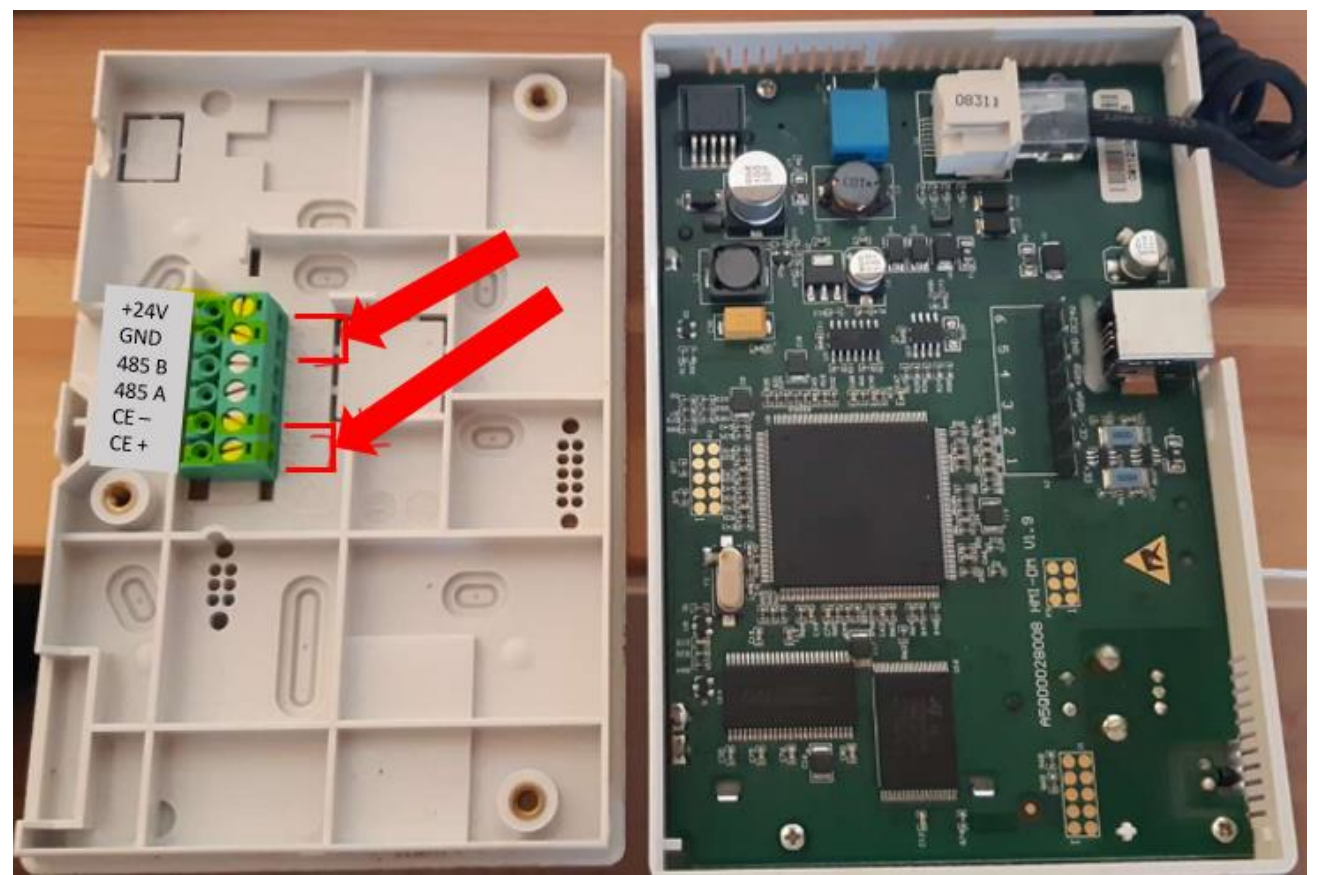

*Figure 4 Back side of POL895*

d) Close the back side of the POL895

## **DAIKIN APPLIED EUROPE S.p.A.**

Società unipersonale soggetta ad attività di direzione e coordinamento di Daikin Industries Ltd

Sede Legale/Operativa: Sede Operativa: Sede Operativa: Sede Operativa: Sede Operativa: Sede Operativa: Sede Operativa: Sede Operativa: Sede Operativa: Sede Operativa: Sede Operativa: Sede Operativa: Sede Operativa: Sede Op 00072 Ariccia (Roma), Italia 20090 Caleppio di Settala (Milano), Italia 36100 Vicenza, Italia T +39 06 93 73 11 Cap.soc. € 10.000.000,00 i.v. R. I. RM / C.F. 04878860586

Via Giuseppe Ferrari, 31/33

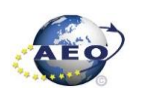

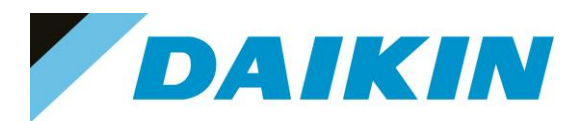

### **5.1.2 SD-Card specifications**

- All SD Cards are supported and some SDHC cards
- Fast speed SD Cards are supported (class 2)
- Supported File system: FAT16 and FAT32
- Cards up to 2Gbyte are fully supported

### **a) How to check if SD supported**

Not all the software has this option, but most software will allow to check the compatibility of the SD card with the controller by following this procedure:

- 1. Insert the service Password
- 2. Go to the Save/Restore menu

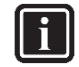

### **INFORMATION**

Save/Restore Menu Location

- **Chillers Software**: → Main Menu
- **AHU Modular and Professional AirStream Software:** Commissioning →Config Save/Load
- **AHU Professional D-Stream Software:** Commissioning →Save/Load
- 3. Insert the SD card in the dedicated slot.

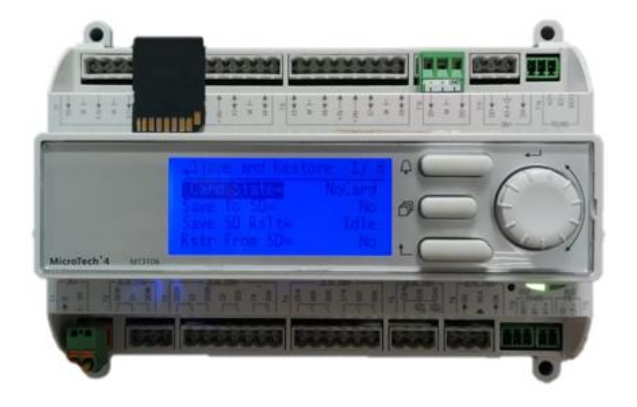

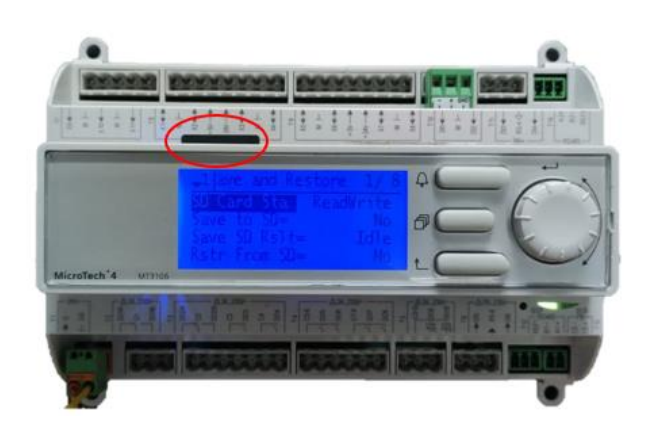

*Figure 5 Controller dedicated SD card slot*

If the SD Card status shows ReadWrite then the SD Card is supported

| $\mathbf{1}$ | Save/Restore         |           |  |  |  |
|--------------|----------------------|-----------|--|--|--|
|              | SD Card              | ReadWrite |  |  |  |
|              | Software Update      | Idle      |  |  |  |
|              | Save Parameter       | No        |  |  |  |
|              | <b>Status</b>        | Idle      |  |  |  |
|              | Restore Parameter    | No        |  |  |  |
|              | <b>Status</b>        | Idle      |  |  |  |
|              | Save Memory          | No        |  |  |  |
|              | <b>Reset Defualt</b> | No        |  |  |  |

*Figure 6 Compatible SD card message*

If the SD Card status shows NoCard then the SD Card is NOT supported

## **DAIKIN APPLIED EUROPE S.p.A.**

Società unipersonale soggetta ad attività di direzione e coordinamento di Daikin Industries Ltd

Sede Legale/Operativa: Sede Operativa: Sede Operativa: Sede Operativa: Sede Operativa: Sede Operativa: Sede Operativa: Sede Operativa: Sede Operativa: Sede Operativa: Sede Operativa: Sede Operativa: Sede Operativa: Sede Op 00072 Ariccia (Roma), Italia 20090 Caleppio di Settala (Milano), Italia 36100 Vicenza, Italia T +39 06 93 73 11 Cap.soc. € 10.000.000,00 i.v. R. I. RM / C.F. 04878860586

Via Giuseppe Ferrari, 31/33

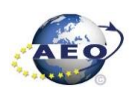

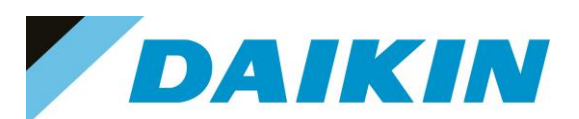

| Save/Restore      |        |  |
|-------------------|--------|--|
| SD Card           | NoCard |  |
| Software Update   | Idle   |  |
| Save Parameter    | No     |  |
| <b>Status</b>     | Idle   |  |
| Restore Parameter | No     |  |
| <b>Status</b>     | Idle   |  |
| Save Memory       | No     |  |
| Reset Defualt     | No     |  |

*Figure 7 Not compatible SD card message*

If the SD Card Status is not shown, means that the software does not have the option to control the SD Card compatibility.

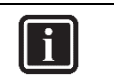

**INFORMATION**

Some software doesn't have the "SD Card" string in Save/Restore menu

4. Pin of 2 mm diameter.

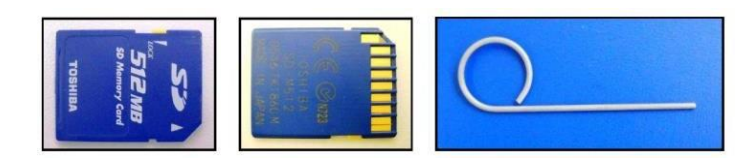

*Figure 8 SD cards and 2 mm diameter pin*

### <span id="page-9-0"></span>**5.2 Update by SD-Card**

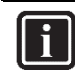

### **INFORMATION**

The BSP update can only be performed using the SD Card method. When updating the BSP, the SD card must also contain the software files, otherwise the controller will erase.

### **a) SD-Card Save Parameters Procedure**

1. Insert the SD card into the controller card slot

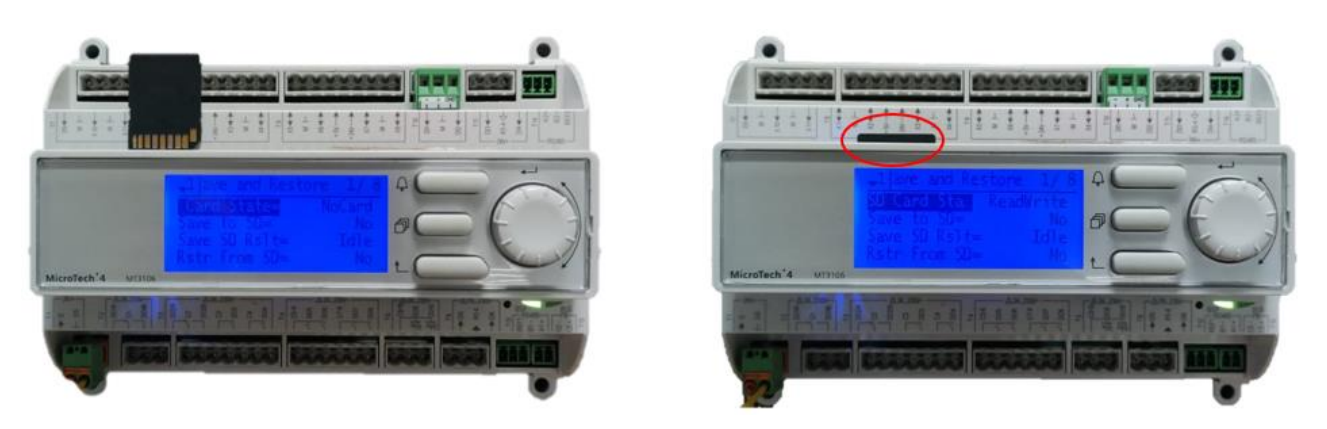

*Figure 9 Controller dedicated SD card slot*

2. Use the "Save Parameter" functionality to download PARAM.UCF file from controller to SD Card

## **DAIKIN APPLIED EUROPE S.p.A.**

Società unipersonale soggetta ad attività di direzione e coordinamento di Daikin Industries Ltd

Sede Legale/Operativa: Sede Operativa: Sede Operativa: Sede Operativa: Sede Operativa: Sede Operativa: Sede Operativa: Sede Operativa: Sede Operativa: Sede Operativa: Sede Operativa: Sede Operativa: Sede Operativa: Sede Op 00072 Ariccia (Roma), Italia 20090 Caleppio di Settala (Milano), Italia 36100 Vicenza, Italia

Via Giuseppe Ferrari, 31/33

T +39 06 93 73 11 Cap.soc. € 10.000.000,00 i.v. R. I. RM / C.F. 04878860586

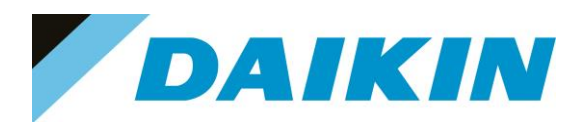

**INFORMATION**

**n** 

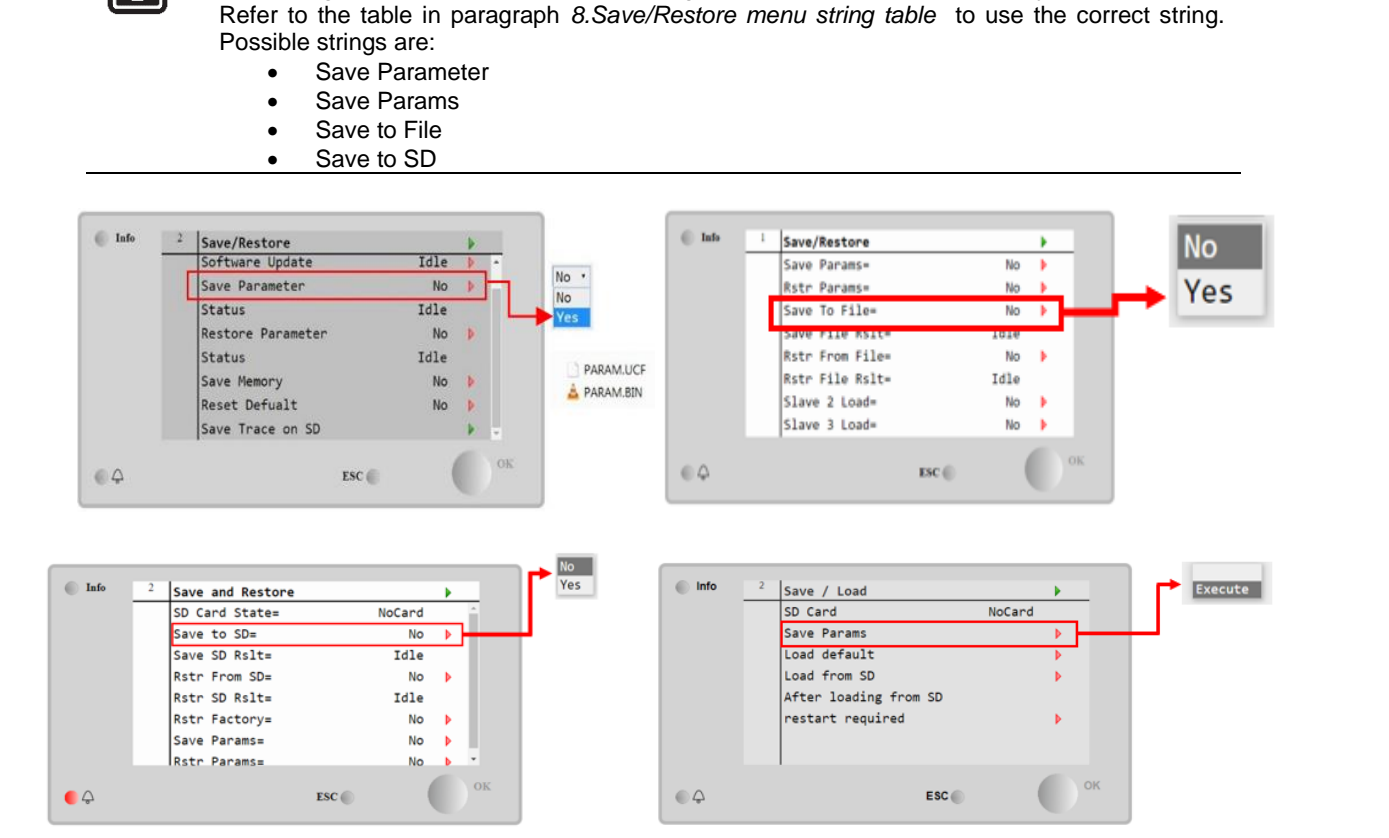

Depending on the software version, the string of "Save Parameter" functionality can be different.

*Figure 10 The Save/Restore menu could look different depending on software version*

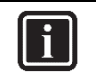

#### **INFORMATION**

Parameter files are now written to the SD card. Two PARAM files one in "UCF" and one in "BIN" format are stored on the SD card. Copy and save these files into a new directory in the PC

#### **b) SD-Card Software Update Procedure**

1. Upload all unzipped files of the software to the root of the formatted SD card.

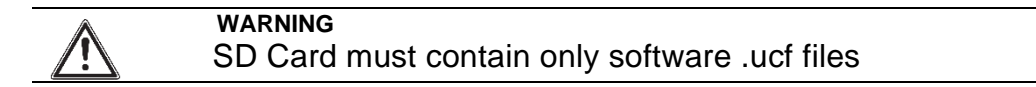

## **DAIKIN APPLIED EUROPE S.p.A.**

Società unipersonale soggetta ad attività di direzione e coordinamento di Daikin Industries Ltd

Sede Legale/Operativa: Sede Operativa: Sede Operativa: Sede Operativa: Sede Operativa: Sede Operativa: Sede Operativa: Sede Operativa: Sede Operativa: Sede Operativa: Sede Operativa: Sede Operativa: Sede Operativa: Sede Op 00072 Ariccia (Roma), Italia 20090 Caleppio di Settala (Milano), Italia 36100 Vicenza, Italia T +39 06 93 73 11 Cap.soc. € 10.000.000,00 i.v. R. I. RM / C.F. 04878860586

Via Giuseppe Ferrari, 31/33

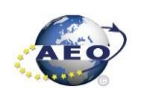

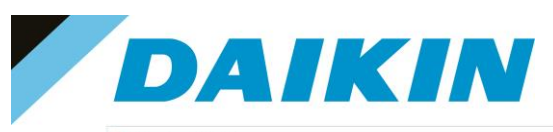

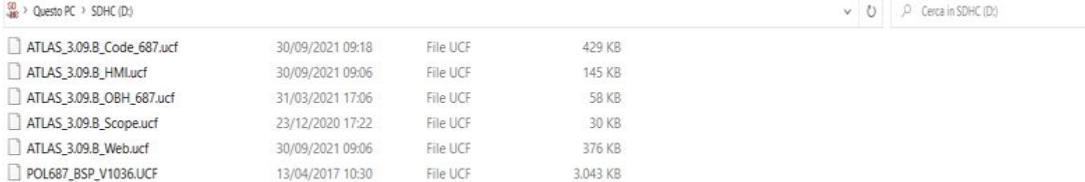

*Figure 11 Example of software unzipped in the root of the SD card*

2. Insert SD-Card in the Controller dedicated SD card slot with controller "On"

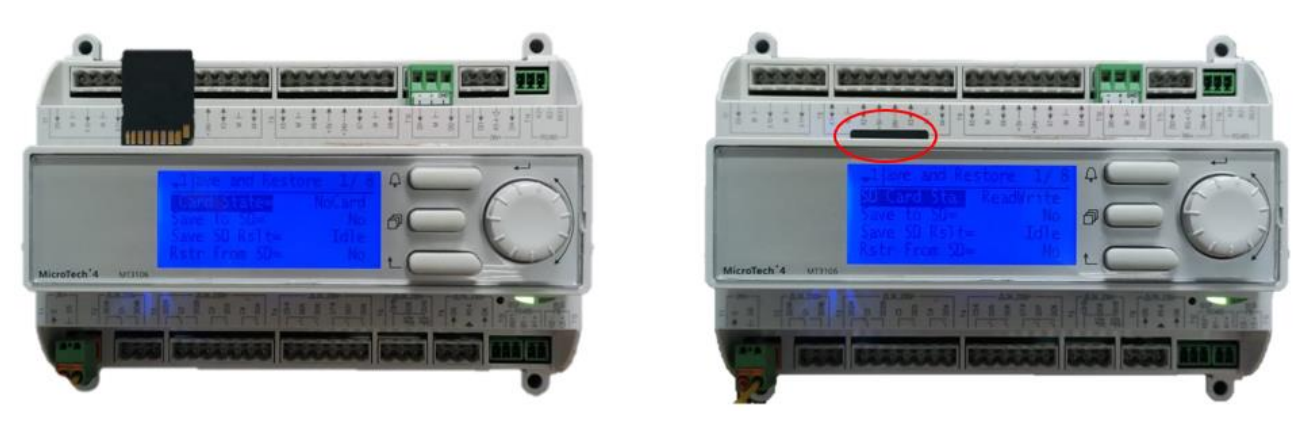

*Figure 12 Controller dedicated SD card slot*

- 3. Turn off power to the controller.
- 4. Insert the pin in the dedicated slot and gently push the internal reset button

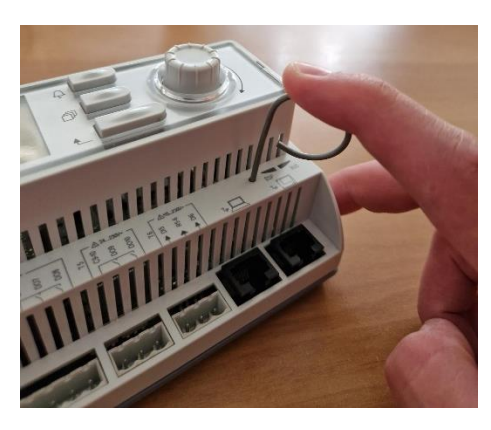

*Figure 13 Controller dedicated pin slot*

5. Keep the button pushed with the pin and give power to the controller.

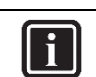

**INFORMATION** During this phase BSP led blinks green

6. When the BSP led starts blinking red and green stop pushing the pin.

## **DAIKIN APPLIED EUROPE S.p.A.**

Società unipersonale soggetta ad attività di direzione e coordinamento di Daikin Industries Ltd

Sede Legale/Operativa: Sede Operativa: Sede Operativa: Sede Operativa: Sede Operativa: Sede Operativa: Sede Operativa: Sede Operativa: Sede Operativa: Sede Operativa: Sede Operativa: Sede Operativa: Sede Operativa: Sede Op 00072 Ariccia (Roma), Italia 20090 Caleppio di Settala (Milano), Italia 36100 Vicenza, Italia T +39 06 93 73 11 Cap.soc. € 10.000.000,00 i.v. R. I. RM / C.F. 04878860586

Via Giuseppe Ferrari, 31/33

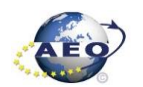

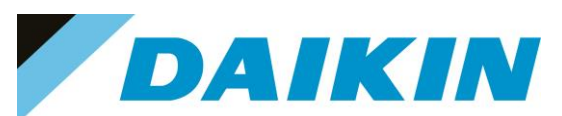

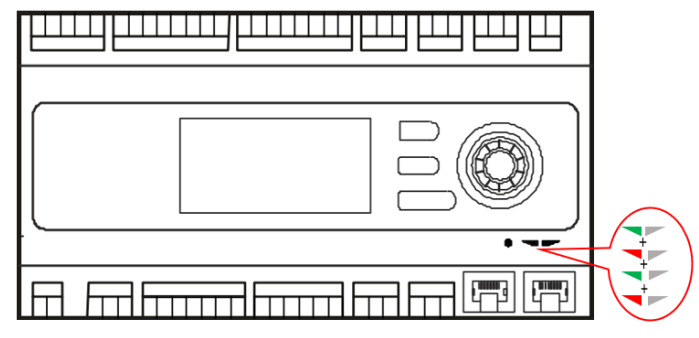

*Figure 14 BSP Led flashes red and green during software upload*

7. When BSP led is fixed orange, immediately remove the power from controller.

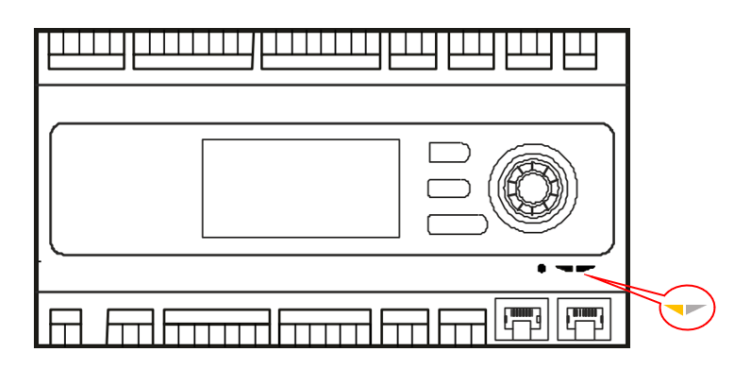

*Figure 15 BSP Led becomes orange when software upload is completed*

8. Give power to the controller

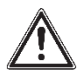

#### **WARNING**

(\*) At the first start of the controller after the software update, if there is installed any communication board (Modbus, Bacnet, etc...), it is very important to wait an automatic uploading of the communication board too. The communication board software update will start automatically once the controller has started and main board will be restarted when the update is completed.

- 9. We strongly suggest repeating the upload procedure (point 2 till 7) twice to guarantee a complete software upload
- 10. Once the software upload is complete and the controller restarted, check in the *About Chiller* menu that the actual software version corresponds to the one just installed. In case the software version does not correspond, check that you have the correct software version for the controller copied on the SD card and repeat point 2 till 7.

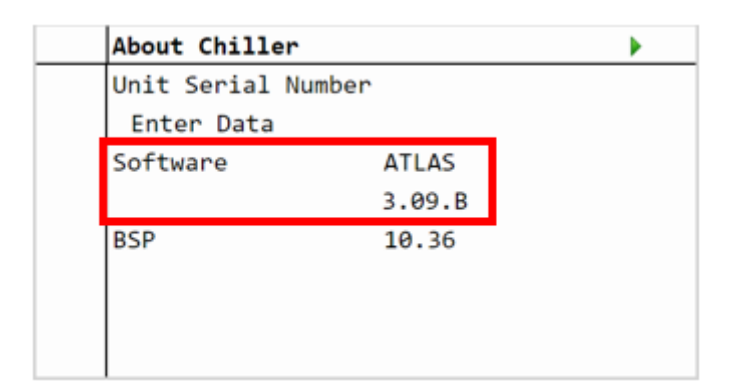

## **DAIKIN APPLIED EUROPE S.p.A.**

Società unipersonale soggetta ad attività di direzione e coordinamento di Daikin Industries Ltd

Sede Legale/Operativa: Sede Operativa: Sede Operativa: Sede Operativa: Sede Operativa: Sede Operativa: Sede Operativa: Sede Operativa: Sede Operativa: Sede Operativa: Sede Operativa: Sede Operativa: Sede Operativa: Sede Op Via Giuseppe Ferrari, 31/33 00072 Ariccia (Roma), Italia 20090 Caleppio di Settala (Milano), Italia 36100 Vicenza, Italia T +39 06 93 73 11 Cap.soc. € 10.000.000,00 i.v. R. I. RM / C.F. 04878860586

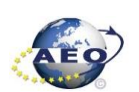

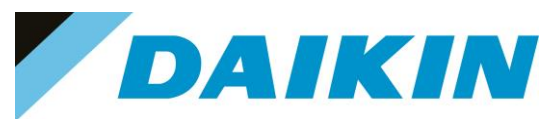

*Figure 16 About Chiller menu*

### **c) SD-Card Restore Parameters**

It's possible to perform a copy of the old parameter settings using the Restore Parameter function as following

- 1. On an empty SD card, copy the files PARAM.UCF and PARAM.BIN
- 2. Insert the SD card into the controller card slot.
- 3. Insert technician password
- 4. Go to Save/Restore menu
- 5. If the SD Card appears in the menu, check that the SD Card status shows ReadWrite otherwise check that the SD is well inserted or replace the SD card. If the SD Card is not shown, then the software does not have the SD Card compatibility test function. In this case just go to step 12.
- 6. Use the "Restore parameter" functionality to download the PARAM.UCF file from SD Card to controller

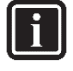

#### **INFORMATION**

Depending on software version, the string of "Restore Parameter" functionality can be different. Refer to table in the appendix to use the correct string. Possible strings are:

- **Rstr from file**
- Rstr from SD
- Restore Parameters
- Load from SD

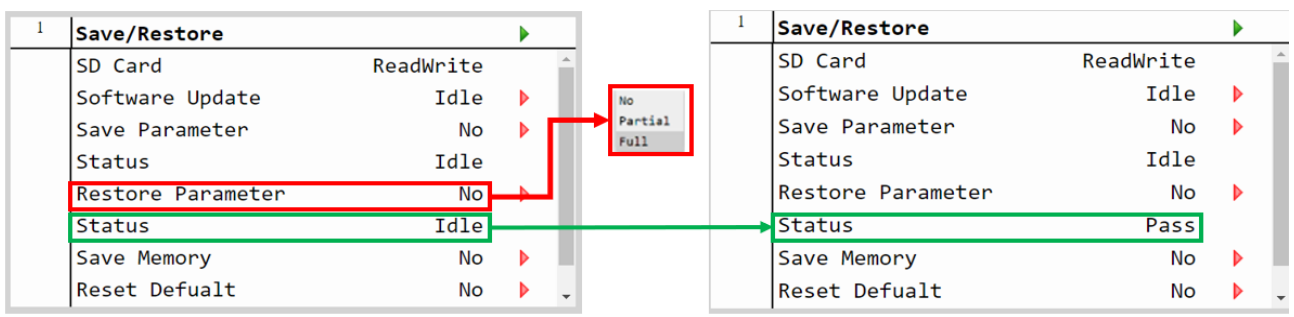

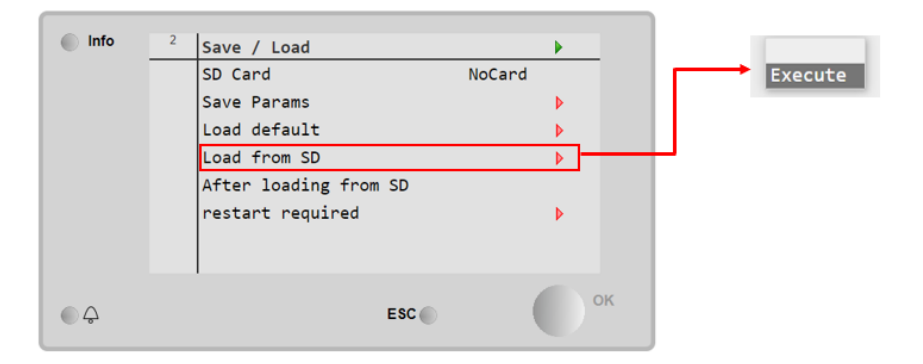

*Figure 17 Save/Restore menu may be different, it depends on the software version*

- a) The restore parameter function is successful if the Status changes from Idle to Pass.
- b) If the status Fail pops out repeat the step 6.
- 7. Recycle the controller by removing the power supply or select "Apply changes" to restore actively the parameters, for the AHU select "restart required" in Save/Load Menu.
- 8. Since the parameter update is done in 2 stages, it is necessary to repeat the Parameter Restore procedure (from point 2 till point 7) 3 times to guarantee a complete upload of the parameters

## **DAIKIN APPLIED EUROPE S.p.A.**

Società unipersonale soggetta ad attività di direzione e coordinamento di Daikin Industries Ltd

Sede Legale/Operativa: Sede Operativa: Sede Operativa: Sede Operativa: Sede Operativa: Sede Operativa: Sede Operativa: Sede Operativa: Sede Operativa: Sede Operativa: Sede Operativa: Sede Operativa: Sede Operativa: Sede Op 00072 Ariccia (Roma), Italia 20090 Caleppio di Settala (Milano), Italia 36100 Vicenza, Italia

Via Giuseppe Ferrari, 31/33

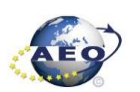

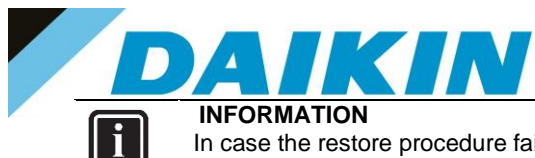

In case the restore procedure fails, all the parameters are set as default. So, unit, circuit configuration, alarm limits, sensor calibration, compressor run hours and starts, frequency parameters are anyway possible to update manually. In case parameters are lost, refer to service support for correct unit configuration.

<span id="page-14-0"></span>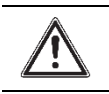

## **CAUTION**

To double check the parameters already copied, verify each setting according to the Manual Configuration procedure

### **5.3 Update by Scope Light**

### **a) Scope Light Application**

a) Open the Climatix Scope Light application on your PC.

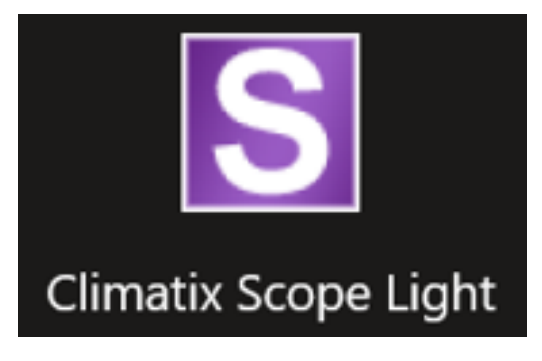

*Figure 18 Climatix Scope Light Application*

b) If the protocol window appears, just close this window by clicking on the X mark on the top right corner

## **DAIKIN APPLIED EUROPE S.p.A.**

Società unipersonale soggetta ad attività di direzione e coordinamento di Daikin Industries Ltd

Sede Legale/Operativa: Sede Operativa: Sede Operativa: Sede Operativa: Sede Operativa: Sede Operativa: Sede Operativa: Sede Operativa: Sede Operativa: Sede Operativa: Sede Operativa: Sede Operativa: Sede Operativa: Sede Op 00072 Ariccia (Roma), Italia 20090 Caleppio di Settala (Milano), Italia 36100 Vicenza, Italia

Via Giuseppe Ferrari, 31/33

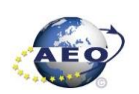

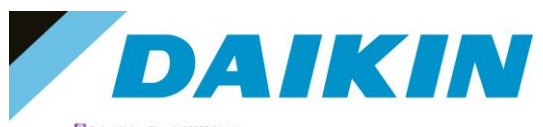

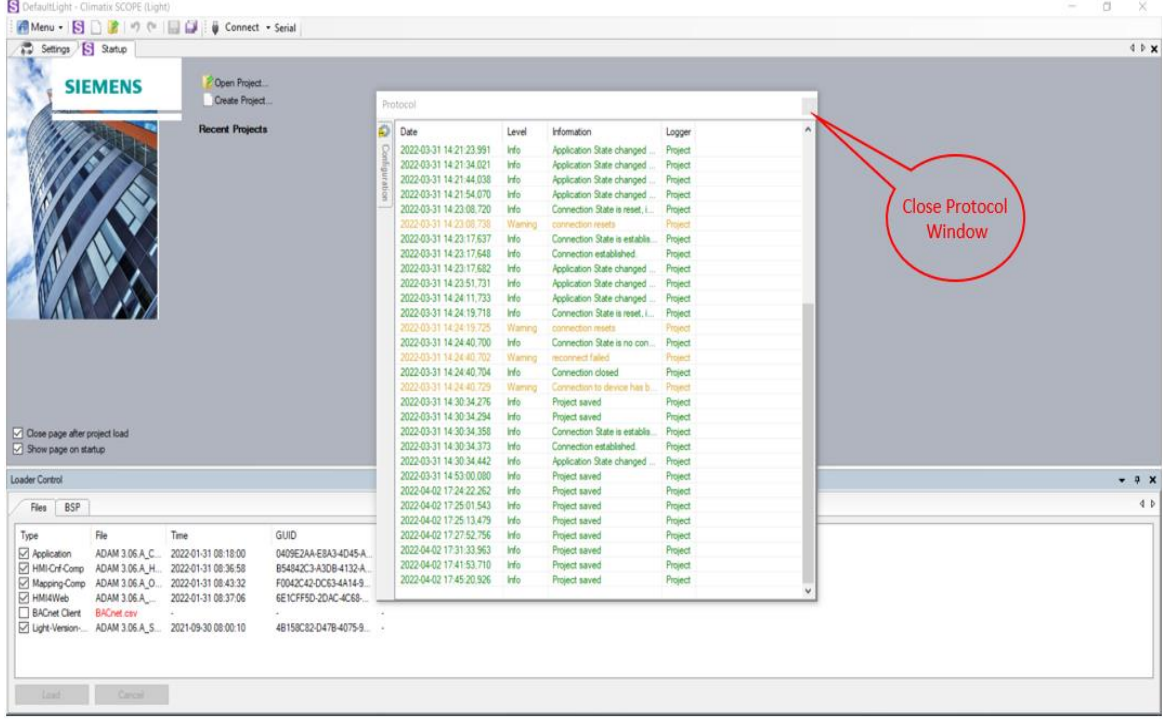

*Figure 19 main window in scope light*

### **b) Siemens POL 688 Controller to PC connection**

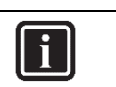

#### **INFORMATION**

In this paragraph, scope light controller connection with USB to Micro-USB cable is explained. For Ethernet cable connection refer to Paragraph 7. Scope Light – connection by ethernet cable

a) Go to the Settings Tab:

## **DAIKIN APPLIED EUROPE S.p.A.**

Società unipersonale soggetta ad attività di direzione e coordinamento di Daikin Industries Ltd

Sede Legale/Operativa: Sede Operativa: Sede Operativa: Sede Operativa: Sede Operativa: Sede Operativa: Sede Operativa: Sede Operativa: Sede Operativa: Sede Operativa: Sede Operativa: Sede Operativa: Sede Operativa: Sede Op 00072 Ariccia (Roma), Italia 20090 Caleppio di Settala (Milano), Italia 36100 Vicenza, Italia

Via Giuseppe Ferrari, 31/33

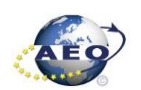

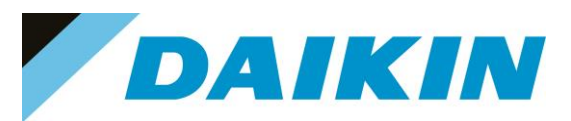

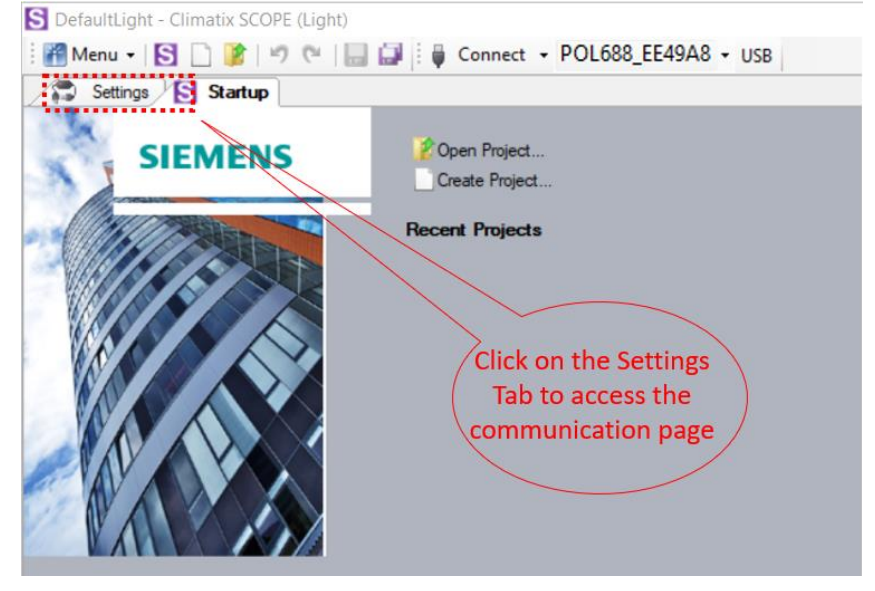

*Figure 20 Settings Window*

- b) From the Target dropdown window select POL 6x8
- c) From the Interface dropdown window select USB

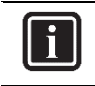

#### **INFORMATION**

In this menu it can be selected the type of connection is intended to use; in this tutorial the USB connection is explained.

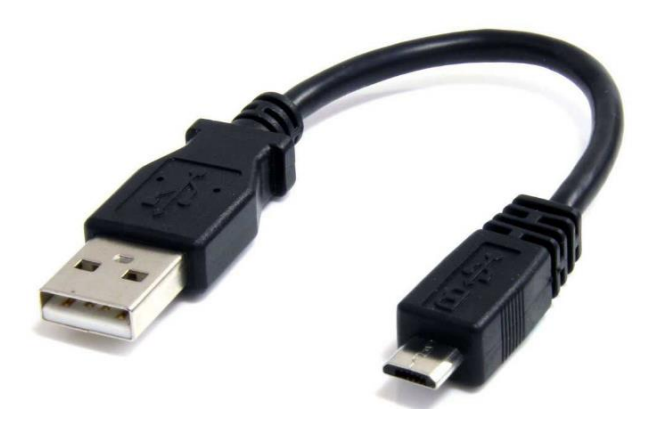

*Figure 21 USB to Micro-USB*

d) Click on the *Save All Tabs* to save the current settings.

## **DAIKIN APPLIED EUROPE S.p.A.**

Società unipersonale soggetta ad attività di direzione e coordinamento di Daikin Industries Ltd

Sede Legale/Operativa: Sede Operativa: Sede Operativa: Sede Operativa: Sede Operativa: Sede Operativa: Sede Operativa: Sede Operativa: Sede Operativa: Sede Operativa: Sede Operativa: Sede Operativa: Sede Operativa: Sede Op Via Giuseppe Ferrari, 31/33 00072 Ariccia (Roma), Italia 20090 Caleppio di Settala (Milano), Italia 36100 Vicenza, Italia

T +39 06 93 73 11 Cap.soc. € 10.000.000,00 i.v. R. I. RM / C.F. 04878860586

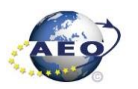

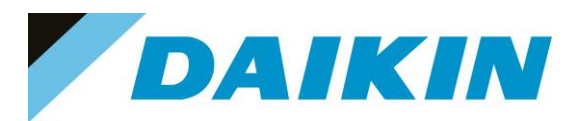

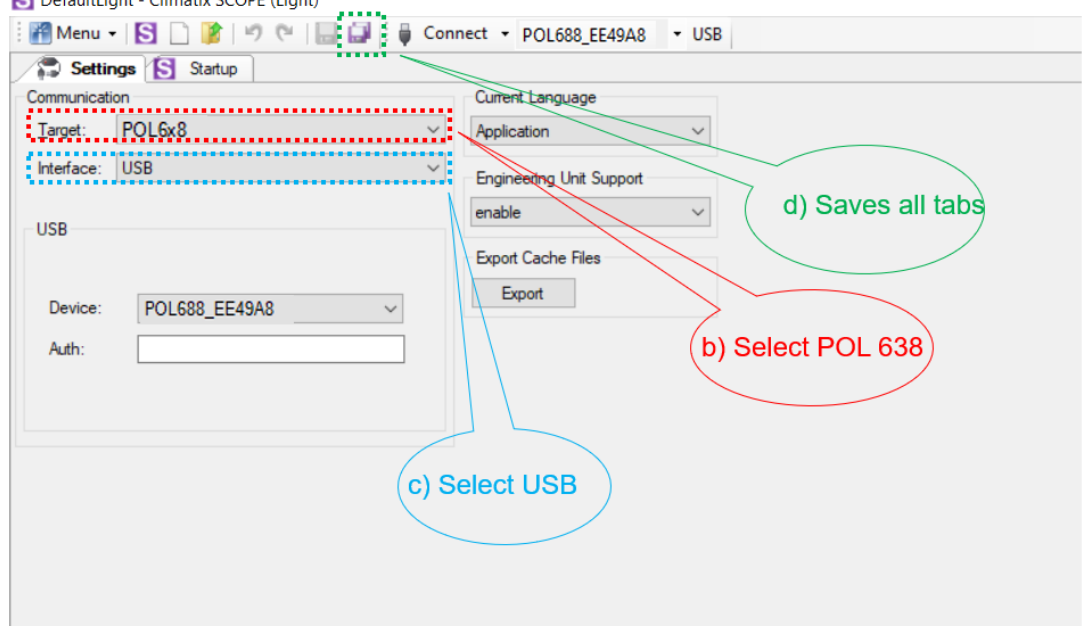

*Figure 22 Communication settings*

### e) Connect the USB - RJ45 cable from the PC to the Siemens Controller

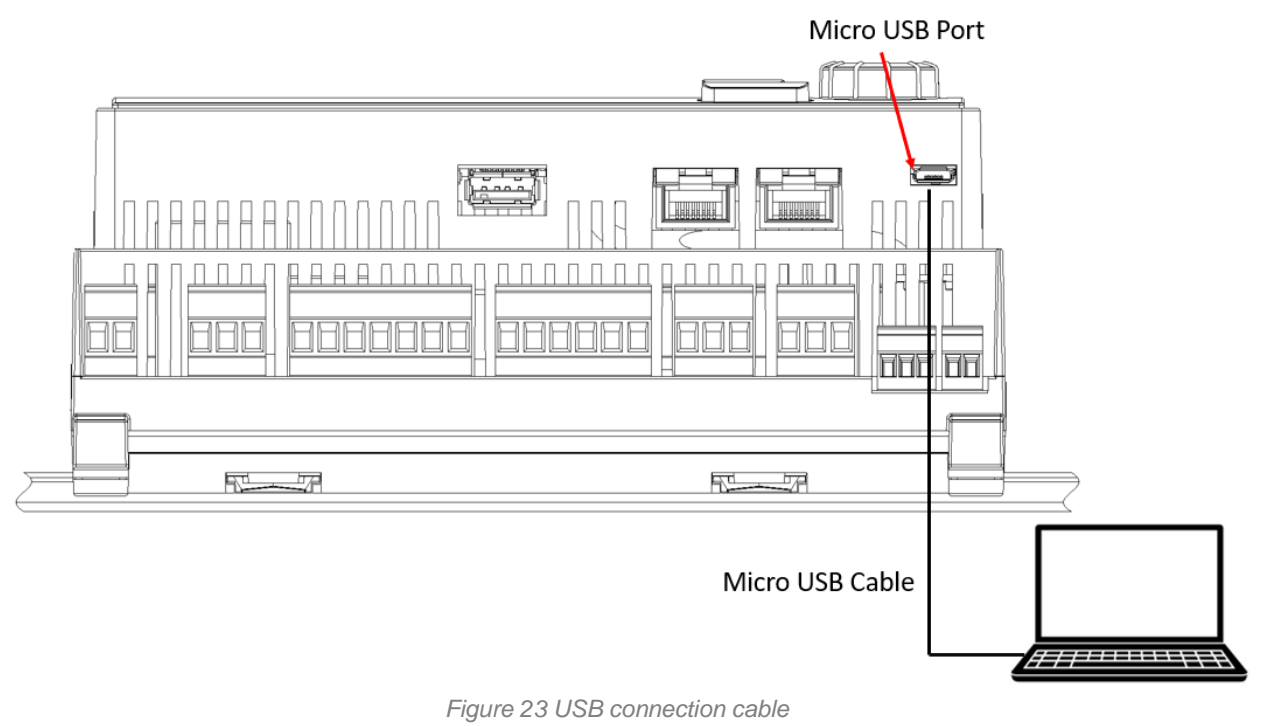

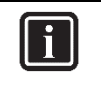

#### **INFORMATION**

Once the cable is connected, automatically the Siemens controller drivers are installed on the PC. This operation usually takes just a couple of seconds. When driver installation is done, the POL688 device becomes available in the Device dropdown menu.

## **DAIKIN APPLIED EUROPE S.p.A.**

Società unipersonale soggetta ad attività di direzione e coordinamento di Daikin Industries Ltd

Sede Legale/Operativa: Sede Operativa: Sede Operativa: Sede Operativa: Sede Operativa: Sede Operativa: Sede Operativa: Sede Operativa: Sede Operativa: Sede Operativa: Sede Operativa: Sede Operativa: Sede Operativa: Sede Op 00072 Ariccia (Roma), Italia 20090 Caleppio di Settala (Milano), Italia 36100 Vicenza, Italia

Via Giuseppe Ferrari, 31/33 T +39 06 93 73 11 Cap.soc. € 10.000.000,00 i.v. R. I. RM / C.F. 04878860586

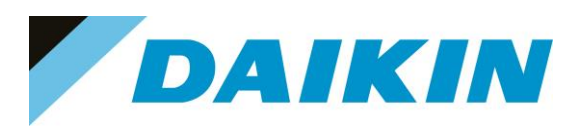

- f) Select POL688 from the Device dropdown menu
- g) Insert Auth Password : "SBTAdmin!"

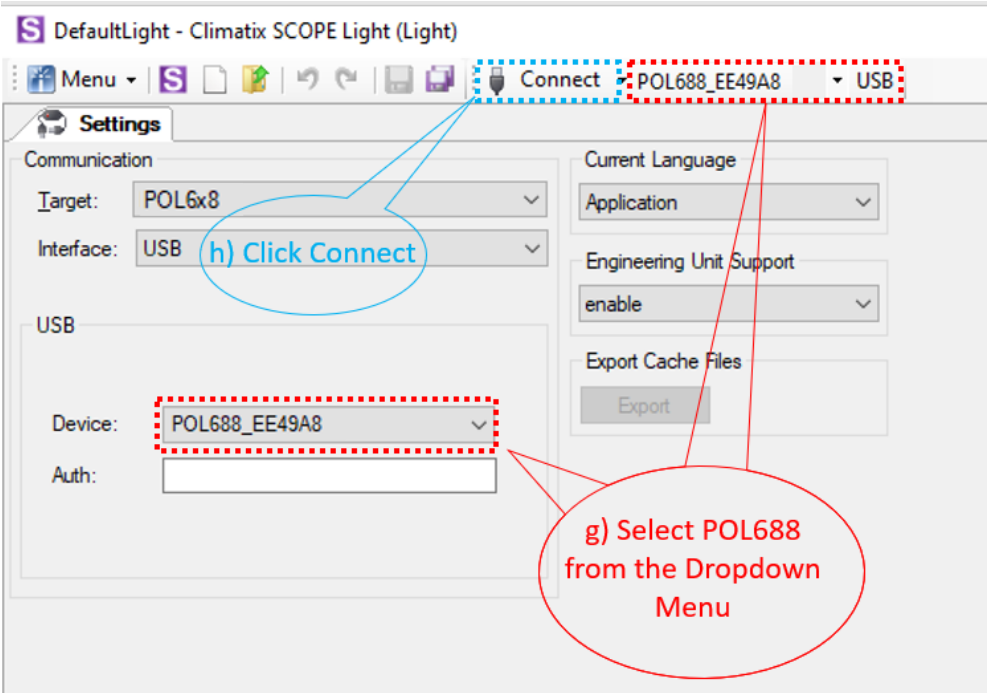

*Figure 24 Connection Settings*

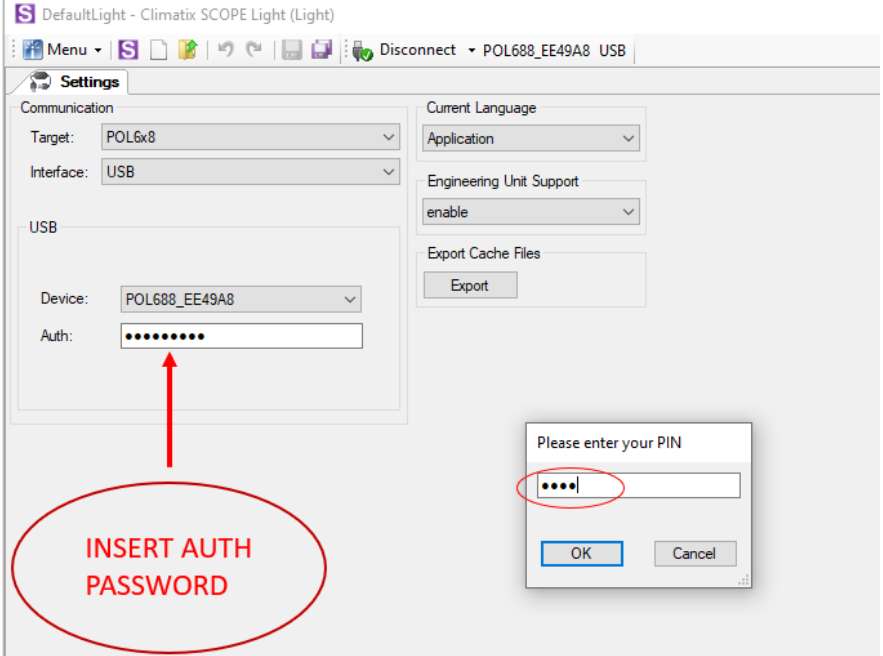

*Figure 25 Pin = Daikin Service Password*

- h) Click on the Connect Button
- i) Put the Daikin Service Password when asked for the PIN

### **DAIKIN APPLIED EUROPE S.p.A.**

Società unipersonale soggetta ad attività di direzione e coordinamento di Daikin Industries Ltd

Sede Legale/Operativa: Sede Operativa: Sede Operativa: Sede Operativa: Sede Operativa: Sede Operativa: Sede Operativa: Sede Operativa: Sede Operativa: Sede Operativa: Sede Operativa: Sede Operativa: Sede Operativa: Sede Op Via Giuseppe Ferrari, 31/33 00072 Ariccia (Roma), Italia 20090 Caleppio di Settala (Milano), Italia 36100 Vicenza, Italia T +39 06 93 73 11 Cap.soc. € 10.000.000,00 i.v. R. I. RM / C.F. 04878860586

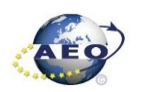

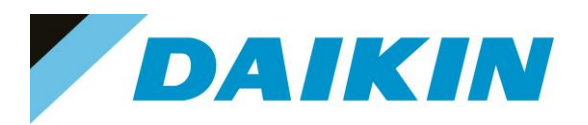

## **INFORMATION**

 $\mathbf{i}$ 

On board controller: when connecting controller, parameters are read by Scope Light. Before proceeding with any action on Scope Light, the parameter reading process must be completed.

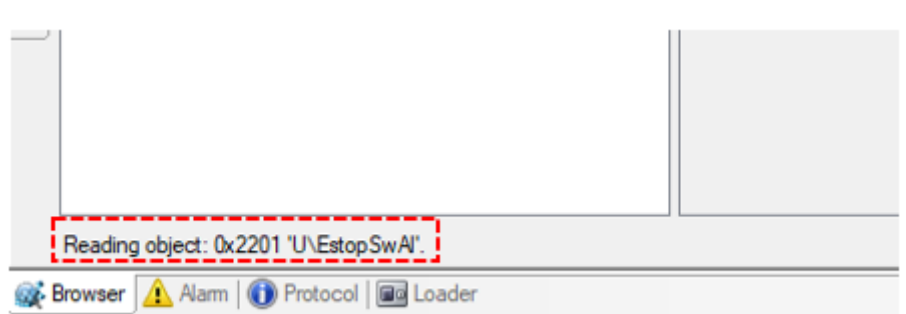

*Figure 26 Scope reading parameters*

### **c) Scope Parameters Save procedure**

*a)* On the project page, click on the **Parameter Up – and Download** then click on the *Target -> PC button* 

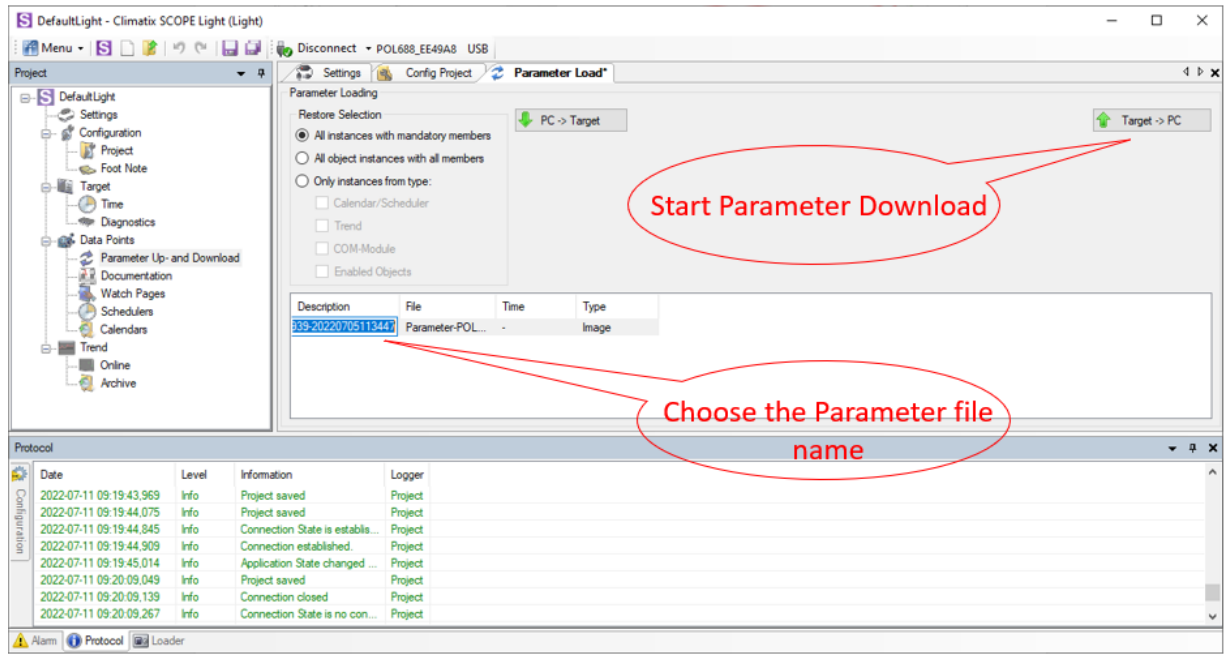

*Figure 27 Parameter Up – and Download*

b) A new file will appear on the window below and it is possible to choose the name of this file. Confirm the name by pressing enter on the PC Keyboard and the parameter download procedure starts. The procedure is completed when the progress bar goes to 100%

## **DAIKIN APPLIED EUROPE S.p.A.**

Società unipersonale soggetta ad attività di direzione e coordinamento di Daikin Industries Ltd

Sede Legale/Operativa: Sede Operativa: Sede Operativa: Sede Operativa: Sede Operativa: Sede Operativa: Sede Operativa: Sede Operativa: Sede Operativa: Sede Operativa: Sede Operativa: Sede Operativa: Sede Operativa: Sede Op 00072 Ariccia (Roma), Italia 20090 Caleppio di Settala (Milano), Italia 36100 Vicenza, Italia T +39 06 93 73 11 Cap.soc. € 10.000.000,00 i.v. R. I. RM / C.F. 04878860586

Via Giuseppe Ferrari, 31/33

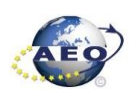

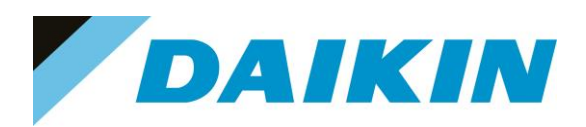

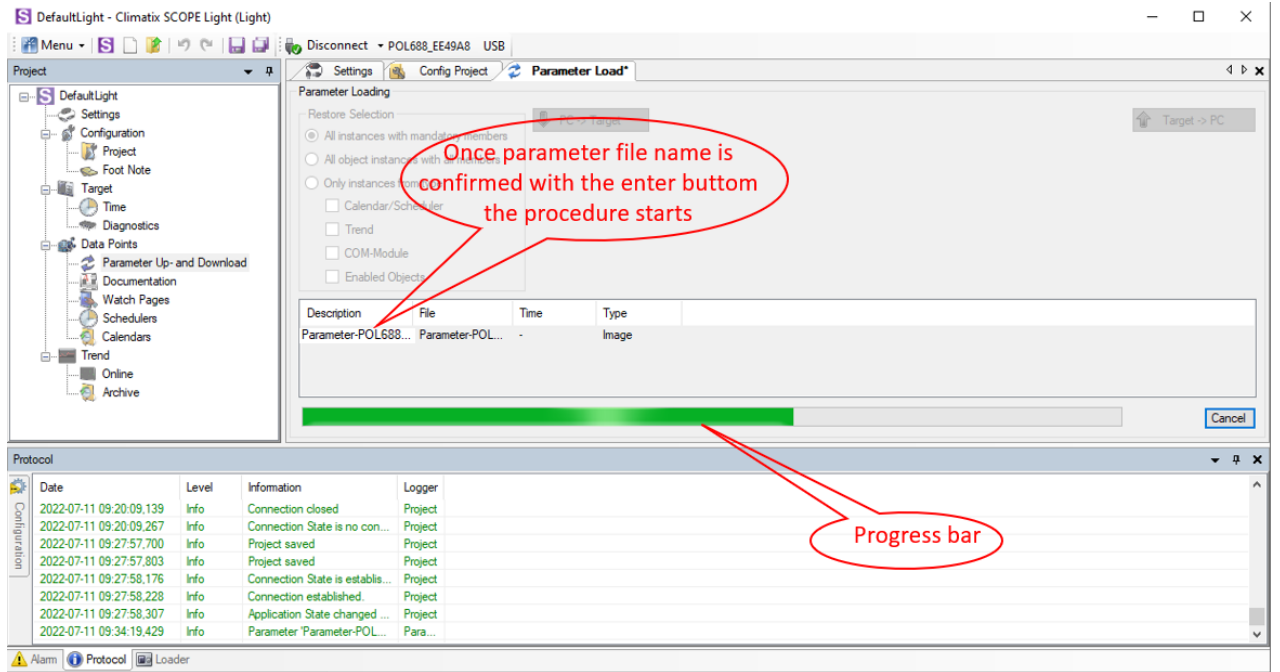

#### *Figure 28 Parameter Up – and Download*

#### **d) Scope Software upload procedure**

#### a) Enable the Loader window by going to: Menu → View→ Loader

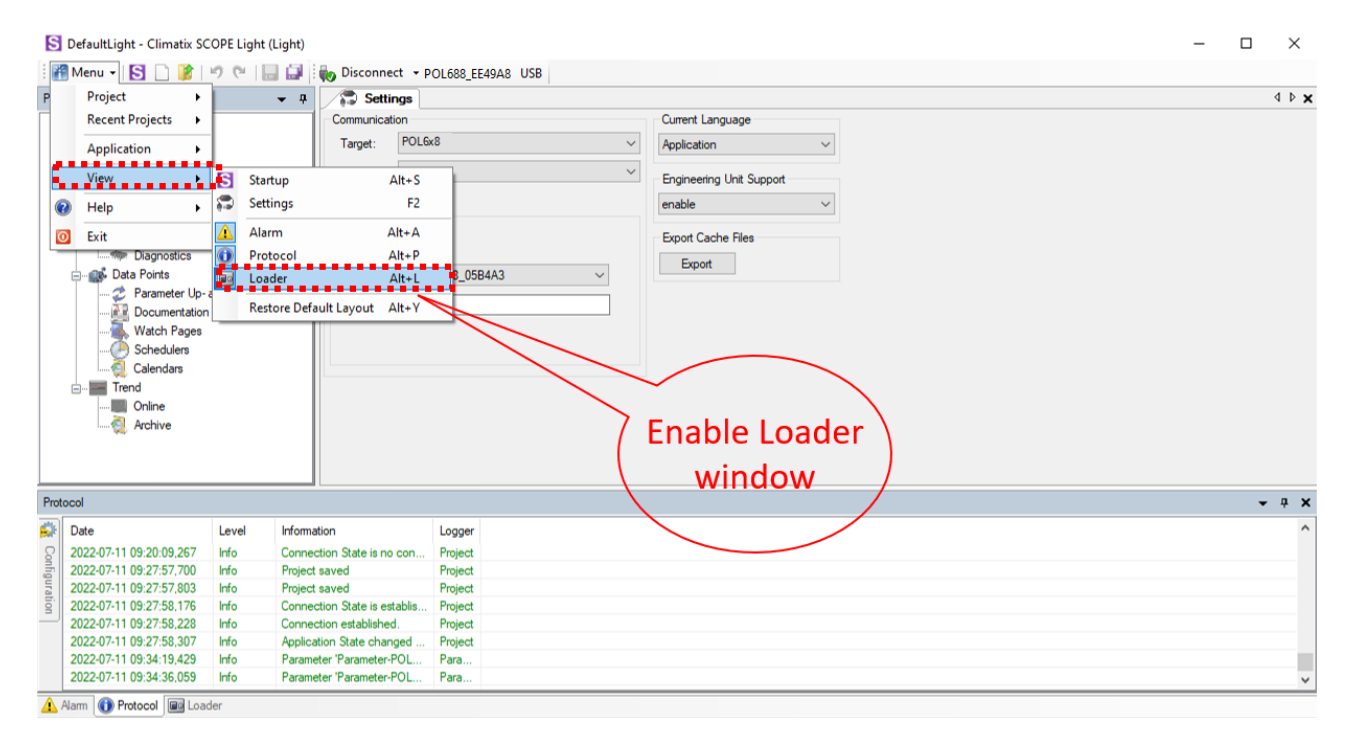

*Figure 29 Enable / Disable Loader Window*

## **DAIKIN APPLIED EUROPE S.p.A.**

Società unipersonale soggetta ad attività di direzione e coordinamento di Daikin Industries Ltd

Sede Legale/Operativa: Sede Operativa: Sede Operativa: Sede Operativa: Sede Operativa: Sede Operativa: Sede Operativa: Sede Operativa: Sede Operativa: Sede Operativa: Sede Operativa: Sede Operativa: Sede Operativa: Sede Op Via Giuseppe Ferrari, 31/33 00072 Ariccia (Roma), Italia 20090 Caleppio di Settala (Milano), Italia 36100 Vicenza, Italia T +39 06 93 73 11 Cap.soc. € 10.000.000,00 i.v. R. I. RM / C.F. 04878860586

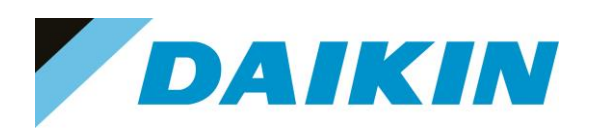

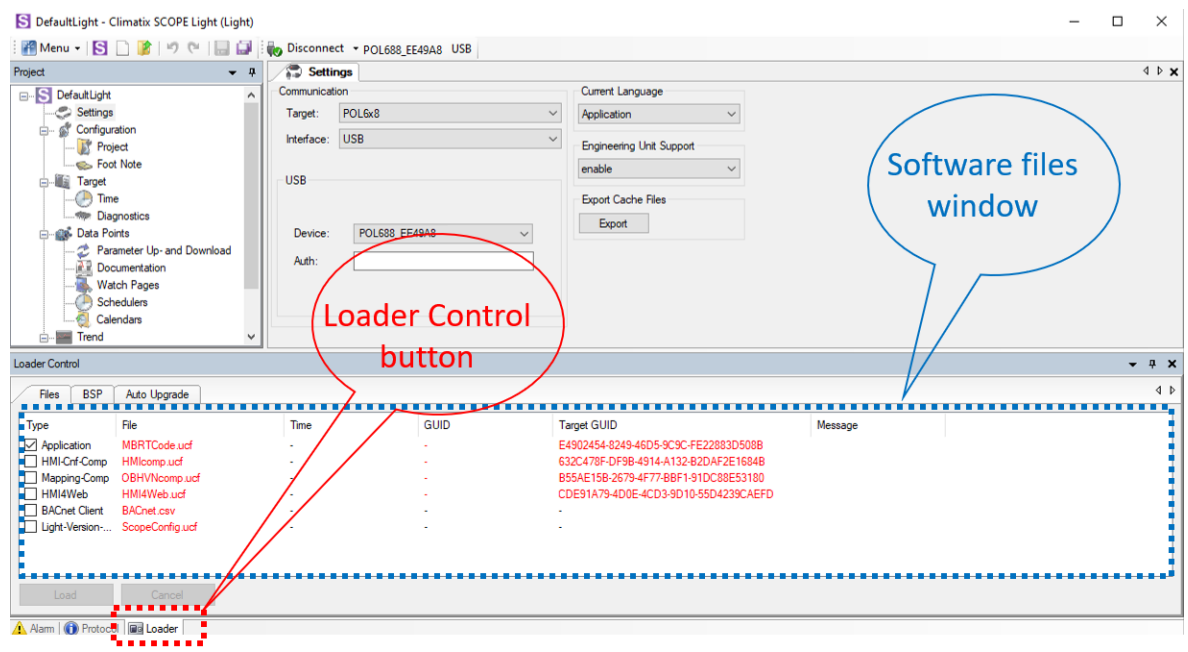

*Figure 30 Loader Window*

- b) Double click on the first raw in the Loader Window The Browse window will appear
- c) Copy the output folder address to be able to create a shortcut of this folder on the desktop. In this folder we need to copy the Software files later.

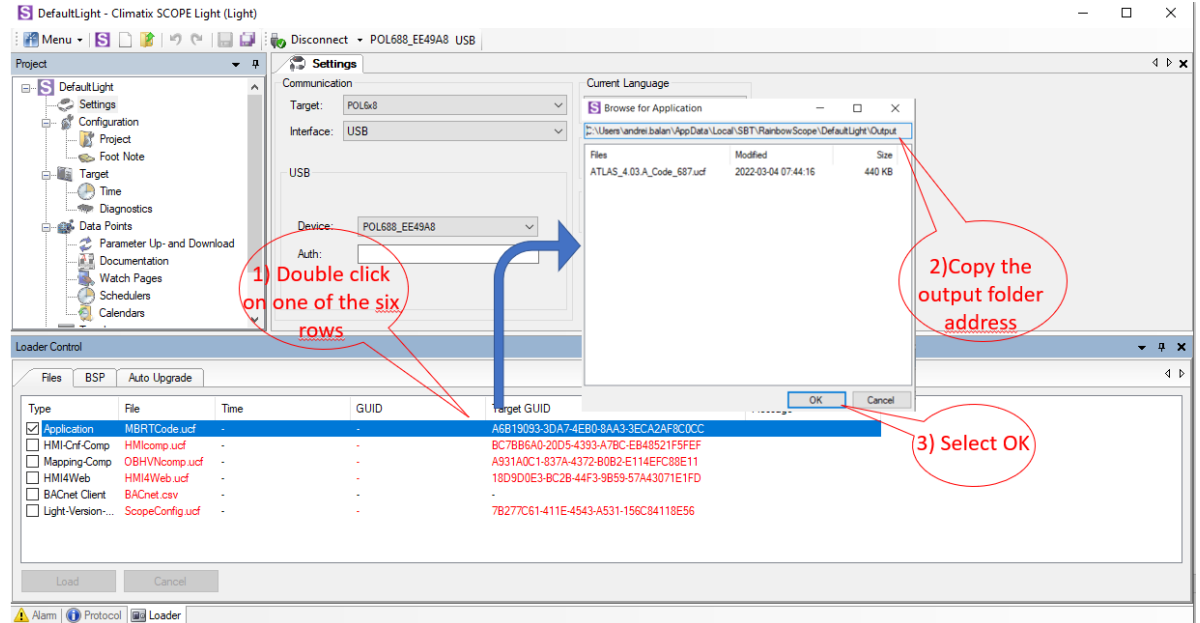

*Figure 31 Copy the Output folder address*

## **DAIKIN APPLIED EUROPE S.p.A.**

Società unipersonale soggetta ad attività di direzione e coordinamento di Daikin Industries Ltd

Sede Legale/Operativa: Sede Operativa: Sede Operativa: Sede Operativa: Sede Operativa: Sede Operativa: Sede Operativa: Sede Operativa: Sede Operativa: Sede Operativa: Sede Operativa: Sede Operativa: Sede Operativa: Sede Op Via Giuseppe Ferrari, 31/33 00072 Ariccia (Roma), Italia 20090 Caleppio di Settala (Milano), Italia 36100 Vicenza, Italia T +39 06 93 73 11 Cap.soc. € 10.000.000,00 i.v. R. I. RM / C.F. 04878860586

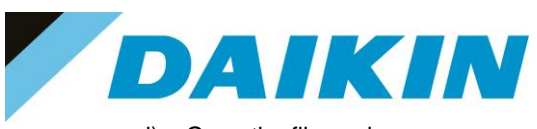

d) Open the file explorer on your computer and paste the Output folder address in the address bar

| $\blacksquare$<br>Output<br>$\overline{\mathbf{v}}$<br>Condividi<br>Visualizza<br>File<br>Home |                                                                          |                            |                   |                      | $\times$<br>□<br>$\vee$ $\bullet$ |
|------------------------------------------------------------------------------------------------|--------------------------------------------------------------------------|----------------------------|-------------------|----------------------|-----------------------------------|
| 个<br>$\checkmark$                                                                              | C:\Users\andrei.balan\AppData\Local\SBT\RainbowScope\DefaultLight\Output |                            | ↻<br>$\checkmark$ | م<br>Cerca in Output |                                   |
| OneDrive - Daikin Applied Europe S.p.a<br>$\hat{\phantom{a}}$                                  | $\widehat{\phantom{a}}$<br>Nome                                          | Ultima modifica            | Tipo              | <b>Dimensione</b>    |                                   |
| Questo PC                                                                                      | ATLAS_4.03.A_Code_687.ucf                                                | 04/03/2022 07:44           | <b>File UCF</b>   | 440 KB               |                                   |
| Apple iPhone                                                                                   | ATLAS_4.03.A_HMI.ucf                                                     | 02/03/2022 09:08           | File UCF          | <b>82 KB</b>         |                                   |
| Desktop                                                                                        | ATLAS_4.03.A_OBH_687.ucf                                                 | 02/03/2022 09:00           | File UCF          | <b>76 KB</b>         |                                   |
| Documenti                                                                                      | ATLAS_4.03.A_scope.ucf                                                   | 23/12/2020 16:22           | <b>File UCF</b>   | <b>30 KB</b>         |                                   |
| Download                                                                                       | ATLAS_4.03.A_Web.ucf                                                     | 02/03/2022 09:08           | <b>File UCF</b>   | 365 KB               |                                   |
| $\equiv$ Immagini                                                                              | POL687_BSP_V1036.UCF                                                     | 15/05/2019 18:27           | <b>File UCF</b>   | 3.043 KB             |                                   |
| $M$ Musica                                                                                     |                                                                          |                            |                   |                      |                                   |
| Oggetti 3D                                                                                     |                                                                          |                            |                   |                      |                                   |
| Video                                                                                          |                                                                          |                            |                   |                      |                                   |
| $\frac{12}{2}$ Disco locale (C:)                                                               |                                                                          | Paste the Output folder    |                   |                      |                                   |
|                                                                                                |                                                                          | address on the address bar |                   |                      |                                   |
| $\rightarrow$ Rete                                                                             |                                                                          | of the File Explorer       |                   |                      |                                   |
|                                                                                                |                                                                          |                            |                   |                      |                                   |
|                                                                                                |                                                                          |                            |                   |                      |                                   |
|                                                                                                |                                                                          |                            |                   |                      |                                   |
|                                                                                                |                                                                          |                            |                   |                      |                                   |
|                                                                                                |                                                                          |                            |                   |                      |                                   |
|                                                                                                |                                                                          |                            |                   |                      |                                   |
|                                                                                                |                                                                          |                            |                   |                      |                                   |
|                                                                                                |                                                                          |                            |                   |                      |                                   |
|                                                                                                |                                                                          |                            |                   |                      |                                   |
|                                                                                                |                                                                          |                            |                   |                      |                                   |
| 6 elementi                                                                                     |                                                                          |                            |                   |                      | E E                               |

*Figure 32 Paste the Output folder address in the address bar of the File Explorer*

e) Create a shortcut of the Output folder on your desktop

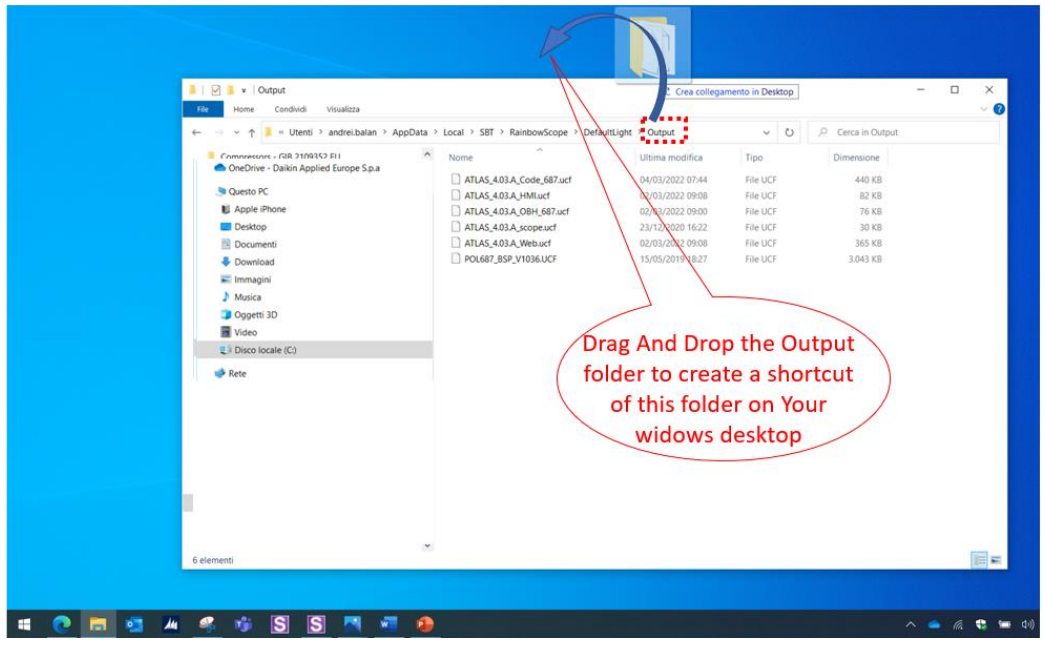

#### *Figure 33 Create Output folder shortcut*

f) Open the shortcut of the output folder from desktop. Make sure to delete all existing files and copy in this folder only the unzipped files of the software you need to update on the Siemens Controller.

## **DAIKIN APPLIED EUROPE S.p.A.**

Società unipersonale soggetta ad attività di direzione e coordinamento di Daikin Industries Ltd

Sede Legale/Operativa: Sede Operativa: Sede Operativa: Sede Operativa: Sede Operativa: Sede Operativa: Sede Operativa: Sede Operativa: Sede Operativa: Sede Operativa: Sede Operativa: Sede Operativa: Sede Operativa: Sede Op 00072 Ariccia (Roma), Italia 20090 Caleppio di Settala (Milano), Italia 36100 Vicenza, Italia

Via Giuseppe Ferrari, 31/33

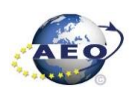

T +39 06 93 73 11 Cap.soc. € 10.000.000,00 i.v. R. I. RM / C.F. 04878860586<br>F +39 06 93 74 0 14 PEC: <u>dae@pec.daikinapplied.eu</u> R.E.A. 467651 - P.I. 0131880 PEC: [dae@pec.daikinapplied.eu](mailto:dae@pec.daikinapplied.eu) R.E.A. 467651 - P.I. 01318801006 23

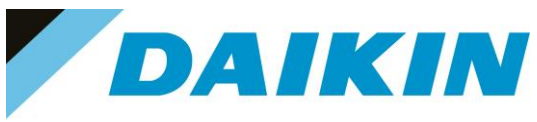

g) From Scope Light Loader Control window select now the files to be updated on the Siemens Controller: Double Click on the raw of Loader window and when the browse window appear, select the file

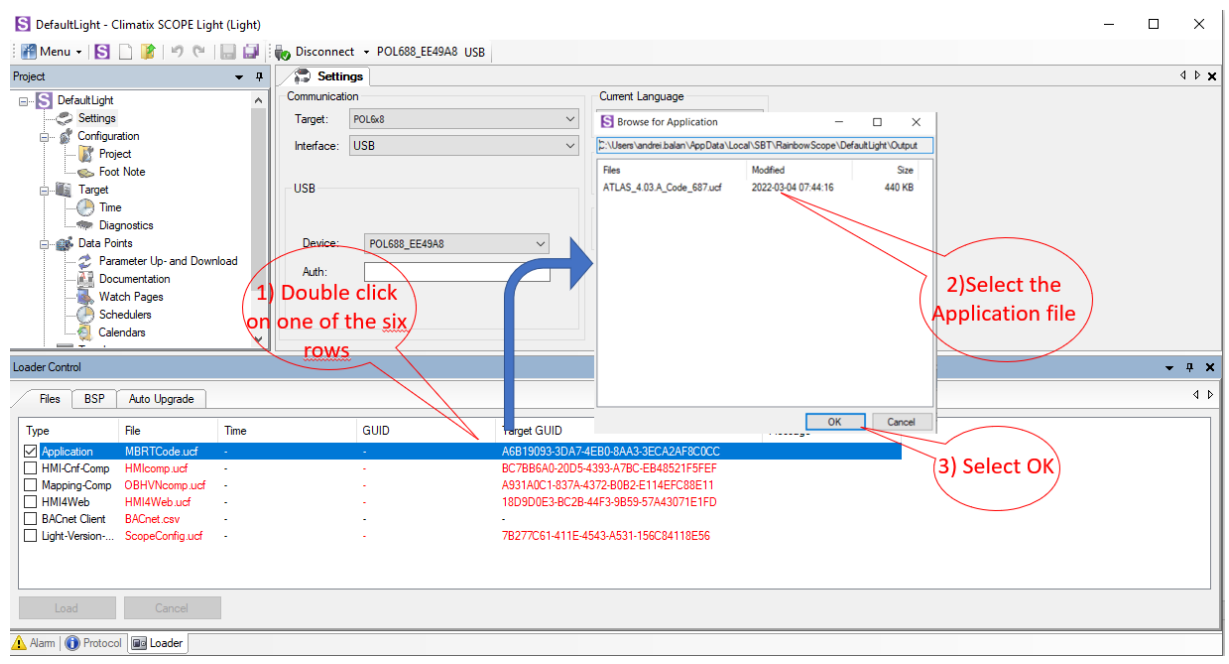

*Figure 34 Select software files*

- h) Repeat "step g" for all the remaining files: HMI-Cnf-Comp, Mapping-Comp, HMI4Web, Light-Version-Config except BACnet Client, until all the software files are selected
- i) Before the update can begin, the application on the controller needs to be stopped. To do so the controller can be updated.

To stop the controller application, go to: Menu →Application→Stop

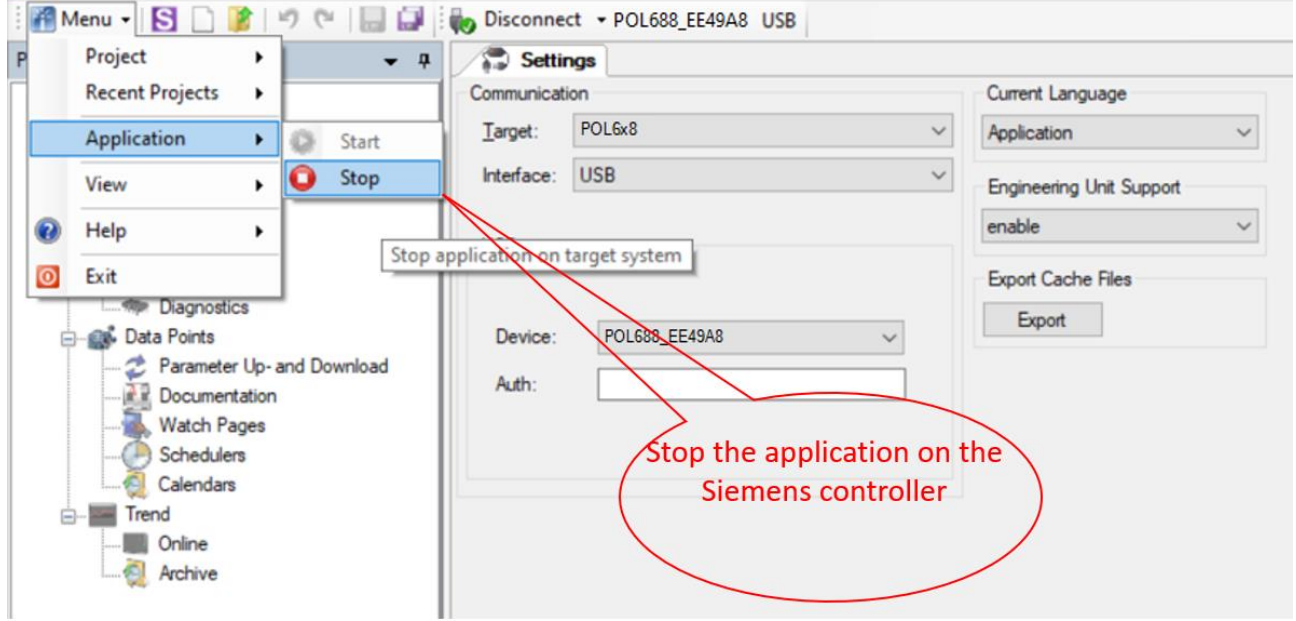

S DefaultLight - Climatix SCOPE (Light)

## **DAIKIN APPLIED EUROPE S.p.A.**

Società unipersonale soggetta ad attività di direzione e coordinamento di Daikin Industries Ltd

Sede Legale/Operativa: Sede Operativa: Sede Operativa: Sede Operativa: Sede Operativa: Sede Operativa: Sede Operativa: Sede Operativa: Sede Operativa: Sede Operativa: Sede Operativa: Sede Operativa: Sede Operativa: Sede Op Via Giuseppe Ferrari, 31/33 00072 Ariccia (Roma), Italia 20090 Caleppio di Settala (Milano), Italia 36100 Vicenza, Italia T +39 06 93 73 11 Cap.soc. € 10.000.000,00 i.v. R. I. RM / C.F. 04878860586

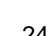

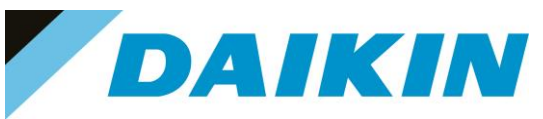

*Figure 35 Stop Controller Application*

**INFORMATION**

 $\overline{\mathbf{i}}$ 

The controller enters in software update mode: the display will be OFF and the BSP led Orange

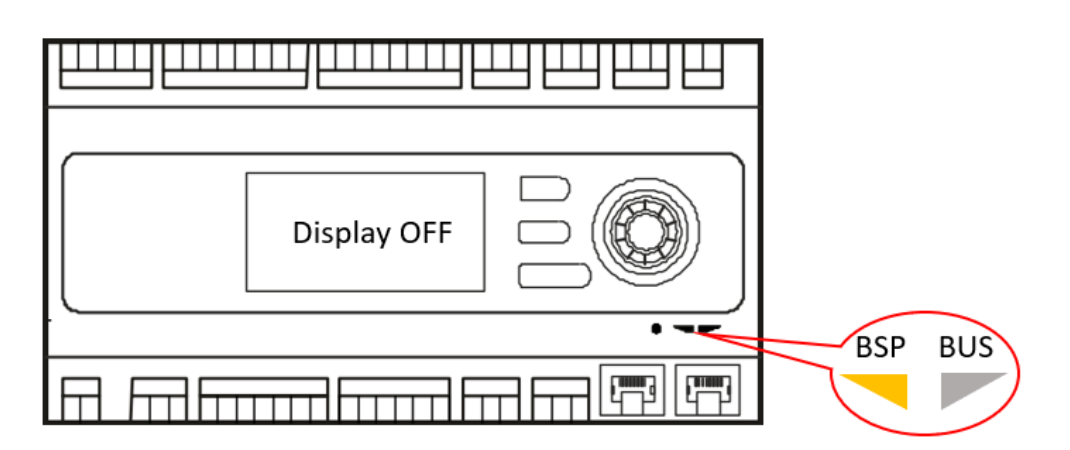

*Figure 36 Controller in Software update mode*

j) If the Connection to device has been lost! Window appears, press OK and recconect again to the controller.

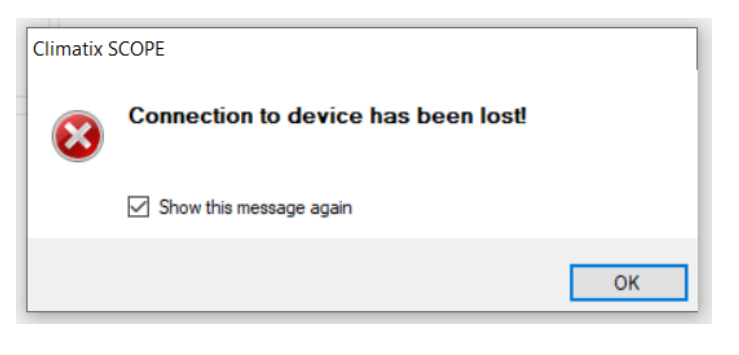

*Figure 37 Connection lost warning*

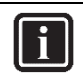

### **INFORMATION**

After the application stops on the controller, this could result unavailable on the Scope Light Application, and it could be necessary to disconnect and reconnect the USB cable until the controller becomes again available and is possible to reconnect by clicking on the Connect button.

### **DAIKIN APPLIED EUROPE S.p.A.**

Società unipersonale soggetta ad attività di direzione e coordinamento di Daikin Industries Ltd

Sede Legale/Operativa: Sede Operativa: Sede Operativa: Sede Operativa: Sede Operativa: Sede Operativa: Sede Operativa: Sede Operativa: Sede Operativa: Sede Operativa: Sede Operativa: Sede Operativa: Sede Operativa: Sede Op 00072 Ariccia (Roma), Italia 20090 Caleppio di Settala (Milano), Italia 36100 Vicenza, Italia

Via Giuseppe Ferrari, 31/33

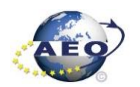

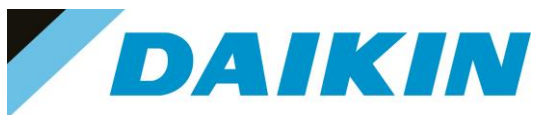

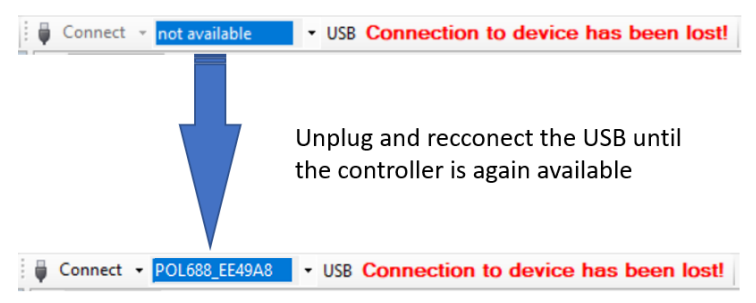

*Figure 38 Controller not available*

k) Once reconnected, a warning window will reappear to let you know that the application has been stopped on the target (controller). Acknowledge this warning by pressing OK.

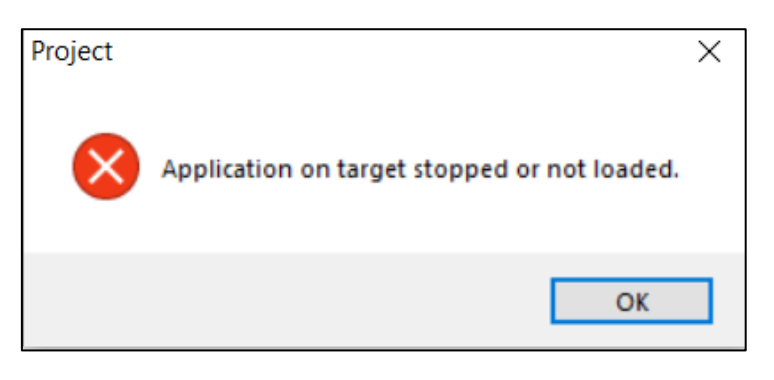

*Figure 39 Application stopped warning*

l) It's possible now to start software update by clicking on the "Load" button on the loader control window.

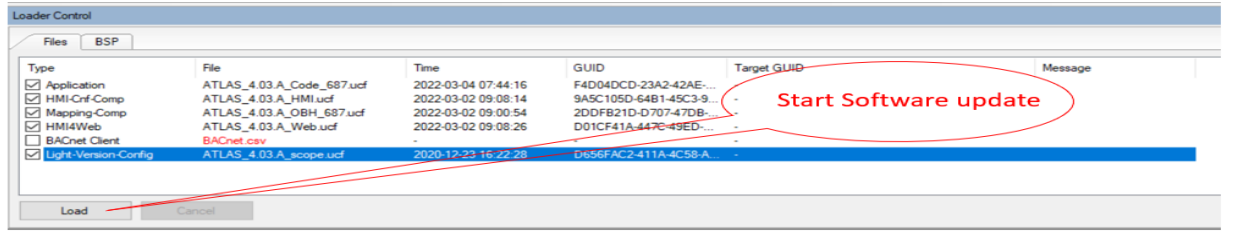

*Figure 40 Start Software Update*

m) The software update is completed when on the Message column all the voices show "completed"

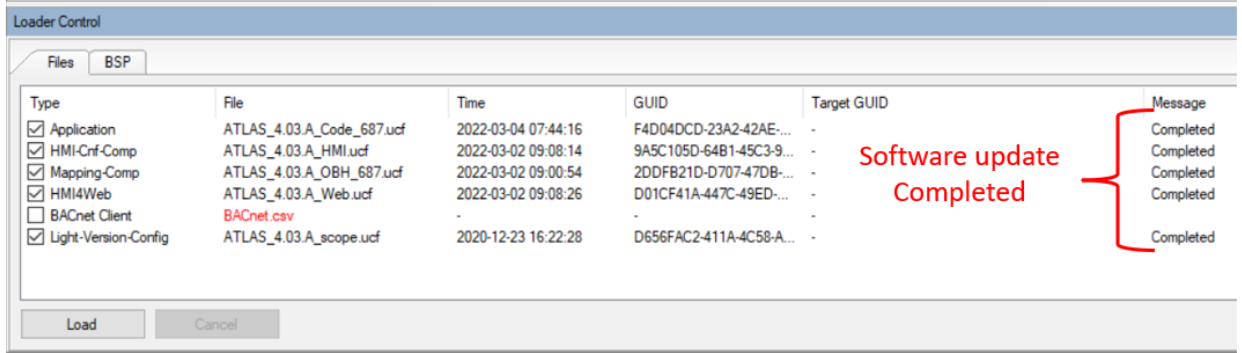

*Figure 41 Software update completed*

## **DAIKIN APPLIED EUROPE S.p.A.**

Società unipersonale soggetta ad attività di direzione e coordinamento di Daikin Industries Ltd

Sede Legale/Operativa: Sede Operativa: Sede Operativa: Sede Operativa: Sede Operativa: Sede Operativa: Sede Operativa: Sede Operativa: Sede Operativa: Sede Operativa: Sede Operativa: Sede Operativa: Sede Operativa: Sede Op Via Giuseppe Ferrari, 31/33 00072 Ariccia (Roma), Italia 20090 Caleppio di Settala (Milano), Italia 36100 Vicenza, Italia T +39 06 93 73 11 Cap.soc. € 10.000.000,00 i.v. R. I. RM / C.F. 04878860586

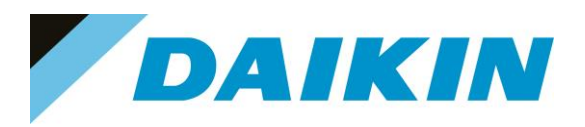

n) Restart the application on the controller by selecting Menu  $\rightarrow$  Application  $\rightarrow$  Start

### S DefaultLight - Climatix SCOPE (Light)

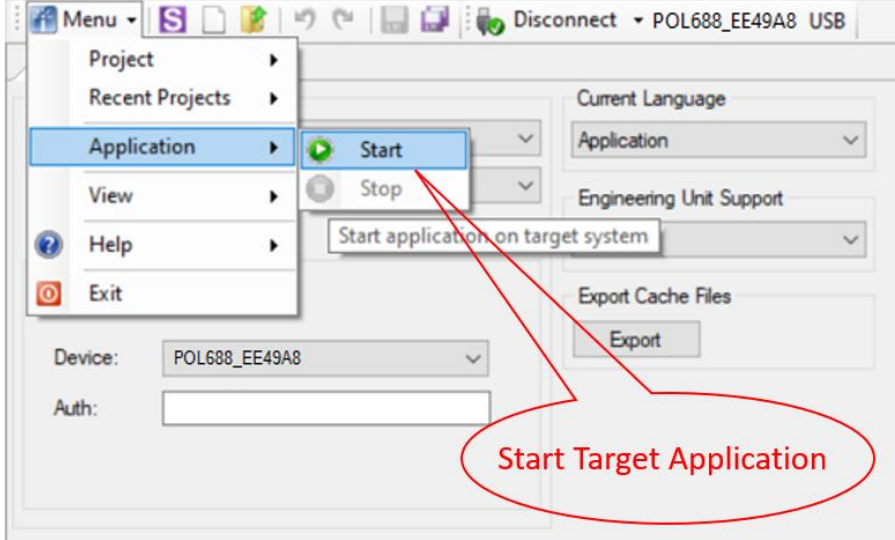

*Figure 42 Start Target Application*

o) Once the software upload has completed and the controller restarted, check in the About Chiller menu that the actual software version corresponds to the one just installed. In case the software version does not correspond, check that you have the correct software version for the controller copied on the output folder repeat the software update procedure.

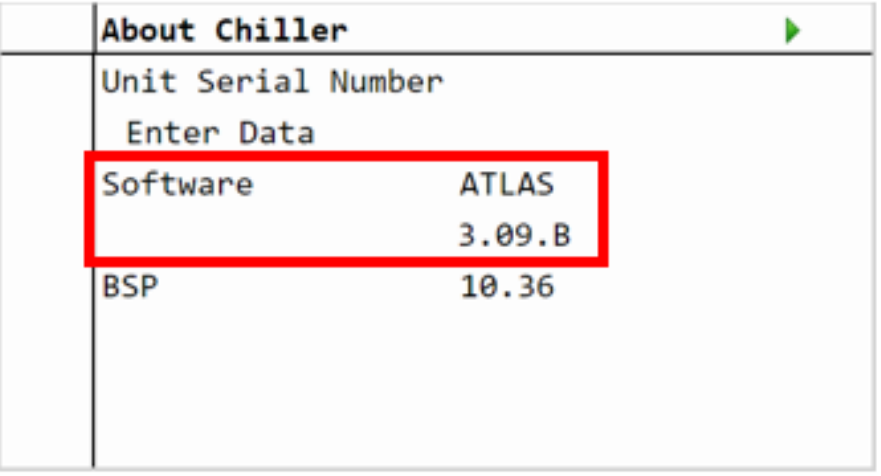

## **DAIKIN APPLIED EUROPE S.p.A.**

Società unipersonale soggetta ad attività di direzione e coordinamento di Daikin Industries Ltd

Sede Legale/Operativa: Sede Operativa: Sede Operativa: Sede Operativa: Sede Operativa: Sede Operativa: Sede Operativa: Sede Operativa: Sede Operativa: Sede Operativa: Sede Operativa: Sede Operativa: Sede Operativa: Sede Op Via Giuseppe Ferrari, 31/33 00072 Ariccia (Roma), Italia 20090 Caleppio di Settala (Milano), Italia 36100 Vicenza, Italia T +39 06 93 73 11 Cap.soc. € 10.000.000,00 i.v. R. I. RM / C.F. 04878860586

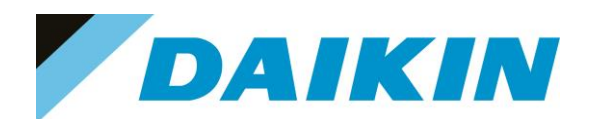

#### *Figure 43 About Chiller menu*

p) Once the software is successfully updated, it is possible to restore the parameters on the controller.

#### **e) Scope Parameter Restore procedure**

- a) From the Project page click on the Parameter Up- and Download
- b) Step 1) Select the option **All object interface with all members**
- c) Step 2) Select the desired parameter file
- d) Step 3) Click on the PC $\rightarrow$ Target button and confirm the parameter upload
- e) Parameter upload procedure finishes when the progress bar arrives at 100% and disappears

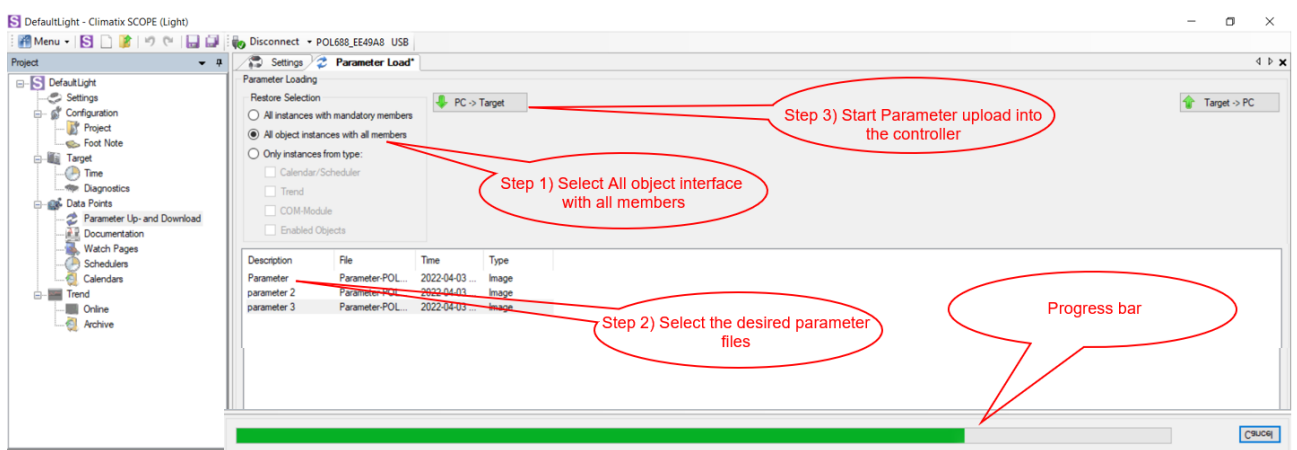

*Figure 44 Parameters upload procedure*

- f) Recycle the controller by removing the power supply or select "Apply changes" in menu Commission Unit  $\rightarrow$  Configuration  $\rightarrow$  Unit  $\rightarrow$  Apply Changes = YES to restore actively the parameters.
- g) Since the parameter update is done in 2 stages, it is necessary to repeat the Parameter Restore procedure twice
- h) The Software update and Parameters restore procedure are completed.

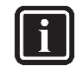

### **INFORMATION**

In case the restore procedure fails, all the parameters are set as default. So, unit, circuit configuration, alarm limits, sensor calibration, compressor run hours and starts, frequency parameters are anyway possible to update manually. In case parameters are lost, refer to service support for correct unit configuration, attaching the unit serial number.

## **DAIKIN APPLIED EUROPE S.p.A.**

Società unipersonale soggetta ad attività di direzione e coordinamento di Daikin Industries Ltd

Sede Legale/Operativa: Sede Operativa: Sede Operativa: Sede Operativa: Sede Operativa: Sede Operativa: Sede Operativa: Sede Operativa: Sede Operativa: Sede Operativa: Sede Operativa: Sede Operativa: Sede Operativa: Sede Op 00072 Ariccia (Roma), Italia 20090 Caleppio di Settala (Milano), Italia 36100 Vicenza, Italia

Via Giuseppe Ferrari, 31/33

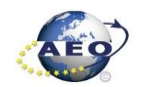

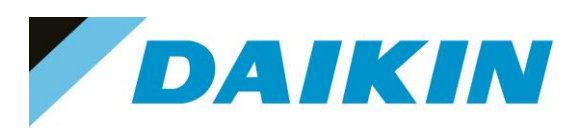

### <span id="page-28-0"></span>**6 POL 687 (Phased Out – Microtech 3)**

### <span id="page-28-1"></span>**6.1 Description**

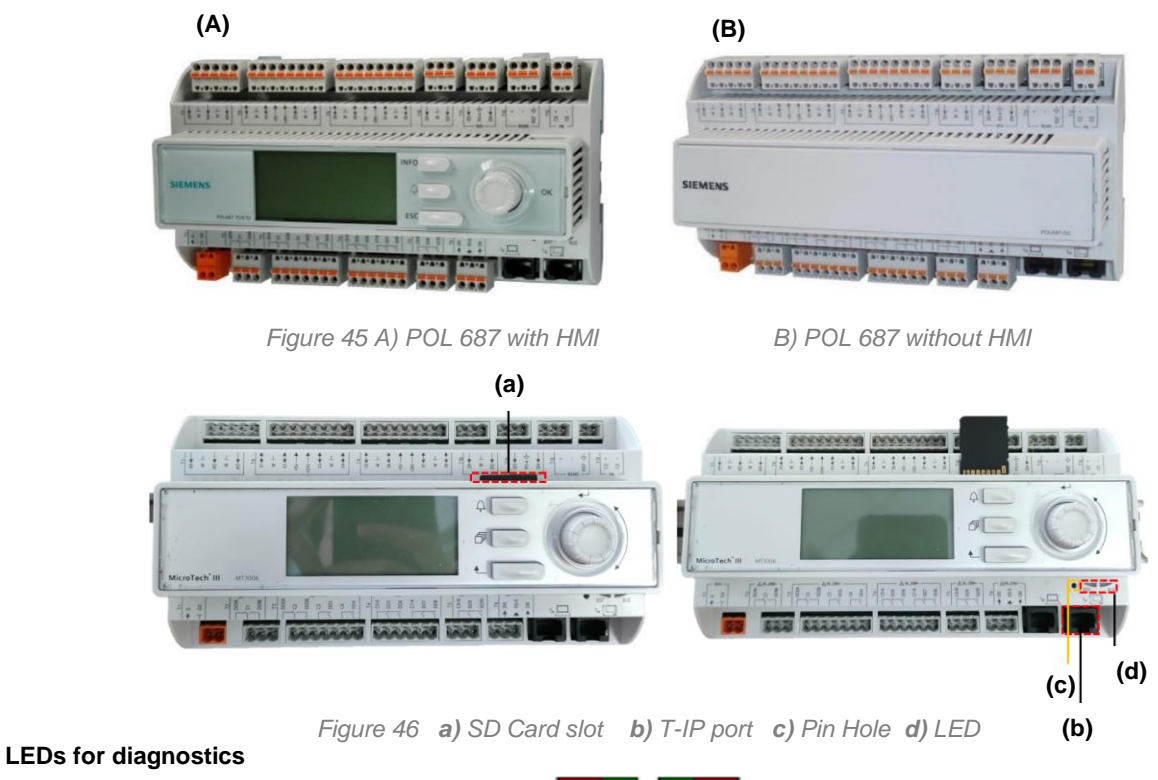

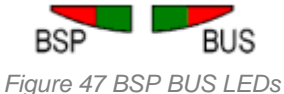

• **LED BSP** *"Run / Stop": 3 colours (green, red, and orange)*

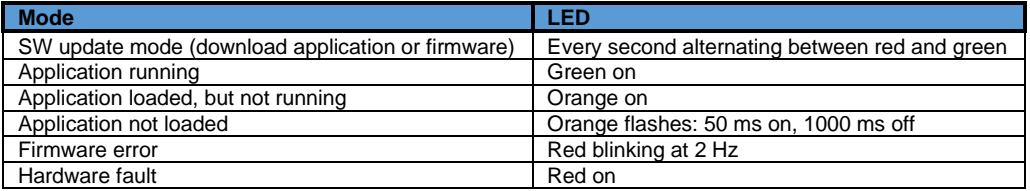

*Table C LED BSP meaning*

• **LED BUS**: *3 colours (green, red and orange)*

This LED only indicates the status of modem communication.

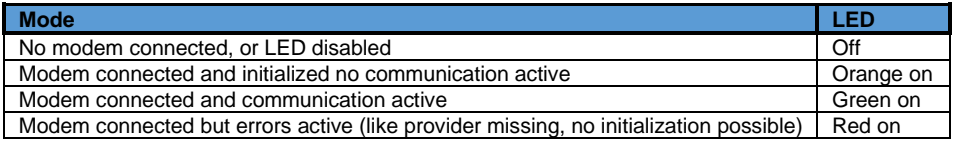

*Table D LED BUS meaning*

## **DAIKIN APPLIED EUROPE S.p.A.**

Società unipersonale soggetta ad attività di direzione e coordinamento di Daikin Industries Ltd

Sede Legale/Operativa: Sede Operativa: Sede Operativa: Sede Operativa: Sede Operativa: Sede Operativa: Sede Operativa: Sede Operativa: Sede Operativa: Sede Operativa: Sede Operativa: Sede Operativa: Sede Operativa: Sede Op Via Giuseppe Ferrari, 31/33 00072 Ariccia (Roma), Italia 20090 Caleppio di Settala (Milano), Italia 36100 Vicenza, Italia

T +39 06 93 73 11 Cap.soc. € 10.000.000,00 i.v. R. I. RM / C.F. 04878860586

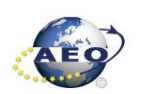

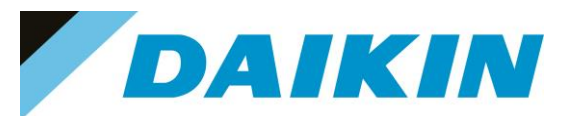

#### <span id="page-29-0"></span>**6.1.1 SD-Card specifications**

- All SD Cards are supported and some SDHC cards
- Fast speed SD Cards are supported (class 2)
- Supported File system: FAT16 and FAT32
- Cards up to 2GByte are fully supported

#### **a) How to check if SD supported**

Not all the software has this option, but most software will allow to check the compatibility of the SD card with the controller by following this procedure:

- 1. Insert the service Password
- 2. Go to the Save/Restore menu

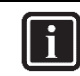

### **INFORMATION**

Save/Restore Menu Location

- **Chillers Software**: → Main Menu
- **AHU Modular and Professional AirStream Software:** Commissioning →Config Save/Load
- **AHU Professional D-Stream Software:** Commissioning →Save/Load
- 3. Insert the SD card in the dedicated slot.

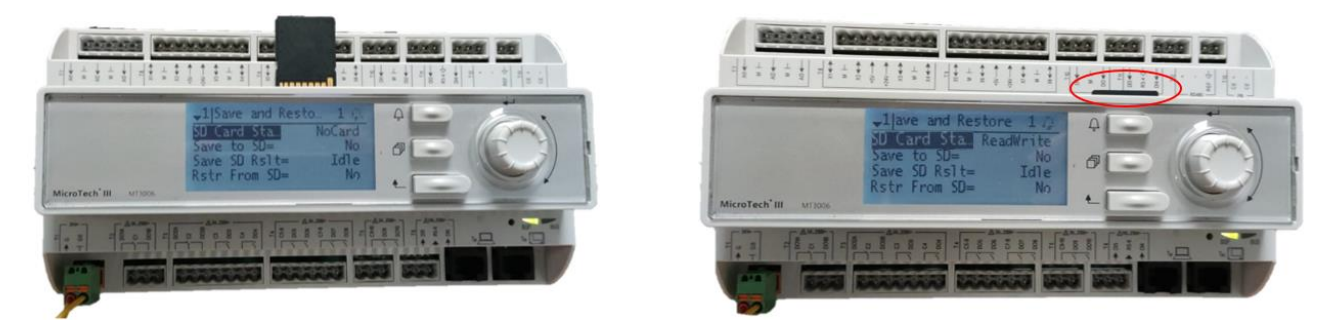

*Figure 48 Controller dedicated SD card slot*

If the SD Card status shows ReadWrite then the SD Card is supported

| 1 | Save/Restore      |           |  |
|---|-------------------|-----------|--|
|   | SD Card           | ReadWrite |  |
|   | Software Update   | Idle      |  |
|   | Save Parameter    | No        |  |
|   | <b>Status</b>     | Idle      |  |
|   | Restore Parameter | No        |  |
|   | <b>Status</b>     | Idle      |  |
|   | Save Memory       | No        |  |
|   | Reset Defualt     | No        |  |

*Figure 49 Compatible SD card message*

If the SD Card status shows NoCard then the SD Card is NOT supported

## **DAIKIN APPLIED EUROPE S.p.A.**

Società unipersonale soggetta ad attività di direzione e coordinamento di Daikin Industries Ltd

Sede Legale/Operativa: Sede Operativa: Sede Operativa: Sede Operativa: Sede Operativa: Sede Operativa: Sede Operativa: Sede Operativa: Sede Operativa: Sede Operativa: Sede Operativa: Sede Operativa: Sede Operativa: Sede Op 00072 Ariccia (Roma), Italia 20090 Caleppio di Settala (Milano), Italia 36100 Vicenza, Italia T +39 06 93 73 11 Cap.soc. € 10.000.000,00 i.v. R. I. RM / C.F. 04878860586

F +39 06 93 74 0 14 PEC: [dae@pec.daikinapplied.eu](mailto:dae@pec.daikinapplied.eu) R.E.A. 467651 - P.I. 01318801006 30

Via Giuseppe Ferrari, 31/33

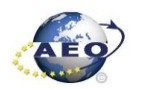

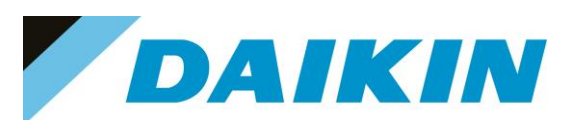

| 1 | Save/Restore      |        |  |
|---|-------------------|--------|--|
|   | SD Card           | NoCard |  |
|   | Software Update   | Idle   |  |
|   | Save Parameter    | No     |  |
|   | <b>Status</b>     | Idle   |  |
|   | Restore Parameter | No     |  |
|   | <b>Status</b>     | Idle   |  |
|   | Save Memory       | No     |  |
|   | Reset Defualt     | No     |  |

*Figure 50 Not compatible SD card message*

• If the SD Card Status is not shown, means that the software does not have the option to control the SD Card compatibility.

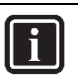

**INFORMATION** Some software doesn't have the "SD Card" string in Save/Restore menu

4. Pin of 2 mm diameter.

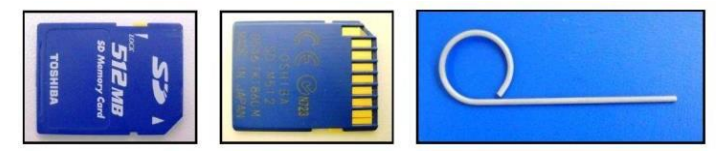

*Figure 51 SD cards and 2 mm diameter pin*

### <span id="page-30-0"></span>**6.2 Update by SD-Card**

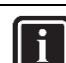

### **INFORMATION**

The BSP update can only be performed using the SD Card method. When updating the BSP, the SD card must also contain the software files, otherwise the controller will erase.

#### **a) SD-Card Save Parameters Procedure**

1. Insert the SD card into the controller card slot

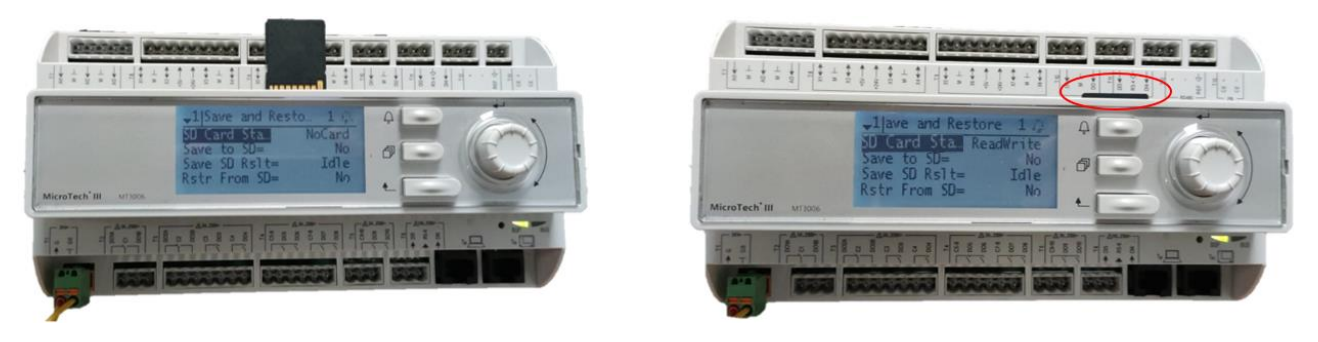

*Figure 52 Controller dedicated SD card slot*

2. Use *"Save Parameter* → *Yes"* function to download PARAM.UCF file from controller to SD card

## **DAIKIN APPLIED EUROPE S.p.A.**

Società unipersonale soggetta ad attività di direzione e coordinamento di Daikin Industries Ltd

Sede Legale/Operativa: Sede Operativa: Sede Operativa: Sede Operativa: Sede Operativa: Sede Operativa: Sede Operativa: Sede Operativa: Sede Operativa: Sede Operativa: Sede Operativa: Sede Operativa: Sede Operativa: Sede Op 00072 Ariccia (Roma), Italia 20090 Caleppio di Settala (Milano), Italia 36100 Vicenza, Italia

Via Giuseppe Ferrari, 31/33

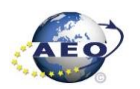

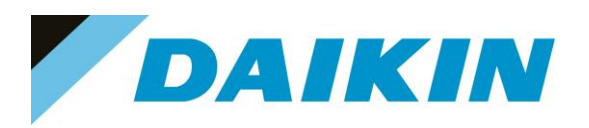

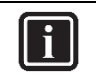

#### **INFORMATION**

Depending on software version, the string of "Save Parameter" functionality can be different. Refer to the table in appendix to use the correct string. Possible strings are:

- Save Parameter
- Save Params
- Save to File
- Save to SD

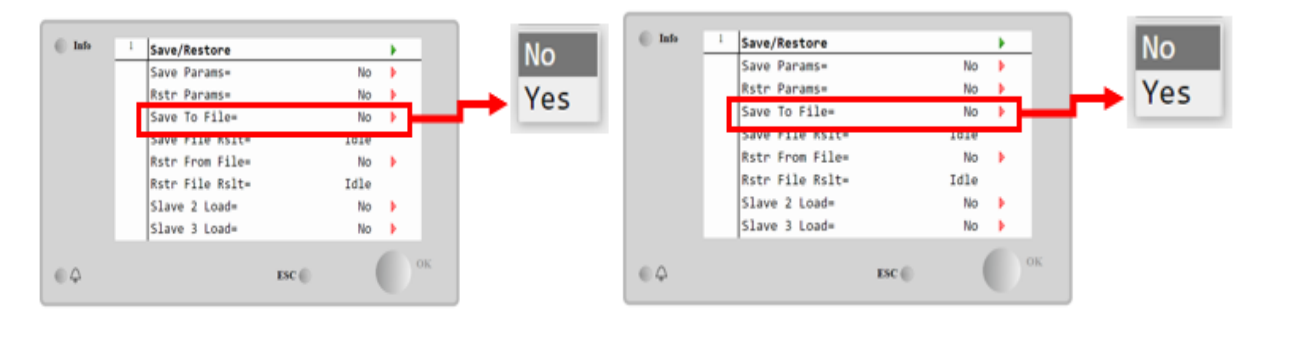

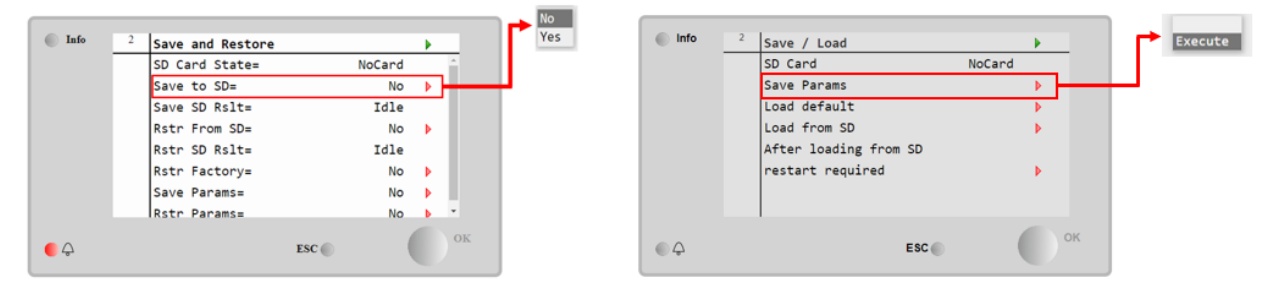

*Figure 53 The Save/Restore menu could look different depending on software version*

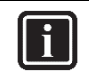

### **INFORMATION**

Parameter files are now written to the SD card. Two PARAM files one in "UCF" and one in "BIN" format are stored on the SD card. Copy and save these files into a new directory in the PC

#### **b) SD-Card Software Update Procedure**

1. Upload all unzipped files of the software to the root of the formatted SD card.

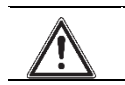

**WARNING** SD Card must contain only software .ucf files

## **DAIKIN APPLIED EUROPE S.p.A.**

Società unipersonale soggetta ad attività di direzione e coordinamento di Daikin Industries Ltd

Sede Legale/Operativa: Sede Operativa: Sede Operativa: Sede Operativa: Sede Operativa: Sede Operativa: Sede Operativa: Sede Operativa: Sede Operativa: Sede Operativa: Sede Operativa: Sede Operativa: Sede Operativa: Sede Op 00072 Ariccia (Roma), Italia 20090 Caleppio di Settala (Milano), Italia 36100 Vicenza, Italia

Via Giuseppe Ferrari, 31/33

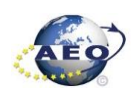

T +39 06 93 73 11 Cap.soc. € 10.000.000,00 i.v. R. I. RM / C.F. 04878860586<br>F +39 06 93 74 0 14 PEC: <u>dae@pec.daikinapplied.eu</u> R.E.A. 467651 - P.I. 0131880

PEC: [dae@pec.daikinapplied.eu](mailto:dae@pec.daikinapplied.eu) R.E.A. 467651 - P.I. 01318801006 32

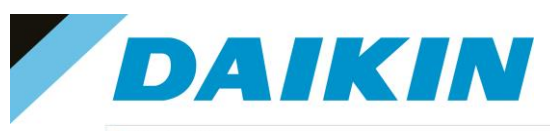

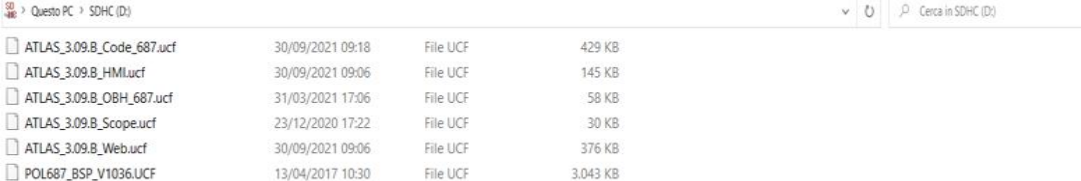

*Figure 54 Example of software unzipped in the root of the SD card*

2. Insert SD-Card in the Controller dedicated SD card slot with controller "On"

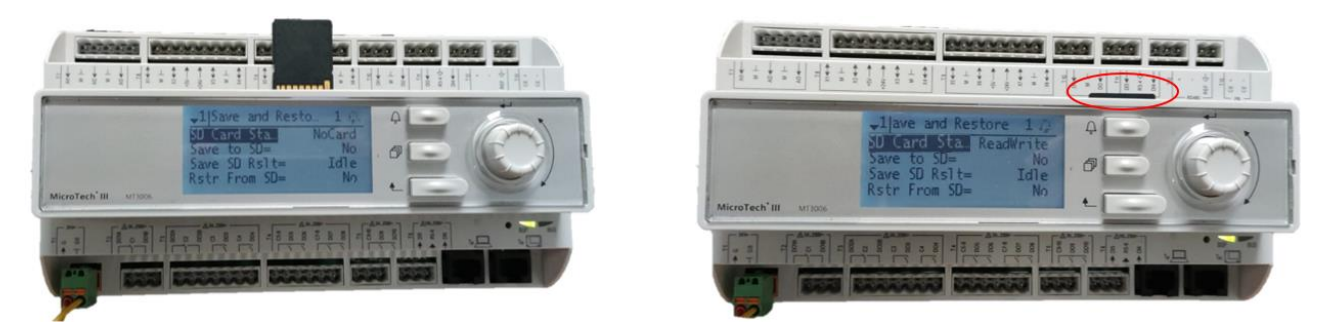

*Figure 55 Controller dedicated SD card slot*

- 3. Turn off power to the controller.<br>4. Insert the pin in the dedicated s
- Insert the pin in the dedicated slot and gently push the internal reset button

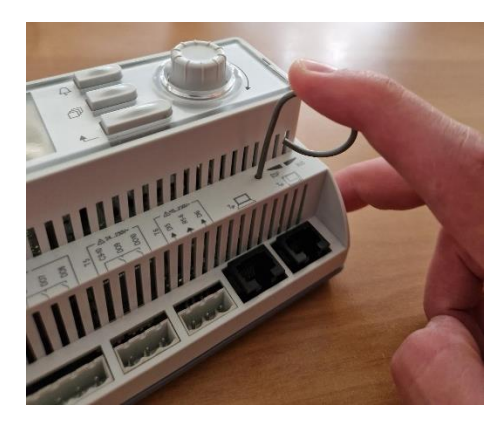

*Figure 56 Controller dedicated pin slot*

5. Keep the button pushed with the pin and give power to the controller.

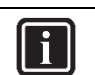

**INFORMATION** During this phase BSP led blinks green

6. When the BSP led starts blinking red and green stop pushing the pin.

## **DAIKIN APPLIED EUROPE S.p.A.**

Società unipersonale soggetta ad attività di direzione e coordinamento di Daikin Industries Ltd

Sede Legale/Operativa: Sede Operativa: Sede Operativa: Sede Operativa: Sede Operativa: Sede Operativa: Sede Operativa: Sede Operativa: Sede Operativa: Sede Operativa: Sede Operativa: Sede Operativa: Sede Operativa: Sede Op 00072 Ariccia (Roma), Italia 20090 Caleppio di Settala (Milano), Italia 36100 Vicenza, Italia T +39 06 93 73 11 Cap.soc. € 10.000.000,00 i.v. R. I. RM / C.F. 04878860586

Via Giuseppe Ferrari, 31/33

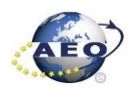

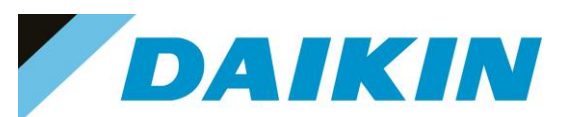

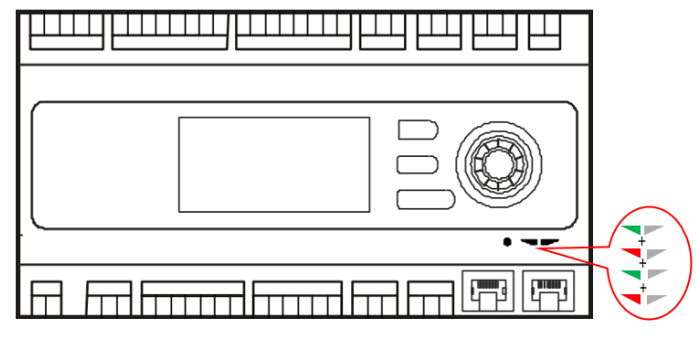

*Figure 57 BSP Led flashes red and green during software upload*

7. When BSP led is fixed orange, immediately remove the power from controller.

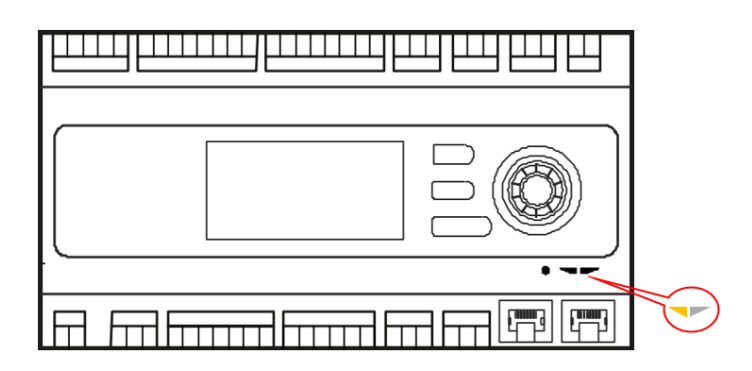

*Figure 58 BSP Led becomes orange when software upload is completed*

8. Give power to the controller

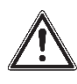

### **WARNING**

(\*) At the first start of the controller after the software update, if there is installed any communication board (Modbus, Bacnet, etc...), it is very important to wait an automatic uploading of the communication board too. The communication board software update will start automatically once the controller has started and main board will be restarted when the update is completed.

9. We strongly suggest repeating the upload procedure (point 2 till 7) twice to guarantee a complete software upload

10. Once the software upload is complete and the controller restarted, check in the *About Chiller* menu that the actual software version corresponds to the one just installed. In case the software version does not correspond, check that you have the correct software version for the controller copied on the SD card and repeat point 2 till 7.

## **DAIKIN APPLIED EUROPE S.p.A.**

Società unipersonale soggetta ad attività di direzione e coordinamento di Daikin Industries Ltd

Sede Legale/Operativa: Sede Operativa: Sede Operativa: Sede Operativa: Sede Operativa: Sede Operativa: Sede Operativa: Sede Operativa: Sede Operativa: Sede Operativa: Sede Operativa: Sede Operativa: Sede Operativa: Sede Op 00072 Ariccia (Roma), Italia 20090 Caleppio di Settala (Milano), Italia 36100 Vicenza, Italia

Via Giuseppe Ferrari, 31/33

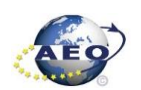

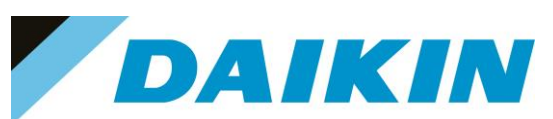

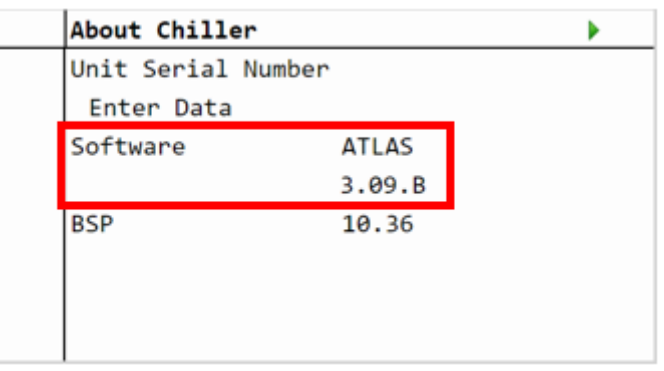

*Figure 59 About Chiller menu*

### **c) SD-Card Restore Parameters**

It's possible to perform a copy of the old parameter settings using the Restore Parameter function as following

- 1. On an empty SD card, copy the files PARAM.UCF and PARAM.BIN
- 2. Insert the SD card into the controller card slot.
- 3. Insert technician password
- 4. Go to Save/Restore menu
- 5. If the SD Card appears in the menu, check that the SD Card status shows ReadWrite otherwise check that the SD is well inserted or replace the SD card. If the SD Card is not shown, then the software does not have the SD Card compatibility test function. In this case just go to step 12.
- 6. Use the "Restore Parameter" functionality to download the PARAM.UCF file from SD Card to controller

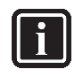

### **INFORMATION**

Depending on software version, the string of "Restore Parameter" functionality can be different. Refer to table in the appendix to use the correct string. Possible strings are:

- Rstr from file
- Rstr from SD
- Restore Parameters
- Load from SD

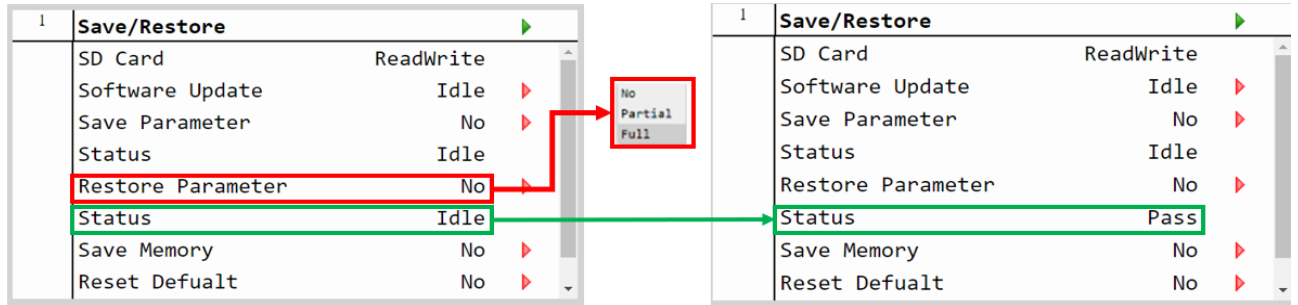

## **DAIKIN APPLIED EUROPE S.p.A.**

Società unipersonale soggetta ad attività di direzione e coordinamento di Daikin Industries Ltd

Sede Legale/Operativa: Sede Operativa: Sede Operativa: Sede Operativa: Sede Operativa: Sede Operativa: Sede Operativa: Sede Operativa: Sede Operativa: Sede Operativa: Sede Operativa: Sede Operativa: Sede Operativa: Sede Op Via Giuseppe Ferrari, 31/33 00072 Ariccia (Roma), Italia 20090 Caleppio di Settala (Milano), Italia 36100 Vicenza, Italia T +39 06 93 73 11 Cap.soc. € 10.000.000,00 i.v. R. I. RM / C.F. 04878860586

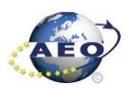

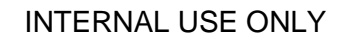

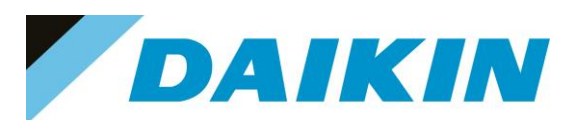

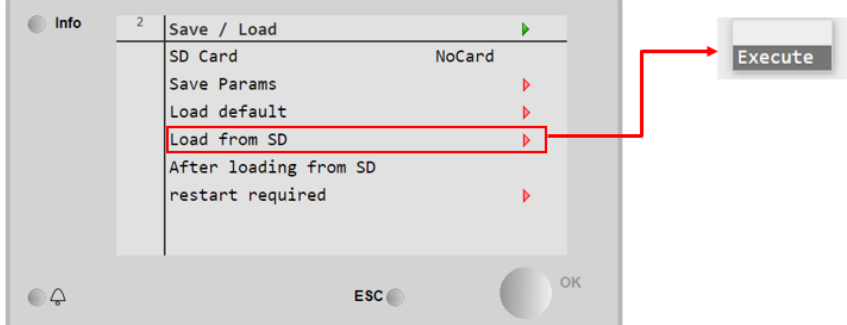

*Figure 60 Save/Restore menu may be different, it depends on the software version*

- a) The restore parameter function is successful if the Status changes from Idle to Pass.
- b) If the status Fail pops out repeat the step 6.
- 7. Recycle the controller by removing the power supply or select "Apply changes" to restore actively the parameters, for the AHU select "restart required" in Save/Load Menu
- 8. Since the parameter update is done in 2 stages, it is necessary to repeat the Parameter Restore procedure (from point 2 till point 7) 3 times to guarantee a complete upload of the parameters

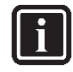

#### **INFORMATION**

In case the restore procedure fails, all the parameters are set as default. So, unit, circuit configuration, alarm limits, sensor calibration, compressor run hours and starts, frequency parameters are anyway possible to update manually. In case parameters are lost, refer to service support for correct unit configuration.

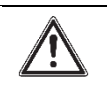

**CAUTION**

To double check the parameters already copied, verify each setting according to the Manual Configuration procedure

### <span id="page-35-0"></span>**6.3 Update using Scope Light Application**

### **a) Scope Light Application**

a) Open the Climatix Scope Light application on your PC.

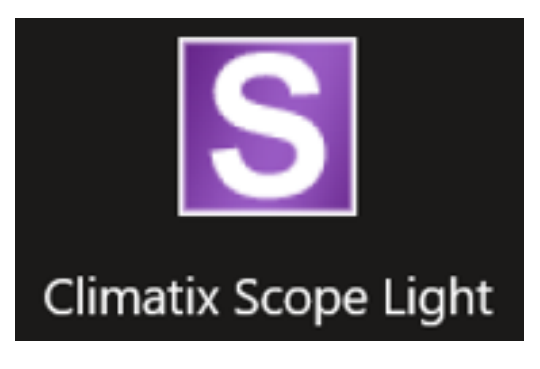

*Figure 61 Climatix Scope Light Application*

b) If the protocol window appears, just close this window by clicking on the X mark on the top right corner

## **DAIKIN APPLIED EUROPE S.p.A.**

Società unipersonale soggetta ad attività di direzione e coordinamento di Daikin Industries Ltd

Sede Legale/Operativa: Sede Operativa: Sede Operativa: Sede Operativa: Sede Operativa: Sede Operativa: Sede Operativa: Sede Operativa: Sede Operativa: Sede Operativa: Sede Operativa: Sede Operativa: Sede Operativa: Sede Op Via Piani di S. Maria, 72 Via Giuseppe di Vittorio, 8 Via Giuseppe Ferrari, 31/33 00072 Ariccia (Roma), Italia 20090 Caleppio di Settala (Milano), Italia 36100 Vicenza, Italia T +39 06 93 73 11 Cap.soc. € 10.000.000,00 i.v. R. I. RM / C.F. 04878860586

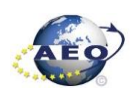
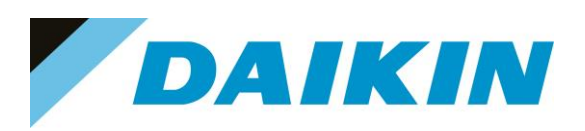

| DefaultLight - Climatix SCOPE (Light)                |                                   |                       |   |                                                    |                     |                                |                    | $\sim$                | a<br>×         |
|------------------------------------------------------|-----------------------------------|-----------------------|---|----------------------------------------------------|---------------------|--------------------------------|--------------------|-----------------------|----------------|
| Menu - S B 2 9 0 3 0 Connect - Serial                |                                   |                       |   |                                                    |                     |                                |                    |                       |                |
| Settings Startup                                     |                                   |                       |   |                                                    |                     |                                |                    |                       | $4.0 \times$   |
|                                                      |                                   |                       |   |                                                    |                     |                                |                    |                       |                |
|                                                      | Open Project                      |                       |   |                                                    |                     |                                |                    |                       |                |
| <b>SIEMENS</b>                                       | Create Project.                   |                       |   |                                                    |                     |                                |                    |                       |                |
|                                                      |                                   |                       |   | Protocol                                           |                     |                                |                    |                       |                |
|                                                      | <b>Recent Projects</b>            |                       |   | Date                                               | Level               | Information                    | Logger             |                       |                |
|                                                      |                                   |                       | O | 2022-03-31 14:21:23.991                            | <b>Info</b>         | Application State changed      | Project            |                       |                |
|                                                      |                                   |                       |   | 2022-03-31 14:21:34.021                            | Info                | Application State changed      | Project            |                       |                |
|                                                      |                                   |                       |   | 2022-03-31 14:21:44.038                            | <b>Info</b>         | Application State changed      | Project            |                       |                |
|                                                      |                                   |                       |   | 2022-03-31 14 21 54 070                            | <b>Info</b>         | Application State changed      | Project            |                       |                |
|                                                      |                                   |                       |   | 2022-03-31 14:23:08.720                            | Info                | Connection State is reset, i   | Project            | <b>Close Protocol</b> |                |
|                                                      |                                   |                       |   | 2022-03-31 14:23:08.738                            | Waming              | connection resets              | Project            |                       |                |
|                                                      |                                   |                       |   | 2022-03-31 14:23:17,637                            | Info                | Connection State is establis   | Project            | Window                |                |
|                                                      |                                   |                       |   | 2022-03-31 14:23:17.648                            | Info                | Connection established         | Project            |                       |                |
|                                                      |                                   |                       |   | 2022-03-31 14:23:17.682                            | <b>Info</b>         | Application State changed      | Project            |                       |                |
|                                                      |                                   |                       |   | 2022-03-31 14:23:51.731                            | Info                | Application State changed      | Project            |                       |                |
|                                                      |                                   |                       |   | 2022-03-31 14:24 11.733                            | Info                | Application State changed      | Project            |                       |                |
|                                                      |                                   |                       |   | 2022-03-31 14:24:19.718                            | Info                | Connection State is reset. i   | Project            |                       |                |
|                                                      |                                   |                       |   | 2022-03-31 14:24:19.725                            | Warning.            | connection moets.              | Project            |                       |                |
|                                                      |                                   |                       |   | 2022-03-31 14:24:40.700                            | Info:               | Connection State is no con     | Project            |                       |                |
|                                                      |                                   |                       |   | 2022-03-31 14:24:40.702                            | Warning             | reconnect failed               | <b>Project</b>     |                       |                |
|                                                      |                                   |                       |   | 2022-03-31 14:24:40.704                            | Info:               | Connection closed              | Project            |                       |                |
|                                                      |                                   |                       |   | 2022-03-31 14:24:40.729                            | Warning             | Connection to device has b     | Project            |                       |                |
|                                                      |                                   |                       |   | 2022-03-31 14:30:34.276                            | Info:               | Project saved                  | Project            |                       |                |
|                                                      |                                   |                       |   | 2022-03-31 14:30:34 294                            | <b>Info</b>         | Project saved                  | Project            |                       |                |
| Oose page after project load                         |                                   |                       |   | 2022-03-31 14:30:34 358                            | <b>Info</b>         | Connection State is establis   | Project            |                       |                |
| Show page on startup                                 |                                   |                       |   | 2022-03-31 14:30:34:373                            | Info                | Connection established.        | <b>Project</b>     |                       |                |
|                                                      |                                   |                       |   | 2022-03-31 14:30:34:442                            | Info.               | Application State changed      | Project            |                       |                |
| Loader Control                                       |                                   |                       |   | 2022-03-31 14:53:00.080                            | <b>Info</b>         | Project saved                  | Project            |                       | $-9x$          |
|                                                      |                                   |                       |   | 2022-04-02 17:24:22 262                            | <b>Info</b>         | Project saved                  | Project            |                       | 4 <sub>b</sub> |
| BSP<br>Files                                         |                                   |                       |   | 2022-04-02 17:25:01:543                            | Info                | Project saved                  | Project            |                       |                |
| File<br>Type                                         | Time                              | GUID                  |   | 2022-04-02 17:25 13:479<br>2022-04-02 17:27:52.756 | Info<br><b>Info</b> | Project saved<br>Project saved | Project<br>Project |                       |                |
|                                                      |                                   |                       |   | 2022-04-02 17:31:33.963                            | Info                | Project saved                  | Project            |                       |                |
| Application<br>ADAM 3.06.A.C 2022-01-31 08:18:00     |                                   | 0409E2AA-E8A3-4D45-A  |   | 2022-04-02 17:41:53.710                            | Info                | Project saved                  | <b>Project</b>     |                       |                |
| M HMI-Crf-Comp ADAM 3.06.A.H., 2022-01-31 08:36:58   |                                   | B54842C3-A3DB-4132-A. |   | 2022-04-02 17:45:20.926                            | Info                | Project saved                  | Project            |                       |                |
| Mapping-Comp ADAM 3.06.A.O., 2022-01-31 08:43:32     |                                   | F0042C42-DC63-4A14-9. |   |                                                    |                     |                                |                    |                       |                |
| HMI4Web<br>BACnet Client BACnet cav                  | ADAM 3.06.A., 2022-01-31 08:37:06 | 6E1CFF5D-2DAC-4C68-   |   |                                                    |                     |                                |                    |                       |                |
| O Light-Version- ADAM 3.06.A S., 2021-09-30 08:00:10 |                                   | 4B158C82-D47B-4075-9. |   |                                                    |                     |                                |                    |                       |                |
|                                                      |                                   |                       |   |                                                    |                     |                                |                    |                       |                |
|                                                      |                                   |                       |   |                                                    |                     |                                |                    |                       |                |
|                                                      |                                   |                       |   |                                                    |                     |                                |                    |                       |                |
|                                                      |                                   |                       |   |                                                    |                     |                                |                    |                       |                |
| List Cares                                           |                                   |                       |   |                                                    |                     |                                |                    |                       |                |
|                                                      |                                   |                       |   |                                                    |                     |                                |                    |                       |                |

*Figure 62 Main window in Scope Light*

#### **b) Siemens POL 687 Controller to PC connection**

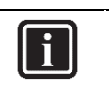

#### **INFORMATION**

In this paragraph, scope light controller connection with USB to RJ45 service cable is explained. For Ethernet cable connection refer to Paragraph 7. Scope Light – connection by ethernet cable

a) Go to the Settings Tab:

## **DAIKIN APPLIED EUROPE S.p.A.**

Società unipersonale soggetta ad attività di direzione e coordinamento di Daikin Industries Ltd

Sede Legale/Operativa: Sede Operativa: Sede Operativa: Sede Operativa: Sede Operativa: Sede Operativa: Sede Operativa: Sede Operativa: Sede Operativa: Sede Operativa: Sede Operativa: Sede Operativa: Sede Operativa: Sede Op Via Giuseppe Ferrari, 31/33 00072 Ariccia (Roma), Italia 20090 Caleppio di Settala (Milano), Italia 36100 Vicenza, Italia

T +39 06 93 73 11 Cap.soc. € 10.000.000,00 i.v. R. I. RM / C.F. 04878860586

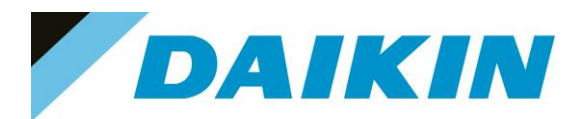

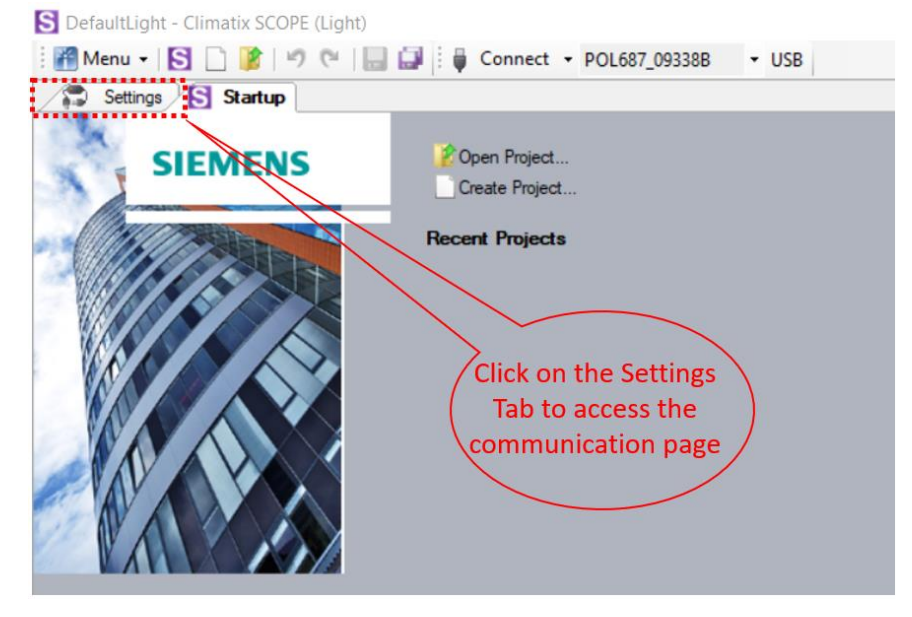

*Figure 63 Settings Window*

- b) From the Target dropdown window select POL 687
- c) From the Interface dropdown window select USB

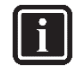

#### **INFORMATION**

In this menu it can be selected the type of connection is intended to use; in this tutorial the USB connection is explained.

The USB to RJ45 service cable is available as a Daikin Spare Part: PN 10000109500

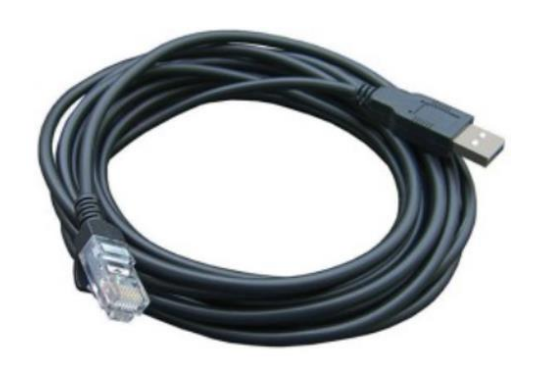

*Figure 64 USB to RJ45 service cable P.N. 10000109500*

d) Click on the *Save All Tabs* to save the current settings.

# **DAIKIN APPLIED EUROPE S.p.A.**

Società unipersonale soggetta ad attività di direzione e coordinamento di Daikin Industries Ltd

Sede Legale/Operativa: Sede Operativa: Sede Operativa: Sede Operativa: Sede Operativa: Sede Operativa: Sede Operativa: Sede Operativa: Sede Operativa: Sede Operativa: Sede Operativa: Sede Operativa: Sede Operativa: Sede Op 00072 Ariccia (Roma), Italia 20090 Caleppio di Settala (Milano), Italia 36100 Vicenza, Italia

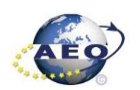

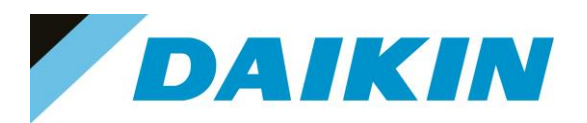

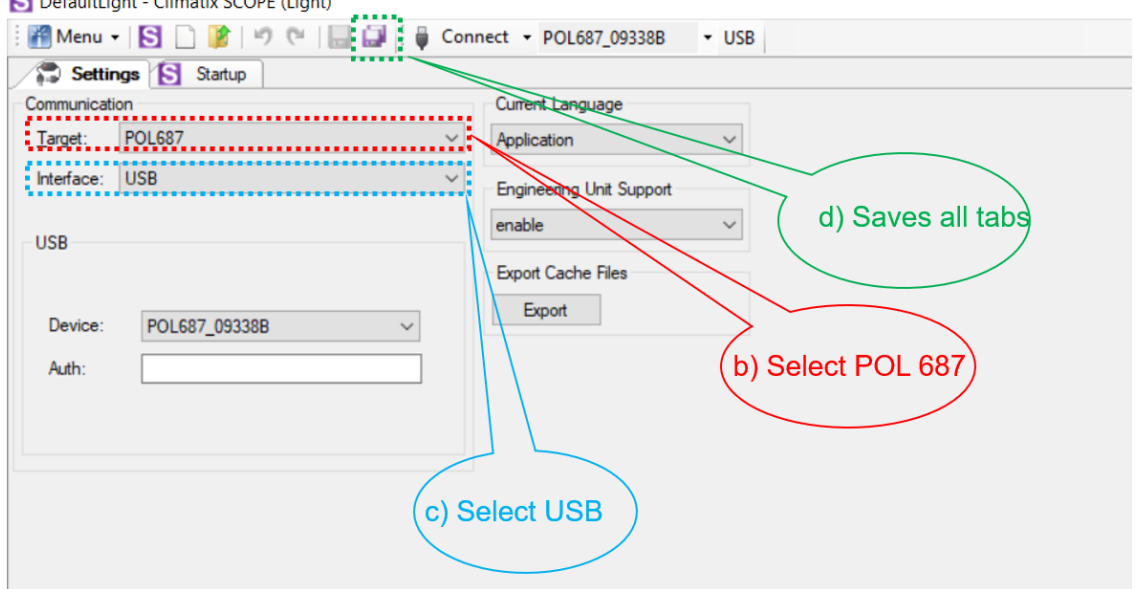

*Figure 65 Communication Settings*

e) Connect the USB - RJ45 cable from the PC to the Siemens Controller

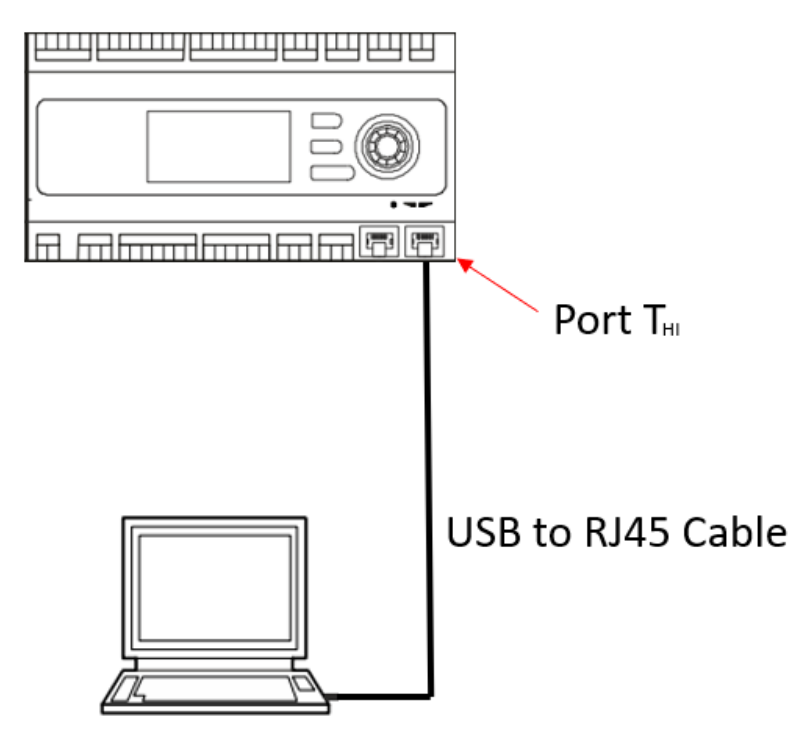

*Figure 66 USB Connection Cable*

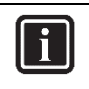

#### **INFORMATION**

Once the cable is connected, automatically the Siemens controller drivers are installed on the PC. This operation usually takes just a couple of seconds. When driver installation is done, the POL687 device becomes available in the Device dropdown menu.

f) Select POL687 from the Device dropdown menu

# **DAIKIN APPLIED EUROPE S.p.A.**

Società unipersonale soggetta ad attività di direzione e coordinamento di Daikin Industries Ltd

Sede Legale/Operativa: Sede Operativa: Sede Operativa: Sede Operativa: Sede Operativa: Sede Operativa: Sede Operativa: Sede Operativa: Sede Operativa: Sede Operativa: Sede Operativa: Sede Operativa: Sede Operativa: Sede Op 00072 Ariccia (Roma), Italia 20090 Caleppio di Settala (Milano), Italia 36100 Vicenza, Italia

Via Giuseppe Ferrari, 31/33

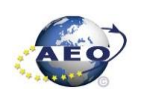

T +39 06 93 73 11 Cap.soc. € 10.000.000,00 i.v. R. I. RM / C.F. 04878860586<br>F +39 06 93 74 0 14 PEC: <u>dae@pec.daikinapplied.eu</u> R.E.A. 467651 - P.I. 0131880

PEC: [dae@pec.daikinapplied.eu](mailto:dae@pec.daikinapplied.eu) R.E.A. 467651 - P.I. 01318801006 39

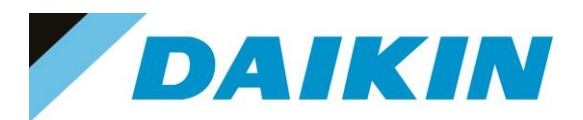

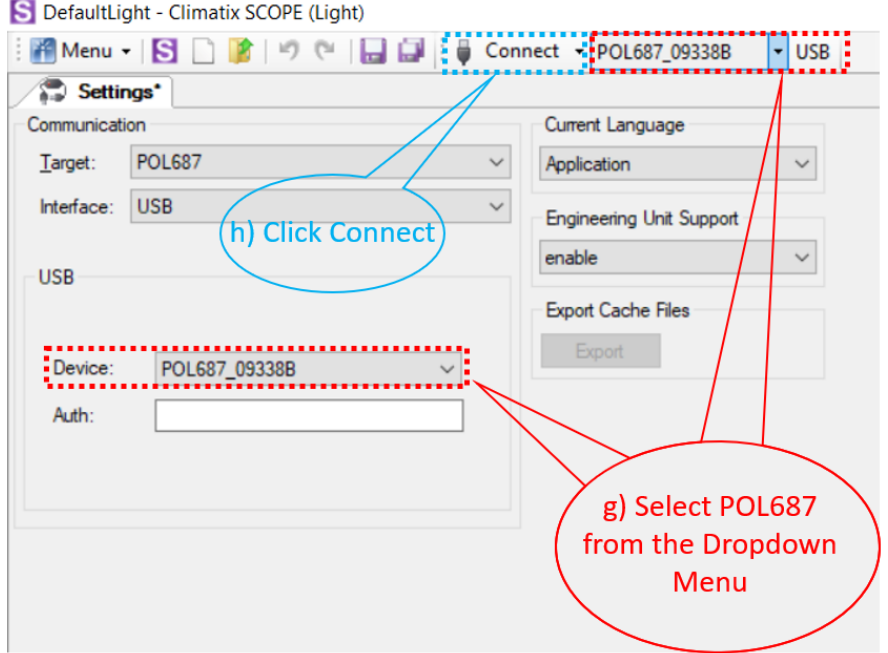

*Figure 67 Connection Settings*

S DefaultLight - Climatix SCOPE (Light)

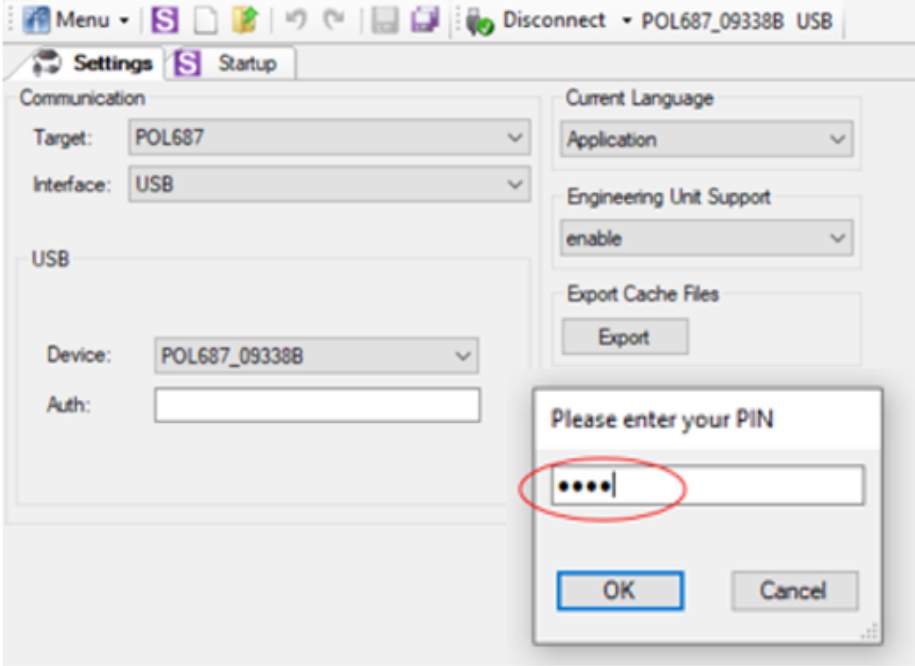

*Figure 68 Daikin Service Password*

- g) Click on the Connect Button
- h) Put the Daikin Service Password when asked for the PIN

# **DAIKIN APPLIED EUROPE S.p.A.**

Società unipersonale soggetta ad attività di direzione e coordinamento di Daikin Industries Ltd

Sede Legale/Operativa: Sede Operativa: Sede Operativa: Sede Operativa: Sede Operativa: Sede Operativa: Sede Operativa: Sede Operativa: Sede Operativa: Sede Operativa: Sede Operativa: Sede Operativa: Sede Operativa: Sede Op 00072 Ariccia (Roma), Italia 20090 Caleppio di Settala (Milano), Italia 36100 Vicenza, Italia

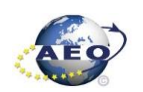

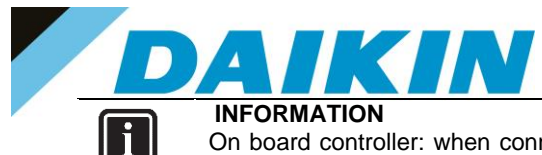

On board controller: when connecting controller, parameters are read by Scope Light. Before proceeding with any action on Scope Light, the parameter reading process must be completed.

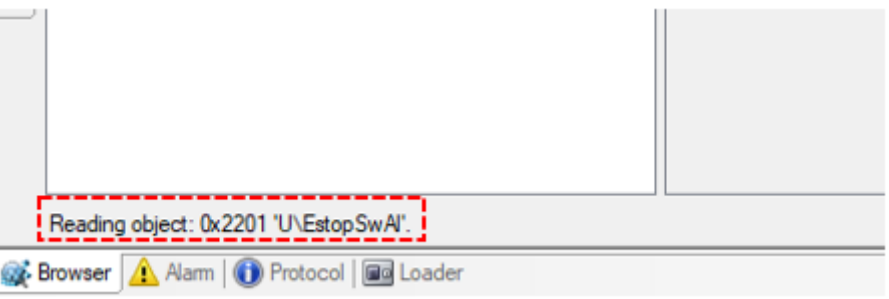

*Figure 69 Scope reading parameters*

#### **c) Scope Parameters Save procedure**

*a)* On the project page, click on the **Parameter Up – and Download** then click on the *Target -> PC button* 

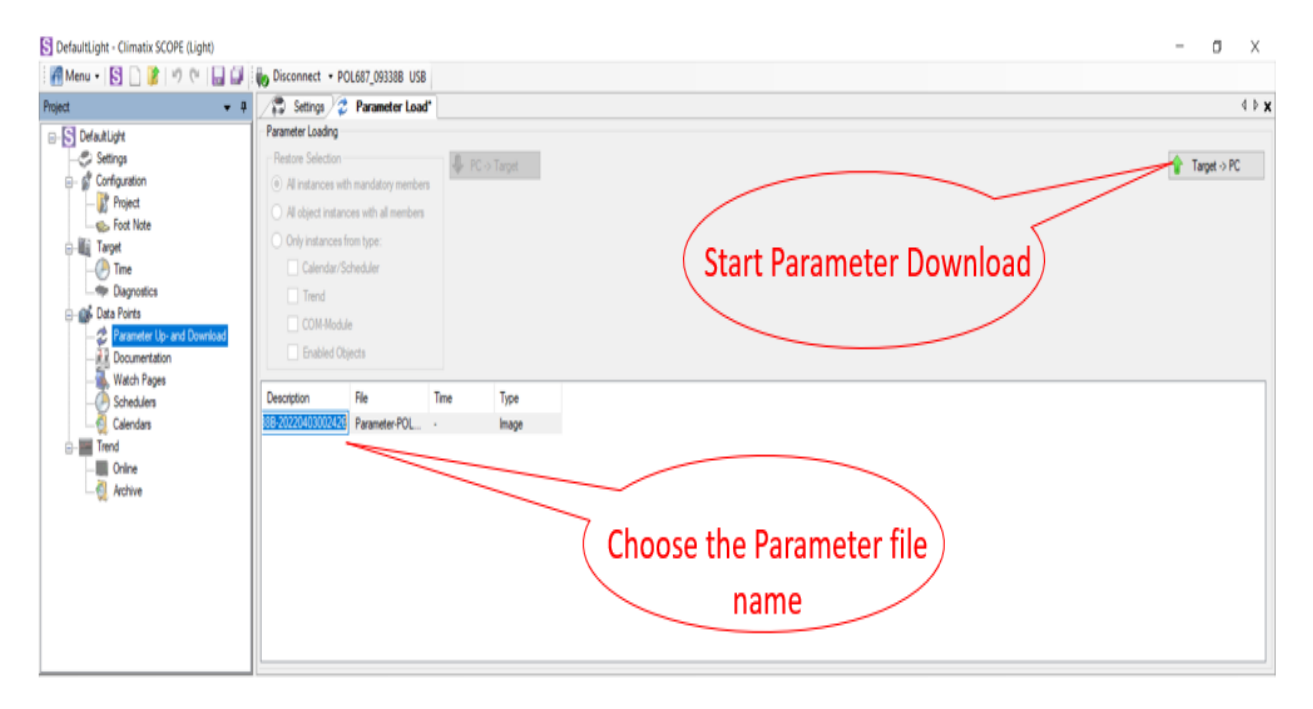

*Figure 70 Parameter Up – and Download*

b) A new file will appear on the window below and it is possible to choose the name of this file. Confirm the name by pressing enter on the PC Keyboard and the parameter download procedure starts. The procedure is completed when the progress bar goes to 100%

# **DAIKIN APPLIED EUROPE S.p.A.**

Società unipersonale soggetta ad attività di direzione e coordinamento di Daikin Industries Ltd

Sede Legale/Operativa: Sede Operativa: Sede Operativa: Sede Operativa: Sede Operativa: Sede Operativa: Sede Operativa: Sede Operativa: Sede Operativa: Sede Operativa: Sede Operativa: Sede Operativa: Sede Operativa: Sede Op 00072 Ariccia (Roma), Italia 20090 Caleppio di Settala (Milano), Italia 36100 Vicenza, Italia T +39 06 93 73 11 Cap.soc. € 10.000.000,00 i.v. R. I. RM / C.F. 04878860586

Via Giuseppe Ferrari, 31/33

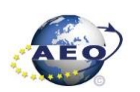

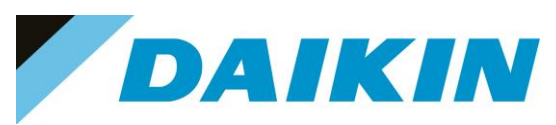

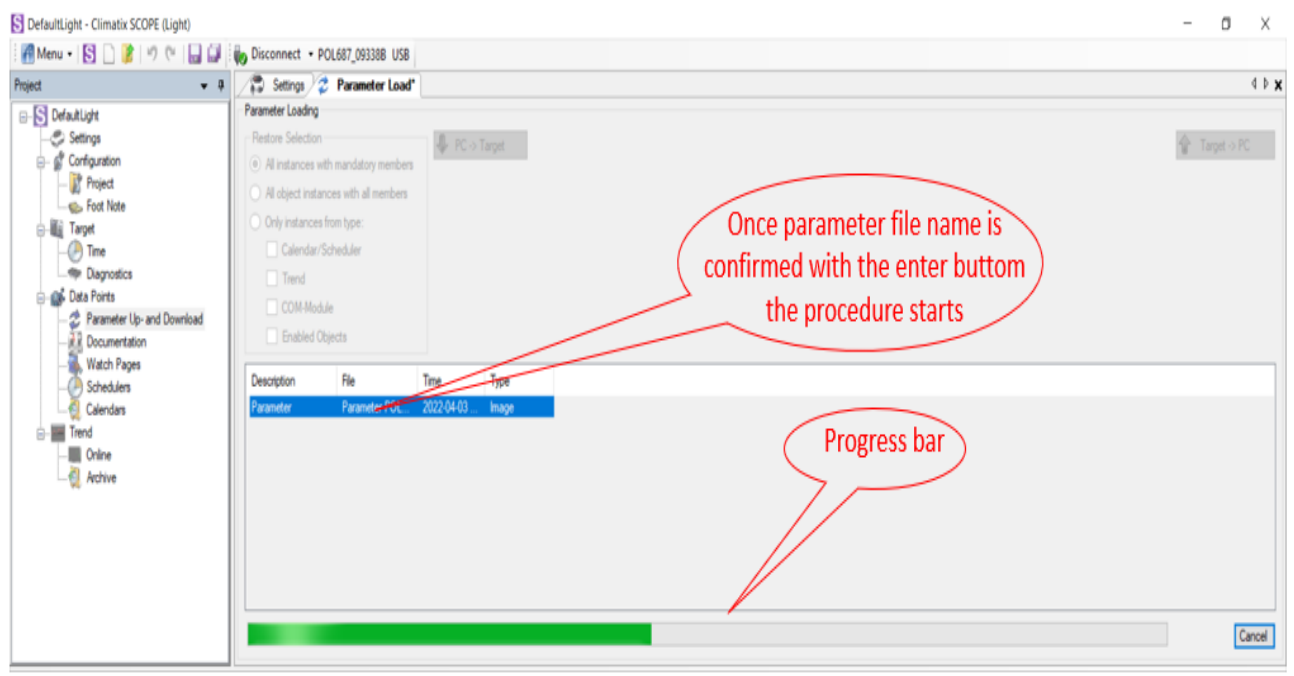

*Figure 71 Parameter Up – and Download*

#### **d) Scope Software upload procedure**

a) Enable the Loader window by going to: Menu → View→Loader

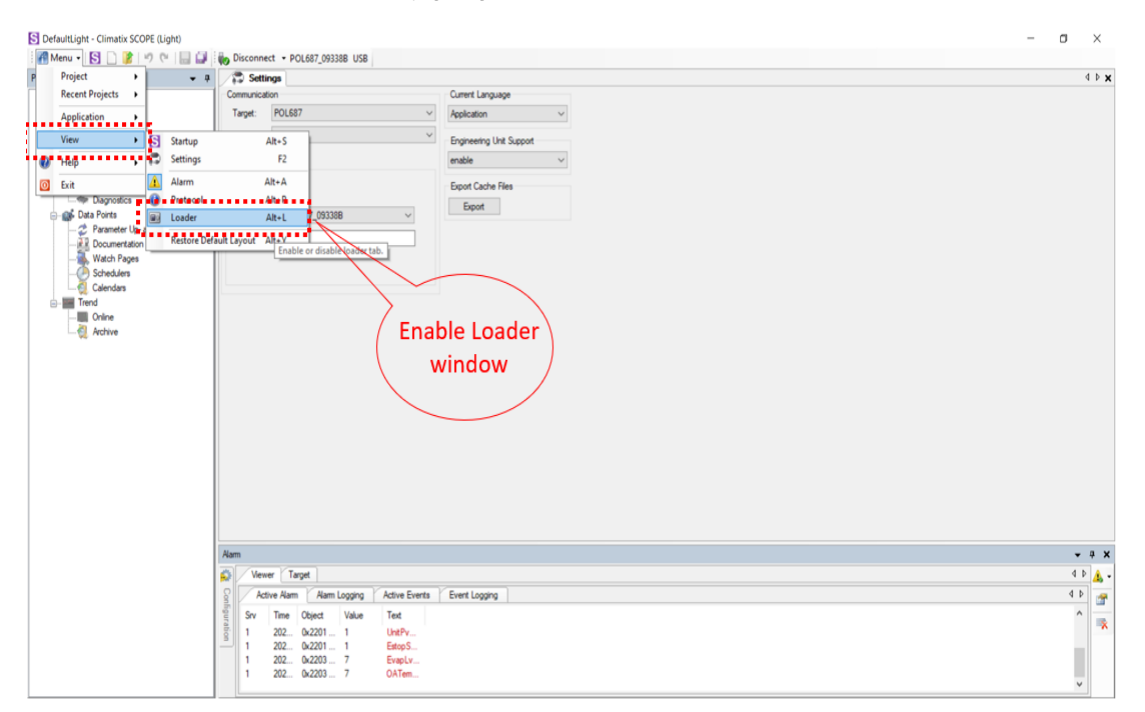

*Figure 72 Enable / Disable Loader Window*

# **DAIKIN APPLIED EUROPE S.p.A.**

Società unipersonale soggetta ad attività di direzione e coordinamento di Daikin Industries Ltd

Sede Legale/Operativa: Sede Operativa: Sede Operativa: Sede Operativa: Sede Operativa: Sede Operativa: Sede Operativa: Sede Operativa: Sede Operativa: Sede Operativa: Sede Operativa: Sede Operativa: Sede Operativa: Sede Op 00072 Ariccia (Roma), Italia 20090 Caleppio di Settala (Milano), Italia 36100 Vicenza, Italia T +39 06 93 73 11 Cap.soc. € 10.000.000,00 i.v. R. I. RM / C.F. 04878860586

Via Giuseppe Ferrari, 31/33

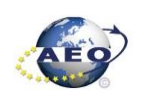

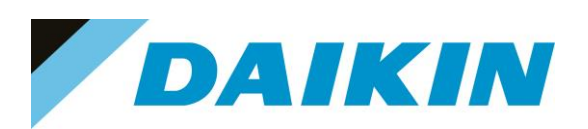

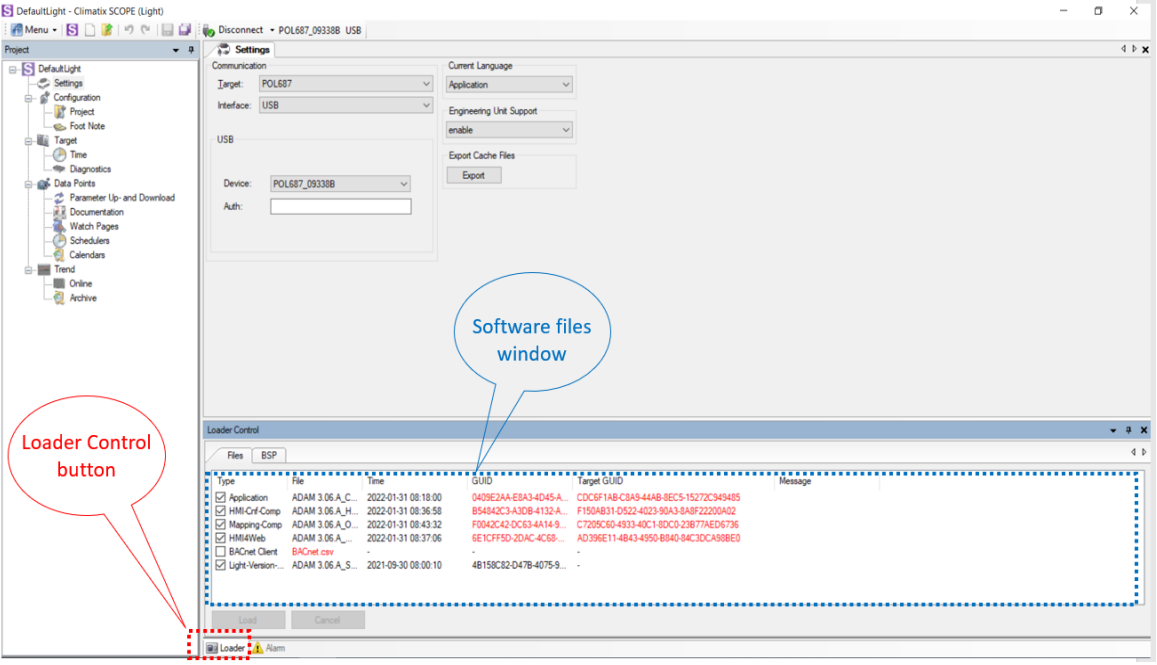

*Figure 73 Loader Window*

- b) Double click on the first raw in the Loader Window The Browse window will appear
- c) Copy the output folder address to be able to create a shortcut of this folder on the desktop. In this folder we need to copy the Software files later.

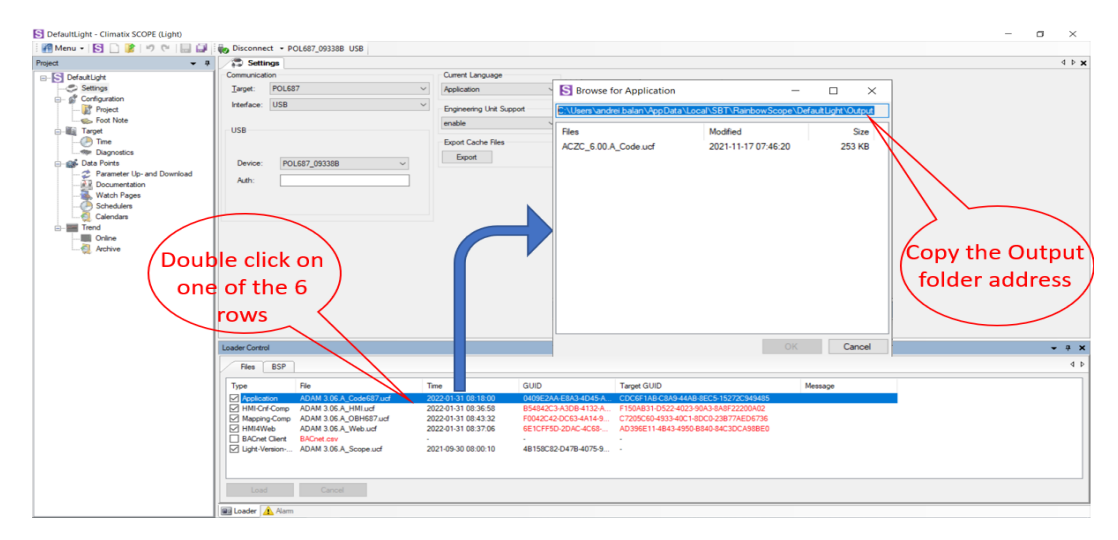

*Figure 74 Copy the Output folder address*

d) Open the file explorer on your computer and paste the Output folder address in the address bar

# **DAIKIN APPLIED EUROPE S.p.A.**

Società unipersonale soggetta ad attività di direzione e coordinamento di Daikin Industries Ltd

Sede Legale/Operativa: Sede Operativa: Sede Operativa: Sede Operativa: Sede Operativa: Sede Operativa: Sede Operativa: Sede Operativa: Sede Operativa: Sede Operativa: Sede Operativa: Sede Operativa: Sede Operativa: Sede Op 00072 Ariccia (Roma), Italia 20090 Caleppio di Settala (Milano), Italia 36100 Vicenza, Italia T +39 06 93 73 11 Cap.soc. € 10.000.000,00 i.v. R. I. RM / C.F. 04878860586

F +39 06 93 74 0 14 PEC: [dae@pec.daikinapplied.eu](mailto:dae@pec.daikinapplied.eu) R.E.A. 467651 - P.I. 01318801006 43

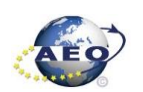

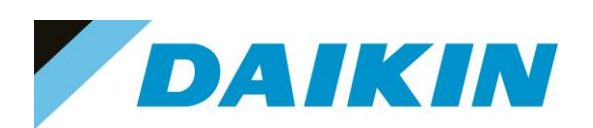

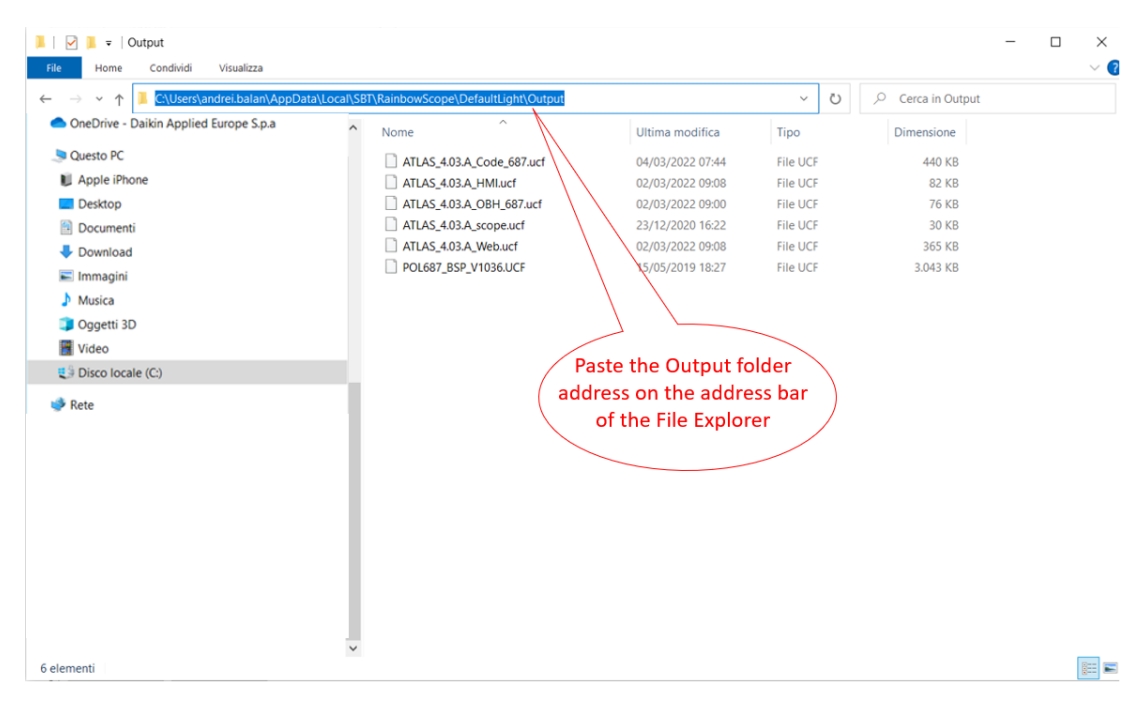

*Figure 75 Paste the Output folder address in the address bar of the File Explorer*

#### e) Create a shortcut of the Output folder on your desktop

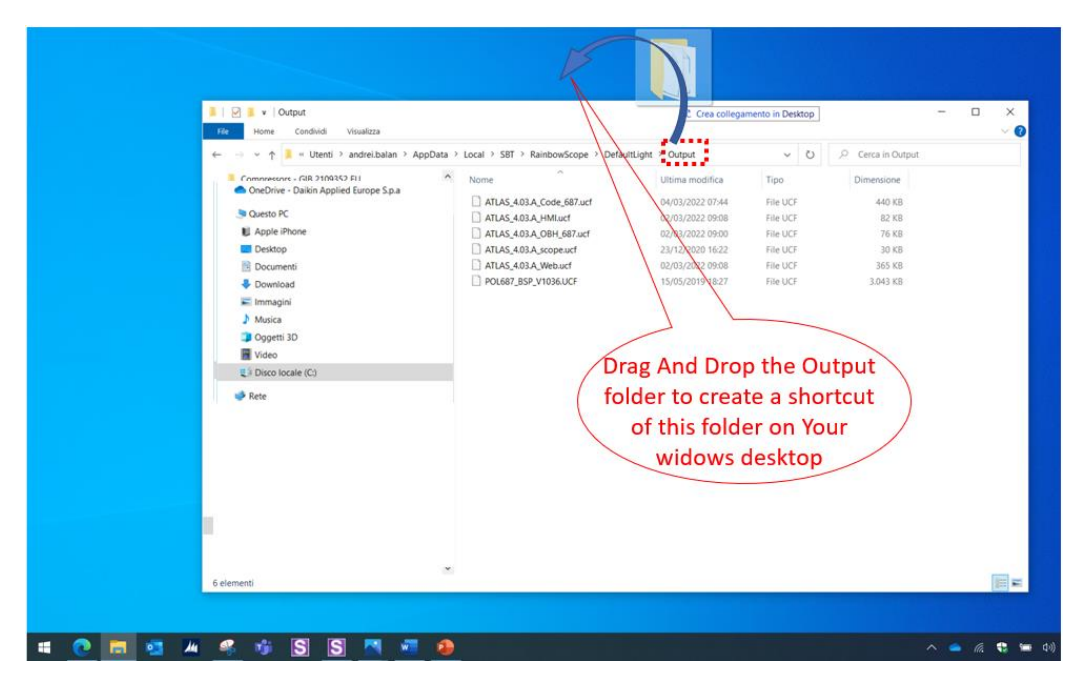

*Figure 76 Create Output folder shortcut*

- f) Open the shortcut of the output folder from desktop. Make sure to delete all existing files and copy in this folder only the unzipped files of the software you need to update on the Siemens Controller.
- g) From Scope Light Loader Control window select now the files to be updated on the Siemens Controller: Double Click on the raw of Loader window and when the browse window appear, select the file

# **DAIKIN APPLIED EUROPE S.p.A.**

Società unipersonale soggetta ad attività di direzione e coordinamento di Daikin Industries Ltd

Sede Legale/Operativa: Sede Operativa: Sede Operativa: Sede Operativa: Sede Operativa: Sede Operativa: Sede Operativa: Sede Operativa: Sede Operativa: Sede Operativa: Sede Operativa: Sede Operativa: Sede Operativa: Sede Op 00072 Ariccia (Roma), Italia 20090 Caleppio di Settala (Milano), Italia 36100 Vicenza, Italia T +39 06 93 73 11 Cap.soc. € 10.000.000,00 i.v. R. I. RM / C.F. 04878860586

Via Giuseppe Ferrari, 31/33

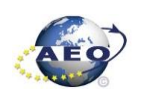

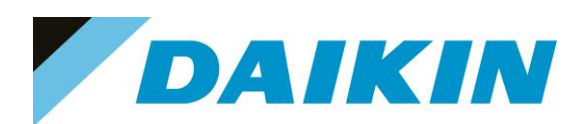

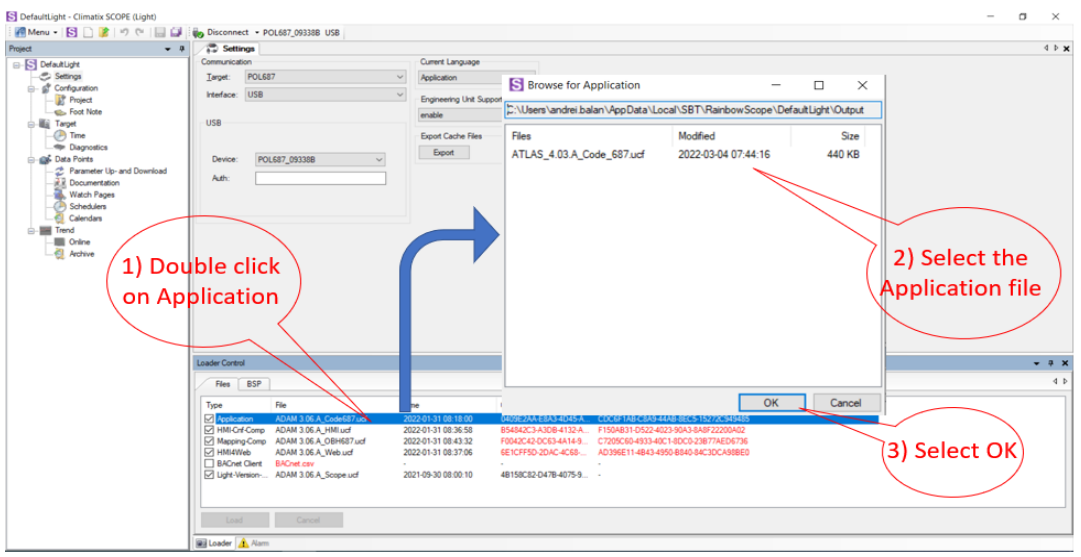

*Figure 77 Select Software file*

- h) Repeat "step g" for all the remaining files: HMI-Cnf-Comp, Mapping-Comp, HMI4Web, Light-Version-Config except BACnet Client, until all the software files are selected
- i) Before the update can begin, the application on the controller needs to be stopped. To do so the controller can be updated.

To stop the controller application, go to: Menu →Application→Stop

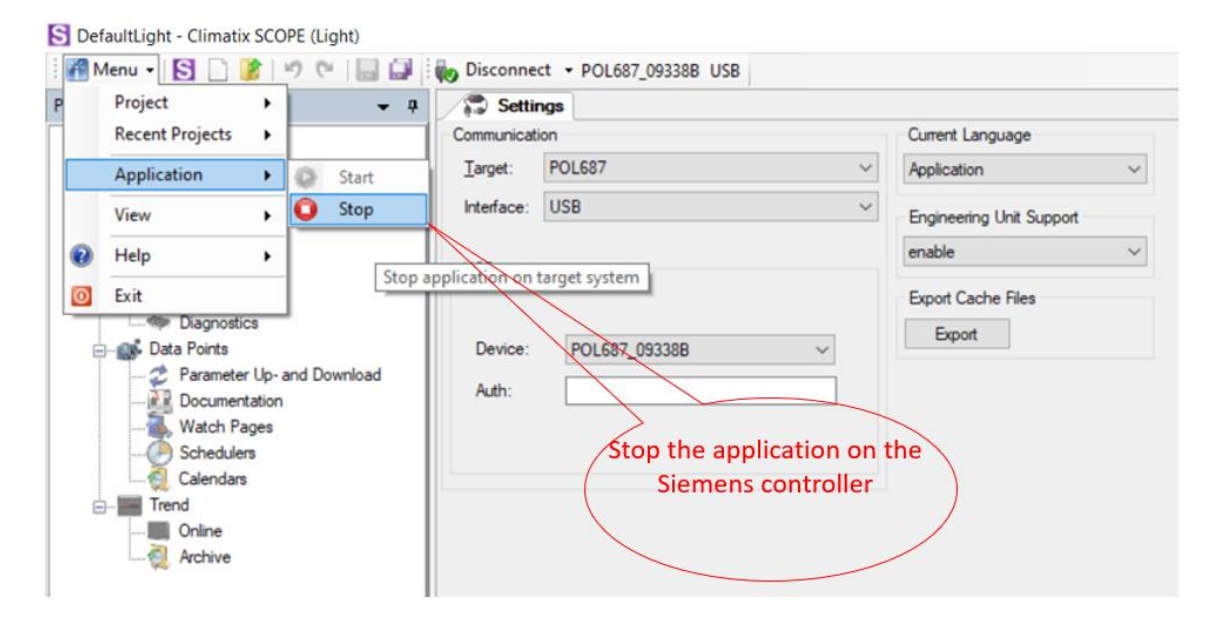

*Figure 78 Stop controller Application*

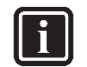

The controller enters in software update mode: the display will be OFF and the BSP led Orange

# **DAIKIN APPLIED EUROPE S.p.A.**

**INFORMATION**

Società unipersonale soggetta ad attività di direzione e coordinamento di Daikin Industries Ltd

Sede Legale/Operativa: Sede Operativa: Sede Operativa: Sede Operativa: Sede Operativa: Sede Operativa: Sede Operativa: Sede Operativa: Sede Operativa: Sede Operativa: Sede Operativa: Sede Operativa: Sede Operativa: Sede Op 00072 Ariccia (Roma), Italia 20090 Caleppio di Settala (Milano), Italia 36100 Vicenza, Italia

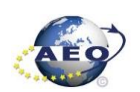

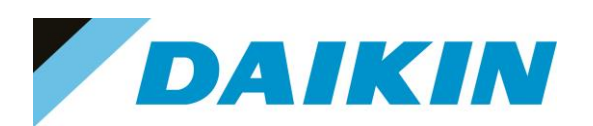

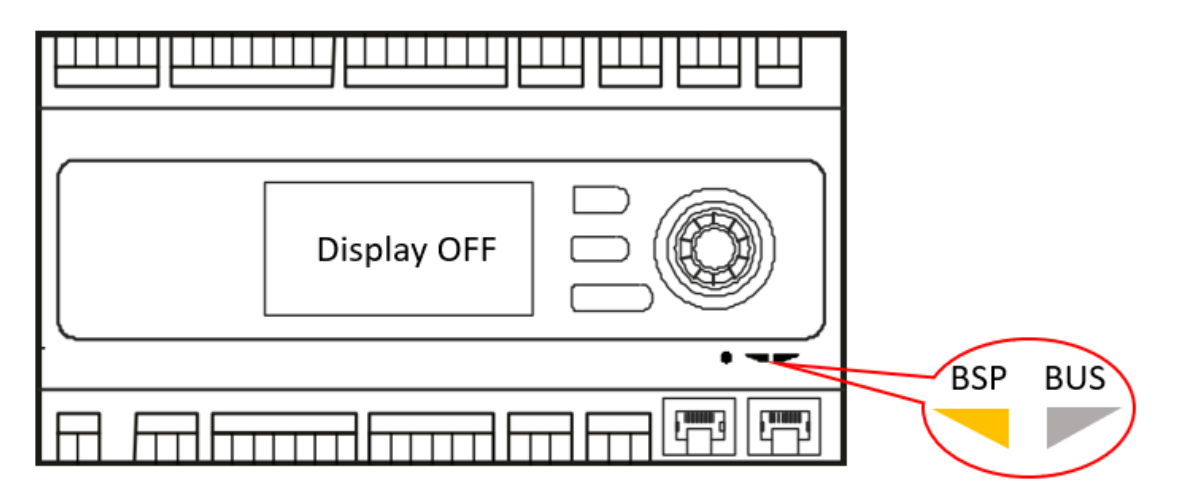

*Figure 79 Controller in Software update mode*

j) If the Connection to device has been lost! Window appears, press OK and recconect again to the controller.

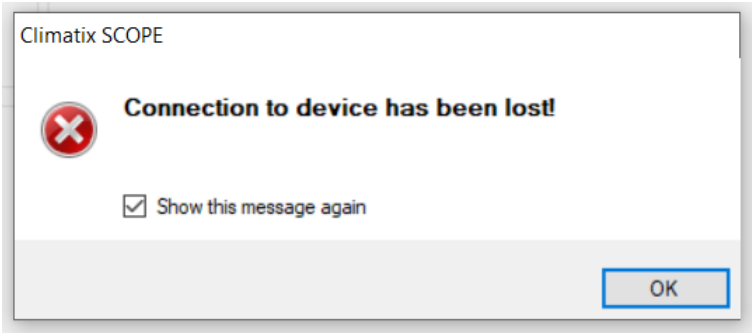

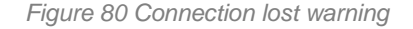

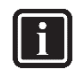

#### **INFORMATION**

After the application stops on the controller, this could result unavailable on the Scope Light Application, and it could be necessary to disconnect and reconnect the USB cable until the controller becomes again available and is possible to reconnect by clicking on the Connect button.

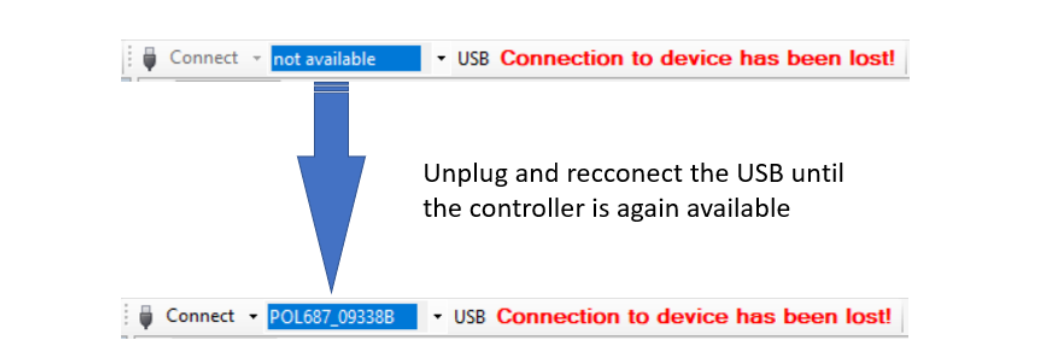

# **DAIKIN APPLIED EUROPE S.p.A.**

Società unipersonale soggetta ad attività di direzione e coordinamento di Daikin Industries Ltd

Sede Legale/Operativa: Sede Operativa: Sede Operativa: Sede Operativa: Sede Operativa: Sede Operativa: Sede Operativa: Sede Operativa: Sede Operativa: Sede Operativa: Sede Operativa: Sede Operativa: Sede Operativa: Sede Op 00072 Ariccia (Roma), Italia 20090 Caleppio di Settala (Milano), Italia 36100 Vicenza, Italia T +39 06 93 73 11 Cap.soc. € 10.000.000,00 i.v. R. I. RM / C.F. 04878860586

Via Giuseppe Ferrari, 31/33

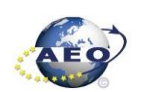

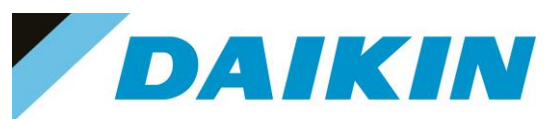

*Figure 81 Controller not available*

k) Once reconnected, a warning window will reappear to let you know that the application has been stopped on the target (controller). Acknowledge this warning by pressing OK.

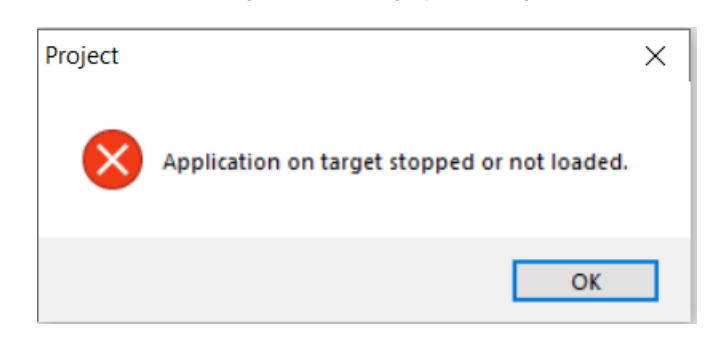

*Figure 82 Application stopped warning*

l) It's possible now to start software update by clicking on the "Load" button on the loader control window.

| <b>Loader Control</b>                                    |                                                  |                                            |                                               |                              |
|----------------------------------------------------------|--------------------------------------------------|--------------------------------------------|-----------------------------------------------|------------------------------|
| <b>BSP</b><br>Files                                      |                                                  |                                            |                                               |                              |
| Type<br>$\boxdot$ Application                            | File<br>ATLAS_4.03.A_Code_687.ucf                | Time<br>2022-03-04 07:44:16                | <b>GUID</b><br>F4D04DCD-23A2-42AE-            | Message<br>Target GLUD       |
| M HMI-Cnf-Comp                                           | ATLAS_4.03.A_HMI.ucf<br>ATLAS 4.03.A OBH 687.ucf | 2022-03-02 09:08:14<br>2022-03-02 09:00:54 | 9A5C105D-64B1-45C3-9.<br>2DDFB21D-D707-47DB-. | <b>Start Software update</b> |
| Mapping-Comp<br>$\nabla$ HMI4Web<br><b>BACnet Client</b> | ATLAS 4.03.A Web.ucf<br><b>BACnet.csv</b>        | 2022-03-02 09:08:26                        | D01CF41A-447C-49ED-                           |                              |
| V Light-Version-Config                                   | ATLAS_4.03.A_scope.ucf                           | 2020-12-22-16-22:28                        | 0656FAC2-411A-4C58-A -                        |                              |
|                                                          |                                                  |                                            |                                               |                              |
| Load                                                     | Cancel                                           |                                            |                                               |                              |
|                                                          |                                                  |                                            |                                               |                              |

*Figure 83 Start Software Update*

m) The software update is completed when on the Message column all the voices show "completed"

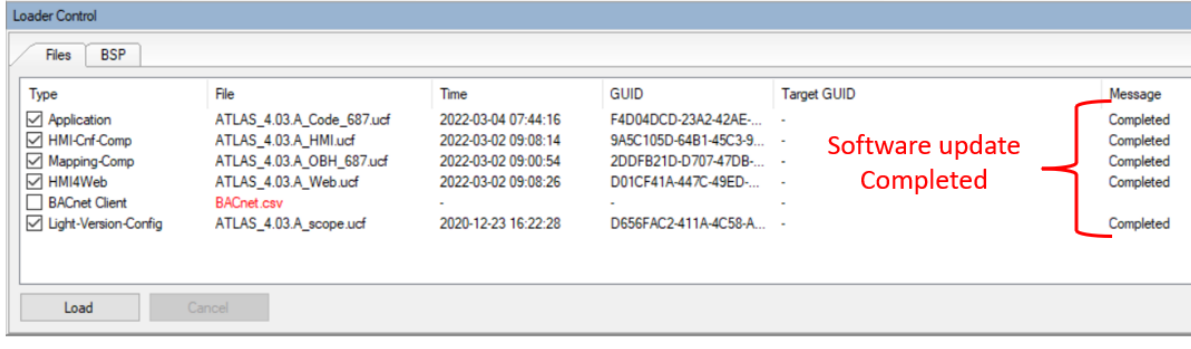

*Figure 84 Software update completed*

n) Restart the application on the controller by selecting Menu  $\rightarrow$  Application  $\rightarrow$  Start

# **DAIKIN APPLIED EUROPE S.p.A.**

Società unipersonale soggetta ad attività di direzione e coordinamento di Daikin Industries Ltd

Sede Legale/Operativa: Sede Operativa: Sede Operativa: Sede Operativa: Sede Operativa: Sede Operativa: Sede Operativa: Sede Operativa: Sede Operativa: Sede Operativa: Sede Operativa: Sede Operativa: Sede Operativa: Sede Op 00072 Ariccia (Roma), Italia 20090 Caleppio di Settala (Milano), Italia 36100 Vicenza, Italia T +39 06 93 73 11 Cap.soc. € 10.000.000,00 i.v. R. I. RM / C.F. 04878860586

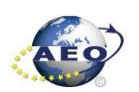

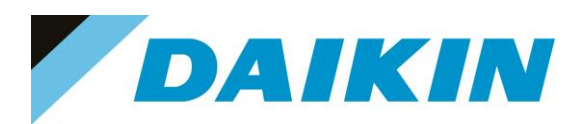

#### DefaultLight - Climatix SCOPE (Light)

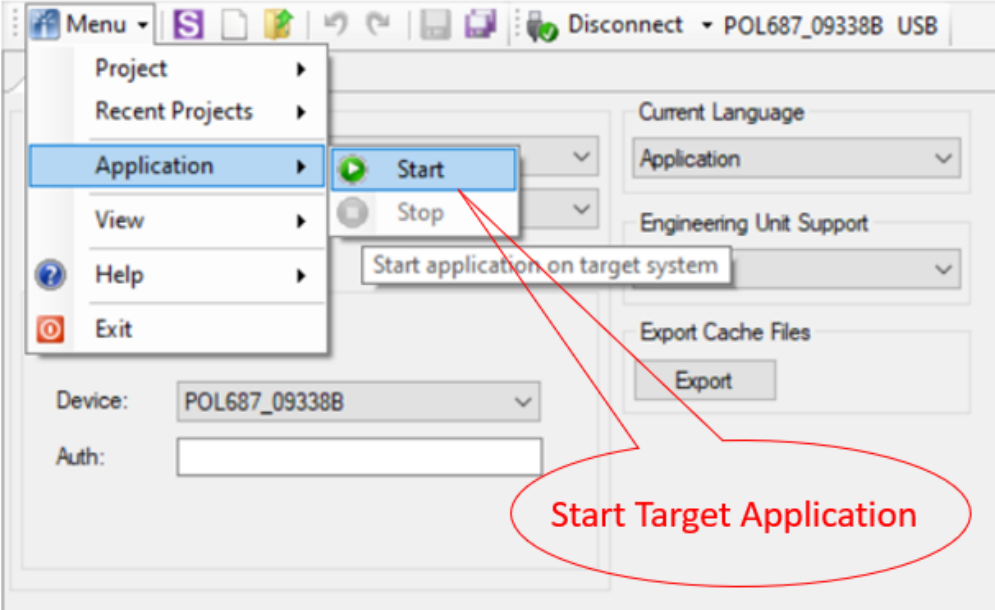

*Figure 85 Start Target Application*

o) Once the software upload has completed and the controller restarted, check in the About Chiller menu that the actual software version corresponds to the one just installed. In case the software version does not correspond, check that you have the correct software version for the controller copied on the output folder repeat the software update procedure.

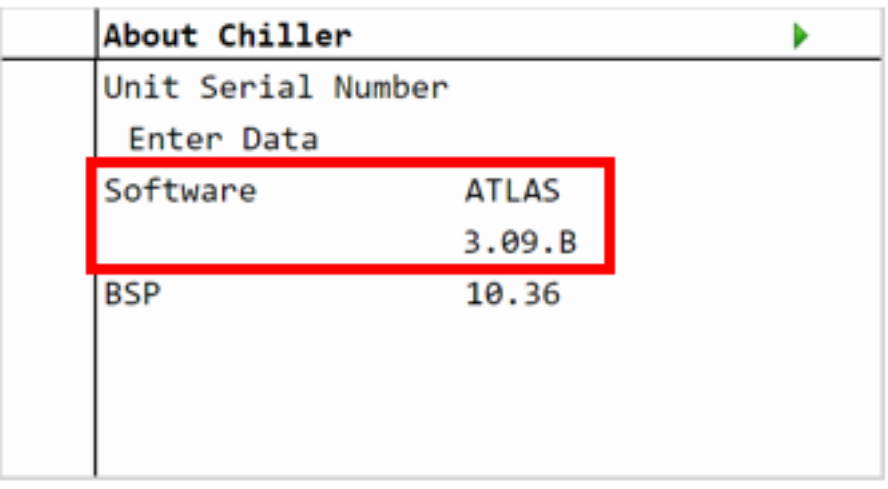

#### *Figure 86 About Chiller menu*

p) Once the software is successfully updated, it is possible to restore the parameters on the controller.

#### **e) Scope Parameter Restore procedure**

- a) From the Project page click on the Parameter Up- and Download
- b) Step 1) Select the option **All object interface with all members**

# **DAIKIN APPLIED EUROPE S.p.A.**

Società unipersonale soggetta ad attività di direzione e coordinamento di Daikin Industries Ltd

Sede Legale/Operativa: Sede Operativa: Sede Operativa: Sede Operativa: Sede Operativa: Sede Operativa: Sede Operativa: Sede Operativa: Sede Operativa: Sede Operativa: Sede Operativa: Sede Operativa: Sede Operativa: Sede Op 00072 Ariccia (Roma), Italia 20090 Caleppio di Settala (Milano), Italia 36100 Vicenza, Italia T +39 06 93 73 11 Cap.soc. € 10.000.000,00 i.v. R. I. RM / C.F. 04878860586

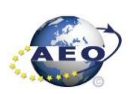

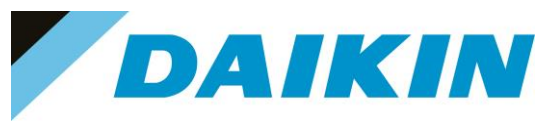

- c) Step 2) Select the desired parameter file
- d) Step 3) Click on the PC→Target button and confirm the parameter upload
- e) Parameter upload procedure finishes when the progress bar arrives at 100% and disappears

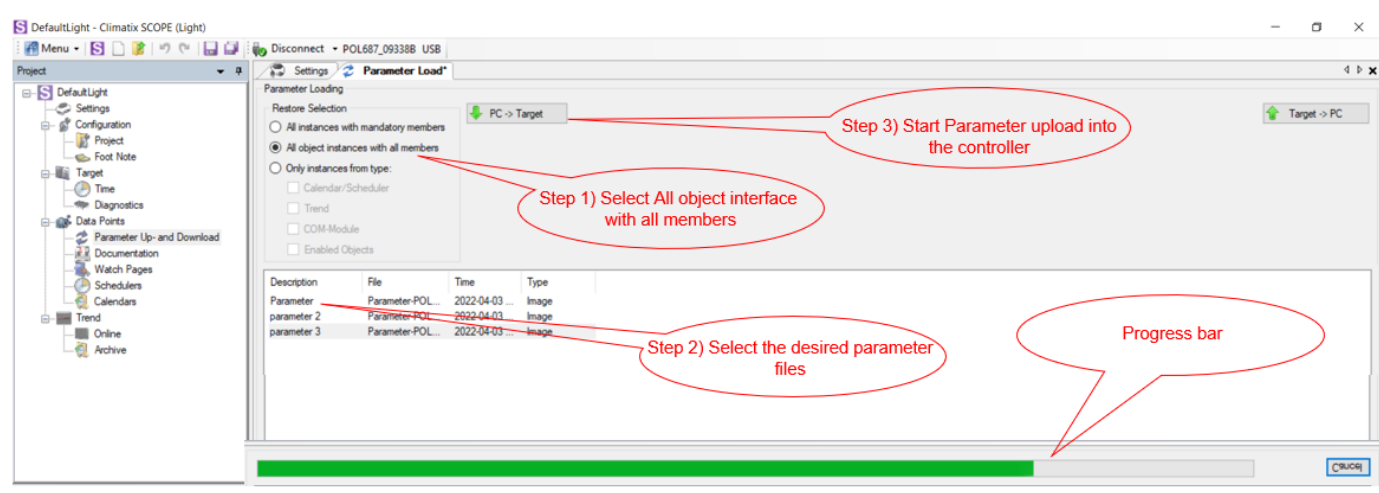

*Figure 87 Parameters upload procedure*

- f) Recycle the controller by removing the power supply or select "Apply changes" in menu Commission Unit  $\rightarrow$  Configuration  $\rightarrow$  Unit  $\rightarrow$  Apply Changes = YES to restore actively the parameters.
- g) Since the parameter update is done in 2 stages, it is necessary to repeat the Parameter Restore procedure twice
- h) The Software update and Parameters restore procedure are completed.

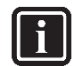

### **INFORMATION**

In case the restore procedure fails, all the parameters are set as default. So, unit, circuit configuration, alarm limits, sensor calibration, compressor run hours and starts, frequency parameters are anyway possible to update manually. In case parameters are lost, refer to service support for correct unit configuration.

## **DAIKIN APPLIED EUROPE S.p.A.**

Società unipersonale soggetta ad attività di direzione e coordinamento di Daikin Industries Ltd

Sede Legale/Operativa: Sede Operativa: Sede Operativa: Sede Operativa: Sede Operativa: Sede Operativa: Sede Operativa: Sede Operativa: Sede Operativa: Sede Operativa: Sede Operativa: Sede Operativa: Sede Operativa: Sede Op 00072 Ariccia (Roma), Italia 20090 Caleppio di Settala (Milano), Italia 36100 Vicenza, Italia

Via Giuseppe Ferrari, 31/33

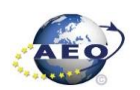

T +39 06 93 73 11 Cap.soc. € 10.000.000,00 i.v. R. I. RM / C.F. 04878860586

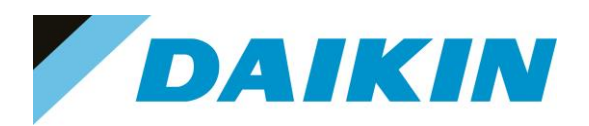

## **7 POL 638 (Phased Out – Microtech 3)**

**7.1 Description**

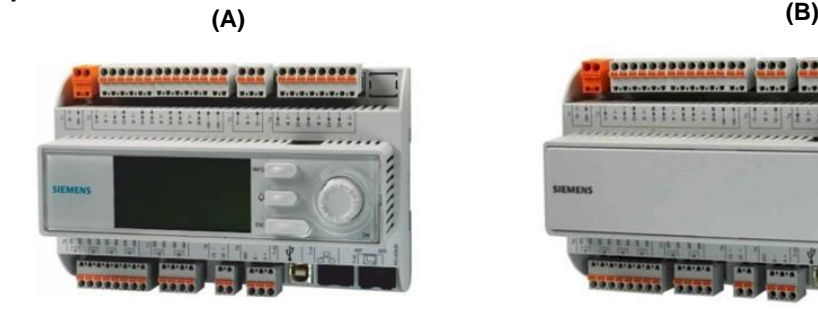

*Figure 5 (A) POL638 /STD with HMI (B) POL638 /STD without HMI*

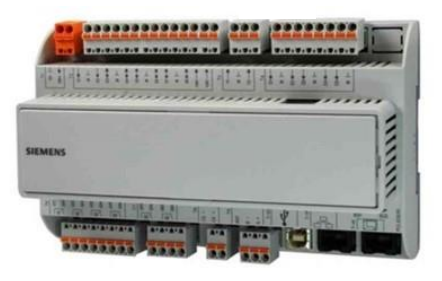

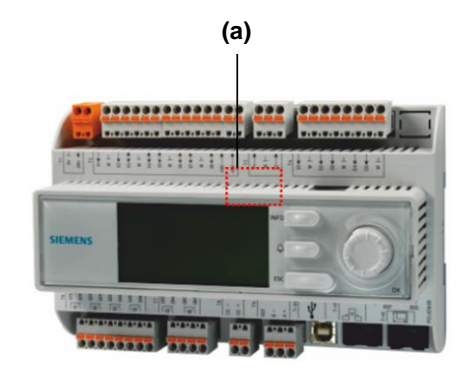

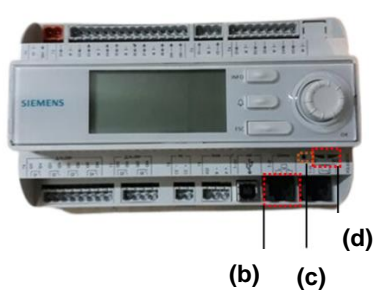

*Figure 89 a) SD Card slot b) T-IP port c) Pin Hole d) LED* 

**LEDs for diagnostics**

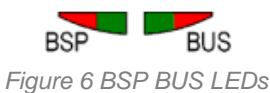

• **LED BSP** *"Run / Stop": 3 colours (green, red, and orange)*

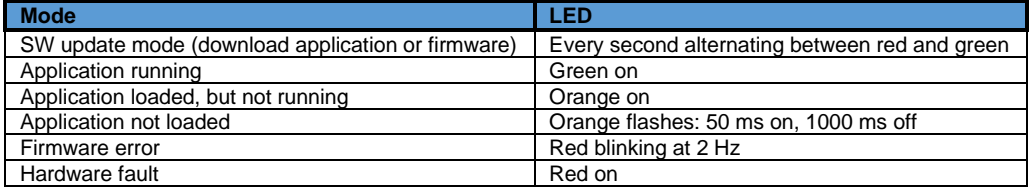

*Table E LED BSP meaning*

• **LED BUS**: *3 colours (green, red and orange)*

This LED only indicates the status of modem communication.

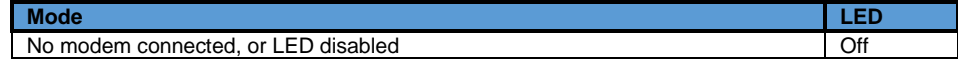

# **DAIKIN APPLIED EUROPE S.p.A.**

Società unipersonale soggetta ad attività di direzione e coordinamento di Daikin Industries Ltd

Sede Legale/Operativa: Sede Operativa: Sede Operativa: Sede Operativa: Sede Operativa: Sede Operativa: Sede Operativa: Sede Operativa: Sede Operativa: Sede Operativa: Sede Operativa: Sede Operativa: Sede Operativa: Sede Op Via Giuseppe Ferrari, 31/33 00072 Ariccia (Roma), Italia 20090 Caleppio di Settala (Milano), Italia 36100 Vicenza, Italia T +39 06 93 73 11 Cap.soc. € 10.000.000,00 i.v. R. I. RM / C.F. 04878860586

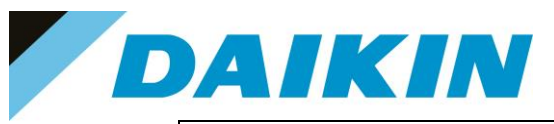

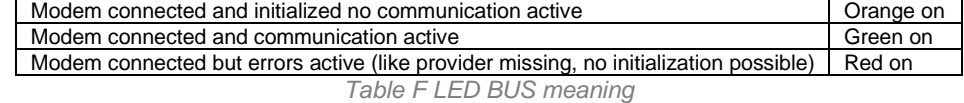

#### **7.1.1 SD-Card specifications**

- All SD Cards are supported and some SDHC cards
- Fast speed SD Cards are supported (class 2)
- Supported File system: FAT16 and FAT32
- Cards up to 2GByte are fully supported

#### **a) How to check if SD supported**

Not all the software has this option, but most software will allow to check the compatibility of the SD card with the controller by following this procedure:

- 1. Insert the service Password
- 2. Go to the Save/Restore menu

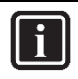

#### **INFORMATION** Save/Restore Menu Location

- **Chillers Software**: → Main Menu
- **AHU Modular and Professional AirStream Software:** Commissioning →Config Save/Load
- **AHU Professional D-Stream Software:** Commissioning →Save/Load
- 3. Insert the SD card in the dedicated slot.

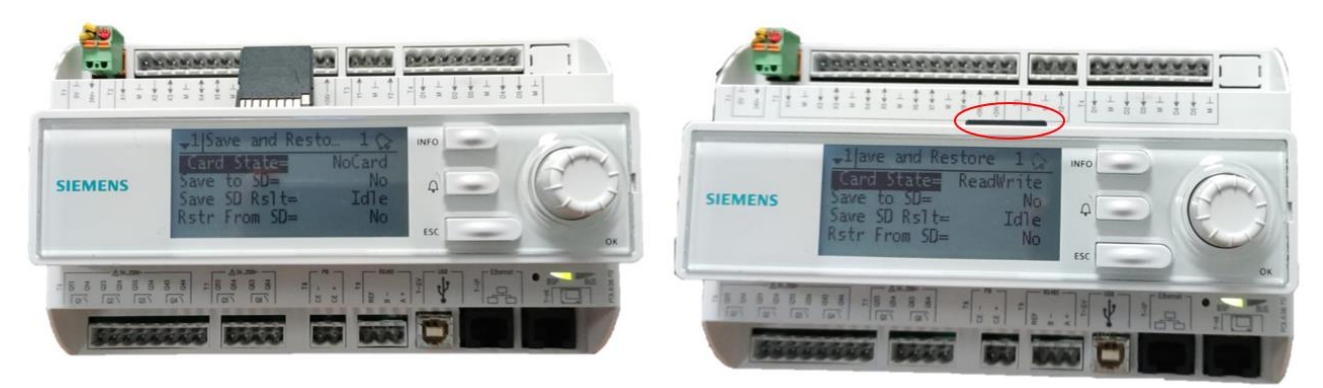

*Figure 91 Controller dedicated SD card slot*

If the SD Card status shows ReadWrite then the SD Card is supported

# **DAIKIN APPLIED EUROPE S.p.A.**

Società unipersonale soggetta ad attività di direzione e coordinamento di Daikin Industries Ltd

Sede Legale/Operativa: Sede Operativa: Sede Operativa: Sede Operativa: Sede Operativa: Sede Operativa: Sede Operativa: Sede Operativa: Sede Operativa: Sede Operativa: Sede Operativa: Sede Operativa: Sede Operativa: Sede Op 00072 Ariccia (Roma), Italia 20090 Caleppio di Settala (Milano), Italia 36100 Vicenza, Italia T +39 06 93 73 11 Cap.soc. € 10.000.000,00 i.v. R. I. RM / C.F. 04878860586

Via Giuseppe Ferrari, 31/33

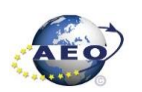

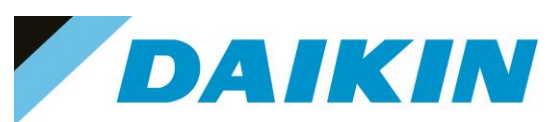

| 1 | Save/Restore         |           |  |
|---|----------------------|-----------|--|
|   | SD Card              | ReadWrite |  |
|   | Software Update      | Idle      |  |
|   | Save Parameter       | No        |  |
|   | <b>Status</b>        | Idle      |  |
|   | Restore Parameter    | No        |  |
|   | <b>Status</b>        | Idle      |  |
|   | Save Memory          | No        |  |
|   | <b>Reset Defualt</b> | No        |  |

*Figure 92 Compatible SD card message*

If the SD Card status shows NoCard then the SD Card is NOT supported

| 1 | Save/Restore      |        |  |
|---|-------------------|--------|--|
|   | SD Card           | NoCard |  |
|   | Software Update   | Idle   |  |
|   | Save Parameter    | No     |  |
|   | <b>Status</b>     | Idle   |  |
|   | Restore Parameter | No     |  |
|   | <b>Status</b>     | Idle   |  |
|   | Save Memory       | No     |  |
|   | Reset Defualt     | No     |  |

*Figure 93 Not compatible SD card message*

• If the SD Card Status is not shown, means that the software does not have the option to control the SD Card compatibility.

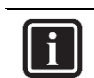

**INFORMATION** Some software doesn't have the "SD Card" string in Save/Restore menu

4. Pin of 2mm diameter

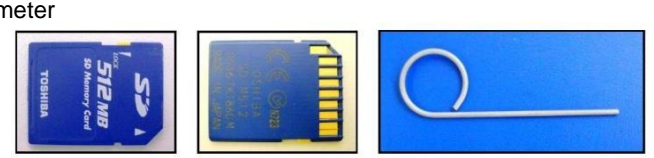

*Figure 94 SD cards and 2 mm diameter pin*

### **7.2 Update by SD-Card**

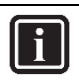

# **INFORMATION**

The BSP update can only be performed using the SD Card method. When updating the BSP, the SD card must also contain the software files, otherwise the controller will erase.

#### **a) SD-Card Save Parameters Procedure**

1. Insert the SD card into the controller card slot

# **DAIKIN APPLIED EUROPE S.p.A.**

Società unipersonale soggetta ad attività di direzione e coordinamento di Daikin Industries Ltd

Sede Legale/Operativa: Sede Operativa: Sede Operativa: Sede Operativa: Sede Operativa: Sede Operativa: Sede Operativa: Sede Operativa: Sede Operativa: Sede Operativa: Sede Operativa: Sede Operativa: Sede Operativa: Sede Op 00072 Ariccia (Roma), Italia 20090 Caleppio di Settala (Milano), Italia 36100 Vicenza, Italia

Via Giuseppe Ferrari, 31/33

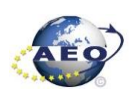

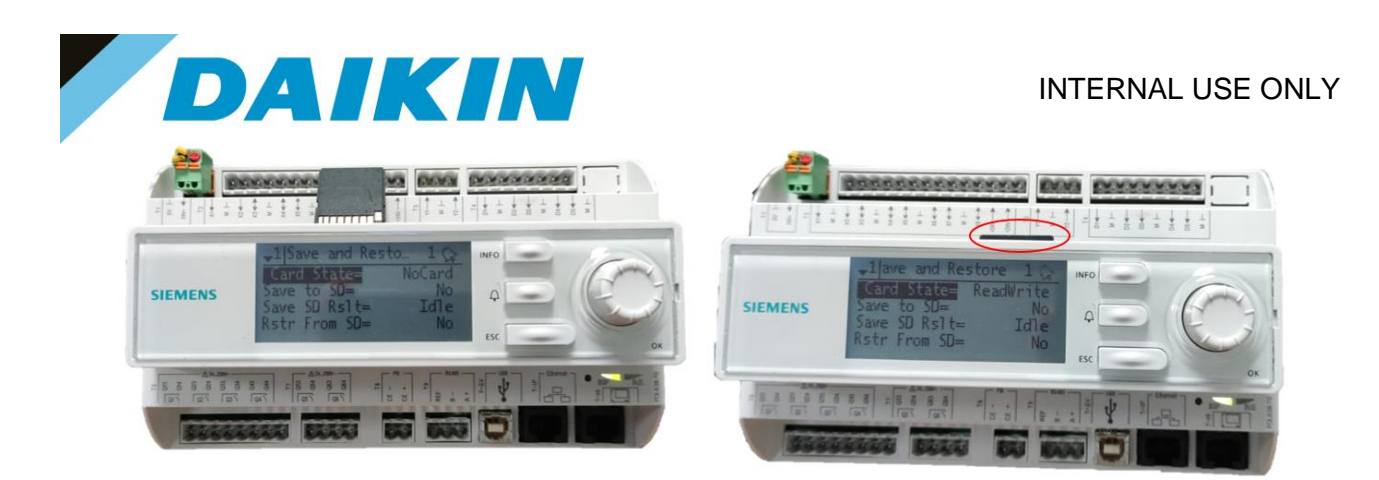

*Figure 95 Controller dedicated SD card slot*

2. Use the "Save Parameter" functionality to download PARAM.UCF file from controller to SD Card

 $\overline{\mathbf{i}}$ 

## **INFORMATION**

Depending on software version, the string of "Save Parameter" functionality can be different. Refer to the table in appendix to use the correct string. Possible strings are:

- Save Parameter
- Save Params
- Save to File
- Save to SD

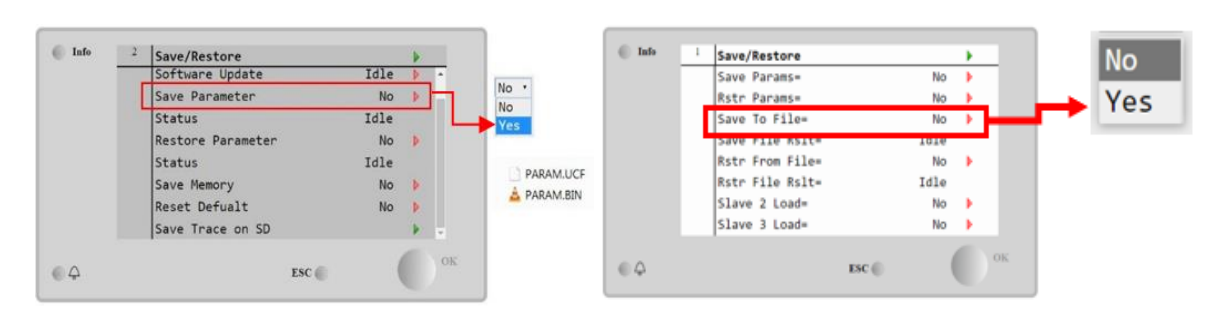

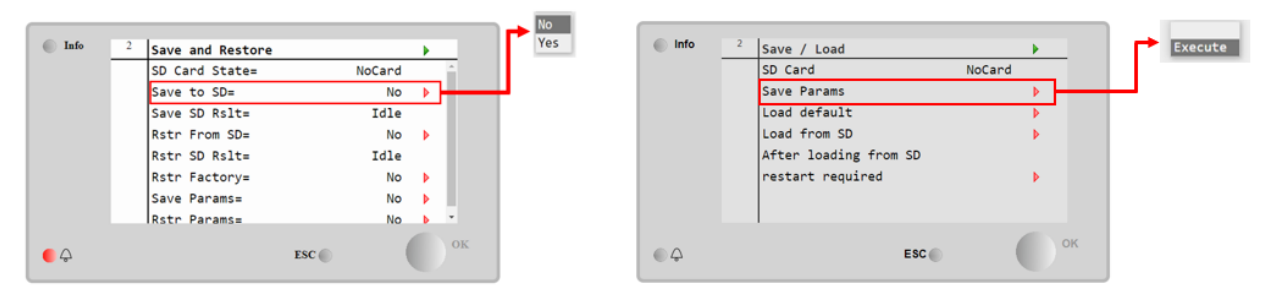

*Figure 96 The Save/Restore menu could look different depending on software version*

#### **INFORMATION**

Parameter files are now written to the SD card.

Two PARAM files one in "UCF" and one in "BIN" format are stored on the SD card. Copy and save these files into a new directory in the PC

# **DAIKIN APPLIED EUROPE S.p.A.**

Società unipersonale soggetta ad attività di direzione e coordinamento di Daikin Industries Ltd

 $\overline{\mathbf{i}}$ 

Sede Legale/Operativa: Sede Operativa: Sede Operativa: Sede Operativa: Sede Operativa: Sede Operativa: Sede Operativa: Sede Operativa: Sede Operativa: Sede Operativa: Sede Operativa: Sede Operativa: Sede Operativa: Sede Op 00072 Ariccia (Roma), Italia 20090 Caleppio di Settala (Milano), Italia 36100 Vicenza, Italia

Via Giuseppe Ferrari, 31/33

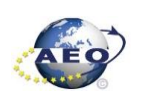

F +39 06 93 74 0 14 PEC: [dae@pec.daikinapplied.eu](mailto:dae@pec.daikinapplied.eu) R.E.A. 467651 - P.I. 01318801006 53

T +39 06 93 73 11 Cap.soc. € 10.000.000,00 i.v. R. I. RM / C.F. 04878860586

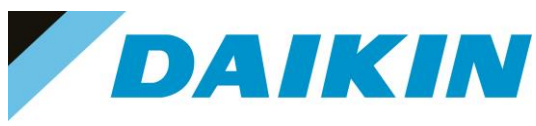

### **b) SD-Card Software Update Procedure**

1. Upload all unzipped files of the software to the root of the formatted SD card.

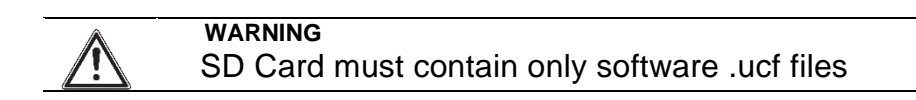

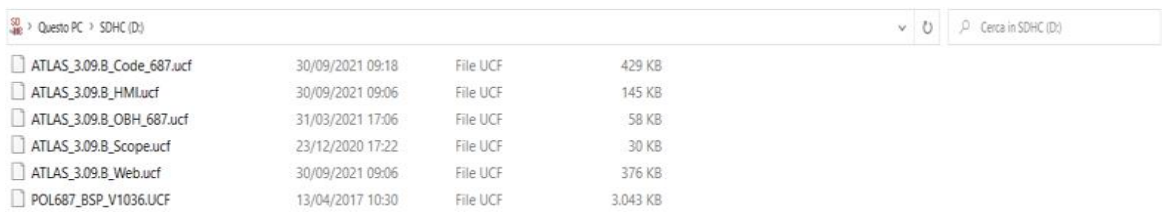

*Figure 7 Example of software unzipped in the root of the SD card*

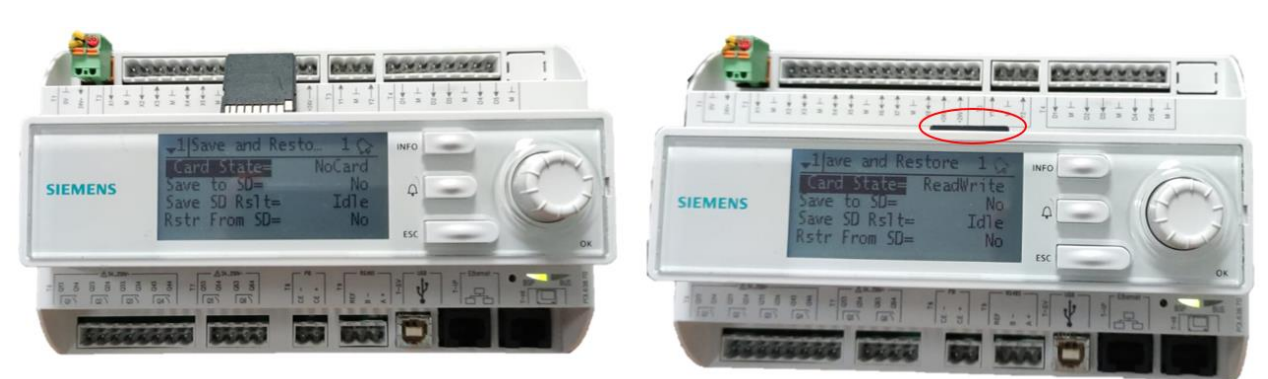

2. Insert SD-Card in the Controller dedicated SD card slot with controller "On"

*Figure 8 Controller dedicated SD card slot*

- 3. Turn off power to the controller.
- 4. Insert the pin in the dedicated slot and gently push the internal reset button

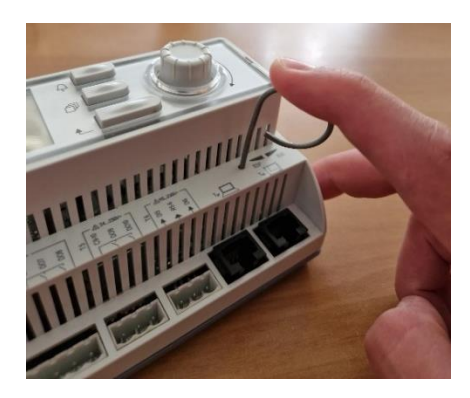

*Figure 9 Controller dedicated pin slot*

5. Keep the button pushed with the pin and give power to the controller.

# **DAIKIN APPLIED EUROPE S.p.A.**

Società unipersonale soggetta ad attività di direzione e coordinamento di Daikin Industries Ltd

Sede Legale/Operativa: Sede Operativa: Sede Operativa: Sede Operativa: Sede Operativa: Sede Operativa: Sede Operativa: Sede Operativa: Sede Operativa: Sede Operativa: Sede Operativa: Sede Operativa: Sede Operativa: Sede Op 00072 Ariccia (Roma), Italia 20090 Caleppio di Settala (Milano), Italia 36100 Vicenza, Italia

Via Giuseppe Ferrari, 31/33

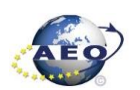

F +39 06 93 74 0 14 PEC: [dae@pec.daikinapplied.eu](mailto:dae@pec.daikinapplied.eu) R.E.A. 467651 - P.I. 01318801006 54

T +39 06 93 73 11 Cap.soc. € 10.000.000,00 i.v. R. I. RM / C.F. 04878860586

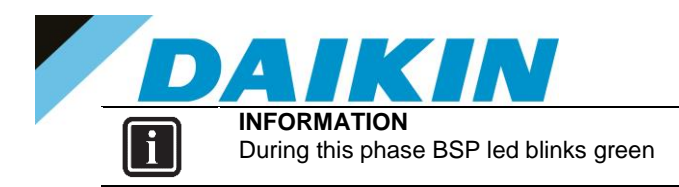

6. When the BSP led starts blinking red and green stop pushing the pin.

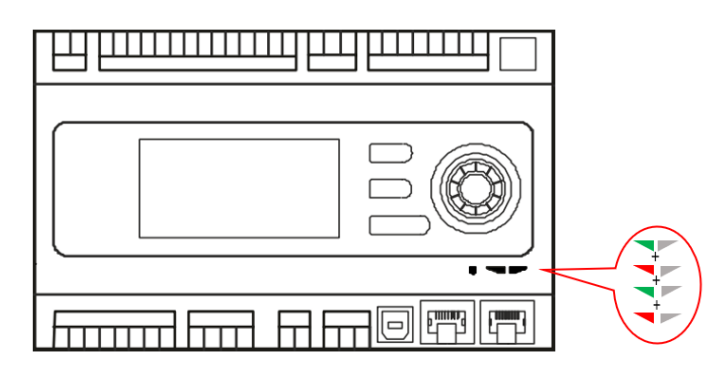

*Figure 100 BSP Led flashes red and green during software upload*

7. When BSP led is fixed orange, immediately remove the power from controller.

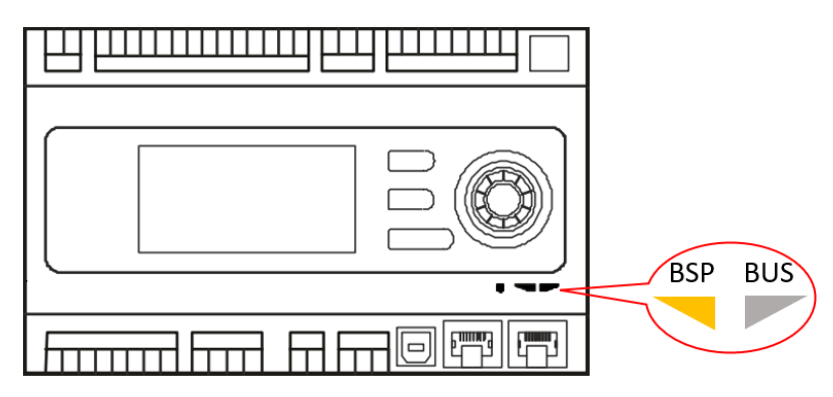

*Figure 101 BSP Led becomes orange when software upload is completed*

8. Give power to the controller

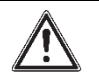

### **WARNING**

(\*) At the first start of the controller after the software update, if there is installed any communication board (Modbus, Bacnet, etc...), it is very important to wait an automatic uploading of the communication board too. The communication board software update will start automatically once the controller has started and main board will be restarted when the update is completed.

- 9. We strongly suggest repeating the upload procedure (point 2 till 7) twice to guarantee a complete software upload
- 10. Once the software upload is complete and the controller restarted, check in the *About Chiller* menu that the actual software version corresponds to the one just installed. In case the software version does not correspond, check that you have the correct software version for the controller copied on the SD card and repeat point 2 till 7.

# **DAIKIN APPLIED EUROPE S.p.A.**

Società unipersonale soggetta ad attività di direzione e coordinamento di Daikin Industries Ltd

Sede Legale/Operativa: Sede Operativa: Sede Operativa: Sede Operativa: Sede Operativa: Sede Operativa: Sede Operativa: Sede Operativa: Sede Operativa: Sede Operativa: Sede Operativa: Sede Operativa: Sede Operativa: Sede Op 00072 Ariccia (Roma), Italia 20090 Caleppio di Settala (Milano), Italia 36100 Vicenza, Italia

Via Giuseppe Ferrari, 31/33

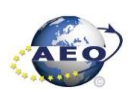

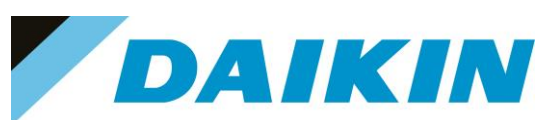

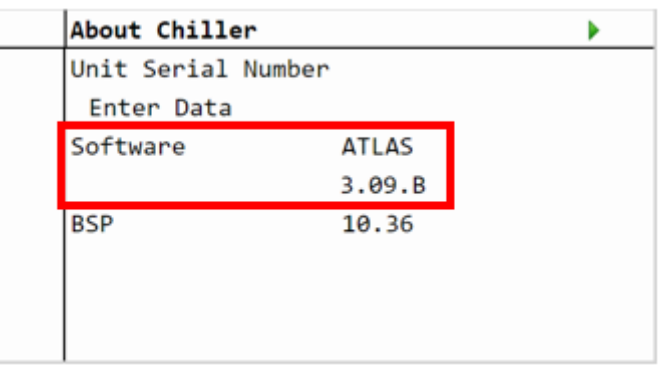

*Figure 102 About Chiller Menu*

#### **c) SD-Card Restore Parameters**

It's possible to perform a copy of the old parameter settings using the Restore Parameter function as following

- 1. On an empty SD card, copy the files PARAM.UCF and PARAM.BIN
- 2. Insert the SD card into the controller card slot.
- 3. Insert technician password
- 4. Go to Save/Restore menu
- 5. If the SD Card appears in the menu, check that the SD Card status shows ReadWrite otherwise check that the SD is well inserted or replace the SD card. If the SD Card is not shown, then the software does not have the SD Card compatibility test function. In this case just go to step 12.
- 6. Use the "Restore Parameter" → "Full" functionality to download the PARAM.UCF file from SD Card to controller.

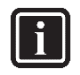

#### **INFORMATION**

Depending on software version, the string of restore parameter functionality can be different. Refer to table in the appendix to use the correct string. Possible strings are:

- Rstr from file
- Rstr from SD
- Restore Parameters
- Load from SD

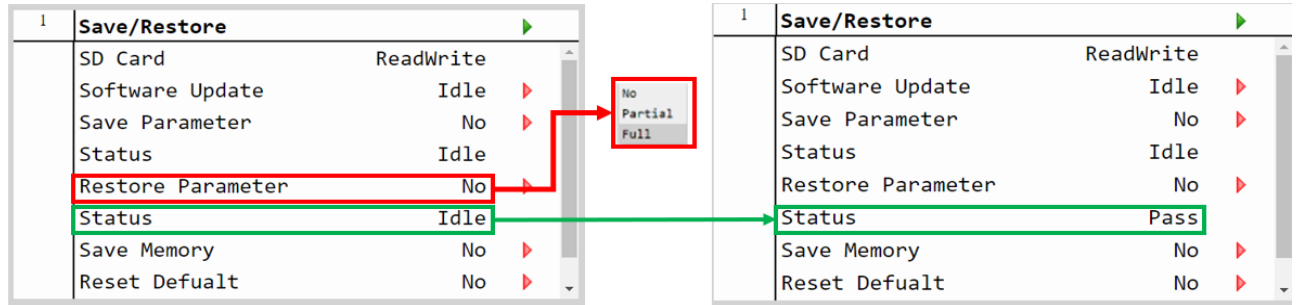

## **DAIKIN APPLIED EUROPE S.p.A.**

Società unipersonale soggetta ad attività di direzione e coordinamento di Daikin Industries Ltd

Sede Legale/Operativa: Sede Operativa: Sede Operativa: Sede Operativa: Sede Operativa: Sede Operativa: Sede Operativa: Sede Operativa: Sede Operativa: Sede Operativa: Sede Operativa: Sede Operativa: Sede Operativa: Sede Op Via Giuseppe Ferrari, 31/33 00072 Ariccia (Roma), Italia 20090 Caleppio di Settala (Milano), Italia 36100 Vicenza, Italia T +39 06 93 73 11 Cap.soc. € 10.000.000,00 i.v. R. I. RM / C.F. 04878860586

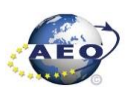

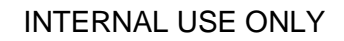

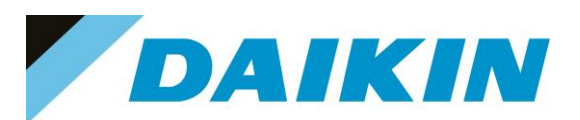

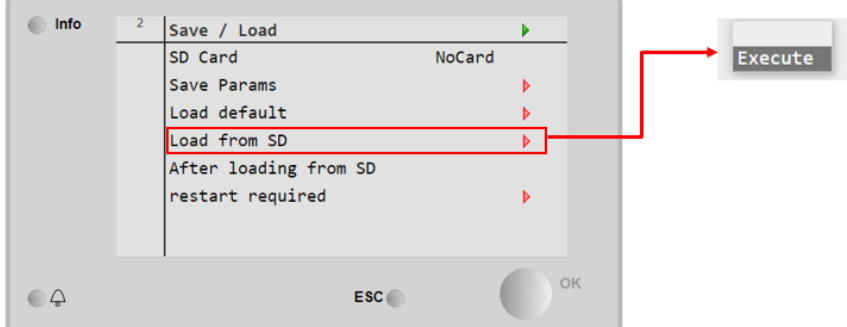

*Figure 103 Save/Restore menu may be different, it depends on the software version*

- a) The restore parameter function is successful if the Status changes from Idle to Pass.
- b) If the status Fail pops out repeat the step 6.
- 7. Recycle the controller by removing the power supply or select "Apply changes" to restore actively the parameters, for the AHU select "restart required" in Save/Load Menu
- 8. Since the parameter update is done in 2 stages, it is necessary to repeat the Parameter Restore procedure (from point 2 till point 7) 3 times to guarantee a complete upload of the parameters

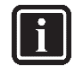

#### **INFORMATION**

**CAUTION**

In case the restore procedure fails, all the parameters are set as default. So, unit, circuit configuration, alarm limits, sensor calibration, compressor run hours and starts, frequency parameters are anyway possible to update manually. In case parameters are lost, refer to service support for correct unit configuration.

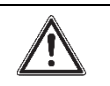

To double check the parameters already copied, verify each setting according to the Manual Configuration procedure

#### **7.3 Update using Scope Light Application**

#### **a) Scope Light Application**

a) Open the Climatix Scope Light application on your PC.

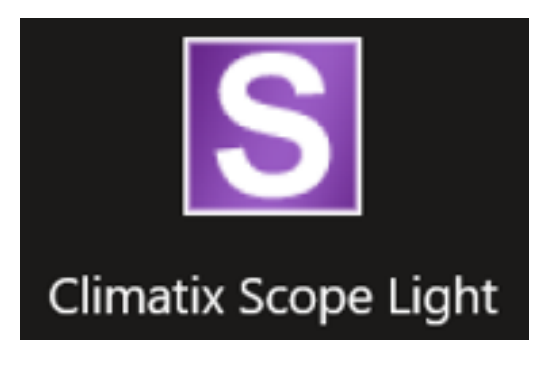

*Figure 104 Climatix Scope Light Application*

b) If the protocol window appears, just close this window by clicking on the X mark on the top right corner

# **DAIKIN APPLIED EUROPE S.p.A.**

Società unipersonale soggetta ad attività di direzione e coordinamento di Daikin Industries Ltd

Sede Legale/Operativa: Sede Operativa: Sede Operativa: Sede Operativa: Sede Operativa: Sede Operativa: Sede Operativa: Sede Operativa: Sede Operativa: Sede Operativa: Sede Operativa: Sede Operativa: Sede Operativa: Sede Op Via Piani di S. Maria, 72 Via Giuseppe di Vittorio, 8 Via Giuseppe Ferrari, 31/33 00072 Ariccia (Roma), Italia 20090 Caleppio di Settala (Milano), Italia 36100 Vicenza, Italia T +39 06 93 73 11 Cap.soc. € 10.000.000,00 i.v. R. I. RM / C.F. 04878860586

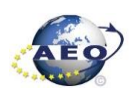

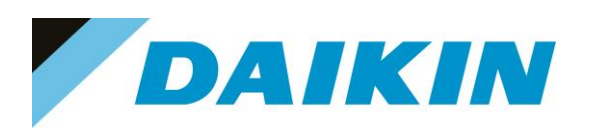

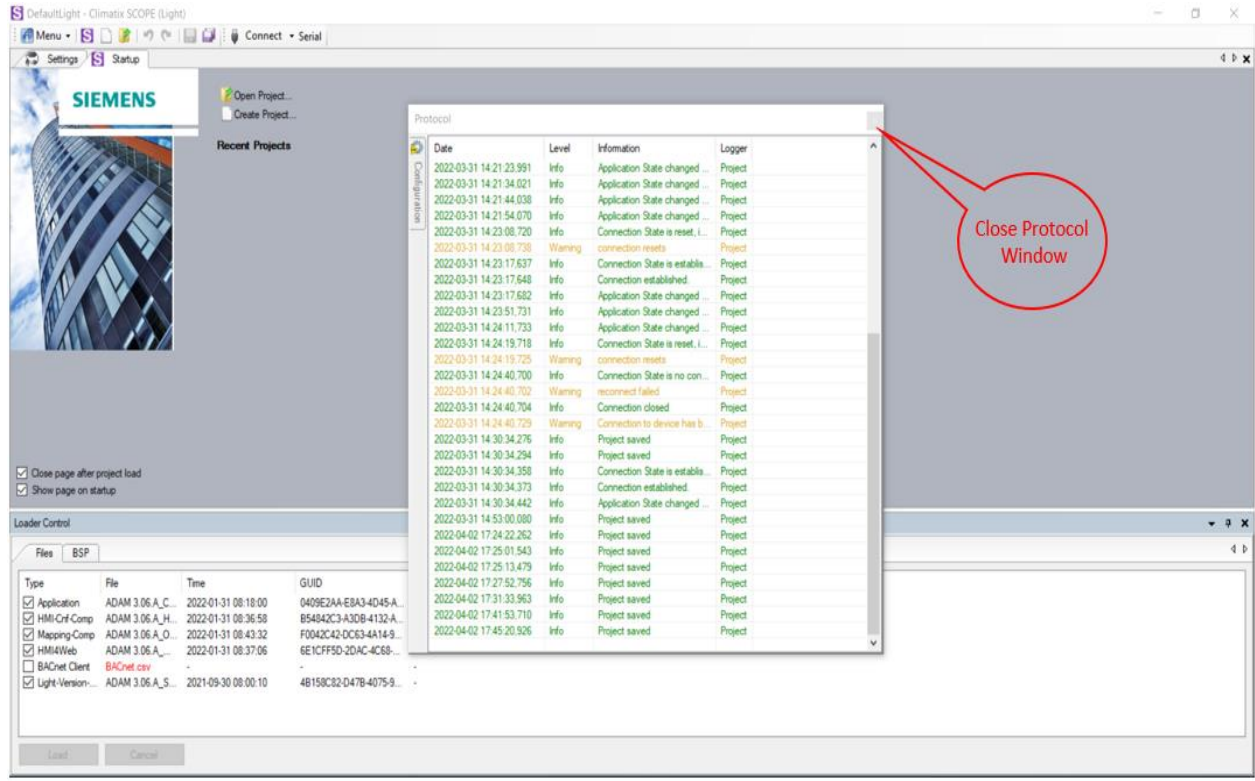

*Figure 105 Main window in scope light*

#### **b) Siemens POL 638 Controller to PC connection**

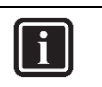

**INFORMATION** In this paragraph, scope light controller connection with USB-B cable is explained. For Ethernet cable connection refer to Paragraph 7. Scope Light – connection by ethernet cable

a) Go to the Settings Tab:

## **DAIKIN APPLIED EUROPE S.p.A.**

Società unipersonale soggetta ad attività di direzione e coordinamento di Daikin Industries Ltd

Sede Legale/Operativa: Sede Operativa: Sede Operativa: Sede Operativa: Sede Operativa: Sede Operativa: Sede Operativa: Sede Operativa: Sede Operativa: Sede Operativa: Sede Operativa: Sede Operativa: Sede Operativa: Sede Op 00072 Ariccia (Roma), Italia 20090 Caleppio di Settala (Milano), Italia 36100 Vicenza, Italia T +39 06 93 73 11 Cap.soc. € 10.000.000,00 i.v. R. I. RM / C.F. 04878860586

Via Giuseppe Ferrari, 31/33

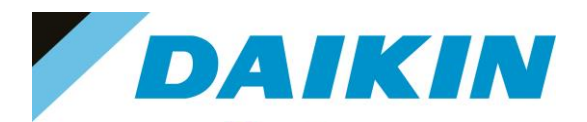

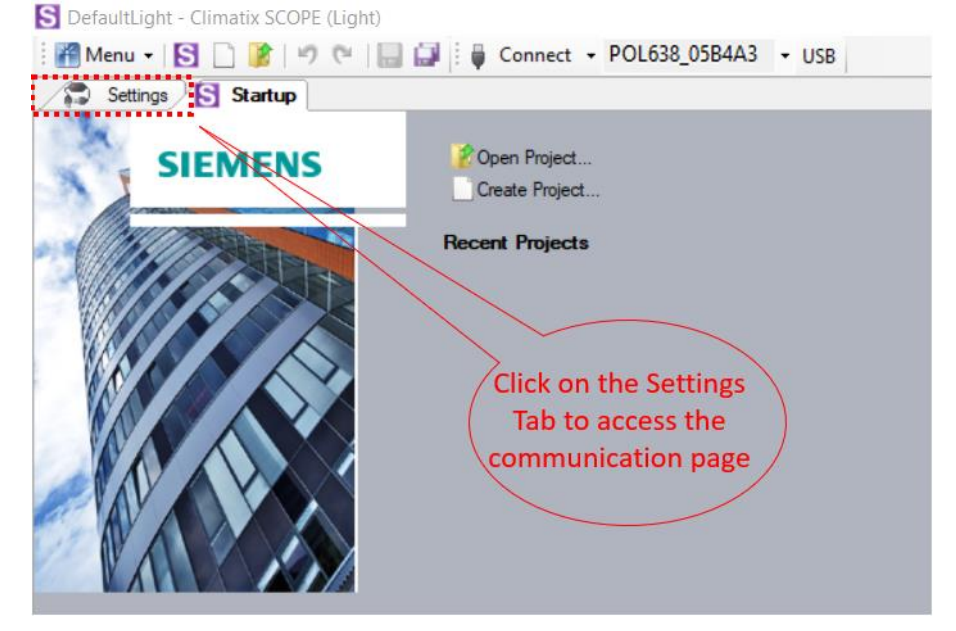

*Figure 106 Scope Light settings menu*

- b) From the Target dropdown window select POL 638
- c) From the Interface dropdown window select USB

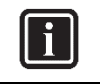

#### **INFORMATION**

In this menu it can be selected the type of connection is intended to use; in this tutorial the USB connection is explained.

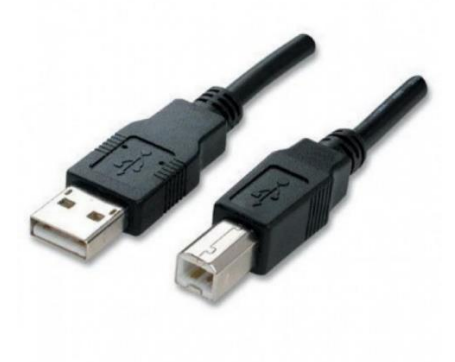

*Figure 107 USB-B Cable for POL 638*

d) Click on the *Save All Tabs* to save the current settings.

# **DAIKIN APPLIED EUROPE S.p.A.**

Società unipersonale soggetta ad attività di direzione e coordinamento di Daikin Industries Ltd

Sede Legale/Operativa: Sede Operativa: Sede Operativa: Sede Operativa: Sede Operativa: Sede Operativa: Sede Operativa: Sede Operativa: Sede Operativa: Sede Operativa: Sede Operativa: Sede Operativa: Sede Operativa: Sede Op 00072 Ariccia (Roma), Italia 20090 Caleppio di Settala (Milano), Italia 36100 Vicenza, Italia

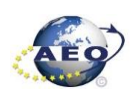

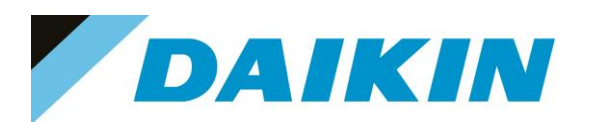

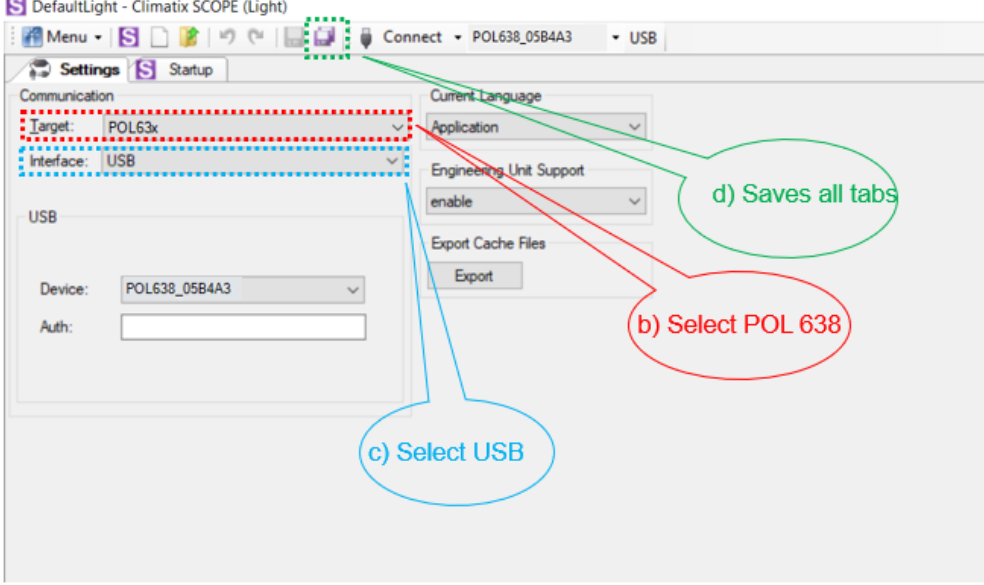

*Figure 108 Communication Settings*

e) Connect the USB-B cable from the PC to the Siemens Controller

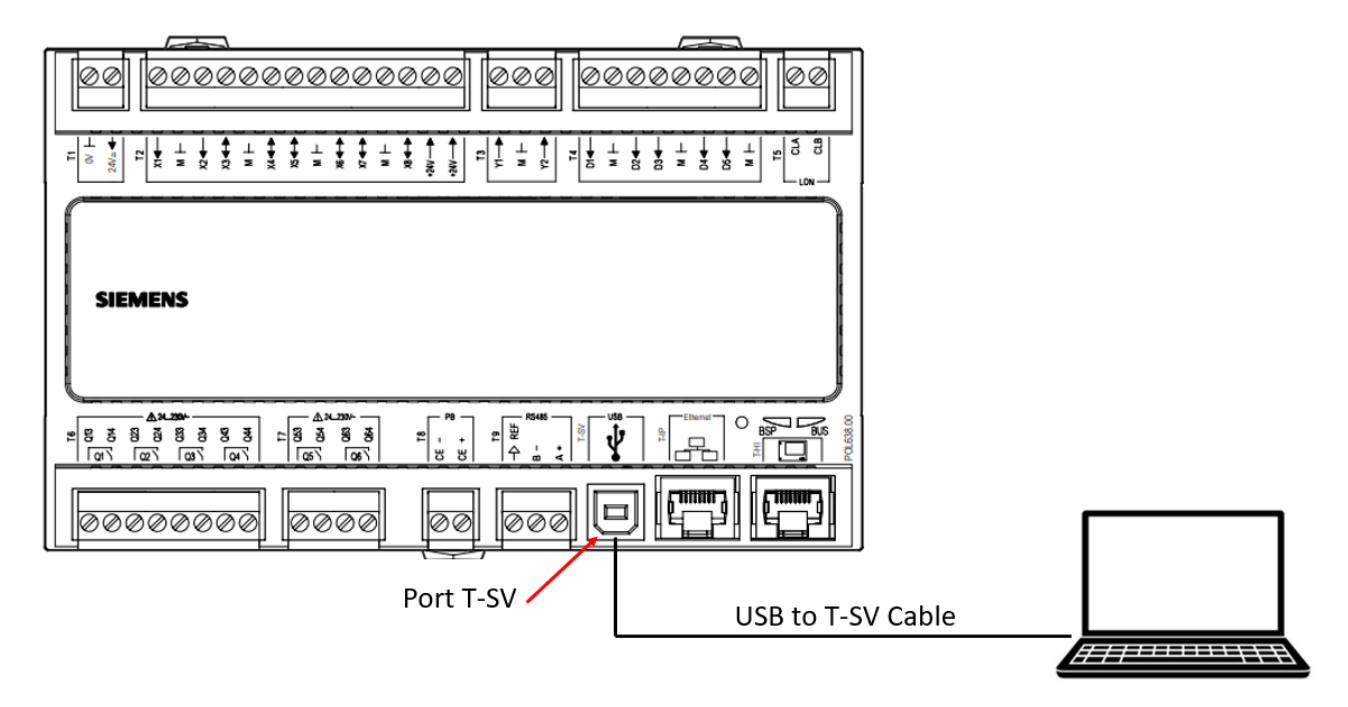

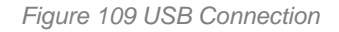

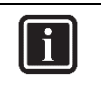

#### **INFORMATION**

Once the cable is connected, automatically the Siemens controller drivers are installed on the PC. This operation usually takes just a couple of seconds. When driver installation is done, the POL638 device becomes available in the Device dropdown menu.

f) Select POL638 from the Device dropdown menu

# **DAIKIN APPLIED EUROPE S.p.A.**

Società unipersonale soggetta ad attività di direzione e coordinamento di Daikin Industries Ltd

Sede Legale/Operativa: Sede Operativa: Sede Operativa: Sede Operativa: Sede Operativa: Sede Operativa: Sede Operativa: Sede Operativa: Sede Operativa: Sede Operativa: Sede Operativa: Sede Operativa: Sede Operativa: Sede Op 00072 Ariccia (Roma), Italia 20090 Caleppio di Settala (Milano), Italia 36100 Vicenza, Italia

T +39 06 93 73 11 Cap.soc. € 10.000.000,00 i.v. R. I. RM / C.F. 04878860586

Via Giuseppe Ferrari, 31/33

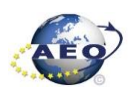

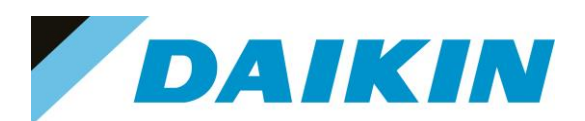

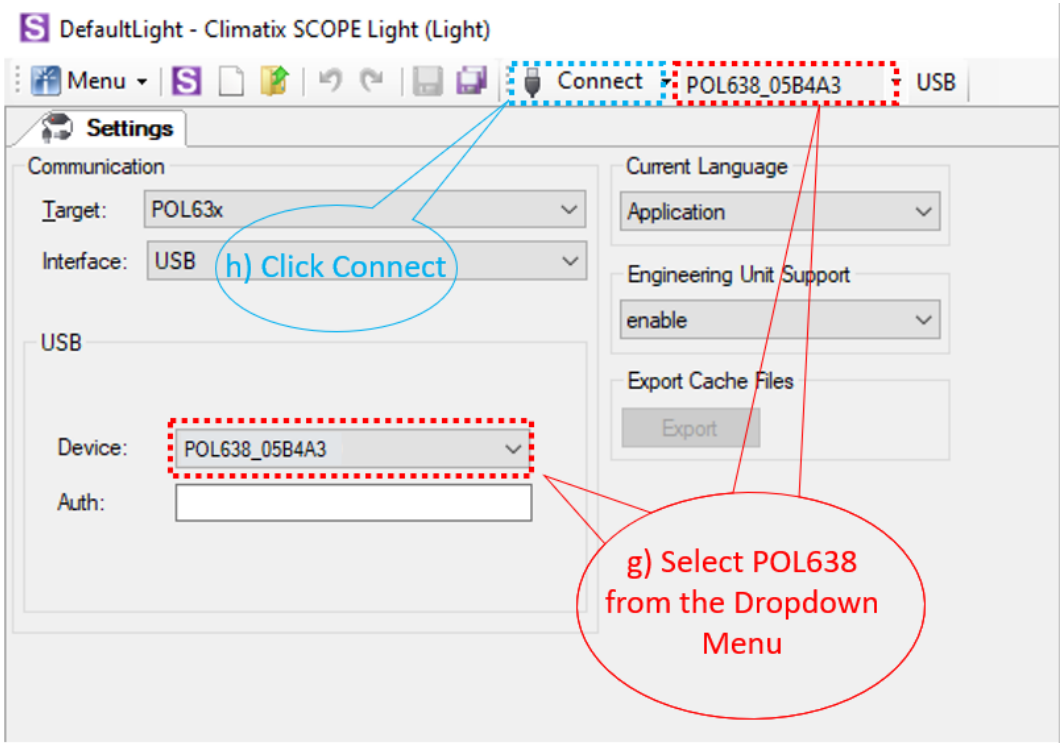

*Figure 110 Connection Settings*

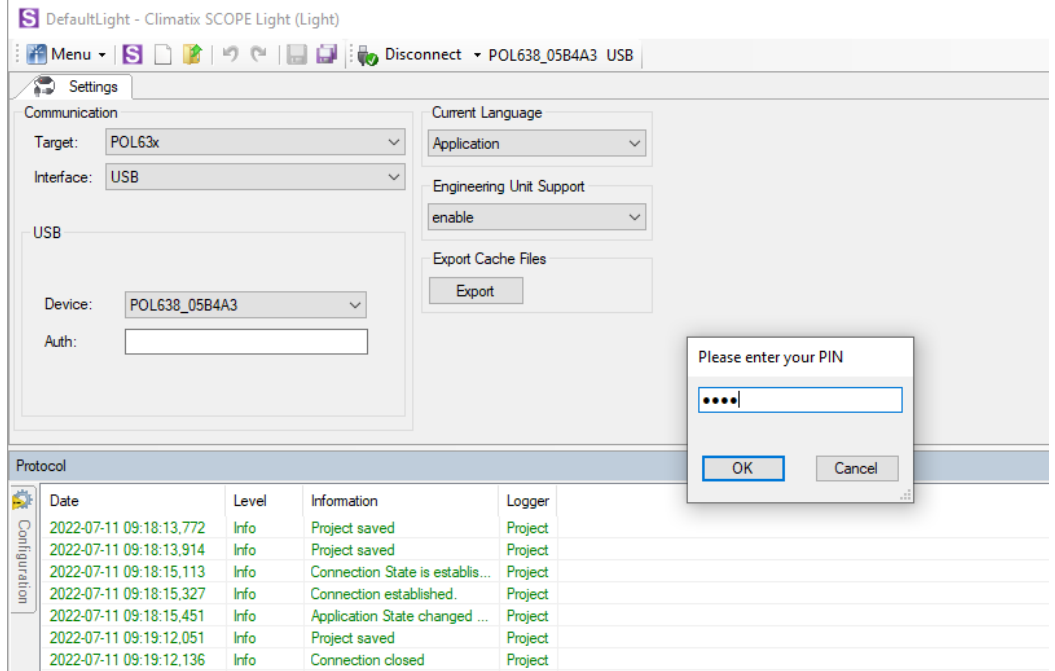

*Figure 111 Daikin PIN*

- g) Click on the Connect Button
- h) Put the Daikin Service Password when asked for the PIN

# **DAIKIN APPLIED EUROPE S.p.A.**

Società unipersonale soggetta ad attività di direzione e coordinamento di Daikin Industries Ltd

Sede Legale/Operativa: Sede Operativa: Sede Operativa: Sede Operativa: Sede Operativa: Sede Operativa: Sede Operativa: Sede Operativa: Sede Operativa: Sede Operativa: Sede Operativa: Sede Operativa: Sede Operativa: Sede Op 00072 Ariccia (Roma), Italia 20090 Caleppio di Settala (Milano), Italia 36100 Vicenza, Italia T +39 06 93 73 11 Cap.soc. € 10.000.000,00 i.v. R. I. RM / C.F. 04878860586

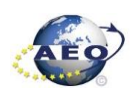

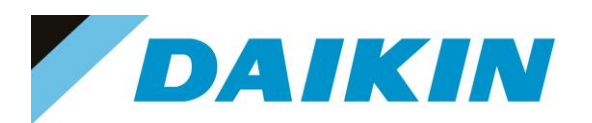

 $\overline{\mathbf{i}}$ 

### **INFORMATION**

On board controller: when connecting controller, parameters are read by Scope Light. Before proceeding with any action on Scope Light, the parameter reading process must be completed.

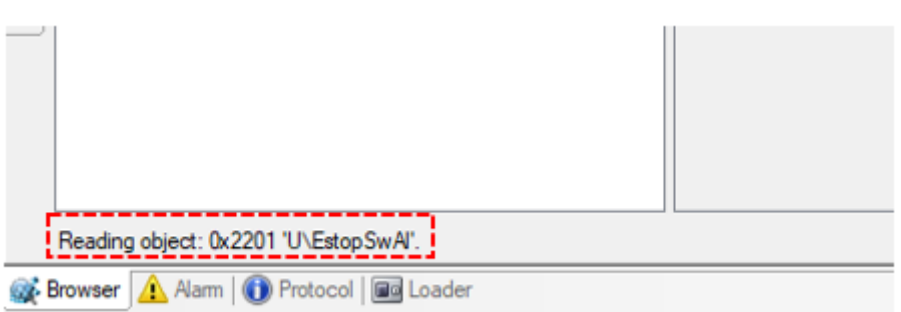

*Figure 112 Scope reading parameters*

#### **c) Scope Parameters Save procedure**

*a)* On the project page, click on the **Parameter Up – and Download** then click on the *Target -> PC button* 

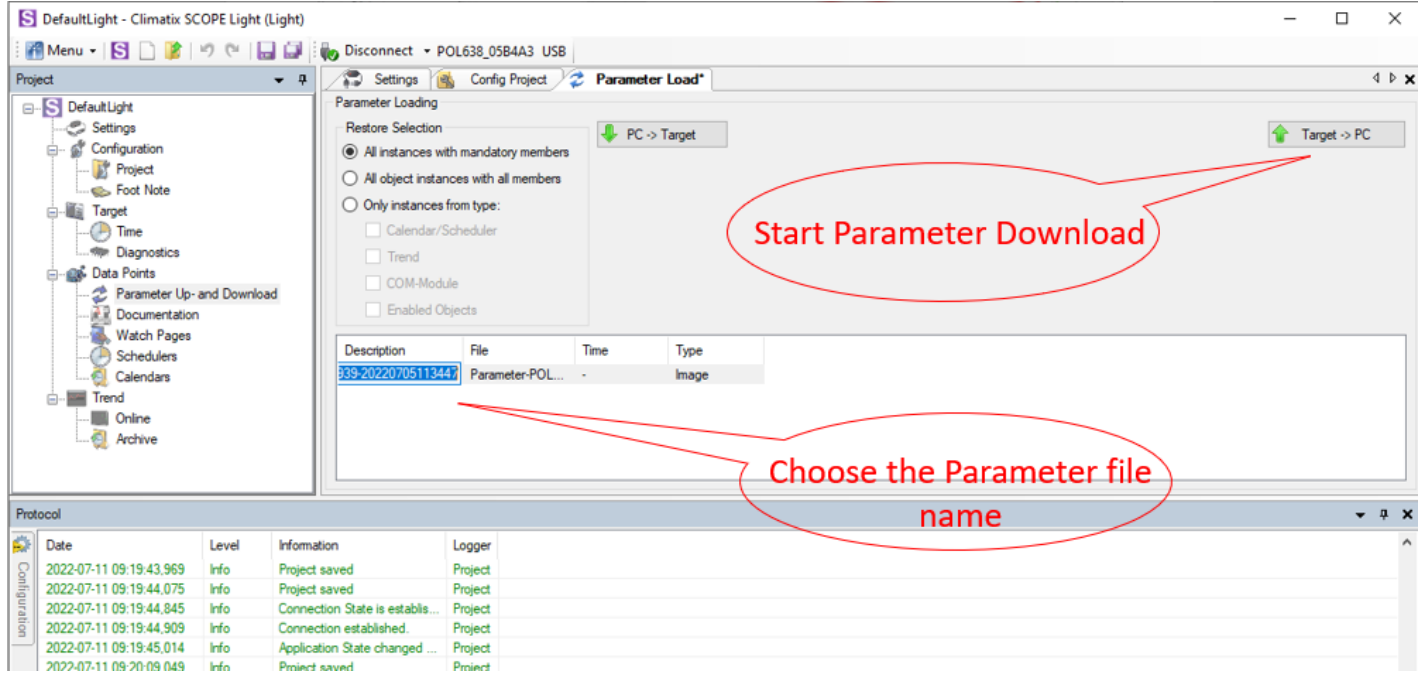

*Figure 113 Parameter Up – and Download*

b) A new file will appear on the window below and it is possible to choose the name of this file. Confirm the name by pressing enter on the PC Keyboard and the parameter download procedure starts. The procedure is completed when the progress bar goes to 100%

# **DAIKIN APPLIED EUROPE S.p.A.**

Società unipersonale soggetta ad attività di direzione e coordinamento di Daikin Industries Ltd

Sede Legale/Operativa: Sede Operativa: Sede Operativa: Sede Operativa: Sede Operativa: Sede Operativa: Sede Operativa: Sede Operativa: Sede Operativa: Sede Operativa: Sede Operativa: Sede Operativa: Sede Operativa: Sede Op 00072 Ariccia (Roma), Italia 20090 Caleppio di Settala (Milano), Italia 36100 Vicenza, Italia T +39 06 93 73 11 Cap.soc. € 10.000.000,00 i.v. R. I. RM / C.F. 04878860586

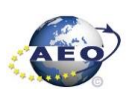

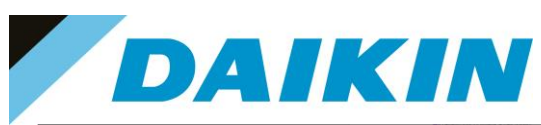

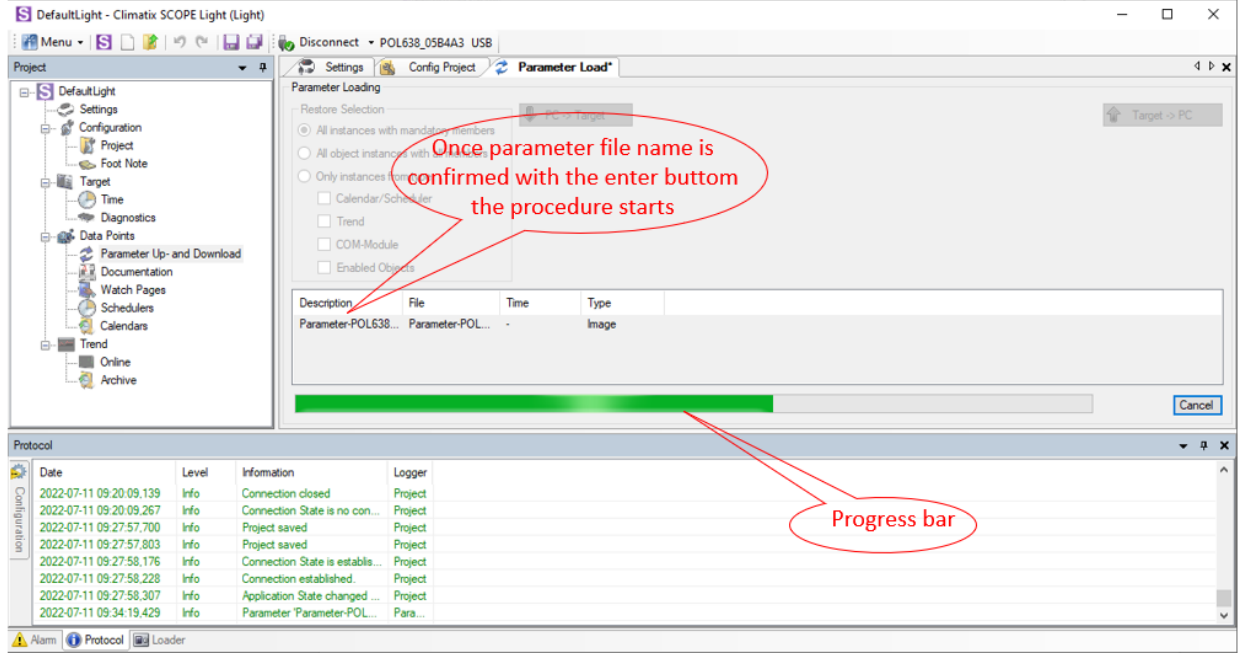

*Figure 114 Parameter Up – and Download*

### **d) Scope Software upload procedure**

#### a) Enable the Loader window by going to: Menu → View→Loader

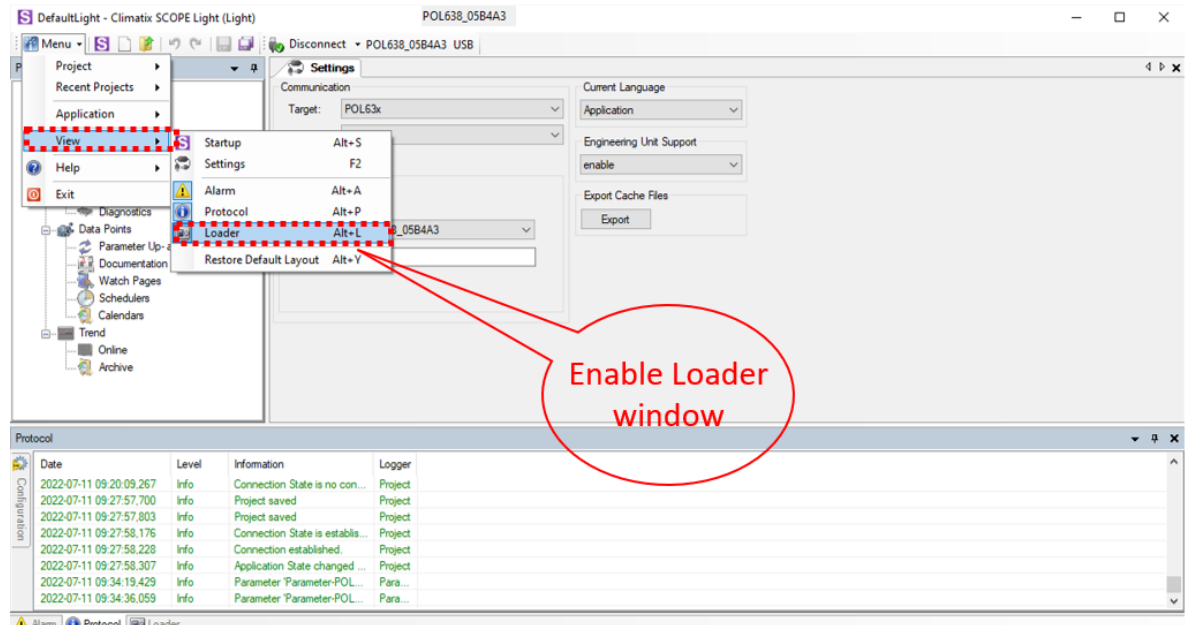

A Alam | O Protocol | a Load

*Figure 115 Enable Loader window*

# **DAIKIN APPLIED EUROPE S.p.A.**

Società unipersonale soggetta ad attività di direzione e coordinamento di Daikin Industries Ltd

Sede Legale/Operativa: Sede Operativa: Sede Operativa: Sede Operativa: Sede Operativa: Sede Operativa: Sede Operativa: Sede Operativa: Sede Operativa: Sede Operativa: Sede Operativa: Sede Operativa: Sede Operativa: Sede Op 00072 Ariccia (Roma), Italia 20090 Caleppio di Settala (Milano), Italia 36100 Vicenza, Italia

Via Giuseppe Ferrari, 31/33

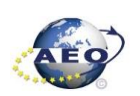

T +39 06 93 73 11 Cap.soc. € 10.000.000,00 i.v. R. I. RM / C.F. 04878860586 F +39 06 93 74 0 14 PEC: [dae@pec.daikinapplied.eu](mailto:dae@pec.daikinapplied.eu) R.E.A. 467651 - P.I. 01318801006 63

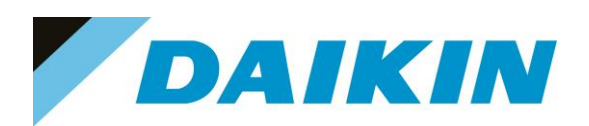

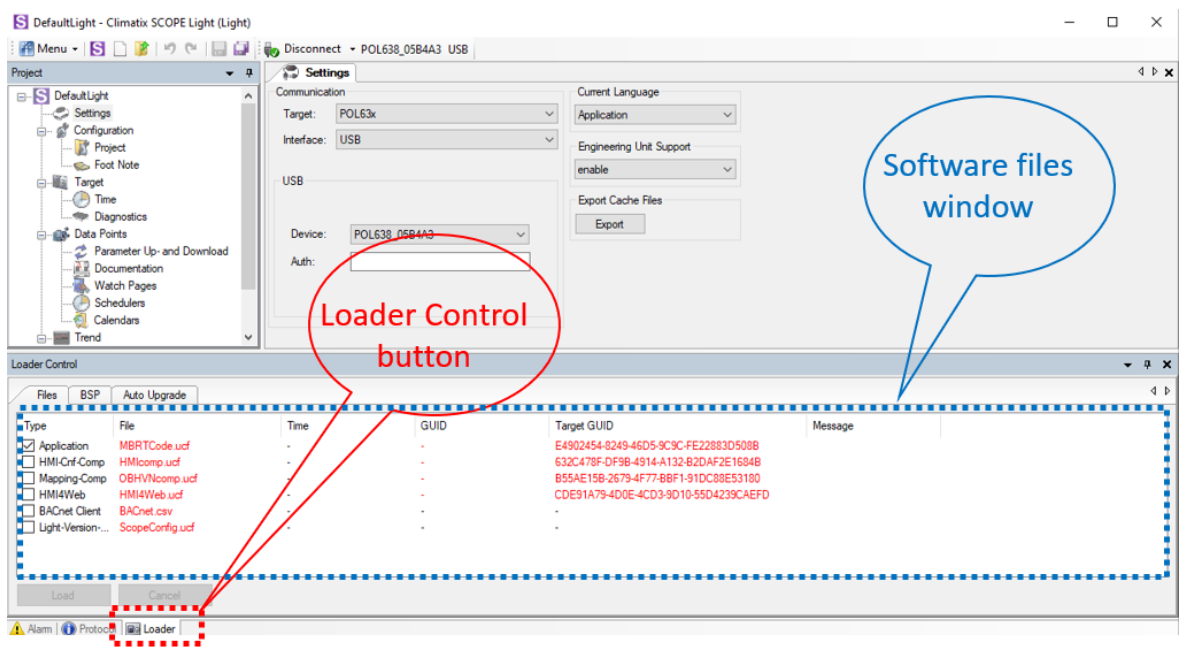

*Figure 116 Loader Window*

- b) Double click on the first raw in the Loader Window The Browse window will appear
- c) Copy the output folder address to be able to create a shortcut of this folder on the desktop. In this folder we need to copy the Software files later.

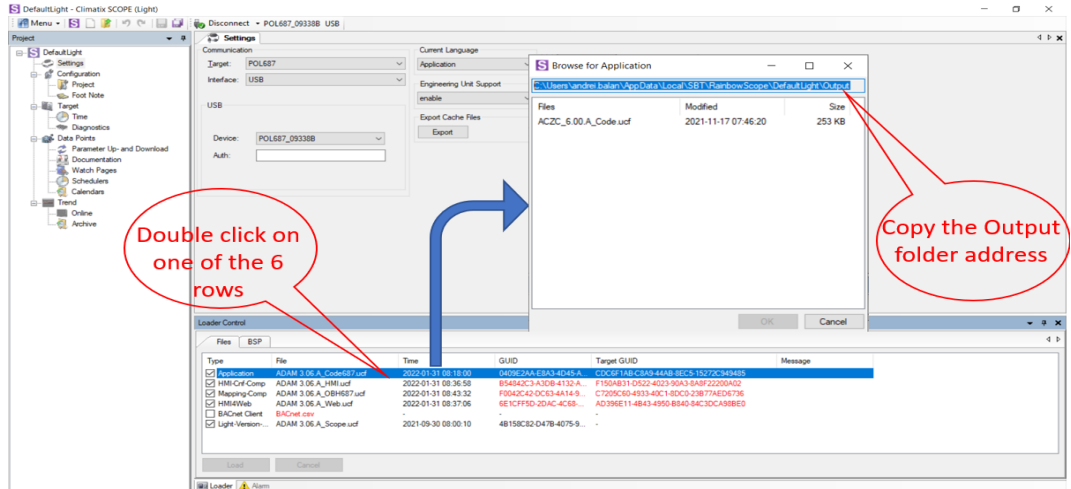

*Figure 117 Copy Output directory*

d) Open the file explorer on your computer and paste the Output folder address in the address bar

# **DAIKIN APPLIED EUROPE S.p.A.**

Società unipersonale soggetta ad attività di direzione e coordinamento di Daikin Industries Ltd

Sede Legale/Operativa: Sede Operativa: Sede Operativa: Sede Operativa: Sede Operativa: Sede Operativa: Sede Operativa: Sede Operativa: Sede Operativa: Sede Operativa: Sede Operativa: Sede Operativa: Sede Operativa: Sede Op 00072 Ariccia (Roma), Italia 20090 Caleppio di Settala (Milano), Italia 36100 Vicenza, Italia T +39 06 93 73 11 Cap.soc. € 10.000.000,00 i.v. R. I. RM / C.F. 04878860586

F +39 06 93 74 0 14 PEC: [dae@pec.daikinapplied.eu](mailto:dae@pec.daikinapplied.eu) R.E.A. 467651 - P.I. 01318801006 64

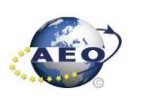

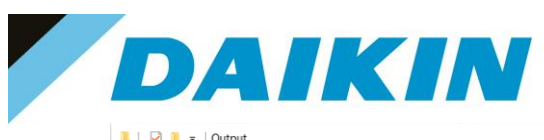

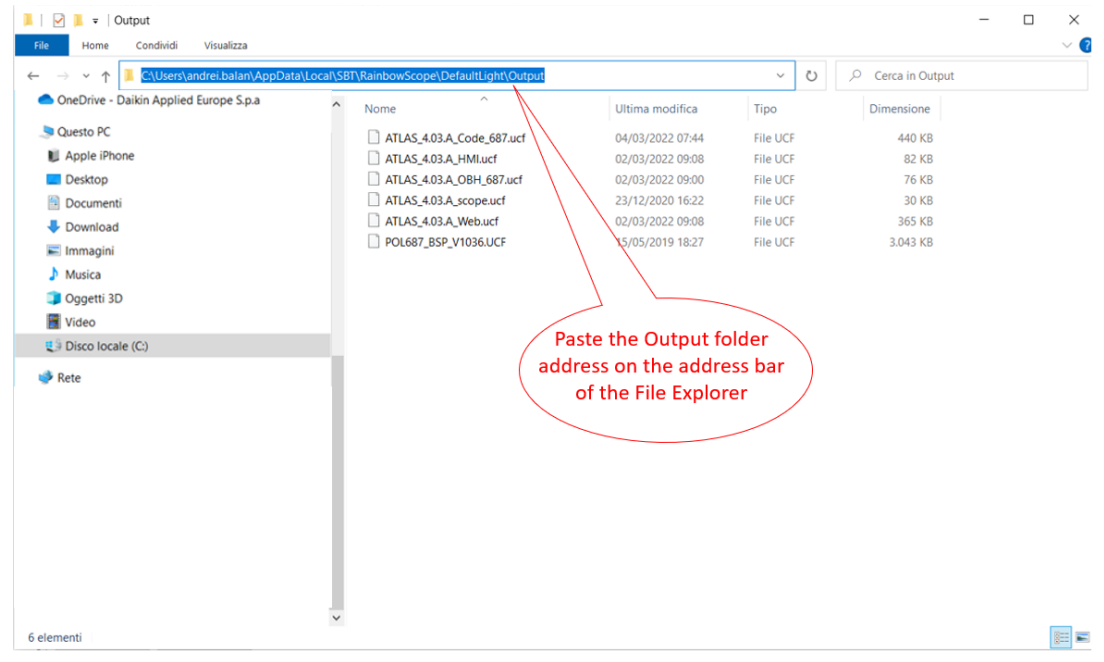

*Figure 118 Paste the output folder address in the address bar of the File Explorer*

### e) Create a shortcut of the Output folder on your desktop

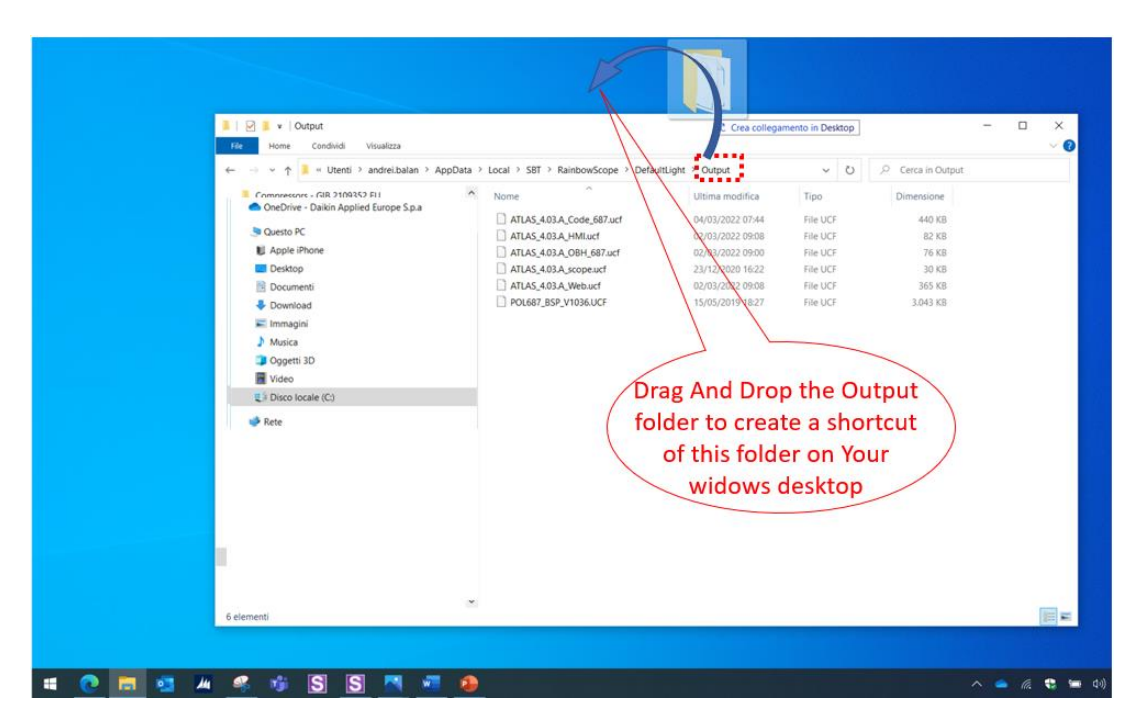

*Figure 119 Create Output folder shortcut*

- f) Open the shortcut of the output folder from desktop. Make sure to delete all existing files and copy in this folder only the unzipped files of the software you need to update on the Siemens Controller.
- g) From Scope Light Loader Control window select now the files to be updated on the Siemens Controller: Double Click on the raw of Loader window and when the browse window appear, select the file

# **DAIKIN APPLIED EUROPE S.p.A.**

Società unipersonale soggetta ad attività di direzione e coordinamento di Daikin Industries Ltd

Sede Legale/Operativa: Sede Operativa: Sede Operativa: Sede Operativa: Sede Operativa: Sede Operativa: Sede Operativa: Sede Operativa: Sede Operativa: Sede Operativa: Sede Operativa: Sede Operativa: Sede Operativa: Sede Op 00072 Ariccia (Roma), Italia 20090 Caleppio di Settala (Milano), Italia 36100 Vicenza, Italia

Via Giuseppe Ferrari, 31/33

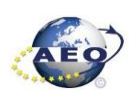

T +39 06 93 73 11 Cap.soc. € 10.000.000,00 i.v. R. I. RM / C.F. 04878860586 F +39 06 93 74 0 14 PEC: [dae@pec.daikinapplied.eu](mailto:dae@pec.daikinapplied.eu) R.E.A. 467651 - P.I. 01318801006 65

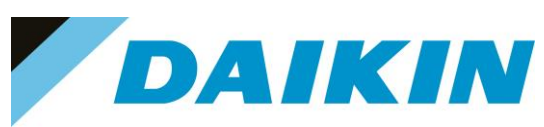

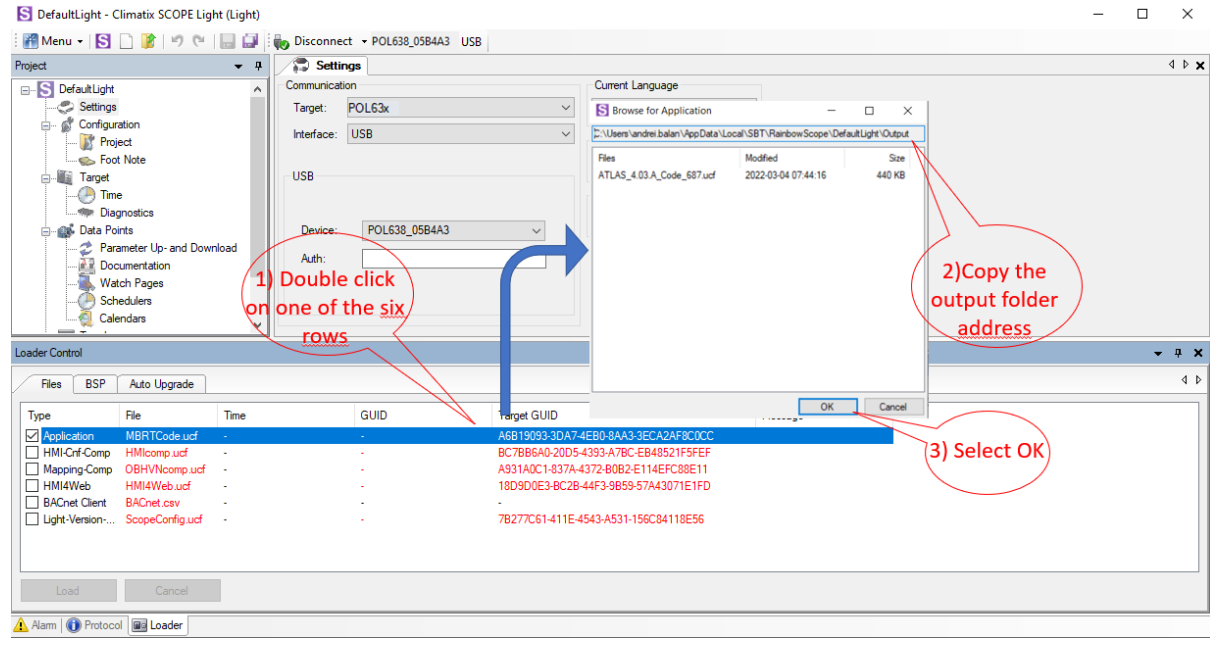

*Figure 120 Select software files*

- h) Repeat "step g" for all the remaining files: HMI-Cnf-Comp, Mapping-Comp, HMI4Web, Light-Version-Config except BACnet Client, until all the software files are selected
- i) Before the update can begin, the application on the controller needs to be stopped. To do so the controller can be updated.

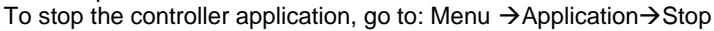

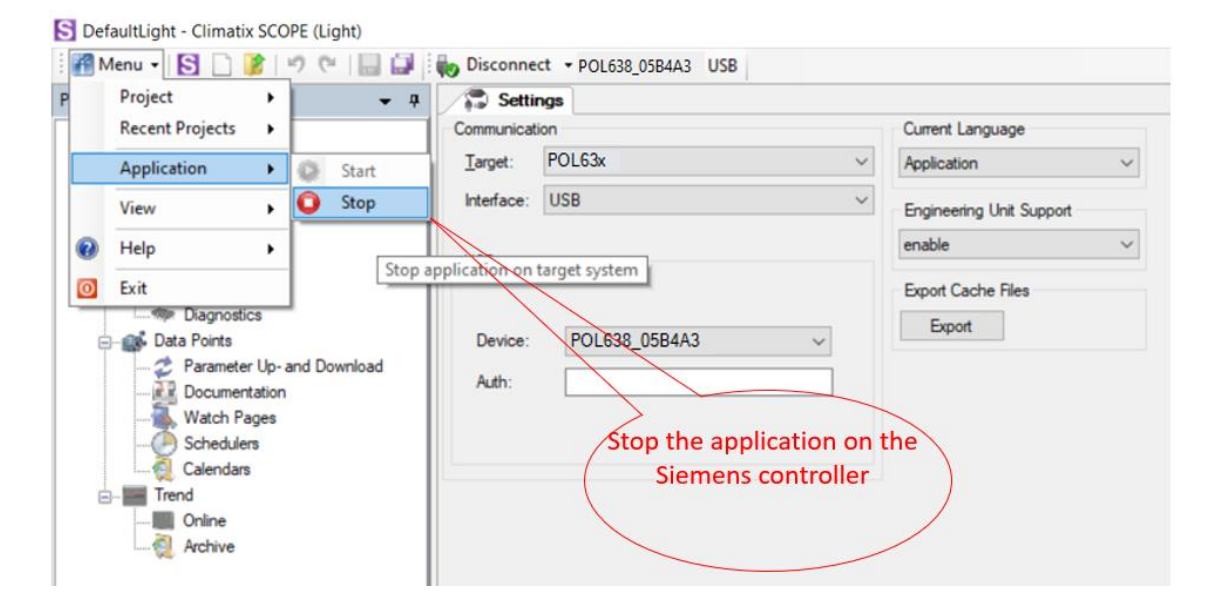

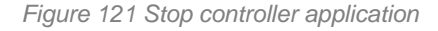

#### **INFORMATION**

 $\overline{\mathbf{i}}$ 

The controller enters in software update mode: the display will be OFF and the BSP led Orange

# **DAIKIN APPLIED EUROPE S.p.A.**

Società unipersonale soggetta ad attività di direzione e coordinamento di Daikin Industries Ltd

Sede Legale/Operativa: Sede Operativa: Sede Operativa: Sede Operativa: Sede Operativa: Sede Operativa: Sede Operativa: Sede Operativa: Sede Operativa: Sede Operativa: Sede Operativa: Sede Operativa: Sede Operativa: Sede Op 00072 Ariccia (Roma), Italia 20090 Caleppio di Settala (Milano), Italia 36100 Vicenza, Italia T +39 06 93 73 11 Cap.soc. € 10.000.000,00 i.v. R. I. RM / C.F. 04878860586

Via Giuseppe Ferrari, 31/33

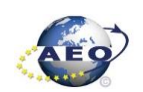

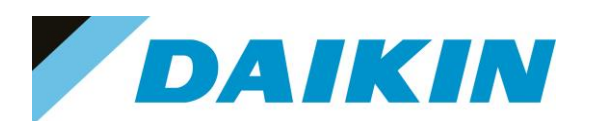

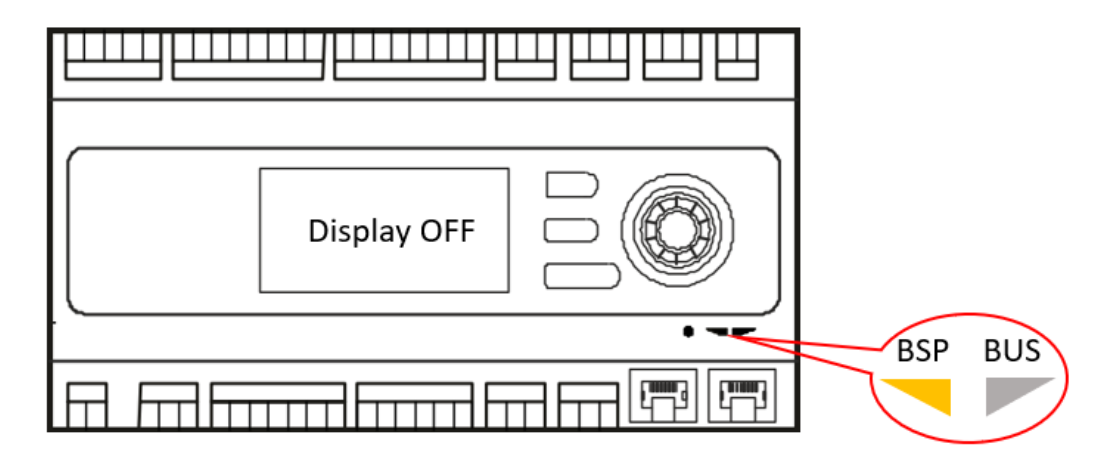

*Figure 122 Controller in software update mode*

j) If the Connection to device has been lost! Window appears, press OK and recconect again to the controller.

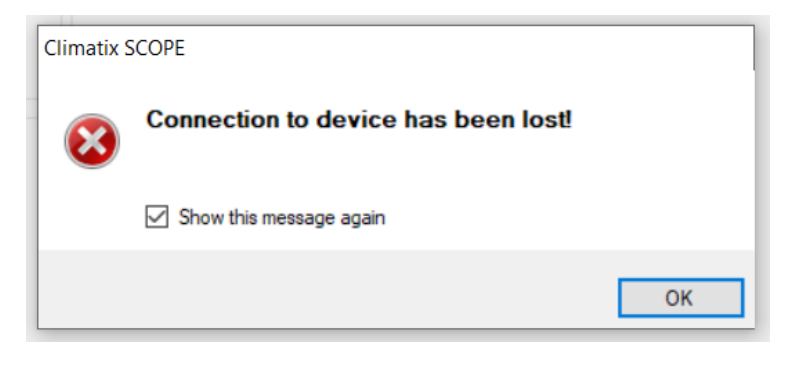

*Figure 123 Connection lost warning*

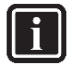

#### **INFORMATION**

After the application stops on the controller, this could result unavailable on the Scope Light Application, and it could be necessary to disconnect and reconnect the USB cable until the controller becomes again available and is possible to reconnect by clicking on the Connect button.

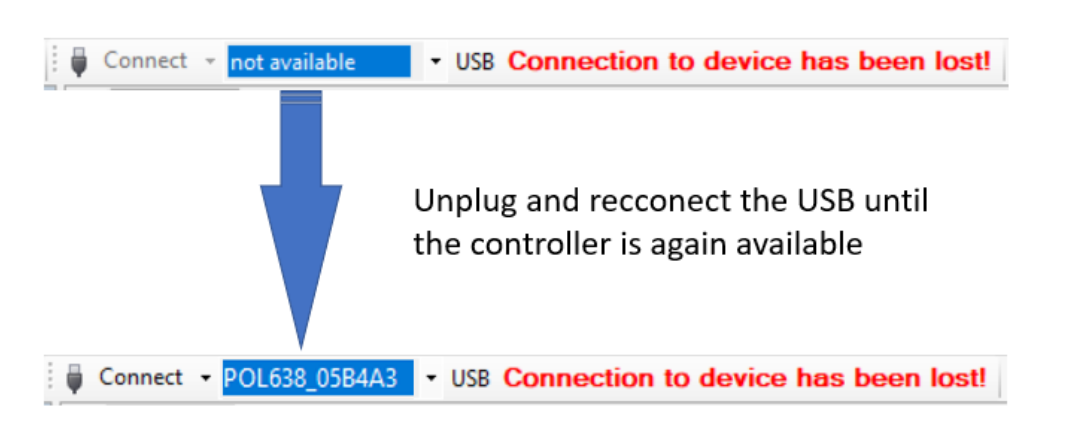

*Figure 124 Controller not available*

# **DAIKIN APPLIED EUROPE S.p.A.**

Società unipersonale soggetta ad attività di direzione e coordinamento di Daikin Industries Ltd

Sede Legale/Operativa: Sede Operativa: Sede Operativa: Sede Operativa: Sede Operativa: Sede Operativa: Sede Operativa: Sede Operativa: Sede Operativa: Sede Operativa: Sede Operativa: Sede Operativa: Sede Operativa: Sede Op 00072 Ariccia (Roma), Italia 20090 Caleppio di Settala (Milano), Italia 36100 Vicenza, Italia

T +39 06 93 73 11 Cap.soc. € 10.000.000,00 i.v. R. I. RM / C.F. 04878860586

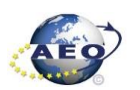

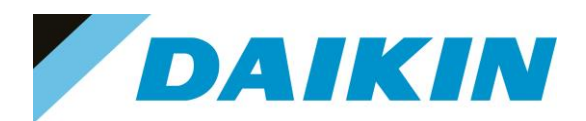

k) Once reconnected, a warning window will reappear to let you know that the application has been stopped on the target (controller). Acknowledge this warning by pressing OK.

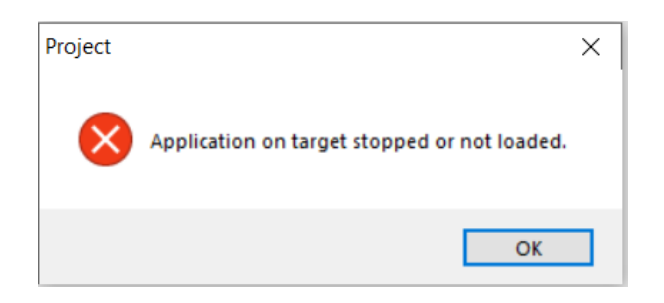

*Figure 125 Application stopped warning*

l) It's possible now to start software update by clicking on the "Load" button on the loader control window.

| Loader Control                                                                                              |                                                                                                    |                                                                                                  |                                                                                                    |                                                     |         |
|----------------------------------------------------------------------------------------------------|----------------------------------------------------------------------------------------------------|--------------------------------------------------------------------------------------------------|----------------------------------------------------------------------------------------------------|-----------------------------------------------------|---------|
| <b>BSP</b><br>Files                                                                                         |                                                                                                    |                                                                                                  |                                                                                                    |                                                     |         |
| Type<br>$\boxdot$ Application<br>□ HMI-Cnf-Comp<br>Mapping-Comp<br>$\nabla$ HMI4Web<br><b>BACnet Client</b> | File<br>ATLAS_4.03.A_Code_687.ucf<br>ATLAS_4.03.A_HMI.ucf<br>ATLAS 4.03.A OBH 687.ucf<br>ATLAS 4.03.A Web.ucf<br><b>BACnet.csv</b> | Time<br>2022-03-04 07:44:16<br>2022-03-02 09:08:14<br>2022-03-02 09:00:54<br>2022-03-02 09:08:26 | <b>GUID</b><br>F4D04DCD-23A2-42AE-<br>9A5C105D-64B1-45C3-9<br>2DDFB21D-D707-47DB-<br>D01CF41A-447C-49ED- | <b>Target GLIID</b><br><b>Start Software update</b> | Message |
| V Light-Version-Config<br>Load                                                                              | ATLAS_4.03.A_scope.ucf<br>Cancel                                                                                                   | 2020-12-22-16:22:28                                                                              | 656FAC2-411A-4C58-A                                                                                      |                                                     |         |

*Figure 126 Start Software Update* 

m) The software update is completed when on the Message column all the voices show "completed"

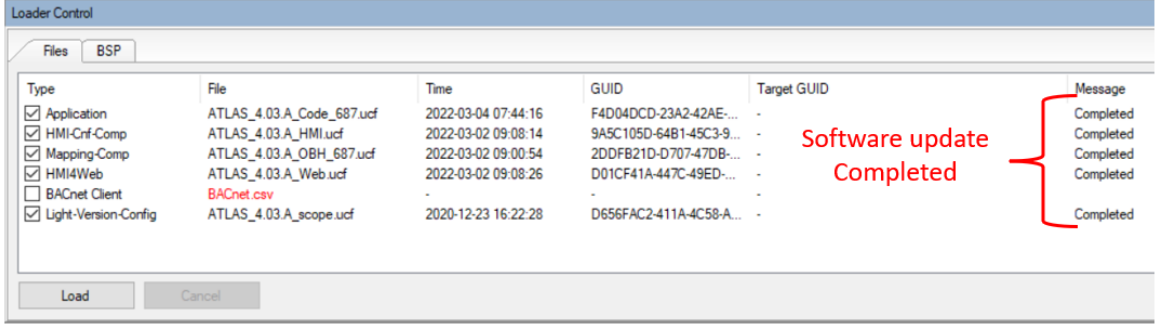

*Figure 127 Software update completed*

n) Restart the application on the controller by selecting Menu  $\rightarrow$  Application  $\rightarrow$  Start

## **DAIKIN APPLIED EUROPE S.p.A.**

Società unipersonale soggetta ad attività di direzione e coordinamento di Daikin Industries Ltd

Sede Legale/Operativa: Sede Operativa: Sede Operativa: Sede Operativa: Sede Operativa: Sede Operativa: Sede Operativa: Sede Operativa: Sede Operativa: Sede Operativa: Sede Operativa: Sede Operativa: Sede Operativa: Sede Op Via Giuseppe Ferrari, 31/33 00072 Ariccia (Roma), Italia 20090 Caleppio di Settala (Milano), Italia 36100 Vicenza, Italia T +39 06 93 73 11 Cap.soc. € 10.000.000,00 i.v. R. I. RM / C.F. 04878860586

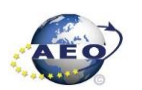

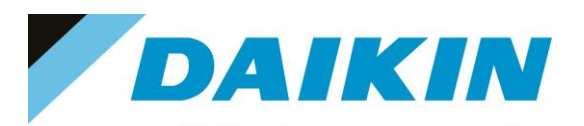

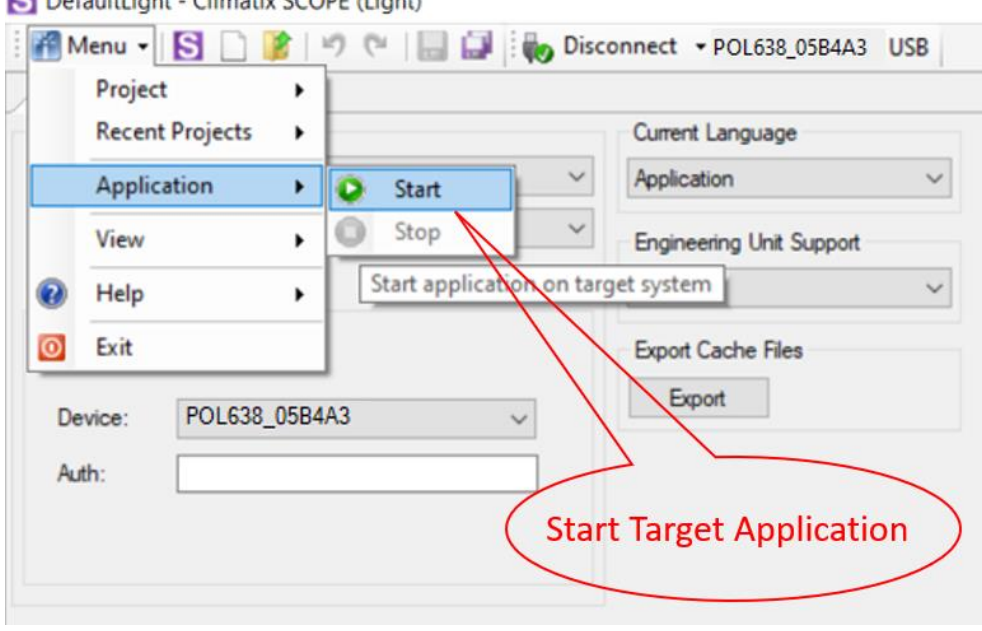

 $\mathbf{A}$  connection

*Figure 128 Start Target Application*

o) Once the software upload has completed and the controller restarted, check in the About Chiller menu that the actual software version corresponds to the one just installed. In case the software version does not correspond, check that you have the correct software version for the controller copied on the output folder repeat the software update procedure.

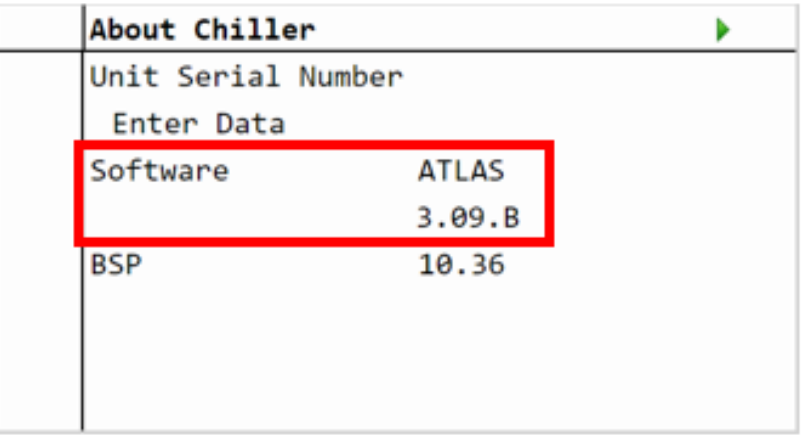

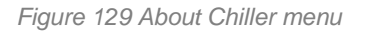

- p) Once the software is successfully updated, it is possible to restore the parameters on the controller.
- **e) Scope Parameter Restore procedure**
	- a) From the Project page click on the Parameter Up- and Download
	- b) Step 1) Select the option **All object interface with all members**
	- c) Step 2) Select the desired parameter file
	- $\overrightarrow{d}$  Step 3) Click on the PC $\rightarrow$ Target button and confirm the parameter upload
	- e) Parameter upload procedure finishes when the progress bar arrives at 100% and disappears

# **DAIKIN APPLIED EUROPE S.p.A.**

Società unipersonale soggetta ad attività di direzione e coordinamento di Daikin Industries Ltd

Sede Legale/Operativa: Sede Operativa: Sede Operativa: Sede Operativa: Sede Operativa: Sede Operativa: Sede Operativa: Sede Operativa: Sede Operativa: Sede Operativa: Sede Operativa: Sede Operativa: Sede Operativa: Sede Op 00072 Ariccia (Roma), Italia 20090 Caleppio di Settala (Milano), Italia 36100 Vicenza, Italia T +39 06 93 73 11 Cap.soc. € 10.000.000,00 i.v. R. I. RM / C.F. 04878860586

Via Giuseppe Ferrari, 31/33

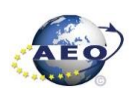

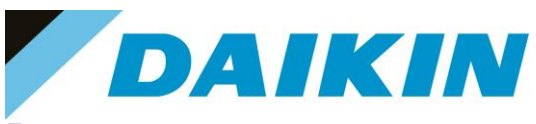

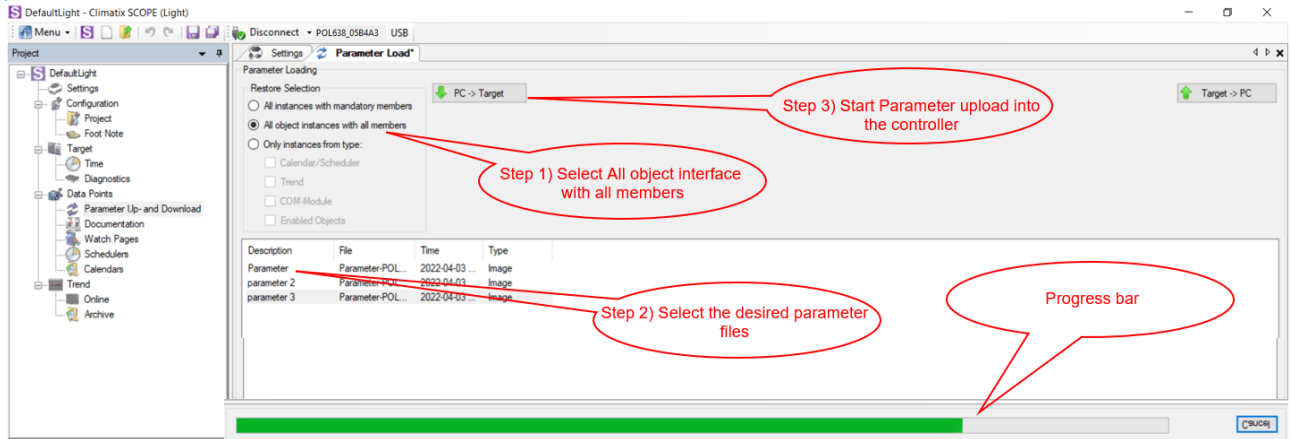

*Figure 130 Parameters upload procedure*

- f) Recycle the controller by removing the power supply or select "Apply changes" in menu Commission Unit  $\rightarrow$  Configuration  $\rightarrow$  Unit  $\rightarrow$  Apply Changes = YES to restore actively the parameters, for the AHU select "restart required" in Save/Load Menu.
- g) Since the parameter update is done in 2 stages, it is necessary to repeat the Parameter Restore procedure twice
- h) The Software update and Parameters restore procedure are completed.

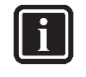

#### **INFORMATION**

In case the restore procedure fails, all the parameters are set as default. So, unit, circuit configuration, alarm limits, sensor calibration, compressor run hours and starts, frequency parameters are anyway possible to update manually. In case parameters are lost, refer to service support for correct unit configuration.

# **DAIKIN APPLIED EUROPE S.p.A.**

Società unipersonale soggetta ad attività di direzione e coordinamento di Daikin Industries Ltd

Sede Legale/Operativa: Sede Operativa: Sede Operativa: Sede Operativa: Sede Operativa: Sede Operativa: Sede Operativa: Sede Operativa: Sede Operativa: Sede Operativa: Sede Operativa: Sede Operativa: Sede Operativa: Sede Op 00072 Ariccia (Roma), Italia 20090 Caleppio di Settala (Milano), Italia 36100 Vicenza, Italia T +39 06 93 73 11 Cap.soc. € 10.000.000,00 i.v. R. I. RM / C.F. 04878860586

Via Giuseppe Ferrari, 31/33

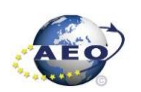

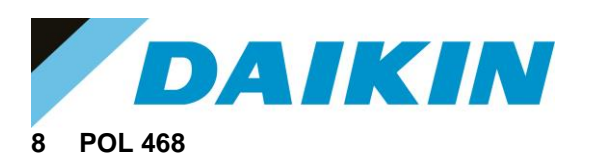

### **8.1 Description**

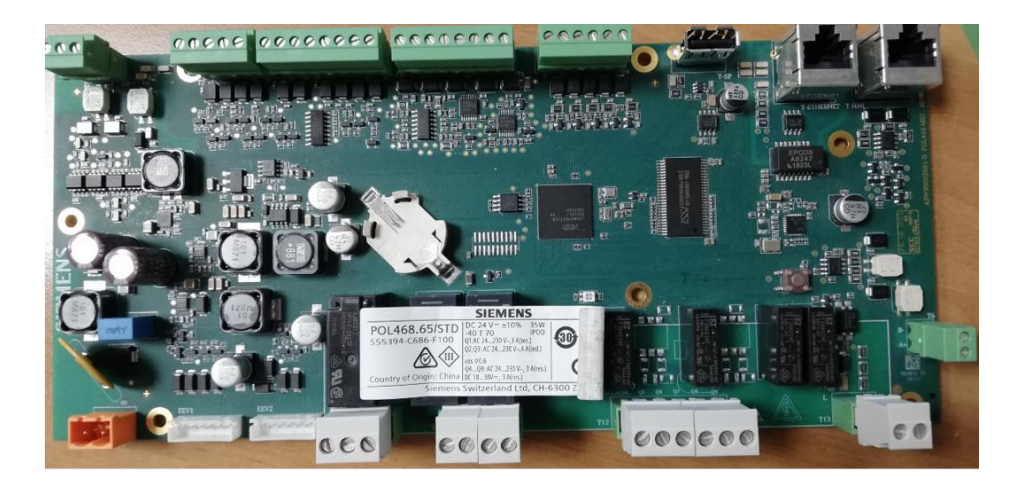

*Figure 131 (A) POL 468*

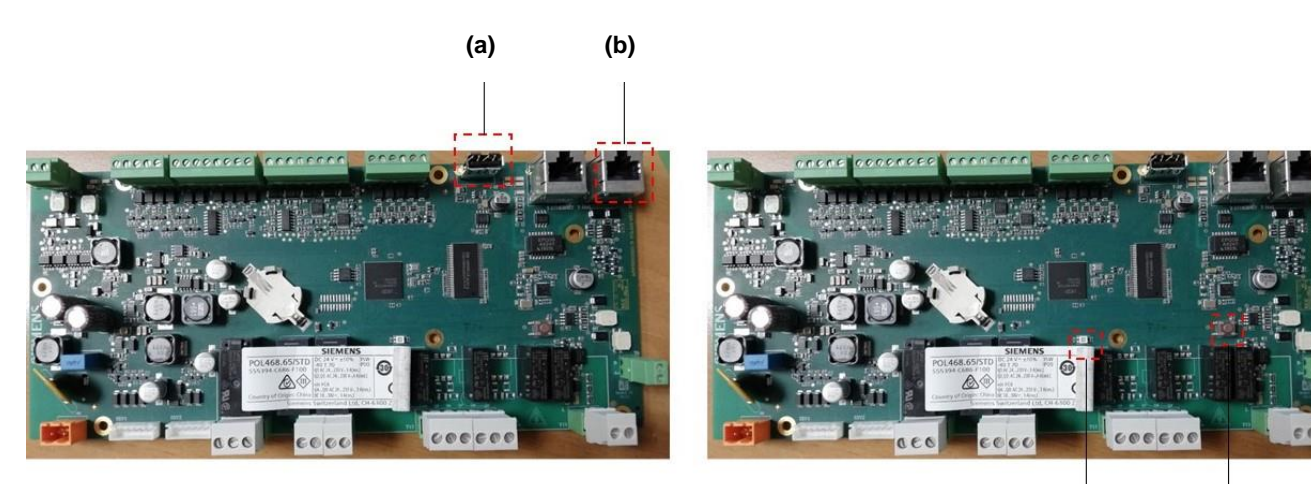

**(c) (d)**

**LEDs for diagnostics**

*Figure 10 a) USB-drive b) T-HMI c) LED d) Button*

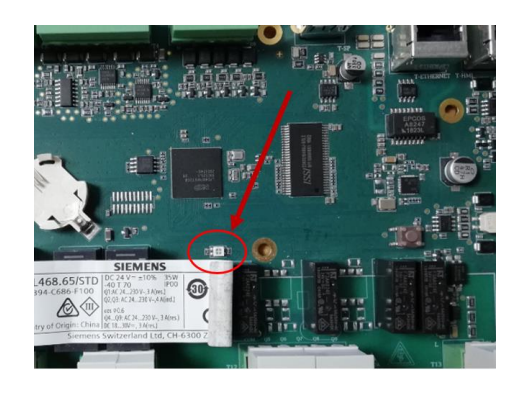

*Figure 11 BSP BUS LEDs*

# **DAIKIN APPLIED EUROPE S.p.A.**

Società unipersonale soggetta ad attività di direzione e coordinamento di Daikin Industries Ltd

Sede Legale/Operativa: Sede Operativa: Sede Operativa: Sede Operativa: Sede Operativa: Sede Operativa: Sede Operativa: Sede Operativa: Sede Operativa: Sede Operativa: Sede Operativa: Sede Operativa: Sede Operativa: Sede Op Via Giuseppe di Vittorio, 8<br>20090 Caleppio di Settala (Milano), Italia 36100 Vicenza, Italia 00072 Ariccia (Roma), Italia 20090 Caleppio di Settala (Milano), Italia

T +39 06 93 73 11 Cap.soc. € 10.000.000,00 i.v. R. I. RM / C.F. 04878860586<br>F +39 06 93 74 0 14 PEC: <u>dae@pec.daikinapplied.eu</u> R.E.A. 467651 - P.I. 0131880

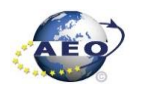

R.E.A. 467651 - P.I. 01318801006 71

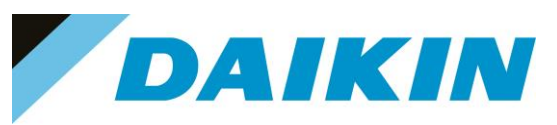

• **LED BSP** *"Run / Stop": 3 colours (green, red, and orange)*

| <b>Mode</b>                                       | <b>LED</b>                                     |
|---------------------------------------------------|------------------------------------------------|
| SW update mode (download application or firmware) | Every second alternating between red and green |
| Application loaded and is running                 | Green on                                       |
| Application loaded, but not running               | Orange on                                      |
| Application not loaded                            | Orange flashes: 50 ms on, 1000 ms off          |
| Firmware error                                    | Red blinking at 2 Hz                           |
| Hardware fault                                    | Red on                                         |

*Table G LED BSP meaning*

### **8.1.1 USB-Drive specifications**

- Type: USB 2.0
- Maximum: 32GB
- System: FAT32
- Current: 100mA

#### **a) How to check if USB is supported SERVICE INTERFACE**

Not all the software has this option, but most software will allow to check the compatibility of the SD card with the controller by following this procedure:

- a. Insert the service Password
- b. Go to the Save/Restore menu
- c. Insert the USB-Drive in the dedicated slot.

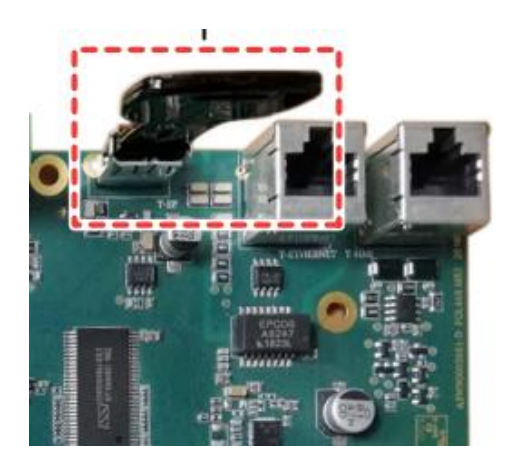

*Figure 12 Compatible USB-Drive message*

If the SD Card status shows ReadWrite then the USB-Drive is supported

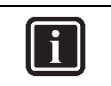

**INFORMATION**

For some software version the string that verifies the status of the USB-Drive, is named "SD Card"

# **DAIKIN APPLIED EUROPE S.p.A.**

Società unipersonale soggetta ad attività di direzione e coordinamento di Daikin Industries Ltd

Sede Legale/Operativa: Sede Operativa: Sede Operativa: Sede Operativa: Sede Operativa: Sede Operativa: Sede Operativa: Sede Operativa: Sede Operativa: Sede Operativa: Sede Operativa: Sede Operativa: Sede Operativa: Sede Op 00072 Ariccia (Roma), Italia 20090 Caleppio di Settala (Milano), Italia 36100 Vicenza, Italia

Via Giuseppe Ferrari, 31/33

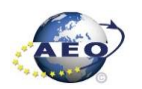

T +39 06 93 73 11 Cap.soc. € 10.000.000,00 i.v. R. I. RM / C.F. 04878860586 F +39 06 93 74 0 14 PEC: [dae@pec.daikinapplied.eu](mailto:dae@pec.daikinapplied.eu) R.E.A. 467651 - P.I. 01318801006 72
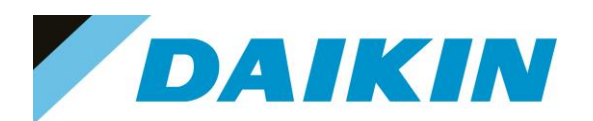

| 1 | Save/Restore      |           |   |  |
|---|-------------------|-----------|---|--|
|   | SD Card           | ReadWrite |   |  |
|   | Software Update   | Idle      |   |  |
|   | Save Parameter    | No        |   |  |
|   | <b>Status</b>     | Idle      |   |  |
|   | Restore Parameter | No        | ь |  |
|   | <b>Status</b>     | Idle      |   |  |
|   | Save Memory       | No        |   |  |
|   | Reset Defualt     | No        |   |  |

*Figure 13 Compatible USB-Drive message*

• If the SD Card status shows NoDevice then the USB-Drive is NOT supported

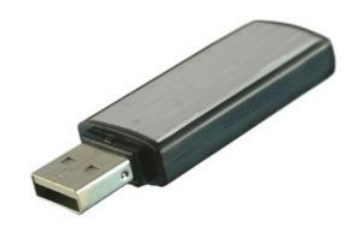

*Figure 14 USB-Drive*

#### **8.2 Update by USB-Drive (Service Interface)**

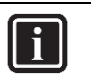

**INFORMATION**

For NaYda Software, the service interface is available only from version 1.01A For PEGASO Software, the service interface is available only from version 1.05A

- **1. USB-Drive Save Parameters Procedure (Service Interface)**
	- 1. Insert the USB-Drive into the controller USB-Drive slot

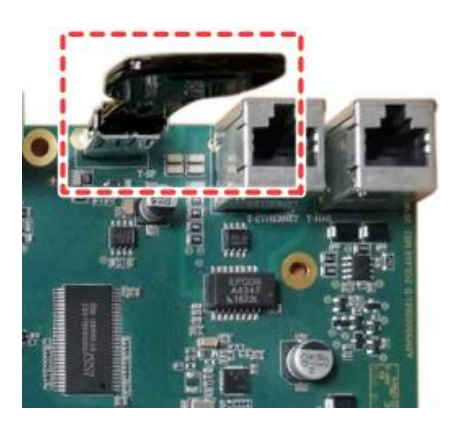

*Figure 15 Controller dedicated USB-Drive slot*

# **DAIKIN APPLIED EUROPE S.p.A.**

Società unipersonale soggetta ad attività di direzione e coordinamento di Daikin Industries Ltd

Sede Legale/Operativa: Sede Operativa: Sede Operativa: Sede Operativa: Sede Operativa: Sede Operativa: Sede Operativa: Sede Operativa: Sede Operativa: Sede Operativa: Sede Operativa: Sede Operativa: Sede Operativa: Sede Op Via Giuseppe Ferrari, 31/33 00072 Ariccia (Roma), Italia 20090 Caleppio di Settala (Milano), Italia 36100 Vicenza, Italia

F +39 06 93 74 0 14 PEC: [dae@pec.daikinapplied.eu](mailto:dae@pec.daikinapplied.eu) R.E.A. 467651 - P.I. 01318801006 73

T +39 06 93 73 11 Cap.soc. € 10.000.000,00 i.v. R. I. RM / C.F. 04878860586

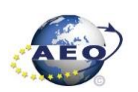

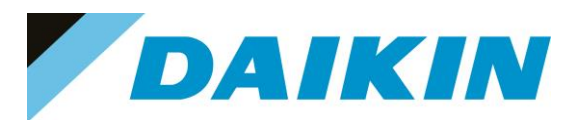

- 2. Enter technician password
- 3. Go to the Main Menu → Save/Restore → *"Save Parameter"* → *Yes*

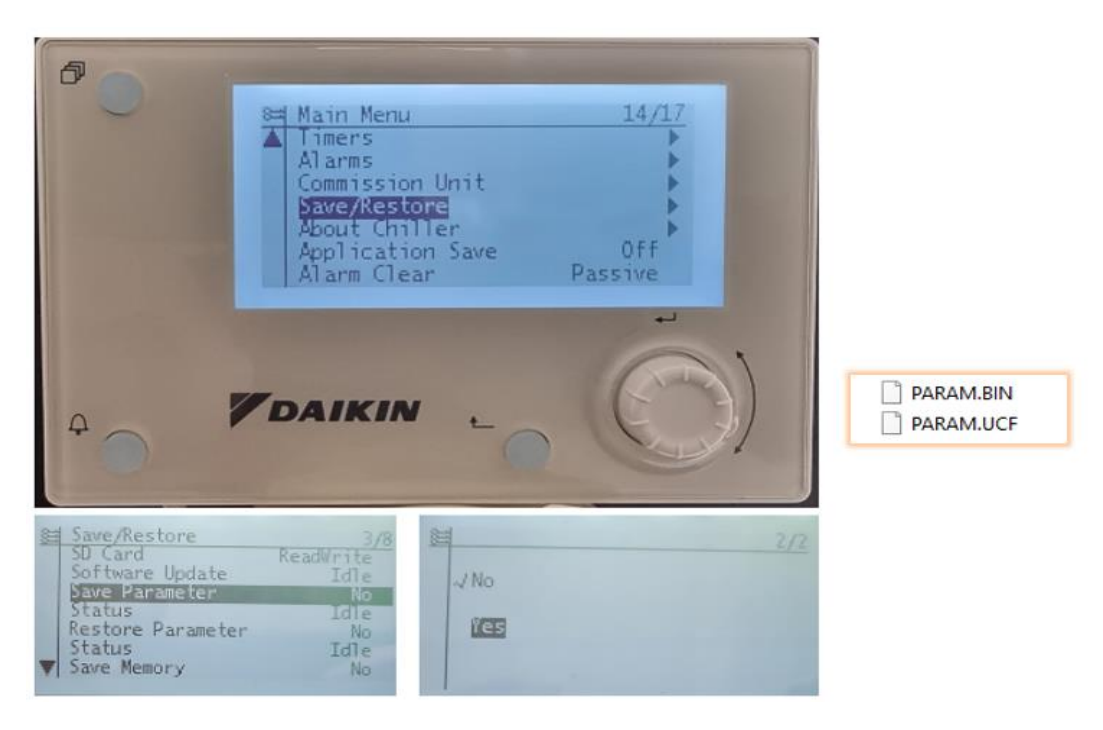

*Figure 16 The Save/Restore menu could look different depending on software version*

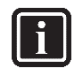

# **INFORMATION**

Parameter files are now written to the USB-Drive. Two PARAM files one in "UCF" and one in "BIN" format are stored on the USB-Drive. Copy and save these files into a new directory in the PC

#### **2. USB-Drive Software Update Procedure (Service Interface)**

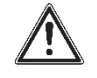

#### **WARNING** For PEGASO Software use this procedure starting from software version 1.05.A or following one

For NaYda Software use this procedure starting from software version 1.01.A or following one

1. Upload all unzipped files of the software, to the root of the formatted USB-Drive.

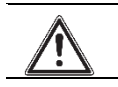

#### **WARNING**

USB-Drive must contain only software .ucf files

# **DAIKIN APPLIED EUROPE S.p.A.**

Società unipersonale soggetta ad attività di direzione e coordinamento di Daikin Industries Ltd

Sede Legale/Operativa: Sede Operativa: Sede Operativa: Sede Operativa: Sede Operativa: Sede Operativa: Sede Operativa: Sede Operativa: Sede Operativa: Sede Operativa: Sede Operativa: Sede Operativa: Sede Operativa: Sede Op 00072 Ariccia (Roma), Italia 20090 Caleppio di Settala (Milano), Italia 36100 Vicenza, Italia T +39 06 93 73 11 Cap.soc. € 10.000.000,00 i.v. R. I. RM / C.F. 04878860586

Via Giuseppe Ferrari, 31/33

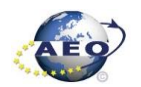

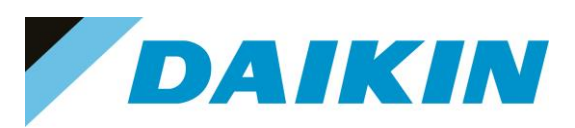

|                         | Ō<br>$\checkmark$ | Cerca in Unità USB (D:) |            |
|-------------------------|-------------------|-------------------------|------------|
| ⋏<br>Nome               | Ultima modifica   | Tipo                    | Dimensione |
| PEGASO 1.16.A Code.ucf  | 19/05/2022 12:29  | File UCF                | 282 KB     |
| PEGASO 1.16.A HMI.ucf   | 13/05/2022 16:33  | File UCF                | 50 KB      |
| PEGASO 1.16.A OBHVN.ucf | 13/05/2022 16:38  | File UCF                | 39 KB      |
| PEGASO 1.16.A Scope.ucf | 13/05/2022 16:38  | File UCF                | 84 KB      |
| PEGASO_1.16.A_Web.ucf   | 13/05/2022 16:33  | File UCF                | 167 KB     |
| POL46xSTD BSP V1140.UCF | 16/12/2021 17:53  | File UCF                | 901 KB     |

*Figure 17 Example of software unzipped in the root of the USB-Drive*

#### 2. Insert the USB-Drive into the controller USB-Drive slot

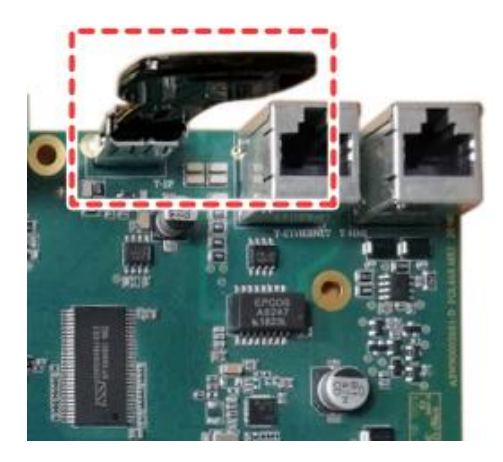

*Figure 140 Controller dedicated SD card slot*

- 3. Enter technician password.
- 4. Go to the Main Menu  $\rightarrow$  Save/Restore  $\rightarrow$  Software Update  $\rightarrow$  Start.

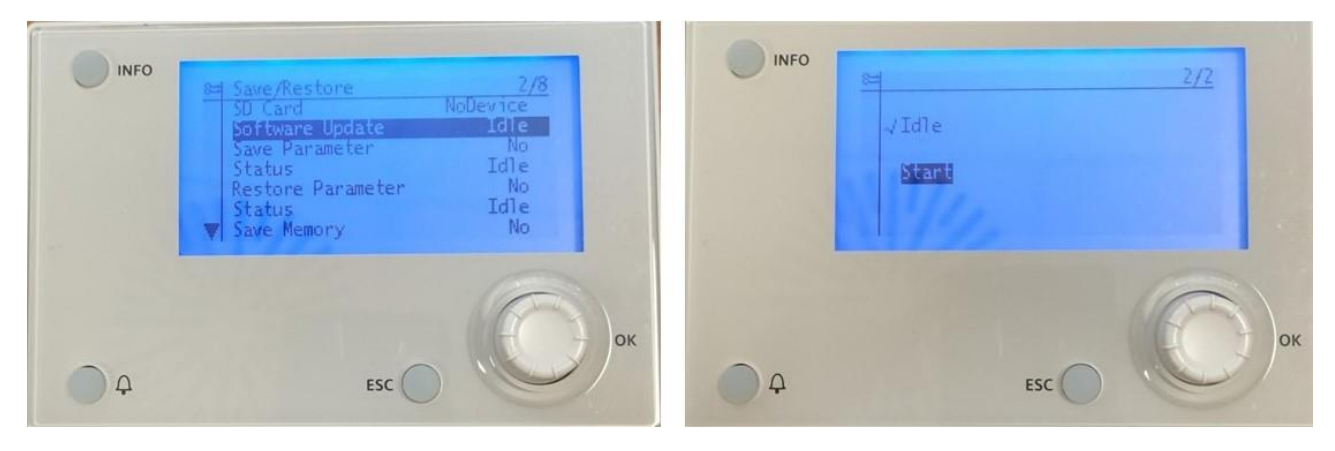

*Figure 18 Software Update in Save/Restore menu*

5. While software is updating, check the status of the LED: **Result**: *First the LED blinks green. Then it blinks green / red, and at the end it lights up continuously orange*

# **DAIKIN APPLIED EUROPE S.p.A.**

Società unipersonale soggetta ad attività di direzione e coordinamento di Daikin Industries Ltd

Sede Legale/Operativa: Sede Operativa: Sede Operativa: Sede Operativa: Sede Operativa: Sede Operativa: Sede Operativa: Sede Operativa: Sede Operativa: Sede Operativa: Sede Operativa: Sede Operativa: Sede Operativa: Sede Op 00072 Ariccia (Roma), Italia 20090 Caleppio di Settala (Milano), Italia 36100 Vicenza, Italia

Via Giuseppe Ferrari, 31/33

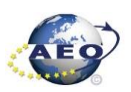

T +39 06 93 73 11 Cap.soc. € 10.000.000,00 i.v. R. I. RM / C.F. 04878860586 F +39 06 93 74 0 14 PEC: [dae@pec.daikinapplied.eu](mailto:dae@pec.daikinapplied.eu) R.E.A. 467651 - P.I. 01318801006 75

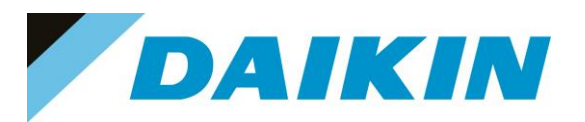

6. Immediately turn OFF and ON the main switch.

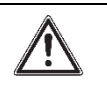

#### **WARNING**

Once the software has been updated, the service HMI will not work because the parameters have been deleted. It is necessary to switch interface from EVCO to SIEMENS.

7. When done, on the user interface or service, check the menu →About chiller. **Result**: *Software version MUST be the latest version*

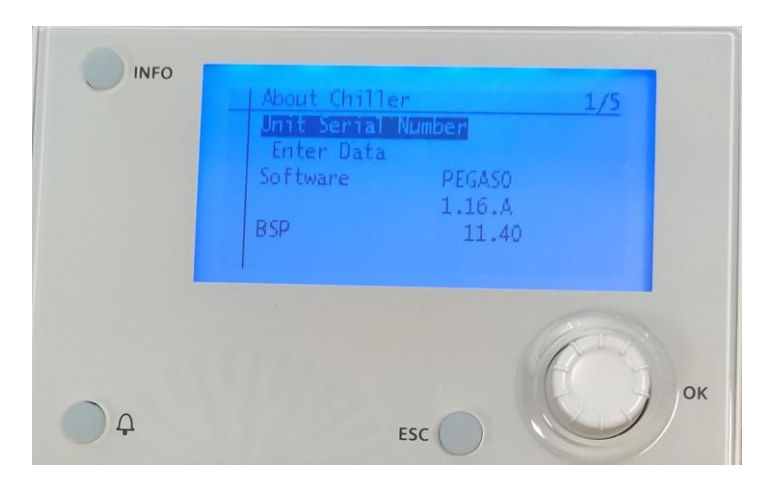

*Figure 19 About Chiller menu*

#### **3. USB-Drive Restore Parameters (Service Interface)**

- 1. Enter technician password
- 2. While power is ON (LED = ON), insert the USB-drive containing the PARAM.ucf in the USB-port
- 3. Go to the Main Menu  $\rightarrow$  Save/Restore  $\rightarrow$  Restore Parameter  $\rightarrow$  Full

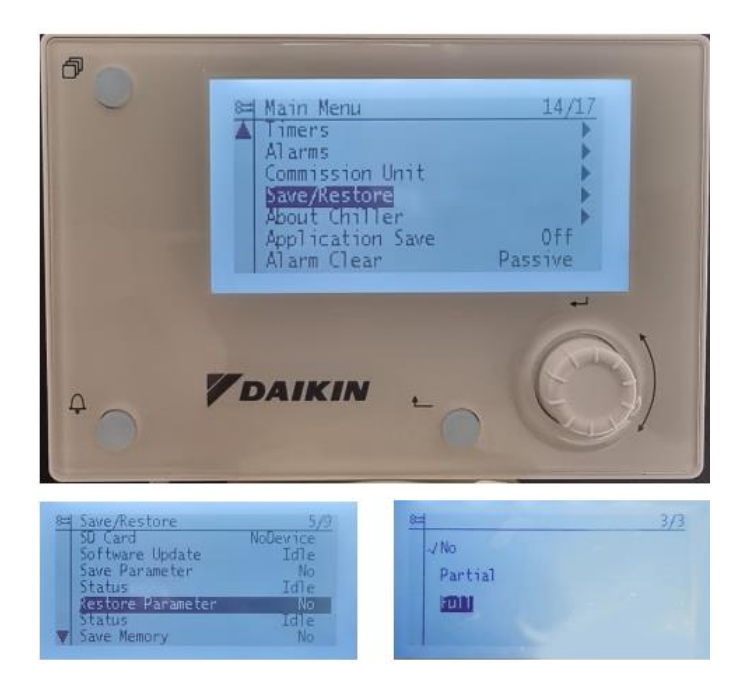

*Figure 20 Restore Parameter in Save/Restore Menu*

# **DAIKIN APPLIED EUROPE S.p.A.**

Società unipersonale soggetta ad attività di direzione e coordinamento di Daikin Industries Ltd

Sede Legale/Operativa: Sede Operativa: Sede Operativa: Sede Operativa: Sede Operativa: Sede Operativa: Sede Operativa: Sede Operativa: Sede Operativa: Sede Operativa: Sede Operativa: Sede Operativa: Sede Operativa: Sede Op Via Giuseppe Ferrari, 31/33 00072 Ariccia (Roma), Italia 20090 Caleppio di Settala (Milano), Italia 36100 Vicenza, Italia T +39 06 93 73 11 Cap.soc. € 10.000.000,00 i.v. R. I. RM / C.F. 04878860586

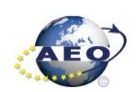

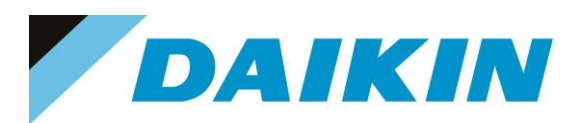

4. Go to Application Save (bottom of the main-menu)  $\rightarrow$  Yes.

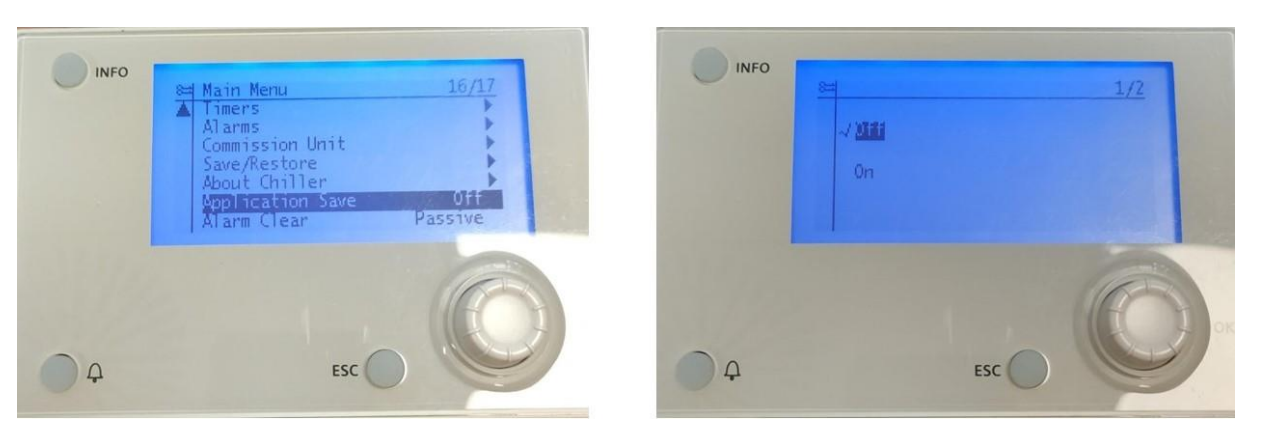

*Figure 21 Application Save in Main Menu*

- 5. Remove the USB-drive from the USB-port
- 6. Go to Commission Unit  $\rightarrow$  Configuration  $\rightarrow$  Unit  $\rightarrow$  Apply Changes  $\rightarrow$  Yes.
- 7. Since the parameter update is done in 2 stages, it is necessary to repeat the Parameter Restore procedure (from point 2 till point 6) 3 times to guarantee a complete upload of the the parameters. **Result**: *The parameters are updated.*

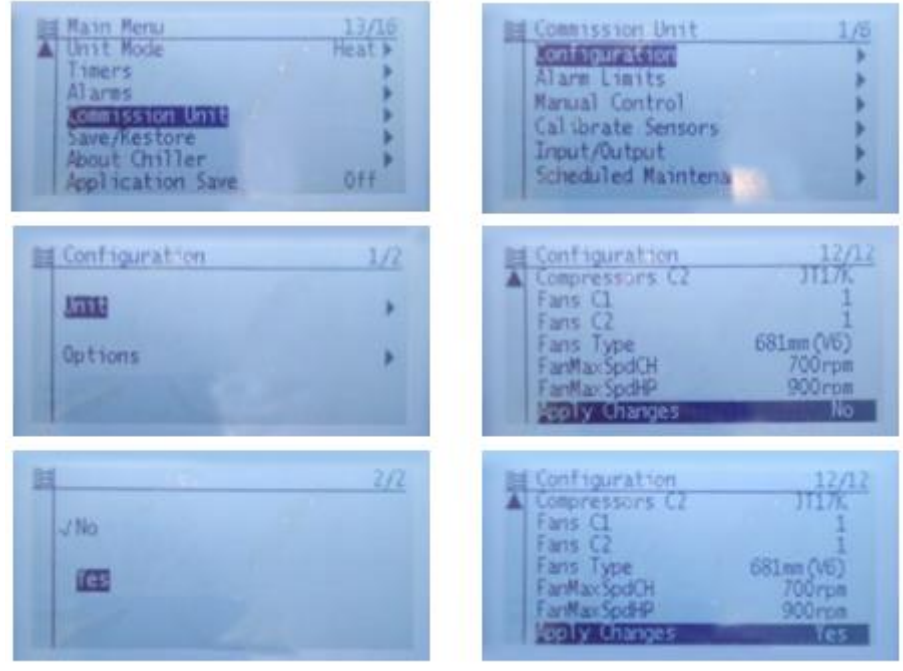

*Figure 22 Apply Changes Menu directory*

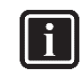

#### **INFORMATION**

In case the restore procedure fails, all the parameters are set as default. So, unit, circuit configuration, alarm limits, sensor calibration, compressor run hours and starts, frequency parameters are anyway possible to update manually. In case parameters are lost, refer to service support for correct unit configuration.

**CAUTION** To double check the parameters already copied, verify each setting according to the Manual Configuration procedure

# **DAIKIN APPLIED EUROPE S.p.A.**

Società unipersonale soggetta ad attività di direzione e coordinamento di Daikin Industries Ltd

Sede Legale/Operativa: Sede Operativa: Sede Operativa: Sede Operativa: Sede Operativa: Sede Operativa: Sede Operativa: Sede Operativa: Sede Operativa: Sede Operativa: Sede Operativa: Sede Operativa: Sede Operativa: Sede Op 00072 Ariccia (Roma), Italia 20090 Caleppio di Settala (Milano), Italia 36100 Vicenza, Italia

T +39 06 93 73 11 Cap.soc. € 10.000.000,00 i.v. R. I. RM / C.F. 04878860586 F +39 06 93 74 0 14 PEC: [dae@pec.daikinapplied.eu](mailto:dae@pec.daikinapplied.eu) R.E.A. 467651 - P.I. 01318801006 77

Via Giuseppe Ferrari, 31/33

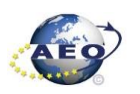

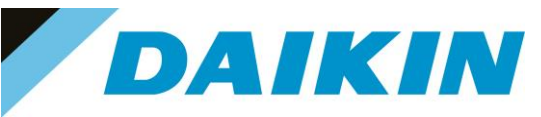

#### **8.3 Update by USB-Drive (User Interface)**

#### **a) USB-Drive Save Parameters Procedure (User Interface)**

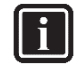

**INFORMATION** For NaYda Software, Save/Restore functionality in the user interface (EVCO) is available from version 1.01A For PEGASO Software, Save/Restore functionality in the user interface (EVCO) is available from version 1.08A

1. Insert the USB-Drive into the controller USB-Drive slot

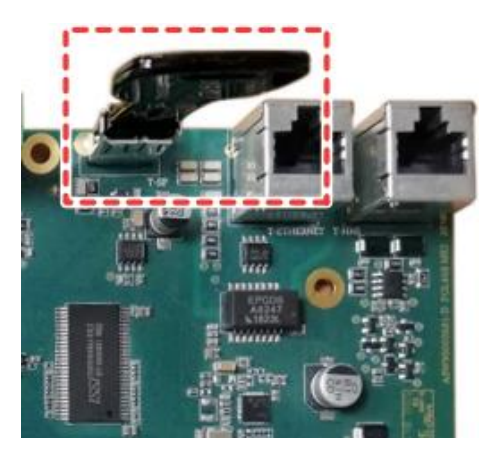

*Figure 23 Controller dedicated USB-Drive slot*

2. Enter technician password

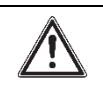

**WARNING** Check your software before proceeding, the user interface menu changes according to the software version

- 3. Use the Save Parameter functionality to download PARAM.UCF file from controller to USB-Drive.
	- PEGASO Software: Go to page [14.06] Parameter Save →*On*
	- NaYda Software: Go to page [20.03] Parameter Save →*On*

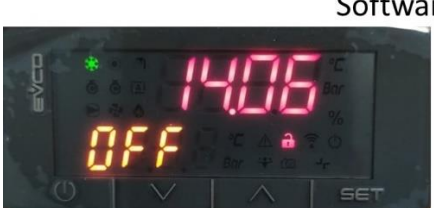

#### Software Pegaso

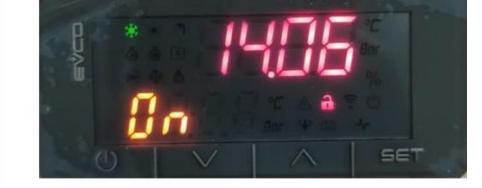

Software NaYda

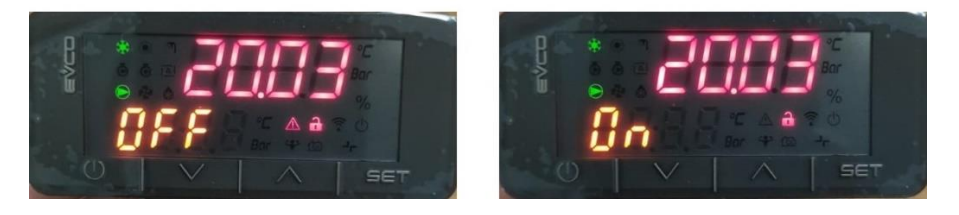

*Figure 24 Save Parameter EVCO HMI*

# **DAIKIN APPLIED EUROPE S.p.A.**

Società unipersonale soggetta ad attività di direzione e coordinamento di Daikin Industries Ltd

Sede Legale/Operativa: Sede Operativa: Sede Operativa: Sede Operativa: Sede Operativa: Sede Operativa: Sede Operativa: Sede Operativa: Sede Operativa: Sede Operativa: Sede Operativa: Sede Operativa: Sede Operativa: Sede Op 00072 Ariccia (Roma), Italia 20090 Caleppio di Settala (Milano), Italia 36100 Vicenza, Italia T +39 06 93 73 11 Cap.soc. € 10.000.000,00 i.v. R. I. RM / C.F. 04878860586

Via Giuseppe Ferrari, 31/33

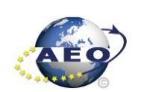

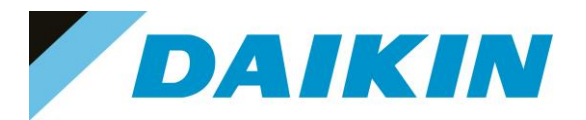

4. Wait 20 seconds. **Resul**t: The file PARAM.ucf is saved in the USB drive.

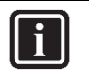

# **INFORMATION**

Parameter files are now written to the USB-Drive. Two PARAM files one in "UCF" and one in "BIN" format are stored on the USB-Drive. Copy and save these files into a new directory in the PC

#### **b) USB-Drive Software Update Procedure (User Interface)**

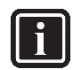

**INFORMATION** For NaYda Software, use this procedure starting from software version V1.01.A or following one For PEGASO Software, use this procedure starting from software version V1.12.A or following one

1. Upload all unzipped files of the software, provided by the factory, to the root of the formatted USB-Drive.

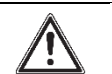

**WARNING** USB-Drive must contain only software .ucf files

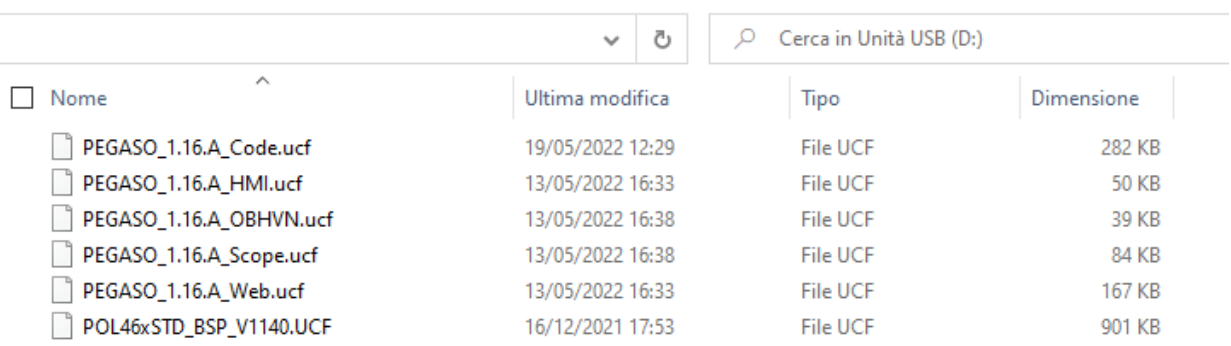

*Figure 25 Example of software unzipped in the root of the USB-Drive*

#### 2. Insert the USB-Drive into the controller USB-Drive slot

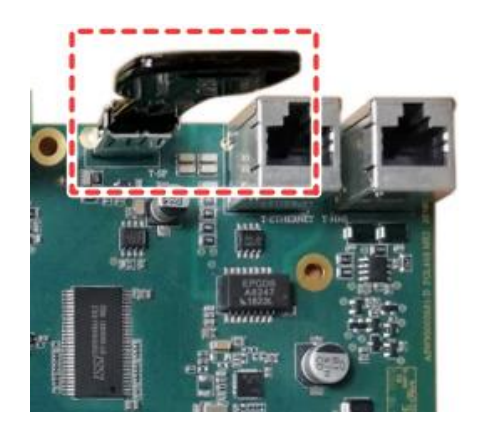

*Figure 26 Controller dedicated SD card slot*

#### 3. Enter technician password

# **DAIKIN APPLIED EUROPE S.p.A.**

Società unipersonale soggetta ad attività di direzione e coordinamento di Daikin Industries Ltd

Sede Legale/Operativa: Sede Operativa: Sede Operativa: Sede Operativa: Sede Operativa: Sede Operativa: Sede Operativa: Sede Operativa: Sede Operativa: Sede Operativa: Sede Operativa: Sede Operativa: Sede Operativa: Sede Op 00072 Ariccia (Roma), Italia 20090 Caleppio di Settala (Milano), Italia 36100 Vicenza, Italia

Via Giuseppe Ferrari, 31/33

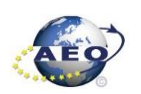

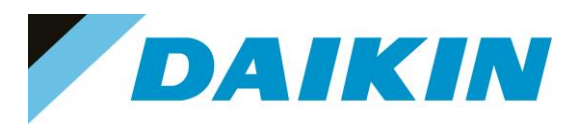

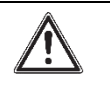

**WARNING**

Check your software before proceeding, the user interface menu changes according to the software version

4. PEGASO Software: Go to page [23.02] Software Update →*On NaYda Software: Go to page [20.02] Software Update → On* 

Software: NaYda

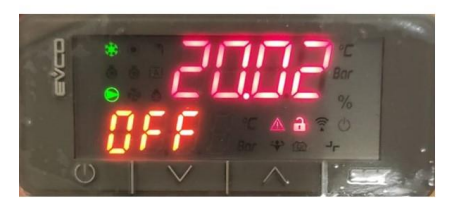

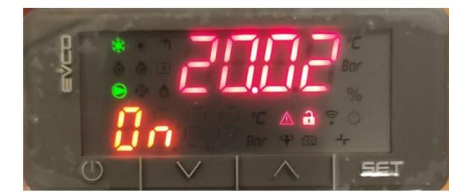

Software: Pegaso

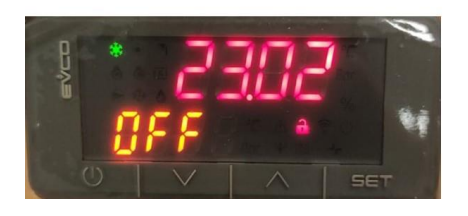

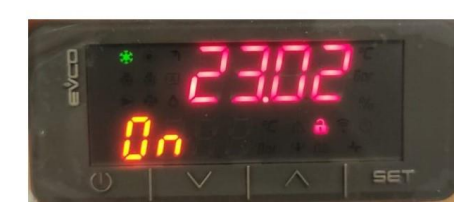

*Figure 27 Software Update EVCO HMI*

- 5. While software is updating, check the status of the LED: **Result**: First the LED blinks green. Then it blinks green / red, and at the end it lights up continuously orange.
- 6. Immediately turn OFF and ON the main switch.
- 7. When done, on the user interface, check the menu  $\rightarrow$ About. **Result**: Software version MUST be the latest version.

#### **c) USB-Drive Restore Parameters Procedure (User Interface)**

#### **INFORMATION**

For NaYda Software, Save/Restore functionality in the user interface (EVCO) is available from version 1.01A

For PEGASO Software, Save/Restore functionality in the user interface (EVCO) is available from version 1.08A

- 1. Enter technician password
- 2. While power is ON (LED = ON), insert the USB-drive containing the PARAM.ucf in the USB-port

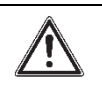

#### **WARNING**

Check your software before proceeding, the user interface menu changes according to the software version

3. PEGASO software: Go to the page [14.07] Parameter Restore  $\rightarrow$  2 NaYda software: Go to the page [20.04] Parameter Restore  $\rightarrow$  2

# **DAIKIN APPLIED EUROPE S.p.A.**

Società unipersonale soggetta ad attività di direzione e coordinamento di Daikin Industries Ltd

Sede Legale/Operativa: Sede Operativa: Sede Operativa: Sede Operativa: Sede Operativa: Sede Operativa: Sede Operativa: Sede Operativa: Sede Operativa: Sede Operativa: Sede Operativa: Sede Operativa: Sede Operativa: Sede Op Via Giuseppe Ferrari, 31/33 00072 Ariccia (Roma), Italia 20090 Caleppio di Settala (Milano), Italia 36100 Vicenza, Italia T +39 06 93 73 11 Cap.soc. € 10.000.000,00 i.v. R. I. RM / C.F. 04878860586

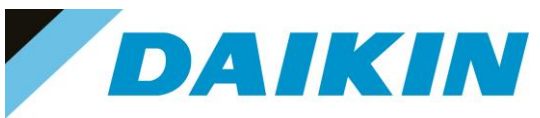

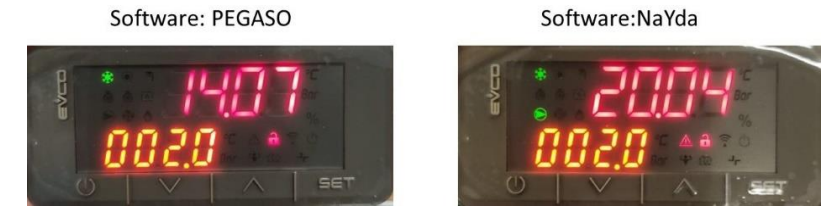

*Figure 28 Parameter Restore EVCO HMI*

4. PEGASO software: Go to page [23.00] Application Save → On NaYda software: Go to page [20.00] Application Save →On

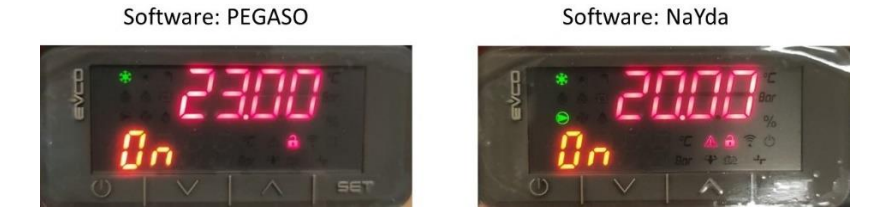

*Figure 29 Application Save EVCO HMI*

- 5. PEGASO software: Go to page [23.01] Apply Changes →On NaYda software: Go to page [20.01] Apply Changes → On
- 6. Since the parameter update is done in 2 stages, it is necessary to repeat the Parameter Restore procedure (from point 2 till point 5) 3 times to guarantee a complete upload of the the parameters **Result**: The parameters are updated.

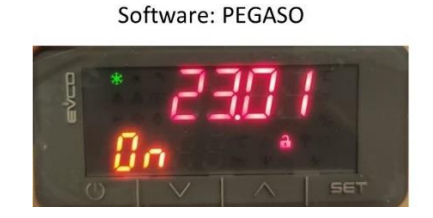

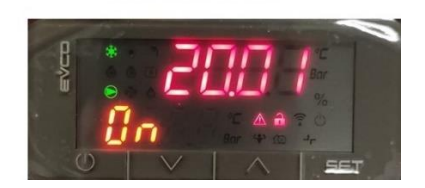

Software: NaYda

*Figure 30 Apply Changes EVCO HMI*

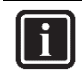

#### **INFORMATION**

In case the restore procedure fails, all the parameters are set as default. So, unit, circuit configuration, alarm limits, sensor calibration, compressor run hours and starts, frequency parameters are anyway possible to update manually. In case parameters are lost, refer to service support for correct unit configuration.

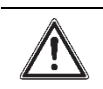

#### **CAUTION**

To double check the parameters already copied, verify each setting according to the Manual Configuration procedure

# **DAIKIN APPLIED EUROPE S.p.A.**

Società unipersonale soggetta ad attività di direzione e coordinamento di Daikin Industries Ltd

Sede Legale/Operativa: Sede Operativa: Sede Operativa: Sede Operativa: Sede Operativa: Sede Operativa: Sede Operativa: Sede Operativa: Sede Operativa: Sede Operativa: Sede Operativa: Sede Operativa: Sede Operativa: Sede Op 00072 Ariccia (Roma), Italia 20090 Caleppio di Settala (Milano), Italia 36100 Vicenza, Italia T +39 06 93 73 11 Cap.soc. € 10.000.000,00 i.v. R. I. RM / C.F. 04878860586

Via Giuseppe Ferrari, 31/33

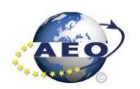

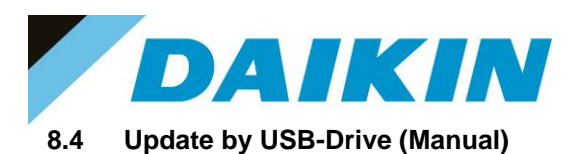

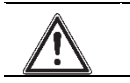

# **WARNING**

It is recommended to use this procedure when the controller is not powered by the machine

- 1. Save Parameters by user interface or service interface (SEE PREVIOUS PARAGRAPH)
- 2. Insert the USB-Drive into the controller USB-Drive slot

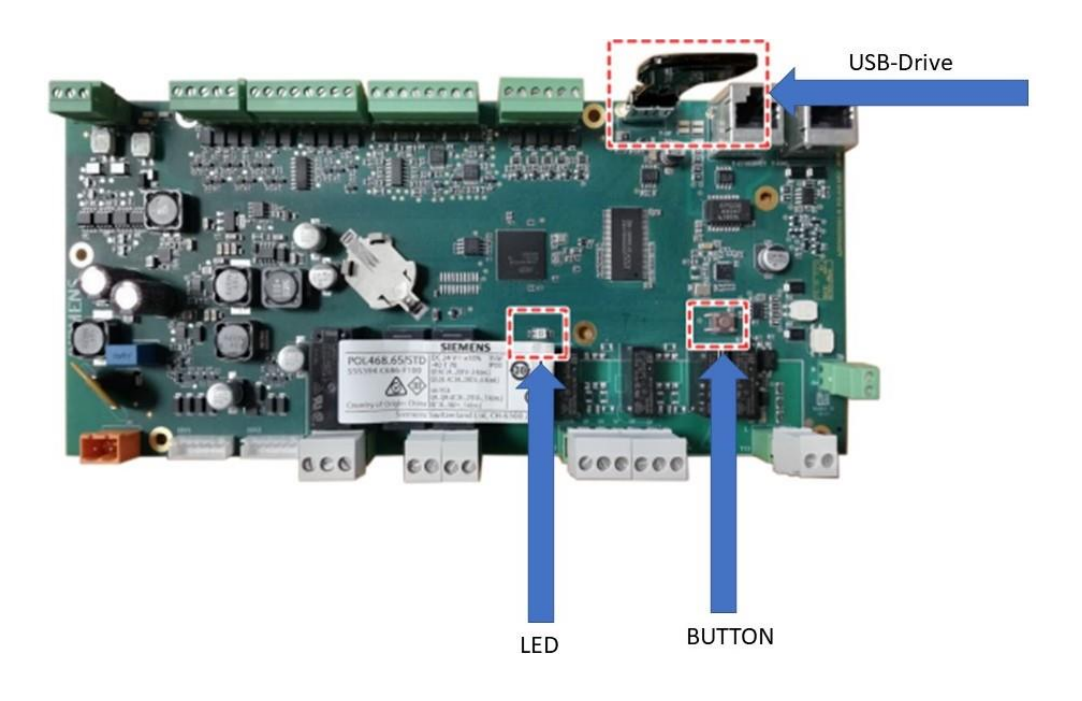

*Figure 31 POL468*

- 3. Press the button. And keep pressed
- 4. With the button still pressed, turn ON the main switch and power the unit **Result**: The LED blinks green
- 5. Keep the button pressed **Result**: The LED blinks green/red
- 6. Immediately release the button **Result**: The LED lights up continuously orange
- 7. Immediately turn OFF and ON the main switch
- 8. Check if the software version is updated by user or service interface (SEE PREVIOUS PARAGRAPH) **Result**: Software version MUST be the latest version
- 9. Restore Parameters by user or service interface (SEE PREVIOUS PARAGRAPH)

# **DAIKIN APPLIED EUROPE S.p.A.**

Società unipersonale soggetta ad attività di direzione e coordinamento di Daikin Industries Ltd

Sede Legale/Operativa: Sede Operativa: Sede Operativa: Sede Operativa: Sede Operativa: Sede Operativa: Sede Operativa: Sede Operativa: Sede Operativa: Sede Operativa: Sede Operativa: Sede Operativa: Sede Operativa: Sede Op 00072 Ariccia (Roma), Italia 20090 Caleppio di Settala (Milano), Italia 36100 Vicenza, Italia

Via Giuseppe Ferrari, 31/33

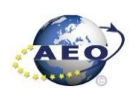

T +39 06 93 73 11 Cap.soc. € 10.000.000,00 i.v. R. I. RM / C.F. 04878860586 F +39 06 93 74 0 14 PEC: [dae@pec.daikinapplied.eu](mailto:dae@pec.daikinapplied.eu) R.E.A. 467651 - P.I. 01318801006 82

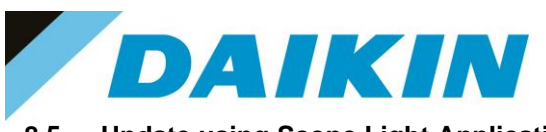

#### **8.5 Update using Scope Light Application**

#### **a) Scope Light Application**

a) Open the Climatix Scope Light application on your PC.

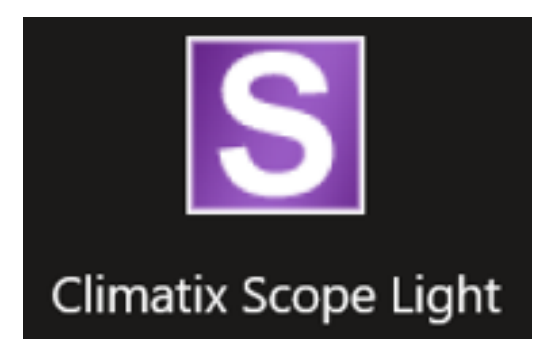

*Figure 155 Climatix Scope Light Application*

b) If the protocol window appears, just close this window by clicking on the X mark on the top right corner

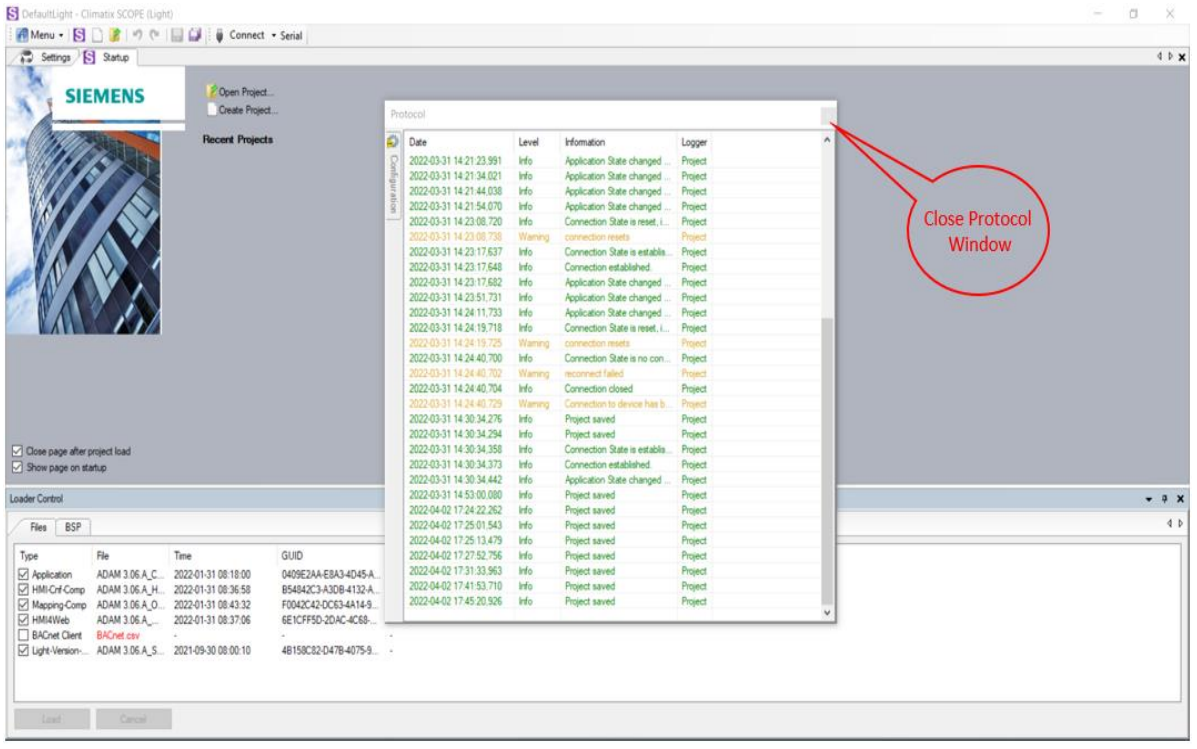

*Figure 156 Main window in Scope Light*

# **DAIKIN APPLIED EUROPE S.p.A.**

Società unipersonale soggetta ad attività di direzione e coordinamento di Daikin Industries Ltd

Sede Legale/Operativa: Sede Operativa: Sede Operativa: Sede Operativa: Sede Operativa: Sede Operativa: Sede Operativa: Sede Operativa: Sede Operativa: Sede Operativa: Sede Operativa: Sede Operativa: Sede Operativa: Sede Op 00072 Ariccia (Roma), Italia 20090 Caleppio di Settala (Milano), Italia 36100 Vicenza, Italia

T +39 06 93 73 11 Cap.soc. € 10.000.000,00 i.v. R. I. RM / C.F. 04878860586<br>F +39 06 93 74 0 14 PEC: <u>dae@pec.daikinapplied.eu</u> R.E.A. 467651 - P.I. 0131880

Via Giuseppe Ferrari, 31/33

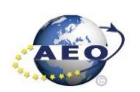

PEC: [dae@pec.daikinapplied.eu](mailto:dae@pec.daikinapplied.eu) R.E.A. 467651 - P.I. 01318801006 83

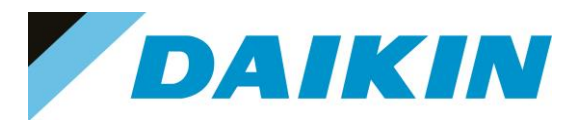

#### **b) Siemens POL 468 Controller to PC connection**

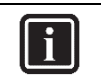

#### **INFORMATION**

In this paragraph, scope light controller connection with Micro-usb cable is explained. For Ethernet cable connection refer to Paragraph 7. Scope Light – connection by ethernet cable

a) Go to the Settings Tab:

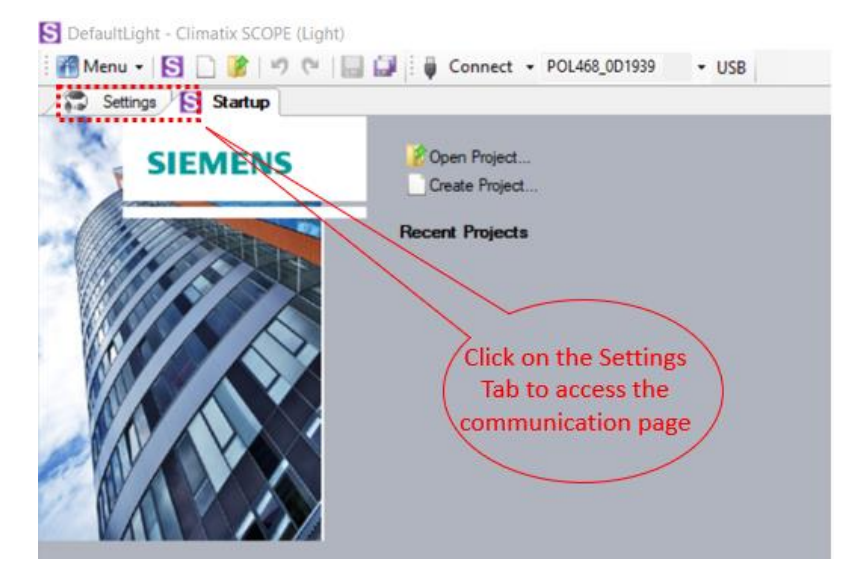

#### *Figure 157 Setting window*

- b) From the Target dropdown window select POL 46x
- c) From the Interface dropdown window select USB

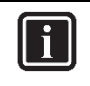

#### **INFORMATION**

In this menu it can be selected the type of connection is intended to use; in this tutorial the USB connection is explained.

The USB to RJ45 service cable is available as a Daikin Spare Part: PN 10000109500

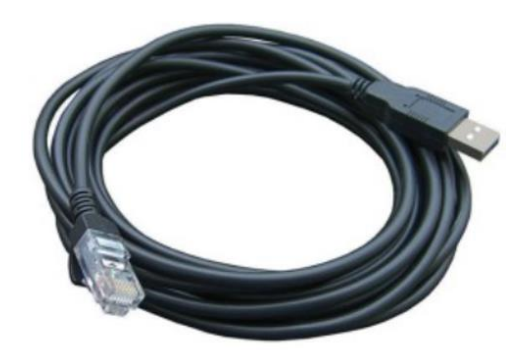

*Figure 158 Service USB Cable P.N. 10000109500*

d) Click on the *Save All Tabs* to save the current settings.

# **DAIKIN APPLIED EUROPE S.p.A.**

Società unipersonale soggetta ad attività di direzione e coordinamento di Daikin Industries Ltd

Sede Legale/Operativa: Sede Operativa: Sede Operativa: Sede Operativa: Sede Operativa: Sede Operativa: Sede Operativa: Sede Operativa: Sede Operativa: Sede Operativa: Sede Operativa: Sede Operativa: Sede Operativa: Sede Op 00072 Ariccia (Roma), Italia 20090 Caleppio di Settala (Milano), Italia 36100 Vicenza, Italia T +39 06 93 73 11 Cap.soc. € 10.000.000,00 i.v. R. I. RM / C.F. 04878860586

Via Giuseppe Ferrari, 31/33

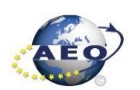

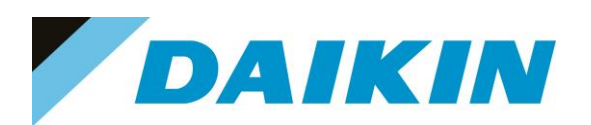

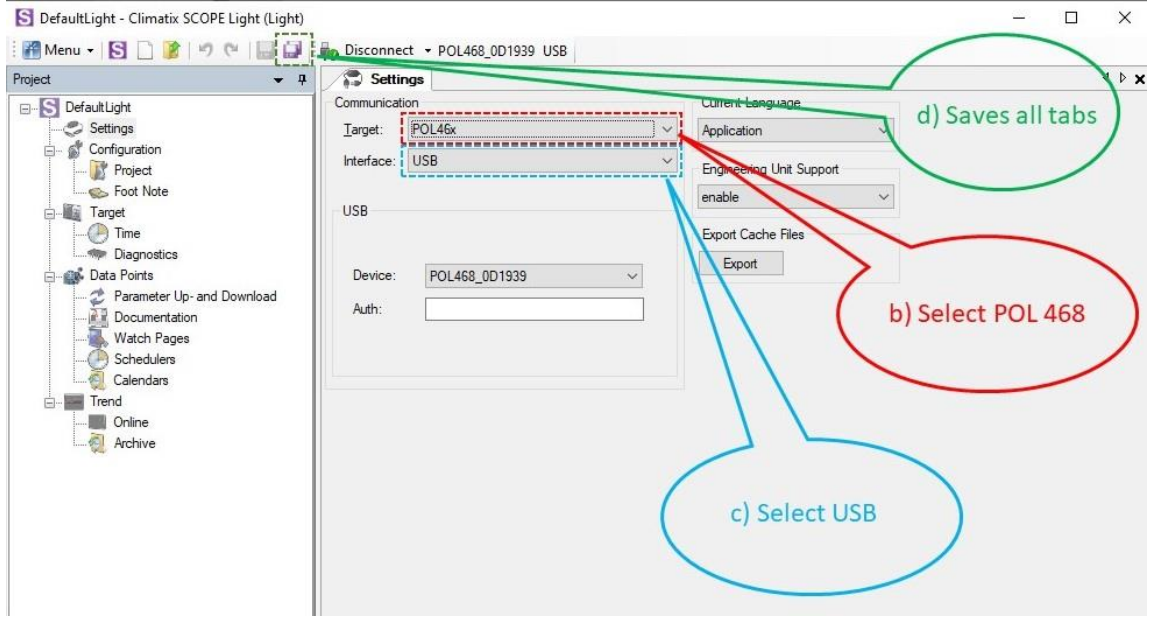

*Figure 159 Communication settings*

e) Connect the USB - RJ45 cable from the PC to the Siemens Controller

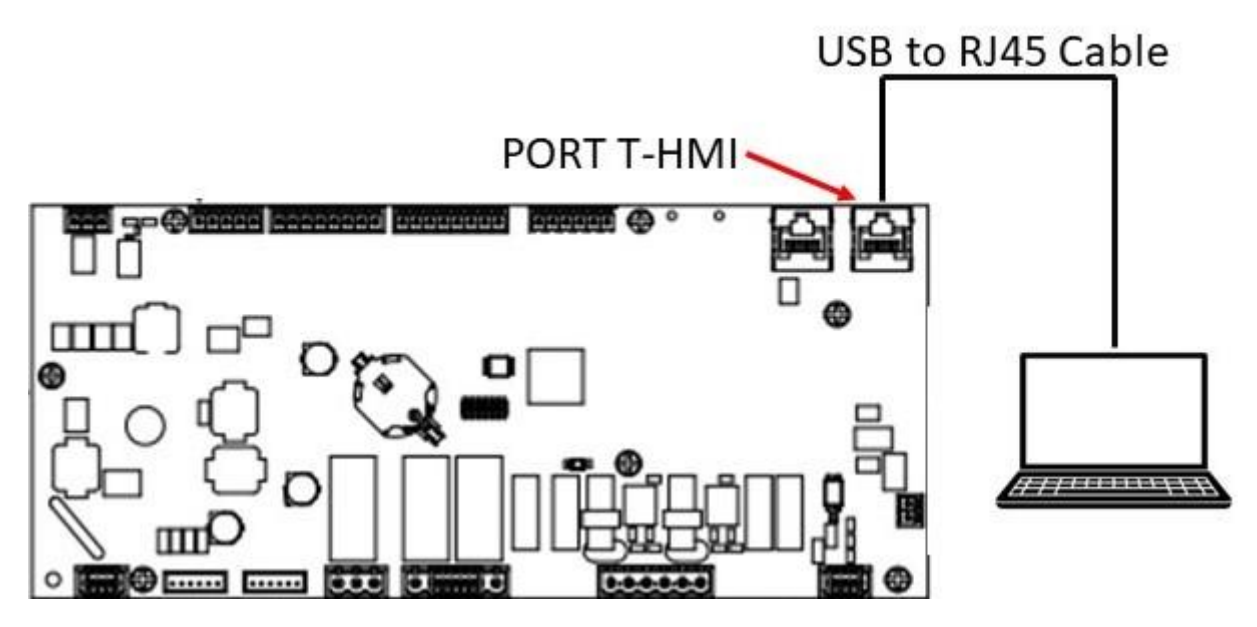

*Figure 160 USB connection cable*

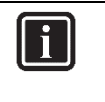

#### **INFORMATION**

Once the cable is connected, automatically the Siemens controller drivers are installed on the PC. This operation usually takes just a couple of seconds. When driver installation is done, the POL468 device becomes available in the Device dropdown menu.

f) Select POL468 from the Device dropdown menu

# **DAIKIN APPLIED EUROPE S.p.A.**

Società unipersonale soggetta ad attività di direzione e coordinamento di Daikin Industries Ltd

Sede Legale/Operativa: Sede Operativa: Sede Operativa: Sede Operativa: Sede Operativa: Sede Operativa: Sede Operativa: Sede Operativa: Sede Operativa: Sede Operativa: Sede Operativa: Sede Operativa: Sede Operativa: Sede Op 00072 Ariccia (Roma), Italia 20090 Caleppio di Settala (Milano), Italia 36100 Vicenza, Italia

Via Giuseppe Ferrari, 31/33

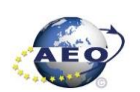

T +39 06 93 73 11 Cap.soc. € 10.000.000,00 i.v. R. I. RM / C.F. 04878860586 F +39 06 93 74 0 14 PEC: [dae@pec.daikinapplied.eu](mailto:dae@pec.daikinapplied.eu) R.E.A. 467651 - P.I. 01318801006 85

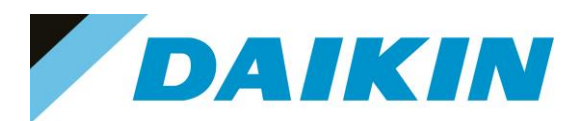

DefaultLight - Climatix SCOPE Light (Light)

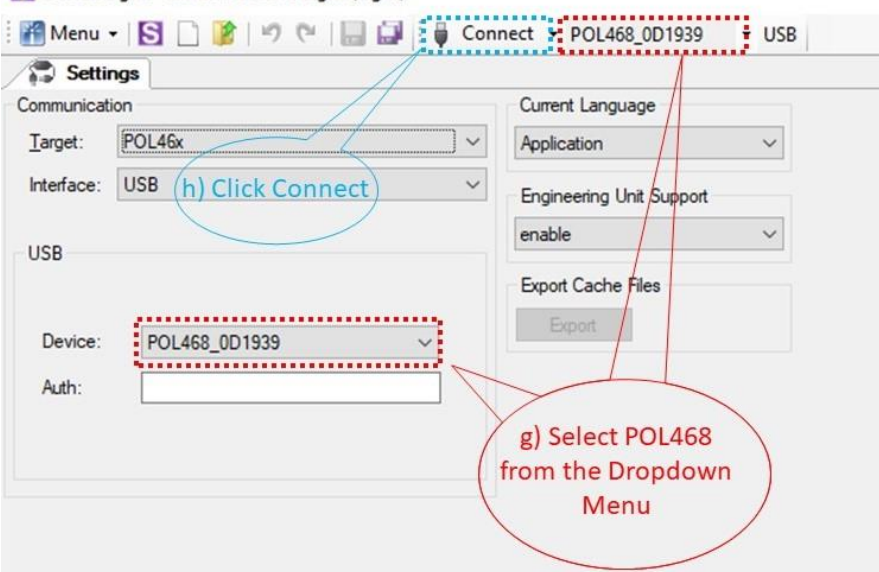

*Figure 161 Connection Settings*

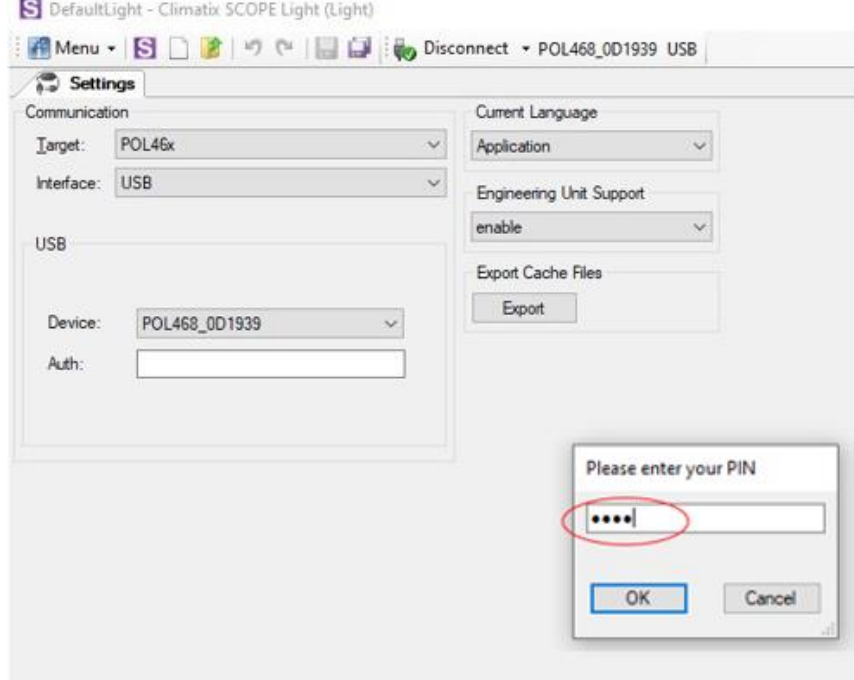

*Figure 162 Pin = Daikin Service Password*

- g) Click on the Connect Button
- h) Put the Daikin Service Password 6363 when asked for the PIN

# **DAIKIN APPLIED EUROPE S.p.A.**

Società unipersonale soggetta ad attività di direzione e coordinamento di Daikin Industries Ltd

Sede Legale/Operativa: Sede Operativa: Sede Operativa: Sede Operativa: Sede Operativa: Sede Operativa: Sede Operativa: Sede Operativa: Sede Operativa: Sede Operativa: Sede Operativa: Sede Operativa: Sede Operativa: Sede Op 00072 Ariccia (Roma), Italia 20090 Caleppio di Settala (Milano), Italia 36100 Vicenza, Italia T +39 06 93 73 11 Cap.soc. € 10.000.000,00 i.v. R. I. RM / C.F. 04878860586

Via Giuseppe Ferrari, 31/33

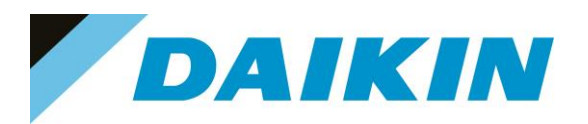

# $\mathbf{i}$

# **INFORMATION**

On board controller: when connecting controller, parameters are read by Scope Light. Before proceeding with any action on Scope Light, the parameter reading process must be completed.

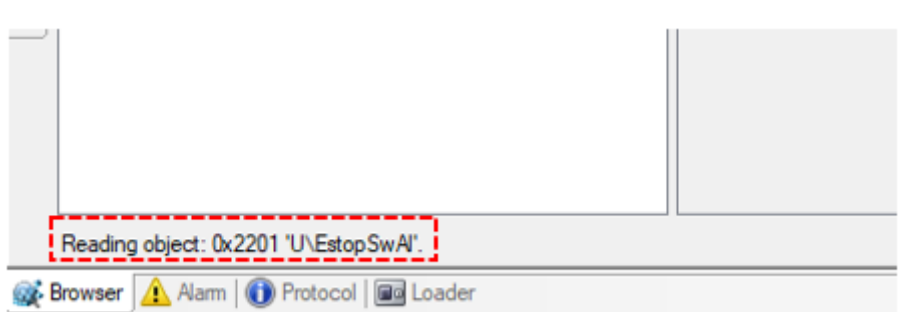

*Figure 163 Scope reading parameters*

#### **c) Scope Parameters Save procedure**

*a)* On the project page, click on the **Parameter Up – and Download** then click on the *Target -> PC button* 

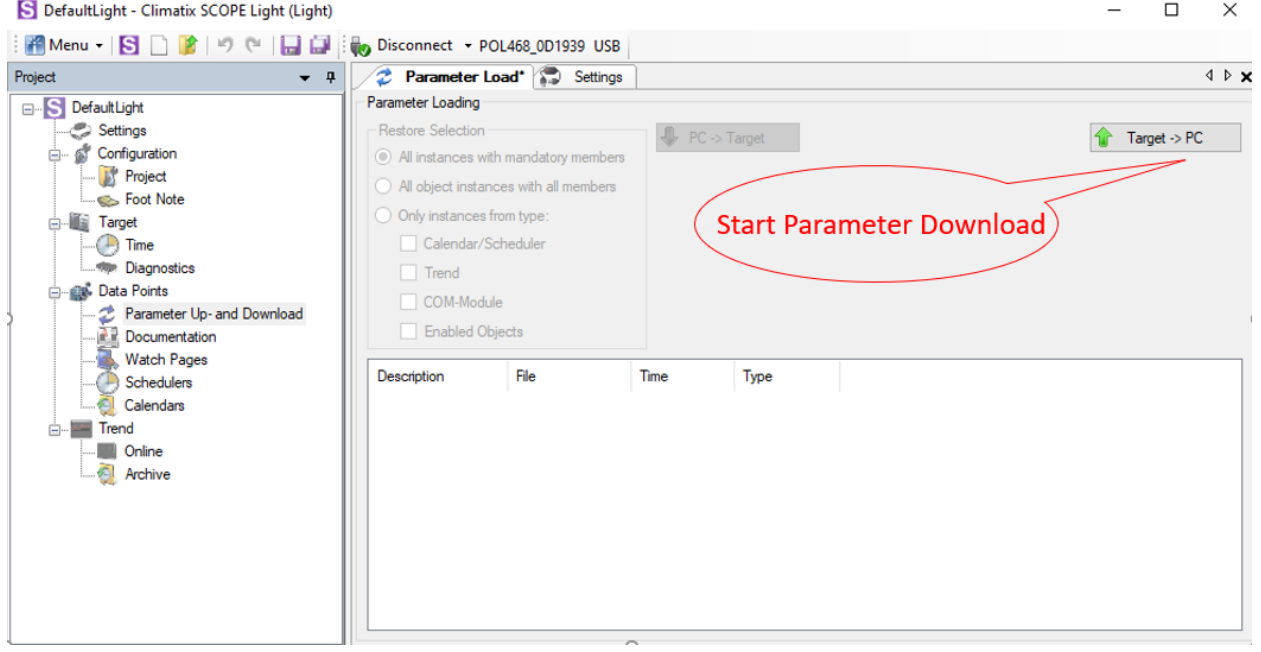

*Figure 164 Parameter Up – and Download*

b) A new file will appear on the window below and it is possible to choose the name of this file. Confirm the name by pressing enter on the PC Keyboard and the parameter download procedure starts. The procedure is completed when the progress bar goes to 100%

# **DAIKIN APPLIED EUROPE S.p.A.**

Società unipersonale soggetta ad attività di direzione e coordinamento di Daikin Industries Ltd

Sede Legale/Operativa: Sede Operativa: Sede Operativa: Sede Operativa: Sede Operativa: Sede Operativa: Sede Operativa: Sede Operativa: Sede Operativa: Sede Operativa: Sede Operativa: Sede Operativa: Sede Operativa: Sede Op 00072 Ariccia (Roma), Italia 20090 Caleppio di Settala (Milano), Italia 36100 Vicenza, Italia T +39 06 93 73 11 Cap.soc. € 10.000.000,00 i.v. R. I. RM / C.F. 04878860586

Via Giuseppe Ferrari, 31/33

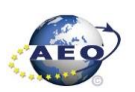

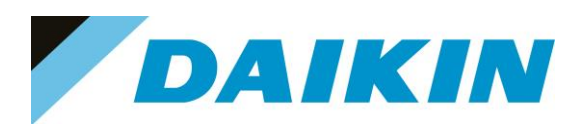

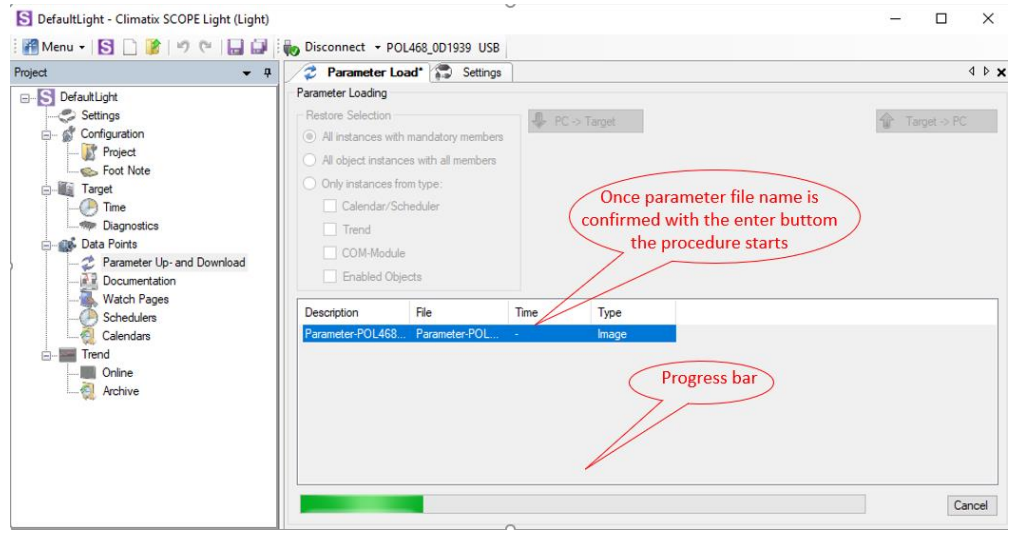

*Figure 165 Parameter Up – and Download*

#### **d) Scope Software upload procedure**

#### a) Enable the Loader window by going to: Menu → View→Loader

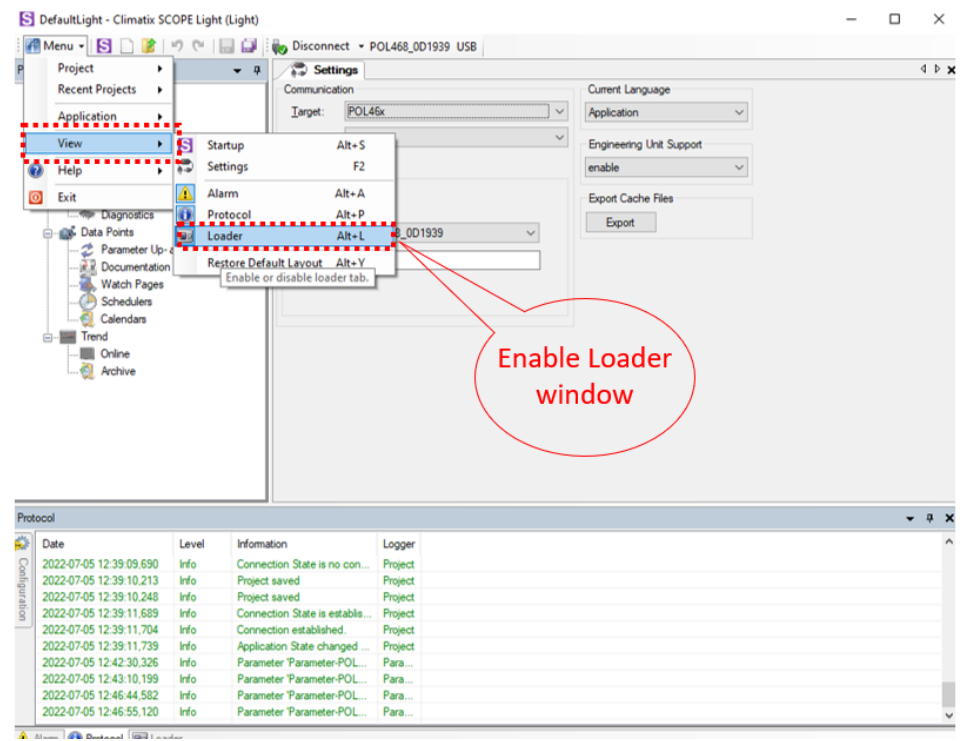

*Figure 166 Enable / Disable Loader Window*

# **DAIKIN APPLIED EUROPE S.p.A.**

Società unipersonale soggetta ad attività di direzione e coordinamento di Daikin Industries Ltd

Sede Legale/Operativa: Sede Operativa: Sede Operativa: Sede Operativa: Sede Operativa: Sede Operativa: Sede Operativa: Sede Operativa: Sede Operativa: Sede Operativa: Sede Operativa: Sede Operativa: Sede Operativa: Sede Op Via Giuseppe Ferrari, 31/33 00072 Ariccia (Roma), Italia 20090 Caleppio di Settala (Milano), Italia 36100 Vicenza, Italia T +39 06 93 73 11 Cap.soc. € 10.000.000,00 i.v. R. I. RM / C.F. 04878860586

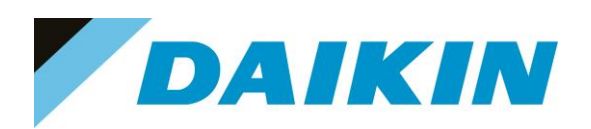

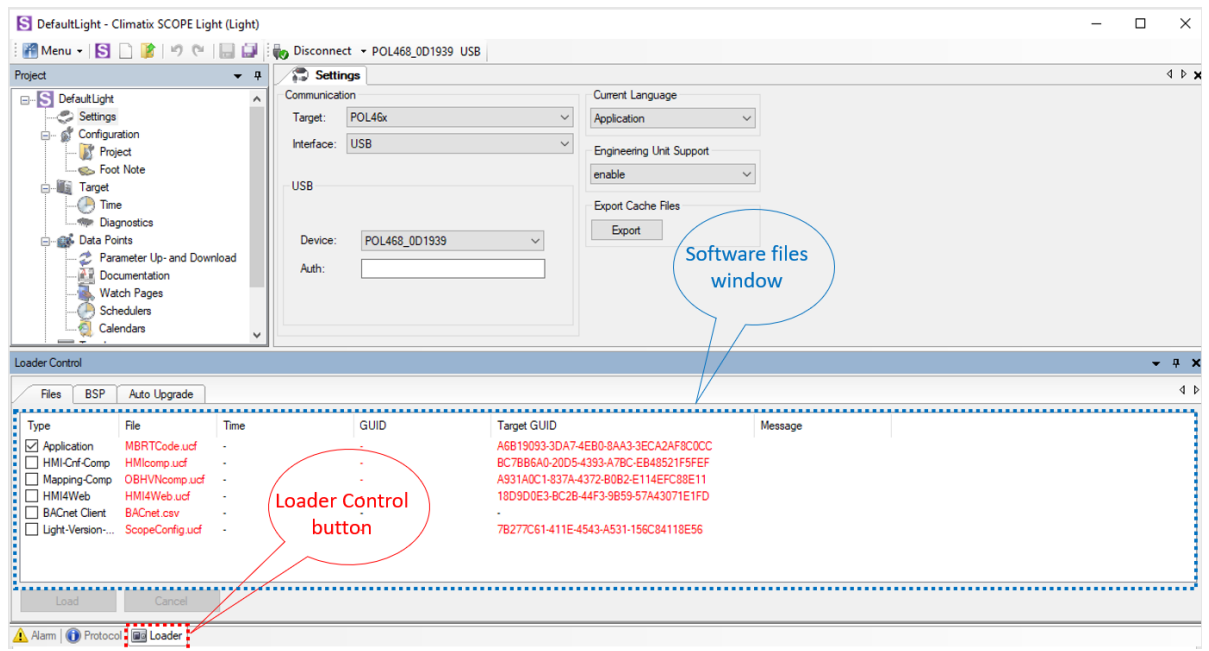

*Figure 167 Loader Window*

- b) Double click on the first raw in the Loader Window The Browse window will appear
- c) Copy the output folder address to be able to create a shortcut of this folder on the desktop. In this folder we need to copy the Software files later.

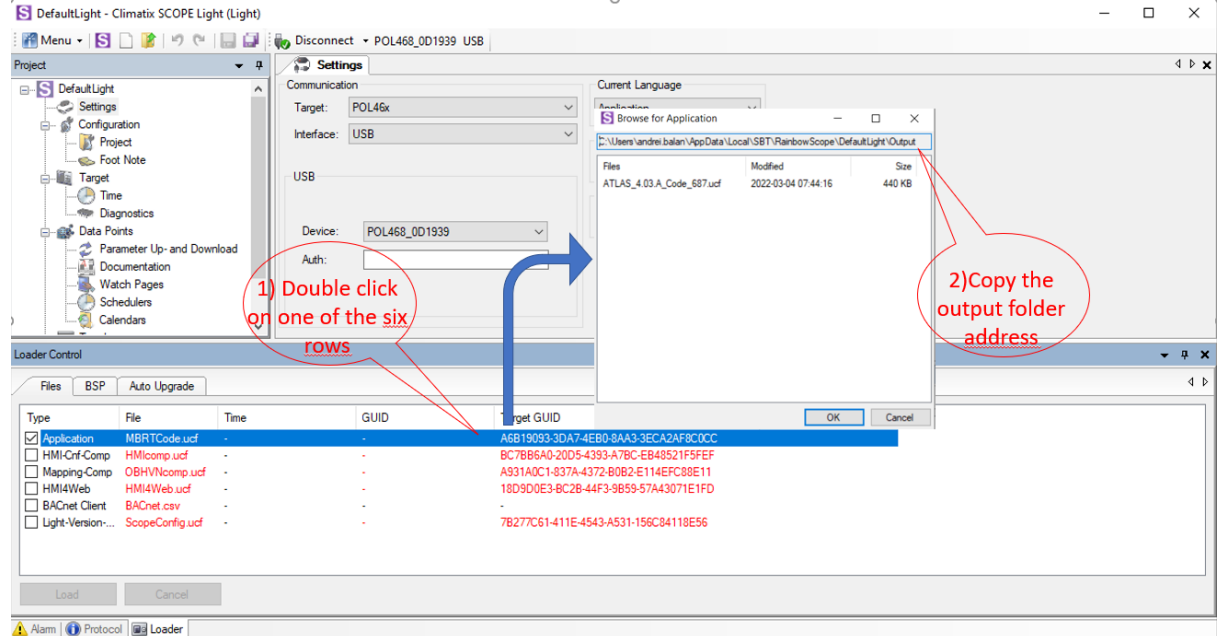

*Figure 168 Copy the Output folder address*

# **DAIKIN APPLIED EUROPE S.p.A.**

Società unipersonale soggetta ad attività di direzione e coordinamento di Daikin Industries Ltd

Sede Legale/Operativa: Sede Operativa: Sede Operativa: Sede Operativa: Sede Operativa: Sede Operativa: Sede Operativa: Sede Operativa: Sede Operativa: Sede Operativa: Sede Operativa: Sede Operativa: Sede Operativa: Sede Op Via Giuseppe Ferrari, 31/33 00072 Ariccia (Roma), Italia 20090 Caleppio di Settala (Milano), Italia 36100 Vicenza, Italia T +39 06 93 73 11 Cap.soc. € 10.000.000,00 i.v. R. I. RM / C.F. 04878860586

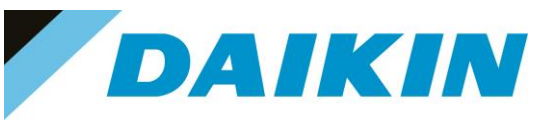

d) Open the file explorer on your computer and paste the Output folder address in the address bar

| $\overline{\phantom{a}}$   Output<br>$\checkmark$<br>Condividi<br>Visualizza<br>File<br>Home |                                                                          |                            |                 |                      | $\Box$ | $\times$<br>$\backsim$ 0 |
|----------------------------------------------------------------------------------------------|--------------------------------------------------------------------------|----------------------------|-----------------|----------------------|--------|--------------------------|
| 个                                                                                            | C:\Users\andrei.balan\AppData\Local\SBT\RainbowScope\DefaultLight\Output |                            | Ü<br>v          | Cerca in Output<br>م |        |                          |
| OneDrive - Daikin Applied Europe S.p.a                                                       | $\widehat{\phantom{a}}$<br>$\hat{\phantom{a}}$<br>Nome                   | Ultima modifica            | <b>Tipo</b>     | Dimensione           |        |                          |
| Questo PC                                                                                    | PEGASO_1.16.A_Code.ucf                                                   | 04/03/2022 07:44           | File UCF        | 440 KB               |        |                          |
| Apple iPhone                                                                                 | PEGASO_1.16.A_HMI.ucf                                                    | 02/03/2022 09:08           | File UCF        | <b>82 KB</b>         |        |                          |
| Desktop                                                                                      | PEGASO 1.16.A OBHVN.ucf                                                  | 02/03/2022 09:00           | File UCF        | <b>76 KB</b>         |        |                          |
| Documenti                                                                                    | PEGASO_1.16.A_Scope.ucf                                                  | 23/12/2020 16:22           | <b>File UCF</b> | <b>30 KB</b>         |        |                          |
| Download                                                                                     | PEGASO_1.16.A_Web.ucf                                                    | 02/03/2022 09:08           | File UCF        | 365 KB               |        |                          |
| $\equiv$ Immagini                                                                            | POL46xSTD_BSP_V1140.UCF                                                  | \$5/05/2019 18:27          | File UCF        | 3.043 KB             |        |                          |
|                                                                                              |                                                                          |                            |                 |                      |        |                          |
| $M$ Musica                                                                                   |                                                                          |                            |                 |                      |        |                          |
| Oggetti 3D                                                                                   |                                                                          |                            |                 |                      |        |                          |
| <b>P</b> Video                                                                               |                                                                          |                            |                 |                      |        |                          |
| Disco locale (C:)                                                                            |                                                                          | Paste the Output folder    |                 |                      |        |                          |
| Rete                                                                                         |                                                                          | address on the address bar |                 |                      |        |                          |
|                                                                                              |                                                                          | of the File Explorer       |                 |                      |        |                          |
|                                                                                              |                                                                          |                            |                 |                      |        |                          |
|                                                                                              |                                                                          |                            |                 |                      |        |                          |
|                                                                                              |                                                                          |                            |                 |                      |        |                          |
|                                                                                              |                                                                          |                            |                 |                      |        |                          |
|                                                                                              |                                                                          |                            |                 |                      |        |                          |
|                                                                                              |                                                                          |                            |                 |                      |        |                          |
|                                                                                              |                                                                          |                            |                 |                      |        |                          |
|                                                                                              |                                                                          |                            |                 |                      |        |                          |
|                                                                                              |                                                                          |                            |                 |                      |        |                          |
|                                                                                              |                                                                          |                            |                 |                      |        |                          |
| 6 elementi                                                                                   |                                                                          |                            |                 |                      |        | 医耳                       |

*Figure 169 Paste the Output folder address in the address bar of the File Explorer*

#### e) Create a shortcut of the Output folder on your desktop

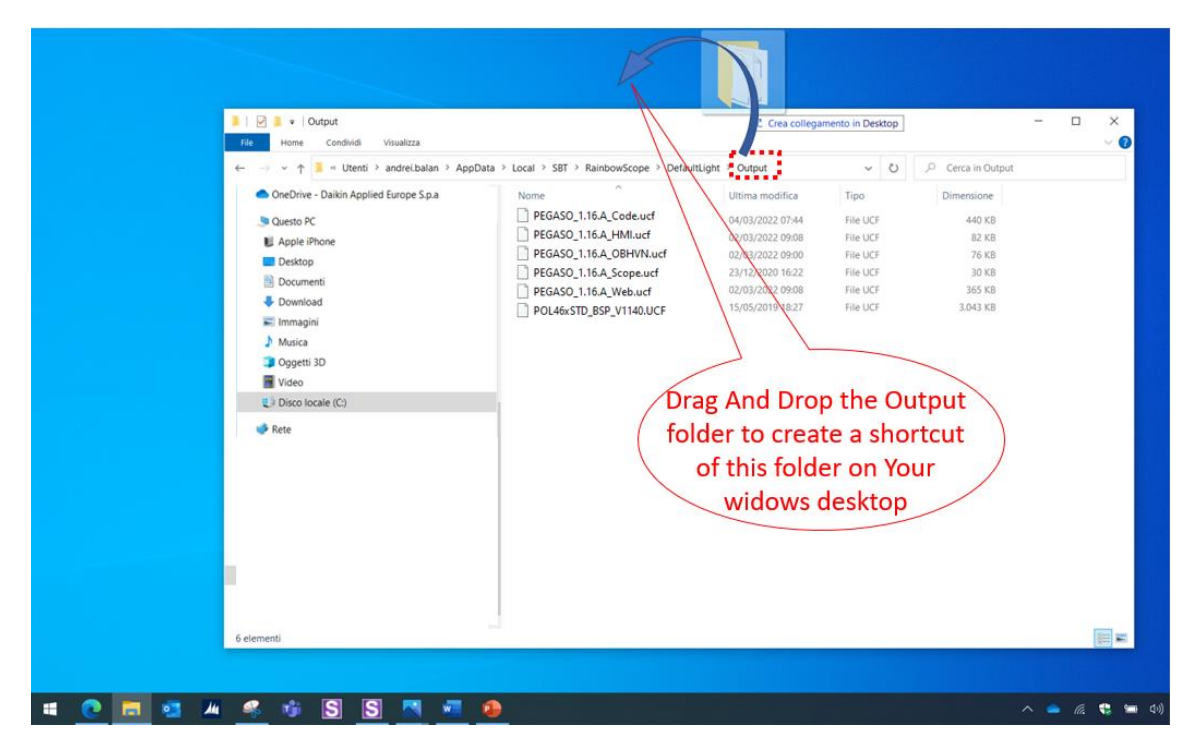

#### *Figure 170 Create Output folder shortcut*

f) Open the shortcut of the output folder from desktop. Make sure to delete all existing files and copy in this folder only the unzipped files of the software you need to update on the Siemens Controller.

#### **DAIKIN APPLIED EUROPE S.p.A.**

Società unipersonale soggetta ad attività di direzione e coordinamento di Daikin Industries Ltd

Sede Legale/Operativa: Sede Operativa: Sede Operativa: Sede Operativa: Sede Operativa: Sede Operativa: Sede Operativa: Sede Operativa: Sede Operativa: Sede Operativa: Sede Operativa: Sede Operativa: Sede Operativa: Sede Op Via Giuseppe Ferrari, 31/33 00072 Ariccia (Roma), Italia 20090 Caleppio di Settala (Milano), Italia 36100 Vicenza, Italia T +39 06 93 73 11 Cap.soc. € 10.000.000,00 i.v. R. I. RM / C.F. 04878860586

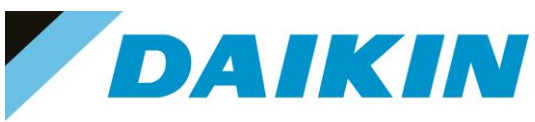

g) From Scope Light Loader Control window select now the files to be updated on the Siemens Controller: Double Click on the raw of Loader window and when the browse window appear, select the file

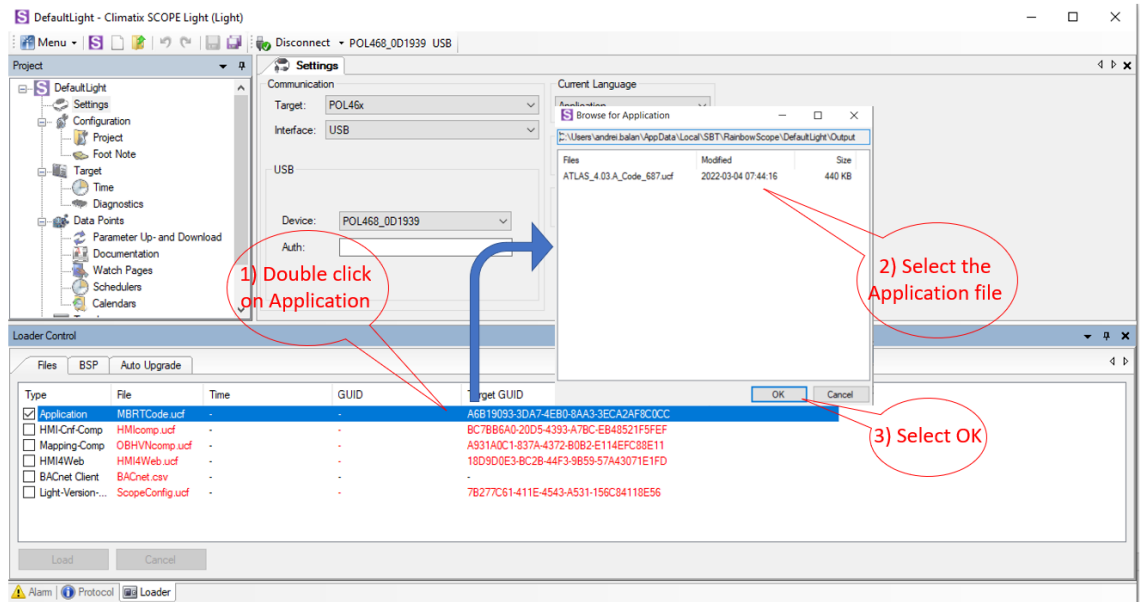

*Figure 171 Select software files*

- h) Repeat "step g" for all the remaining files: HMI-Cnf-Comp, Mapping-Comp, HMI4Web, Light-Version-Config except BACnet Client, until all the software files are selected
- i) Before the update can begin, the application on the controller needs to be stopped. To do so the controller can be updated.

To stop the controller application, go to: Menu →Application→Stop

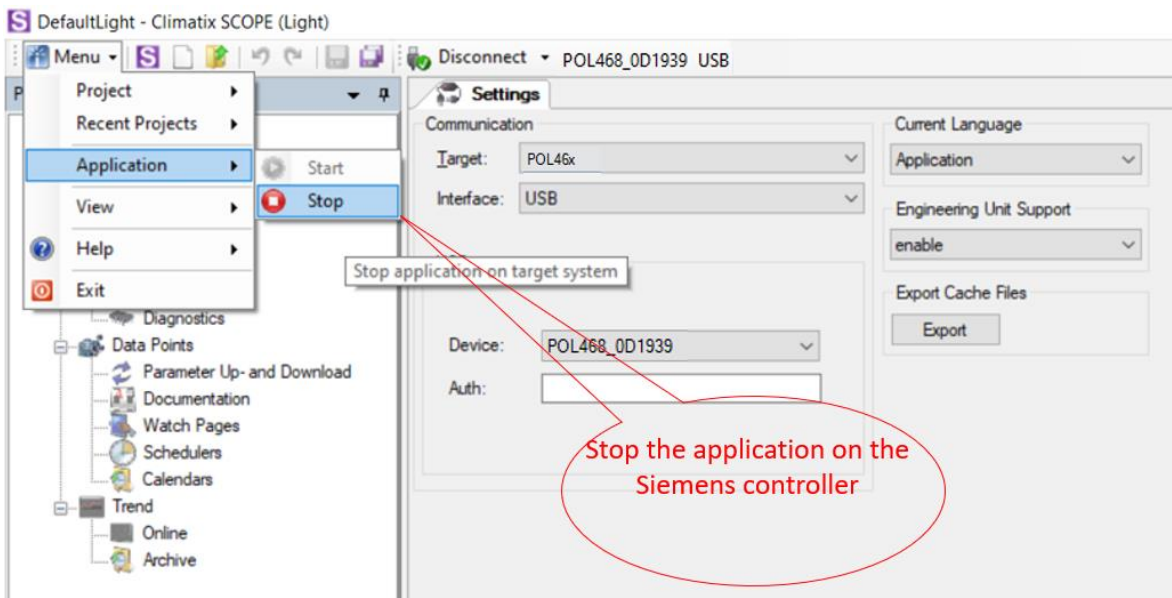

*Figure 172 Stop controller application*

# **DAIKIN APPLIED EUROPE S.p.A.**

Società unipersonale soggetta ad attività di direzione e coordinamento di Daikin Industries Ltd

Sede Legale/Operativa: Sede Operativa: Sede Operativa: Sede Operativa: Sede Operativa: Sede Operativa: Sede Operativa: Sede Operativa: Sede Operativa: Sede Operativa: Sede Operativa: Sede Operativa: Sede Operativa: Sede Op 00072 Ariccia (Roma), Italia 20090 Caleppio di Settala (Milano), Italia 36100 Vicenza, Italia T +39 06 93 73 11 Cap.soc. € 10.000.000,00 i.v. R. I. RM / C.F. 04878860586

Via Giuseppe Ferrari, 31/33

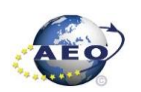

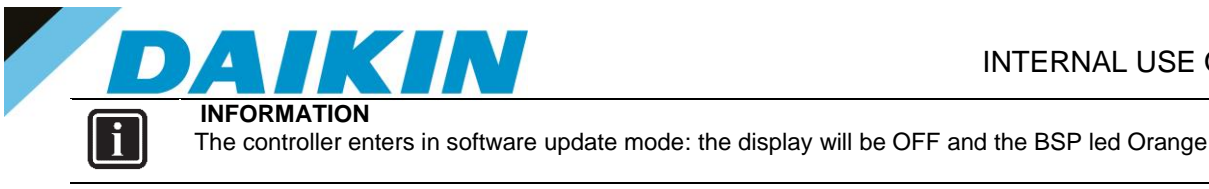

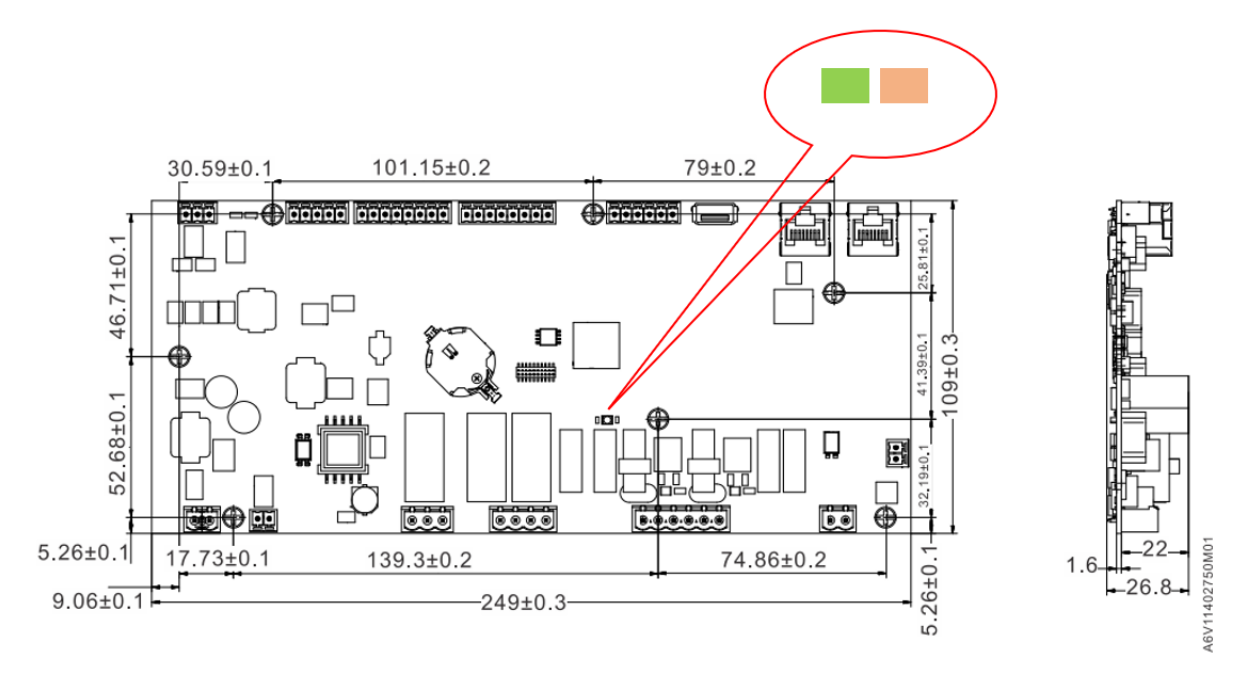

*Figure 173 Controller in Software update mode*

j) If the Connection to device has been lost! Window appears, press OK and recconect again to the controller.

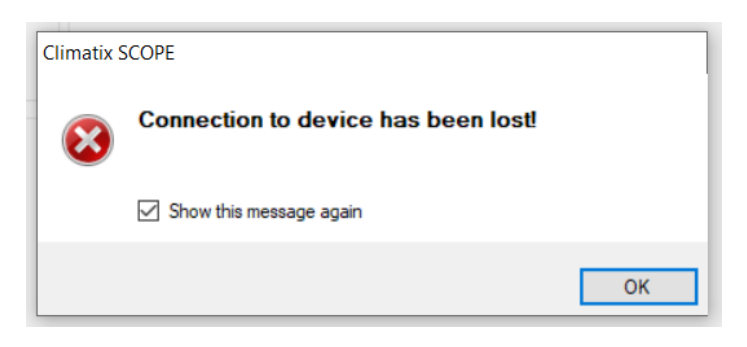

*Figure 174 Connection lost warning*

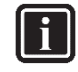

#### **INFORMATION**

After the application stops on the controller, this could result unavailable on the Scope Light Application, and it could be necessary to disconnect and reconnect the USB cable until the controller becomes again available and is possible to reconnect by clicking on the Connect button.

# **DAIKIN APPLIED EUROPE S.p.A.**

Società unipersonale soggetta ad attività di direzione e coordinamento di Daikin Industries Ltd

Sede Legale/Operativa: Sede Operativa: Sede Operativa: Sede Operativa: Sede Operativa: Sede Operativa: Sede Operativa: Sede Operativa: Sede Operativa: Sede Operativa: Sede Operativa: Sede Operativa: Sede Operativa: Sede Op 00072 Ariccia (Roma), Italia 20090 Caleppio di Settala (Milano), Italia 36100 Vicenza, Italia

Via Giuseppe Ferrari, 31/33 T +39 06 93 73 11 Cap.soc. € 10.000.000,00 i.v. R. I. RM / C.F. 04878860586

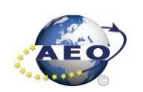

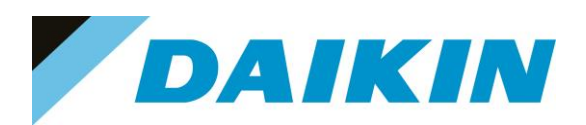

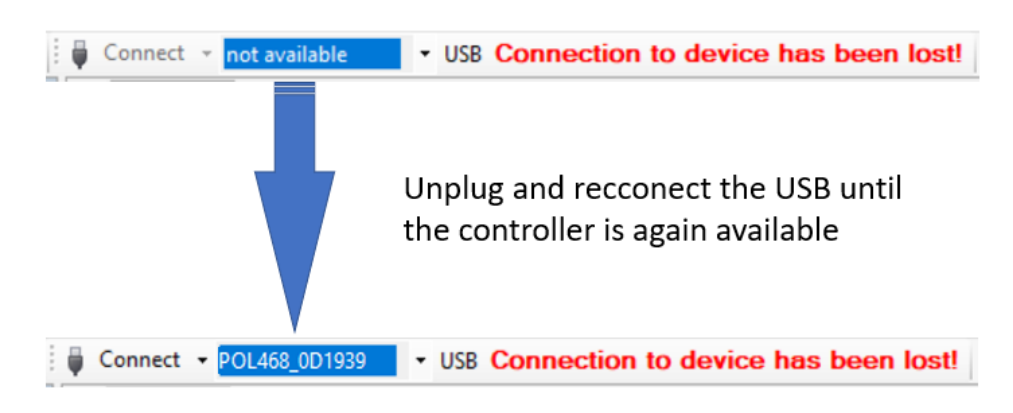

*Figure 175 Controller not available*

k) Once reconnected, a warning window will reappear to let you know that the application has been stopped on the target (controller). Acknowledge this warning by pressing OK.

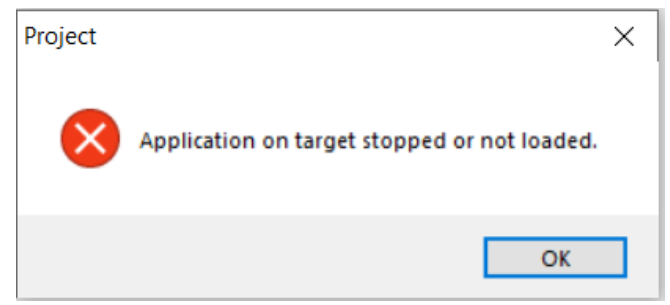

*Figure 176 Application stopped warning*

l) It's possible now to start software update by clicking on the "Load" button on the loader control window.

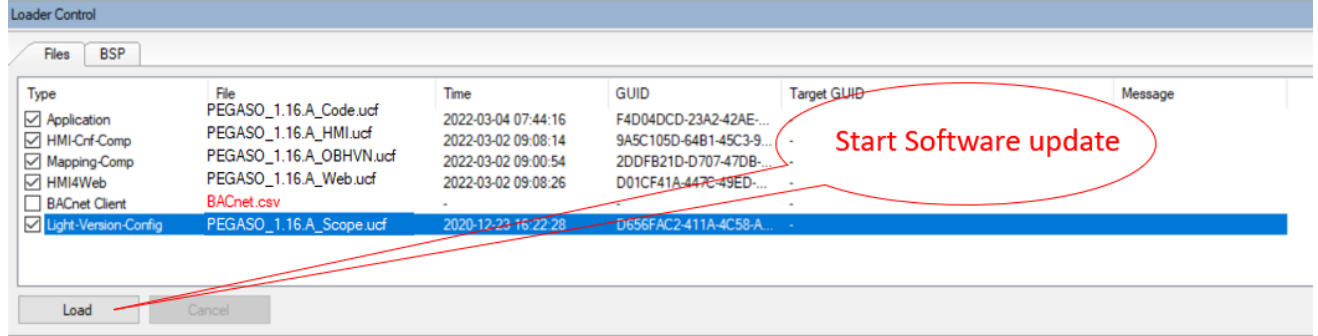

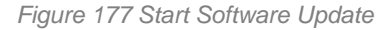

m) The software update is completed when on the Message column all the voices show "completed"

# **DAIKIN APPLIED EUROPE S.p.A.**

Società unipersonale soggetta ad attività di direzione e coordinamento di Daikin Industries Ltd

Sede Legale/Operativa: Sede Operativa: Sede Operativa: Sede Operativa: Sede Operativa: Sede Operativa: Sede Operativa: Sede Operativa: Sede Operativa: Sede Operativa: Sede Operativa: Sede Operativa: Sede Operativa: Sede Op 00072 Ariccia (Roma), Italia 20090 Caleppio di Settala (Milano), Italia 36100 Vicenza, Italia T +39 06 93 73 11 Cap.soc. € 10.000.000,00 i.v. R. I. RM / C.F. 04878860586

Via Giuseppe Ferrari, 31/33

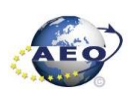

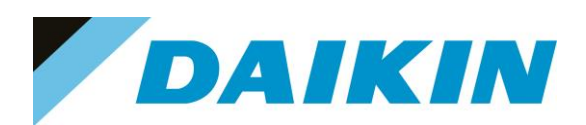

| Loader Control                                                                                                    |                                                                                                    |                                                                                                    |                                                                                                    |                                                    |                                                                          |
|----------------------------------------------------------------------------------------------------|----------------------------------------------------------------------------------------------------|----------------------------------------------------------------------------------------------------|----------------------------------------------------------------------------------------------------|----------------------------------------------------|--------------------------------------------------------------------------|
| <b>BSP</b><br>Files                                                                                                    |                                                                                                    |                                                                                                    |                                                                                                    |                                                    |                                                                          |
| Type<br>$\sqrt{}$ Application<br><b>√</b> HMI-Cnf-Comp<br>⊠ Mapping-Comp<br>□ HMI4Web<br><b>BACnet Client</b><br>□ Light-Version-Config | File<br>PEGASO_1.16.A_Code.ucf<br>PEGASO 1.16.A HMI.ucf<br>PEGASO 1.16.A OBHVN.ucf<br>PEGASO 1.16.A Web.ucf<br><b>BACnet.csv</b><br>PEGASO_1.16.A_Scope.ucf | Time<br>2022-03-04 07:44:16<br>2022-03-02 09:08:14<br>2022-03-02 09:00:54<br>2022-03-02 09:08:26<br>$\sim$<br>2020-12-23 16:22-28 | <b>GUID</b><br>F4D04DCD-23A2-42AE-<br>9A5C105D-64B1-45C3-9<br>2DDFB21D-D707-47DB- -<br>D01CF41A-447C-49ED-<br>$\sim$<br>D656FAC2-411A-4C58-A | <b>Target GUID</b><br>Software update<br>Completed | Message<br>Completed<br>Completed<br>Completed<br>Completed<br>Completed |
| Load                                                                                                    | Cancel                                                                                                    |                                                                                                    |                                                                                                    |                                                    |                                                                          |

*Figure 178 Software update completed*

n) Restart the application on the controller by selecting Menu  $\rightarrow$  Application  $\rightarrow$  Start

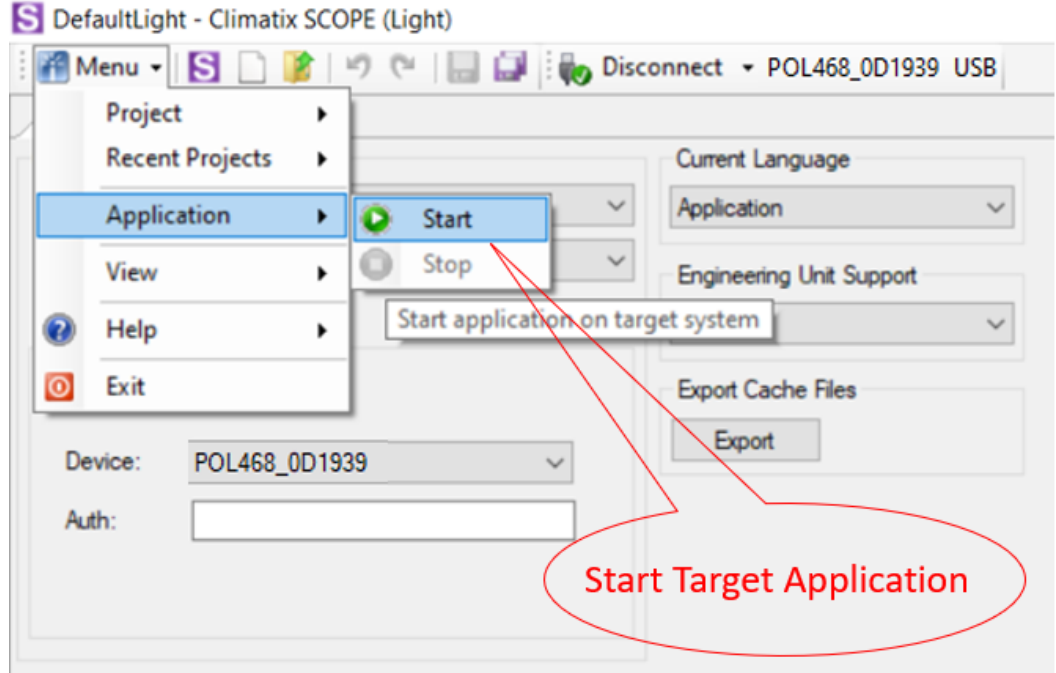

- *Figure 179 Start Target Application*
- o) Once the software upload has completed and the controller restarted, check in the About Chiller menu that the actual software version corresponds to the one just installed. In case the software version does not correspond, check that you have the correct software version for the controller copied on the output folder repeat the software update procedure.

# **DAIKIN APPLIED EUROPE S.p.A.**

Società unipersonale soggetta ad attività di direzione e coordinamento di Daikin Industries Ltd

Sede Legale/Operativa: Sede Operativa: Sede Operativa: Sede Operativa: Sede Operativa: Sede Operativa: Sede Operativa: Sede Operativa: Sede Operativa: Sede Operativa: Sede Operativa: Sede Operativa: Sede Operativa: Sede Op 00072 Ariccia (Roma), Italia 20090 Caleppio di Settala (Milano), Italia 36100 Vicenza, Italia

Via Giuseppe Ferrari, 31/33

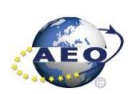

T +39 06 93 73 11 Cap.soc. € 10.000.000,00 i.v. R. I. RM / C.F. 04878860586 F +39 06 93 74 0 14 PEC: [dae@pec.daikinapplied.eu](mailto:dae@pec.daikinapplied.eu) R.E.A. 467651 - P.I. 01318801006 94

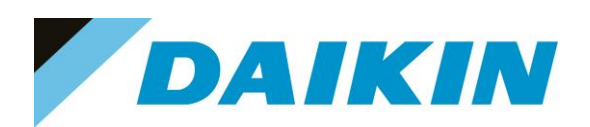

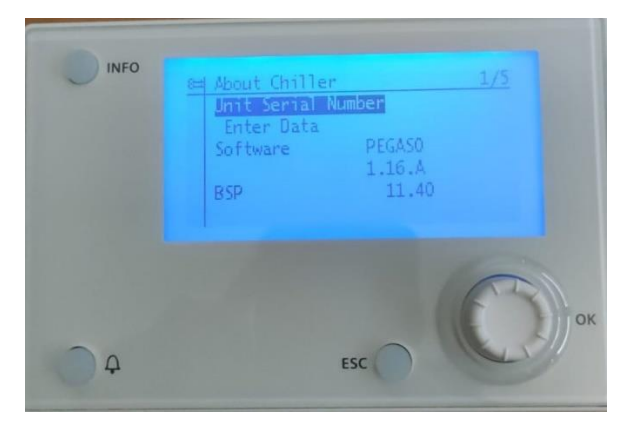

*Figure 180 About Chiller menu*

p) Once the software is successfully updated, it is possible to restore the parameters on the controller.

#### **e) Scope Parameter Restore procedure**

- a) From the Project page click on the Parameter Up- and Download
- b) Step 1) Select the option **All object interface with all members**
- c) Step 2) Select the desired parameter file
- d) Step 3) Click on the PC→Target button and confirm the parameter upload
- e) Parameter upload procedure finishes when the progress bar arrives at 100% and disappears

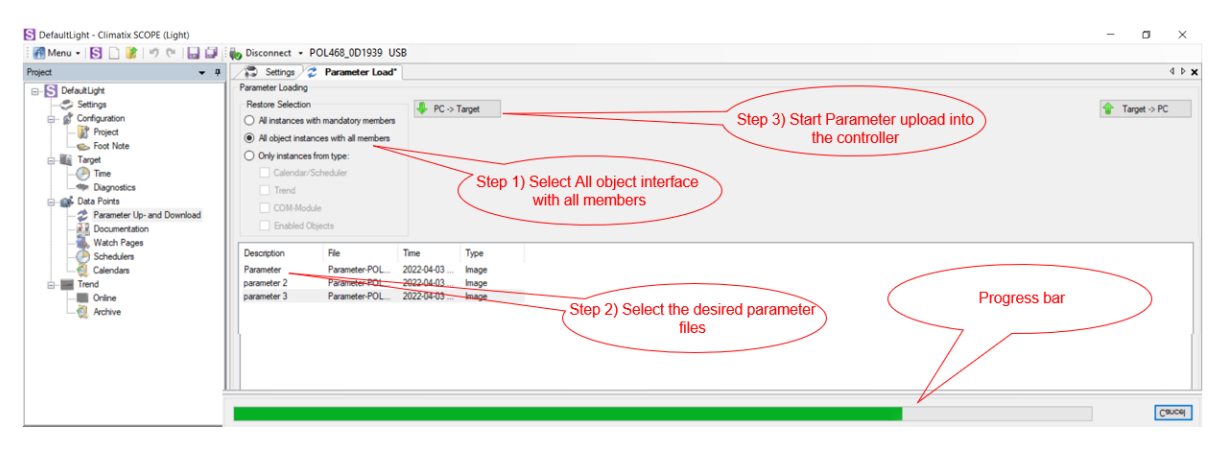

*Figure 181 Parameters upload procedure*

- f) Recycle the controller by removing the power supply or select "Apply changes" in menu Commission Unit  $\rightarrow$  Configuration  $\rightarrow$  Unit  $\rightarrow$  Apply Changes = YES to restore actively the parameters.
- g) Since the parameter update is done in 2 stages, it is necessary to repeat the Parameter Restore procedure twice
- h) The Software update and Parameters restore procedure are completed.

# **DAIKIN APPLIED EUROPE S.p.A.**

Società unipersonale soggetta ad attività di direzione e coordinamento di Daikin Industries Ltd

Sede Legale/Operativa: Sede Operativa: Sede Operativa: Sede Operativa: Sede Operativa: Sede Operativa: Sede Operativa: Sede Operativa: Sede Operativa: Sede Operativa: Sede Operativa: Sede Operativa: Sede Operativa: Sede Op 00072 Ariccia (Roma), Italia 20090 Caleppio di Settala (Milano), Italia 36100 Vicenza, Italia

Via Giuseppe Ferrari, 31/33

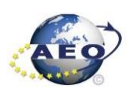

T +39 06 93 73 11 Cap.soc. € 10.000.000,00 i.v. R. I. RM / C.F. 04878860586 F +39 06 93 74 0 14 PEC: [dae@pec.daikinapplied.eu](mailto:dae@pec.daikinapplied.eu) R.E.A. 467651 - P.I. 01318801006 95

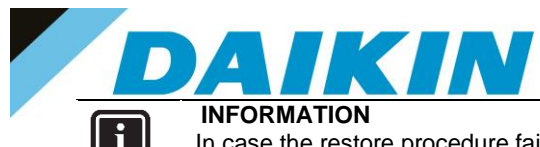

In case the restore procedure fails, all the parameters are set as default. So, unit, circuit configuration, alarm limits, sensor calibration, compressor run hours and starts, frequency parameters are anyway possible to update manually. In case parameters are lost, refer to service support for correct unit configuration.

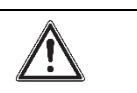

**CAUTION**

To double check the parameters already copied, verify each setting according to the Manual Configuration procedure

#### **9 Scope Light – connection by ethernet cable**

If you prefer to connect to scope via an ethernet cable, follow this procedure.

### **9.1 Configure the TCP/IP properties of the ethernet card of the laptop**

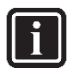

**INFORMATION**

Be aware if the chiller controller uses different IP address than the standard one to change in Scope the host address. In order to make communication possible with the build in Ethernet card of the laptop, the TCP/IP properties of the card will need to be customized. Administrator rights maybe required for this procedure

a) Select via Window start button the Control Panel and then select the LAN local area connection type

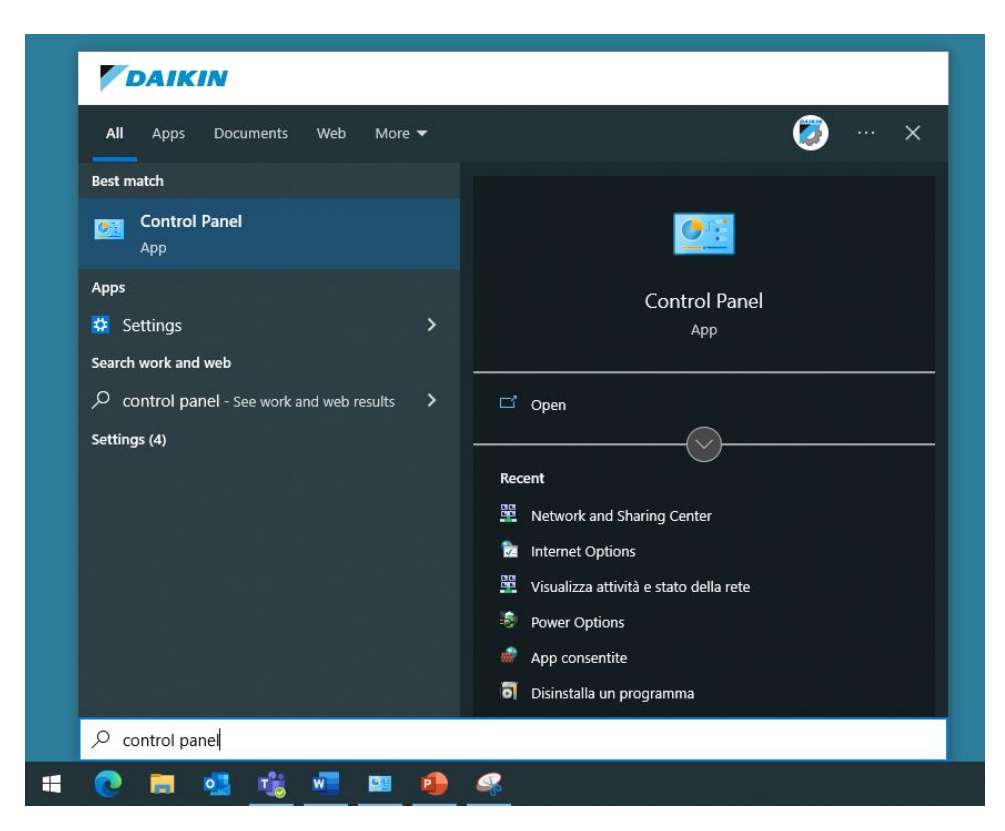

*Figure 182 Control Panel, Start MENU*

# **DAIKIN APPLIED EUROPE S.p.A.**

Società unipersonale soggetta ad attività di direzione e coordinamento di Daikin Industries Ltd

Sede Legale/Operativa: Sede Operativa: Sede Operativa: Sede Operativa: Sede Operativa: Sede Operativa: Sede Operativa: Sede Operativa: Sede Operativa: Sede Operativa: Sede Operativa: Sede Operativa: Sede Operativa: Sede Op 00072 Ariccia (Roma), Italia 20090 Caleppio di Settala (Milano), Italia 36100 Vicenza, Italia

Via Giuseppe Ferrari, 31/33 T +39 06 93 73 11 Cap.soc. € 10.000.000,00 i.v. R. I. RM / C.F. 04878860586

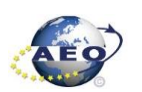

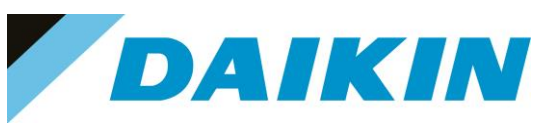

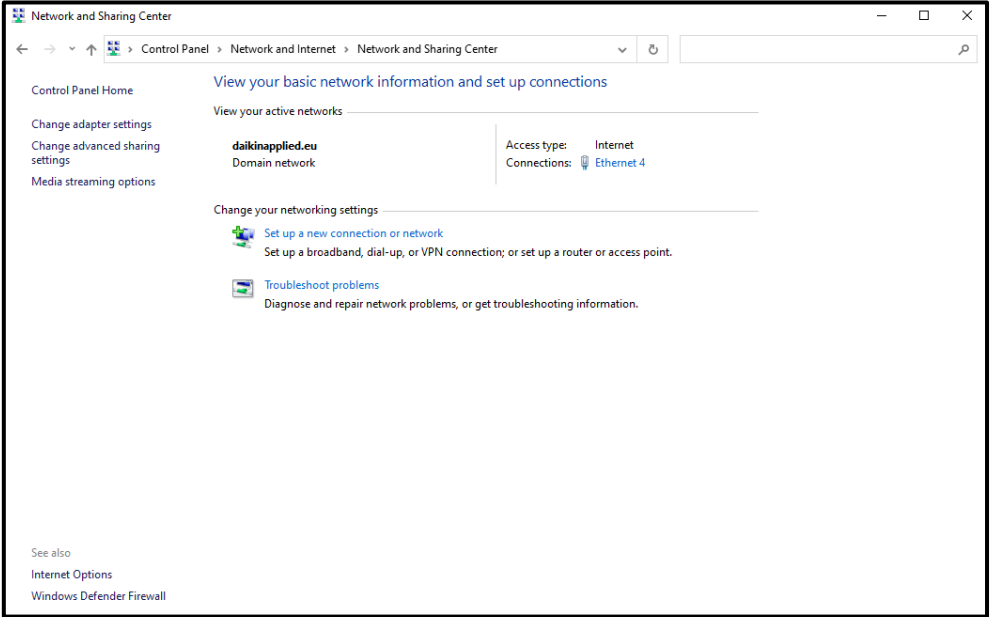

*Figure 183 Control Panel, Network and Sharing Center*

b) Apply below example for the TCP/IP protocol, these will ensure to establish the communication with the controller. The Ethernet cable is connected on the T-IP port of the controller.

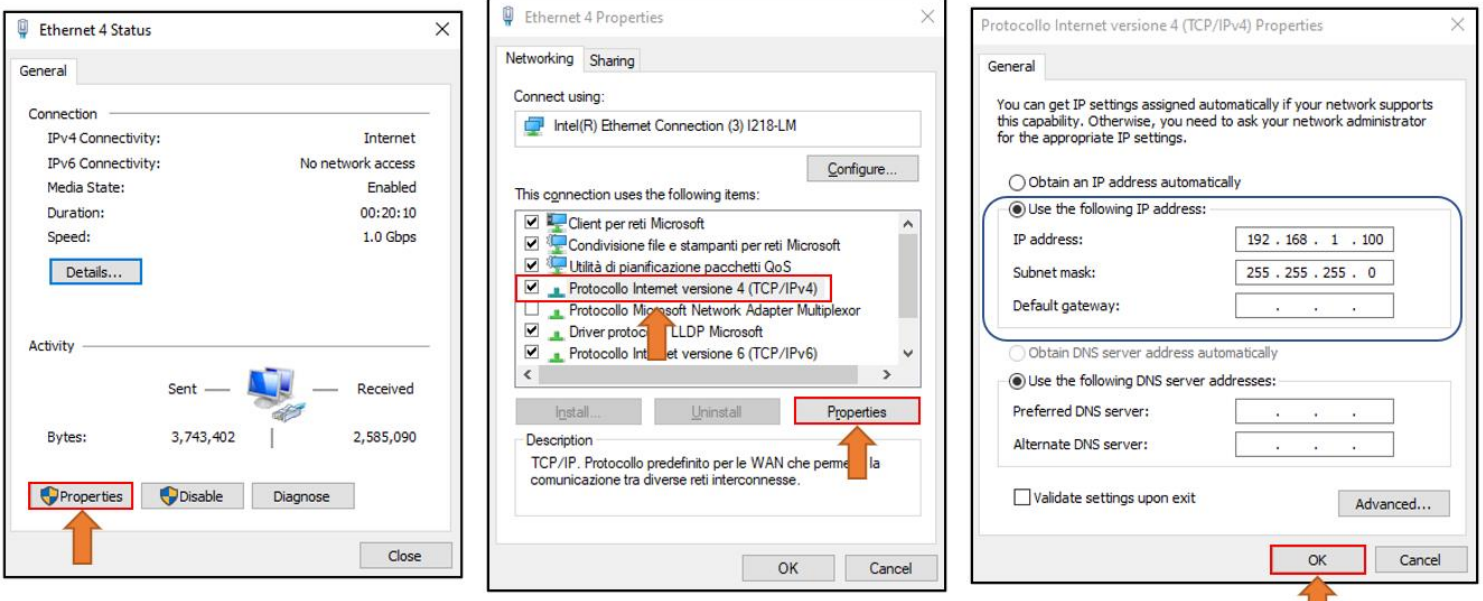

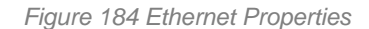

c) Connect the Ethernet cable from the laptop to the controller

# **DAIKIN APPLIED EUROPE S.p.A.**

Società unipersonale soggetta ad attività di direzione e coordinamento di Daikin Industries Ltd

Sede Legale/Operativa: Sede Operativa: Sede Operativa: Sede Operativa: Sede Operativa: Sede Operativa: Sede Operativa: Sede Operativa: Sede Operativa: Sede Operativa: Sede Operativa: Sede Operativa: Sede Operativa: Sede Op 00072 Ariccia (Roma), Italia 20090 Caleppio di Settala (Milano), Italia 36100 Vicenza, Italia T +39 06 93 73 11 Cap.soc. € 10.000.000,00 i.v. R. I. RM / C.F. 04878860586

Via Giuseppe Ferrari, 31/33

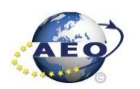

Ш

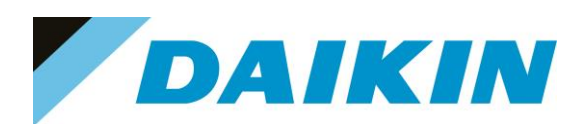

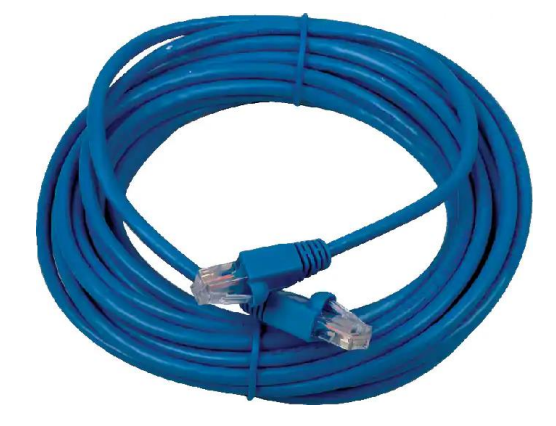

*Figure 185 ETHERNET Cable* 

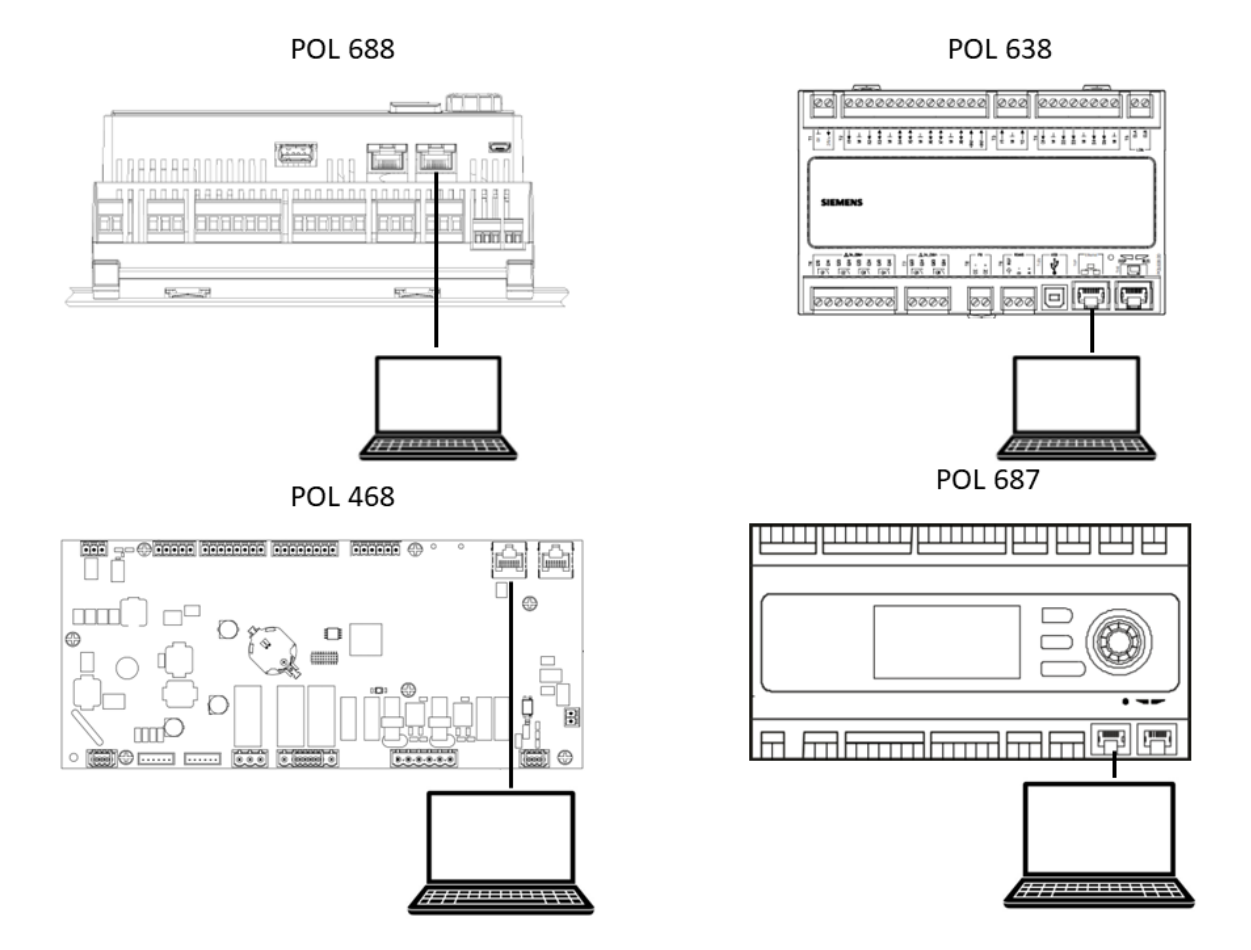

*Figure 186 Ethernet connection cable*

# **DAIKIN APPLIED EUROPE S.p.A.**

Società unipersonale soggetta ad attività di direzione e coordinamento di Daikin Industries Ltd

Sede Legale/Operativa: Sede Operativa: Sede Operativa: Sede Operativa: Sede Operativa: Sede Operativa: Sede Operativa: Sede Operativa: Sede Operativa: Sede Operativa: Sede Operativa: Sede Operativa: Sede Operativa: Sede Op 00072 Ariccia (Roma), Italia 20090 Caleppio di Settala (Milano), Italia 36100 Vicenza, Italia T +39 06 93 73 11 Cap.soc. € 10.000.000,00 i.v. R. I. RM / C.F. 04878860586

F +39 06 93 74 0 14 PEC: [dae@pec.daikinapplied.eu](mailto:dae@pec.daikinapplied.eu) R.E.A. 467651 - P.I. 01318801006 98

Via Giuseppe Ferrari, 31/33

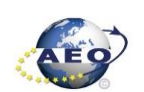

#### **a) Scope light connection**

a) Go to the Settings Tab:

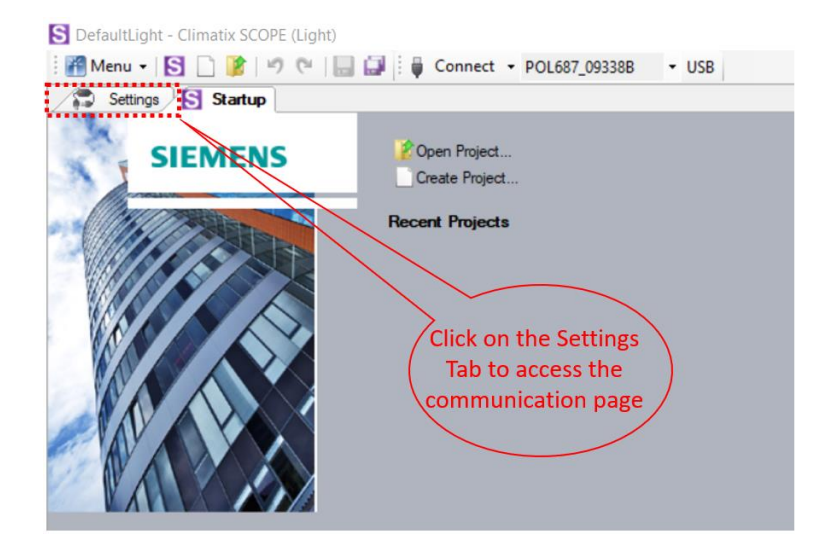

*Figure 187 Settings Window*

- b) From the Target dropdown window select the controller you intend to use (POL 688, POL 687, POL 638, POL 468)
- c) From the Interface dropdown window select TCP/IP
- d) In the Host text box write 192.168.1.42
- e) In the Port text box write 4242
- f) Click on the *Save All Tabs* to save the current settings.
- g) ONLY FOR POL688, In the Auth text box write password: SBTAdmin!

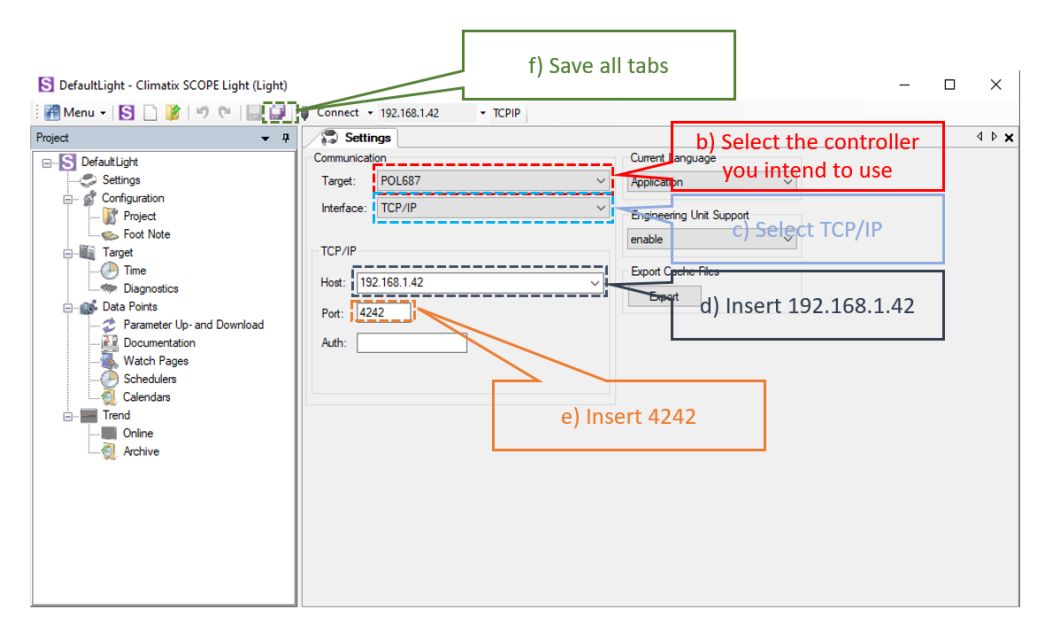

*Figure 188 Communication settings*

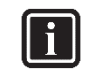

#### **INFORMATION**

Once the cable is connected, automatically the Siemens controller drivers are installed on the PC. This operation usually takes just a couple of seconds. When driver installation is done, the POL device becomes available in the Device dropdown menu.

# **DAIKIN APPLIED EUROPE S.p.A.**

Società unipersonale soggetta ad attività di direzione e coordinamento di Daikin Industries Ltd

Sede Legale/Operativa: Sede Operativa: Sede Operativa: Sede Operativa: Sede Operativa: Sede Operativa: Sede Operativa: Sede Operativa: Sede Operativa: Sede Operativa: Sede Operativa: Sede Operativa: Sede Operativa: Sede Op 00072 Ariccia (Roma), Italia 20090 Caleppio di Settala (Milano), Italia 36100 Vicenza, Italia T +39 06 93 73 11 Cap.soc. € 10.000.000,00 i.v. R. I. RM / C.F. 04878860586

Via Giuseppe Ferrari, 31/33

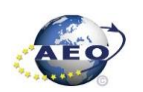

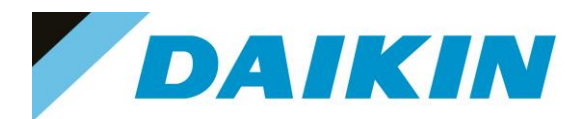

- h) Click on the Connect Button
- i) Put the Daikin Service Password when asked for the PIN

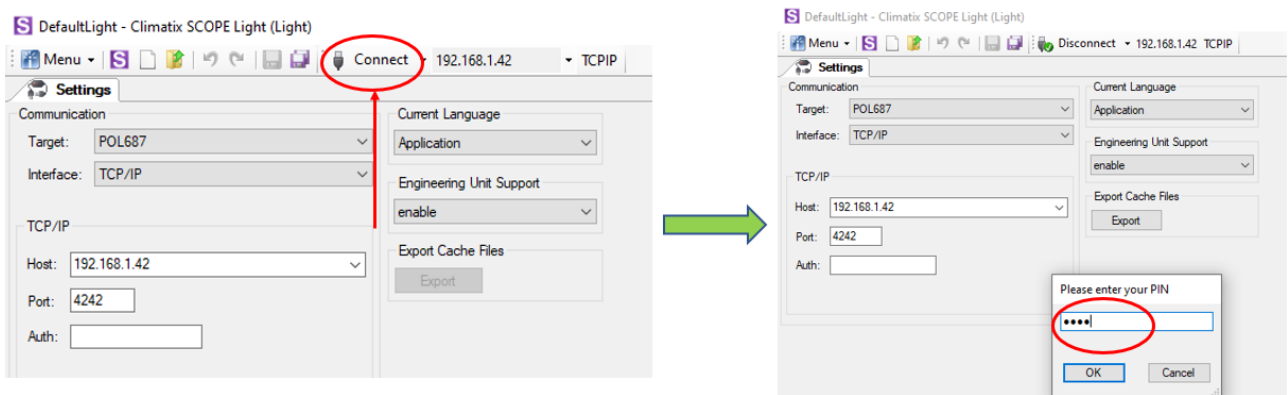

*Figure 189 Scope Ethernet connection*

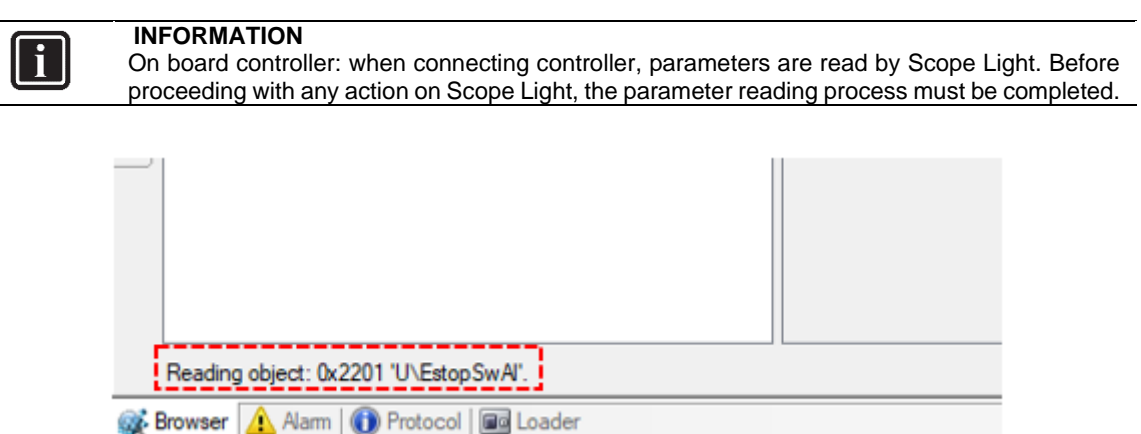

*Figure 190 Scope reading parameters*

You have successfully connected Scope Light to the controller, now you are able to proceed with "Save Parameters", "Software Upload" and "Parameter Restore" procedure

Refer to previous paragraphs

# **DAIKIN APPLIED EUROPE S.p.A.**

Società unipersonale soggetta ad attività di direzione e coordinamento di Daikin Industries Ltd

Sede Legale/Operativa: Sede Operativa: Sede Operativa: Sede Operativa: Sede Operativa: Sede Operativa: Sede Operativa: Sede Operativa: Sede Operativa: Sede Operativa: Sede Operativa: Sede Operativa: Sede Operativa: Sede Op 00072 Ariccia (Roma), Italia 20090 Caleppio di Settala (Milano), Italia 36100 Vicenza, Italia T +39 06 93 73 11 Cap.soc. € 10.000.000,00 i.v. R. I. RM / C.F. 04878860586

Via Giuseppe Ferrari, 31/33

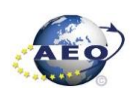

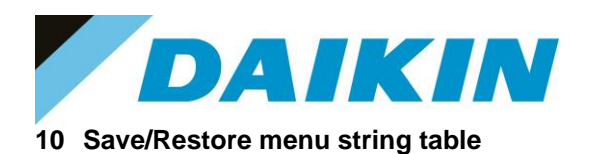

#### **Model Software Function to download "PARAM.UCF" file from controller to SD/USB Function to download "PARAM.UCF" file from SD to controller Software Update: Function available to download directly software using string "Software Update" in Save/Restore menu** EWAQ~G GIZMO | "Save to File (Yes)" | "Rstr from file" | Not Available EWYQ~G EWAQ~E/F ACZC Save to File" "Rstr from file" Not Available EWYQ~F | ACZ-H | "Save to File (Yes)" | "Rstr from file" | Not Available EWAD~E EWAD~D ERAD~E MNG | "Save to File (Yes)" | "Rstr from file" | Not Available EWAD~C EWAD~CZ EWAD~CF AWS | "Save to SD" | "Rstr from SD" Not Available EWAD~TZ EWAH~TZ EWAD~TZ B EWAH~TZ B EWAD~TZ C EWAH~TZ C ATLAS | "Save Parameters" | "Restore Parameters" | Available EWAD~T B EWAD~T EWAD~T C **MNG\*** | "Save to File (Yes)" | "Rstr from file" | Not Available **AWS\***  $\vert$  "Save to SD"  $\vert$  "Rstr from SD"  $\vert$  Not Available EWAT~B B NASH Save Parameters" The Sestore Parameters" Available EWYT~B B NASH\_HP "Save Parameters" | "Restore Parameters" | Available EWWQ~G EWHQ~G EWLQ~G EWLQ~L EWWQ~L WaterStream | "Save to File (Yes)" | "Rstr from file" | Not Available EWWD~J EWWD~G

# **DAIKIN APPLIED EUROPE S.p.A.**

Società unipersonale soggetta ad attività di direzione e coordinamento di Daikin Industries Ltd

EWWD~I EWLD~I EWLD-J EWWQ~B

Sede Legale/Operativa: Sede Operativa: Sede Operativa: Sede Operativa: Sede Operativa: Sede Operativa: Sede Operativa: Sede Operativa: Sede Operativa: Sede Operativa: Sede Operativa: Sede Operativa: Sede Operativa: Sede Op Via Giuseppe di Vittorio, 8 Via Giuseppe Ferrari, 31/33 00072 Ariccia (Roma), Italia 20090 Caleppio di Settala (Milano), Italia 36100 Vicenza, Italia T +39 06 93 73 11 Cap.soc. € 10.000.000,00 i.v. R. I. RM / C.F. 04878860586

F +39 06 93 74 0 14 PEC: [dae@pec.daikinapplied.eu](mailto:dae@pec.daikinapplied.eu) R.E.A. 467651 - P.I. 01318801006 101

EWWD | "Save to File (Yes)" | "Rstr from file" | Not Available

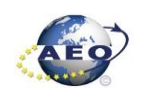

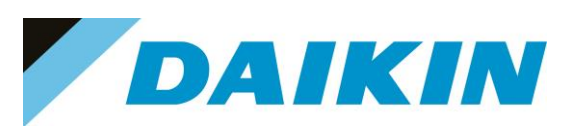

# INTERNAL USE ONLY

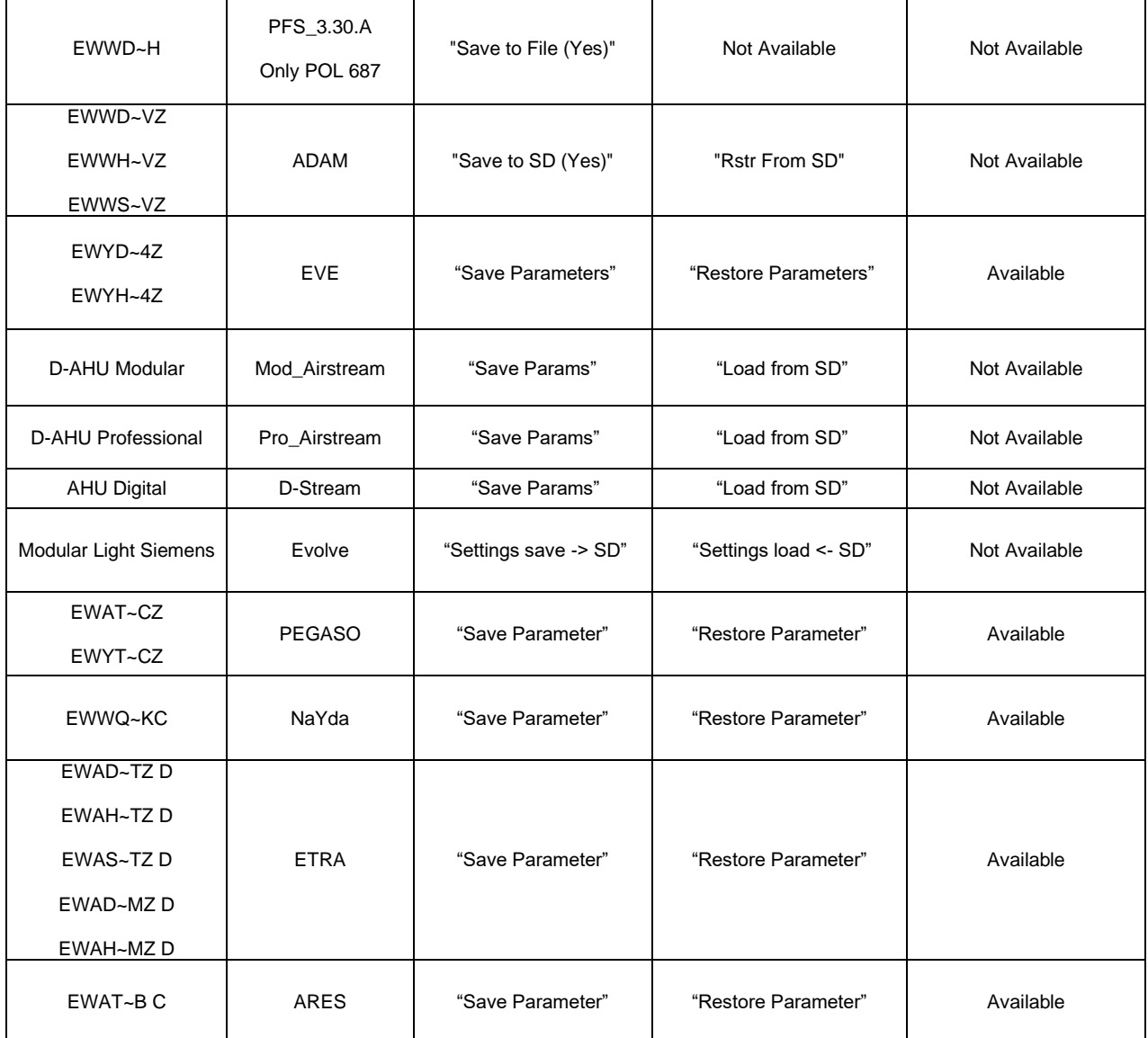

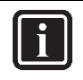

#### **INFORMATION**

AWS and MNG software are compatible for different compressors model, before installing the software check the compressor model. *MNG Software:* HSx3118, HSx3120, HSx3122

*AWS Software:* HSx192, HSx204, HSx215, HSx232, HSx263, HSx269, HSx241

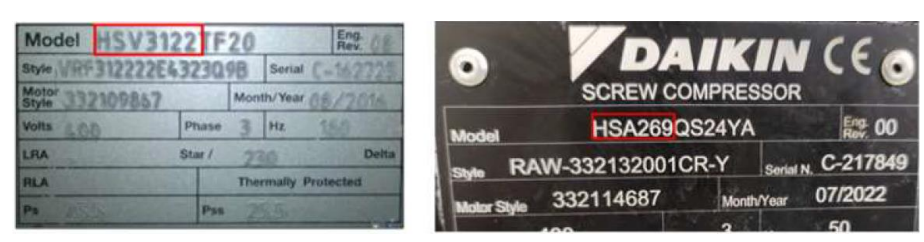

# **DAIKIN APPLIED EUROPE S.p.A.**

Società unipersonale soggetta ad attività di direzione e coordinamento di Daikin Industries Ltd

Sede Legale/Operativa: Sede Operativa: Sede Operativa: Sede Operativa: Sede Operativa: Sede Operativa: Sede Operativa: Sede Operativa: Sede Operativa: Sede Operativa: Sede Operativa: Sede Operativa: Sede Operativa: Sede Op 00072 Ariccia (Roma), Italia 20090 Caleppio di Settala (Milano), Italia 36100 Vicenza, Italia

PEC: [dae@pec.daikinapplied.eu](mailto:dae@pec.daikinapplied.eu) R.E.A. 467651 - P.I. 01318801006 102

Via Giuseppe Ferrari, 31/33

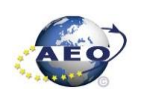

T +39 06 93 73 11 Cap.soc. € 10.000.000,00 i.v. R. I. RM / C.F. 04878860586<br>F +39 06 93 74 0 14 PEC: <u>dae@pec.daikinapplied.eu</u> R.E.A. 467651 - P.I. 0131880